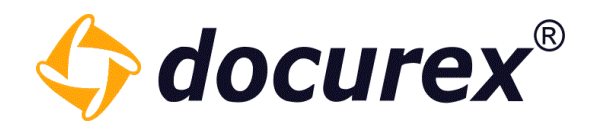

## docurex manual

Status: 26.01.2022 Version: 3.7.1

Geschäftsführer Matthias Böhmichen Telefax: +49 (0)<br>Breitscheidstraße 65 www.biteno.com Breitscheidstraße 65 www.biteno.com Steuernummer: 99060 / 04718

Biteno GmbH<br>Geschäftsführer Matthias Böhmichen Telefax: +49 (0) 711/48 89-029 USTID: DE 236111740 Biteno ist Mitglied der Creditreform

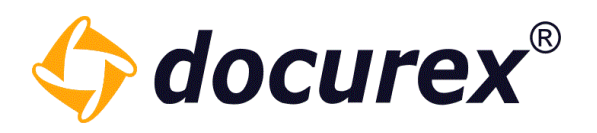

## Contents

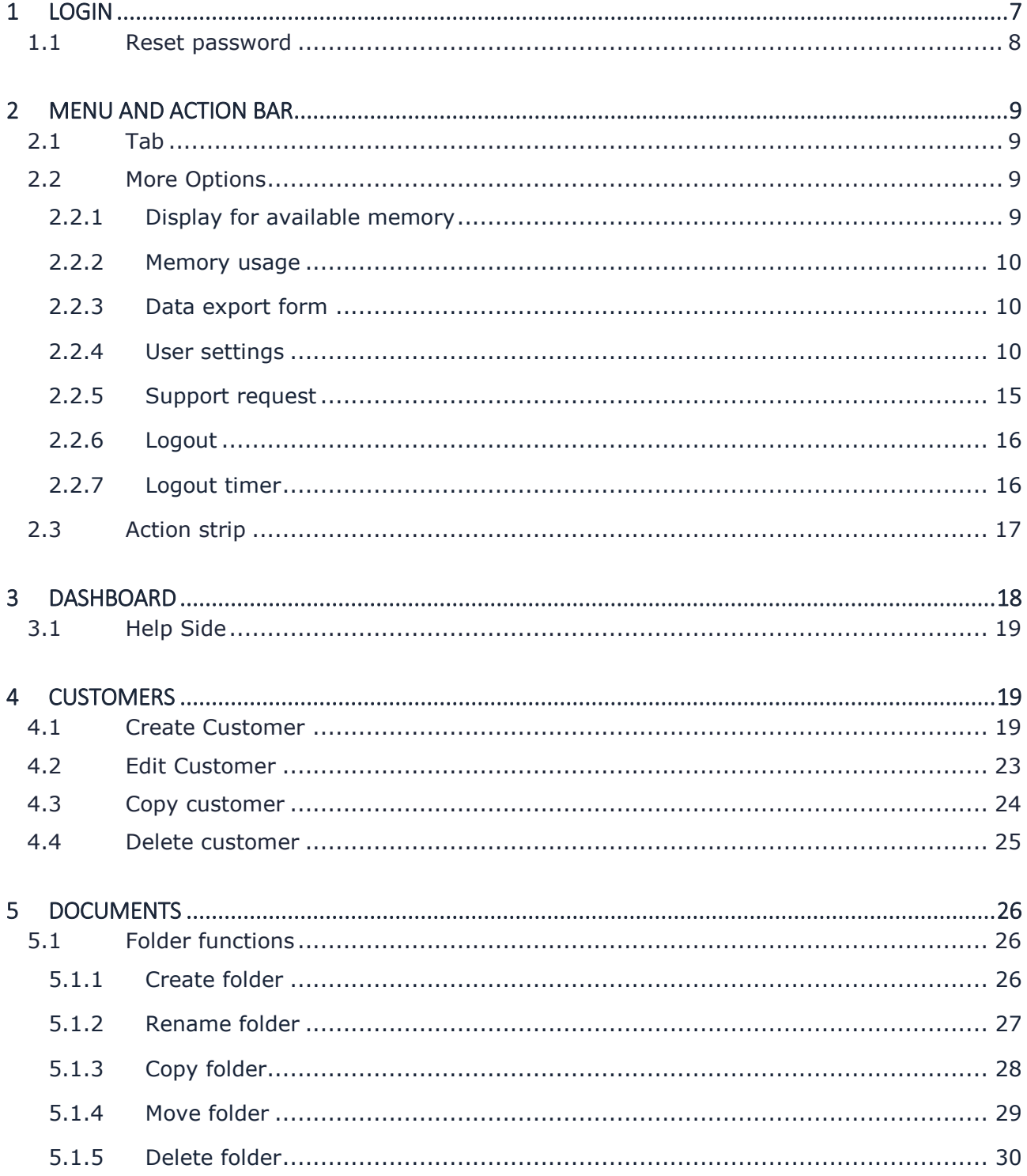

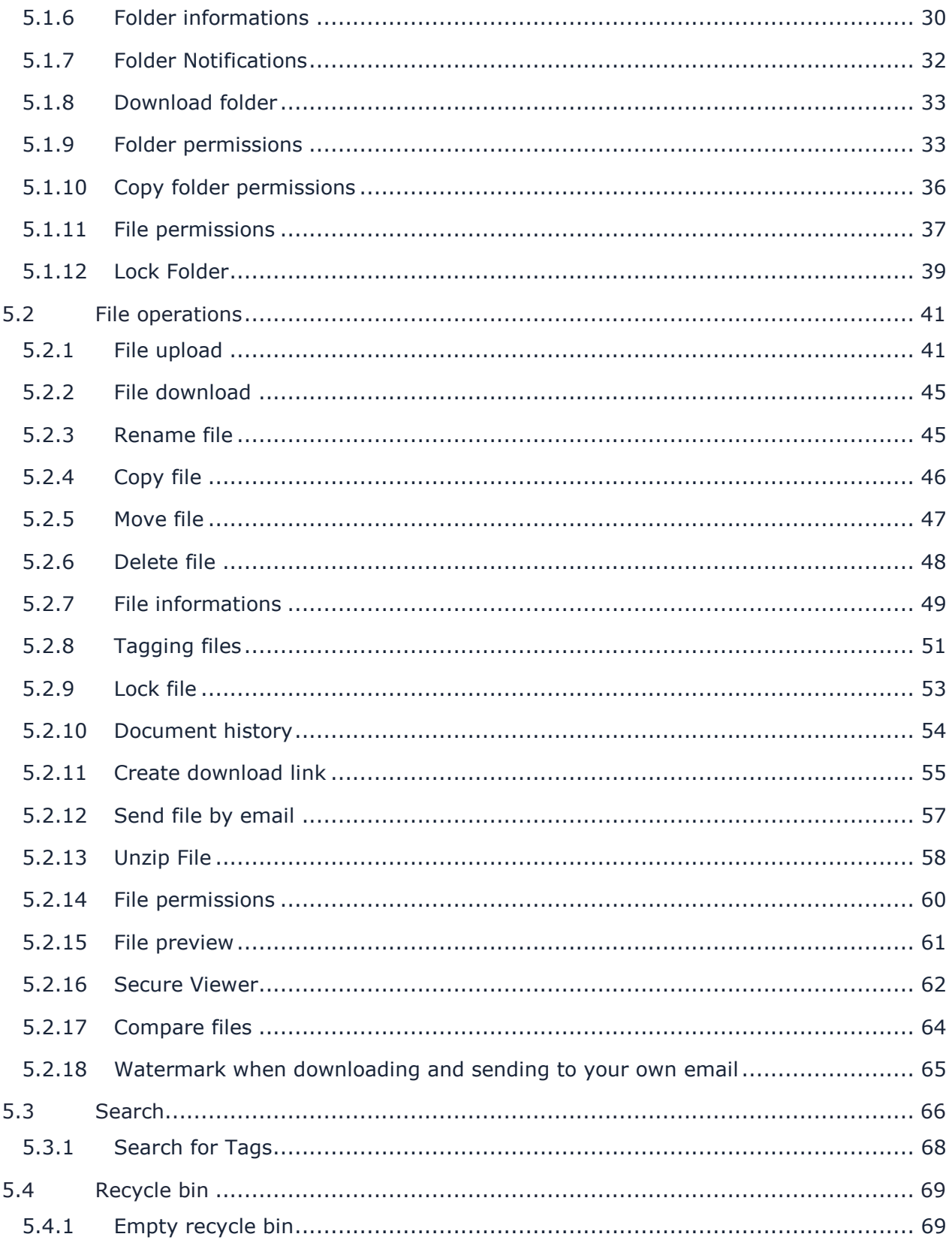

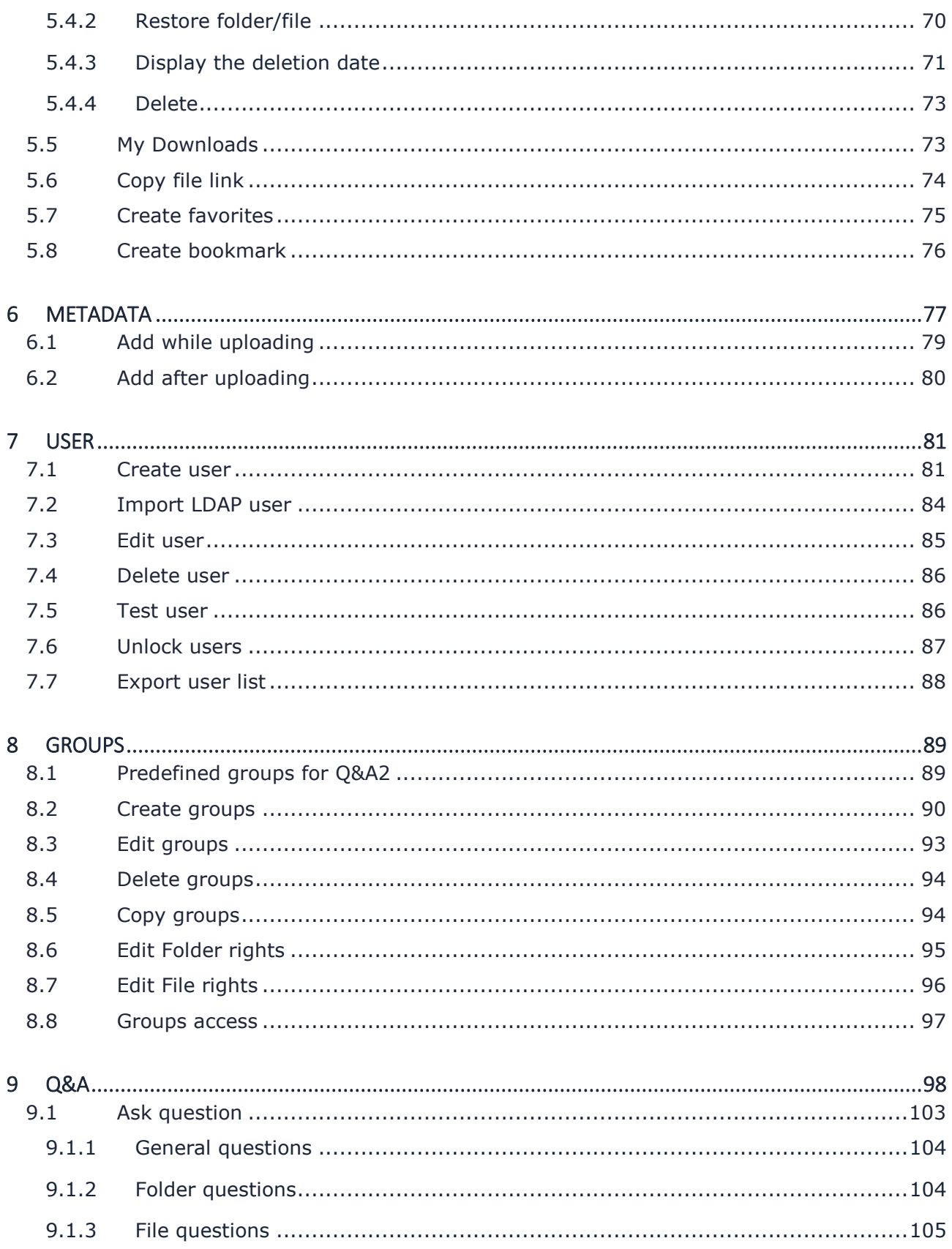

Telefon: +49 (0) 711/48 89-020<br>Telefax: +49 (0) 711/48 89-029 www.biteno.com info@biteno.com

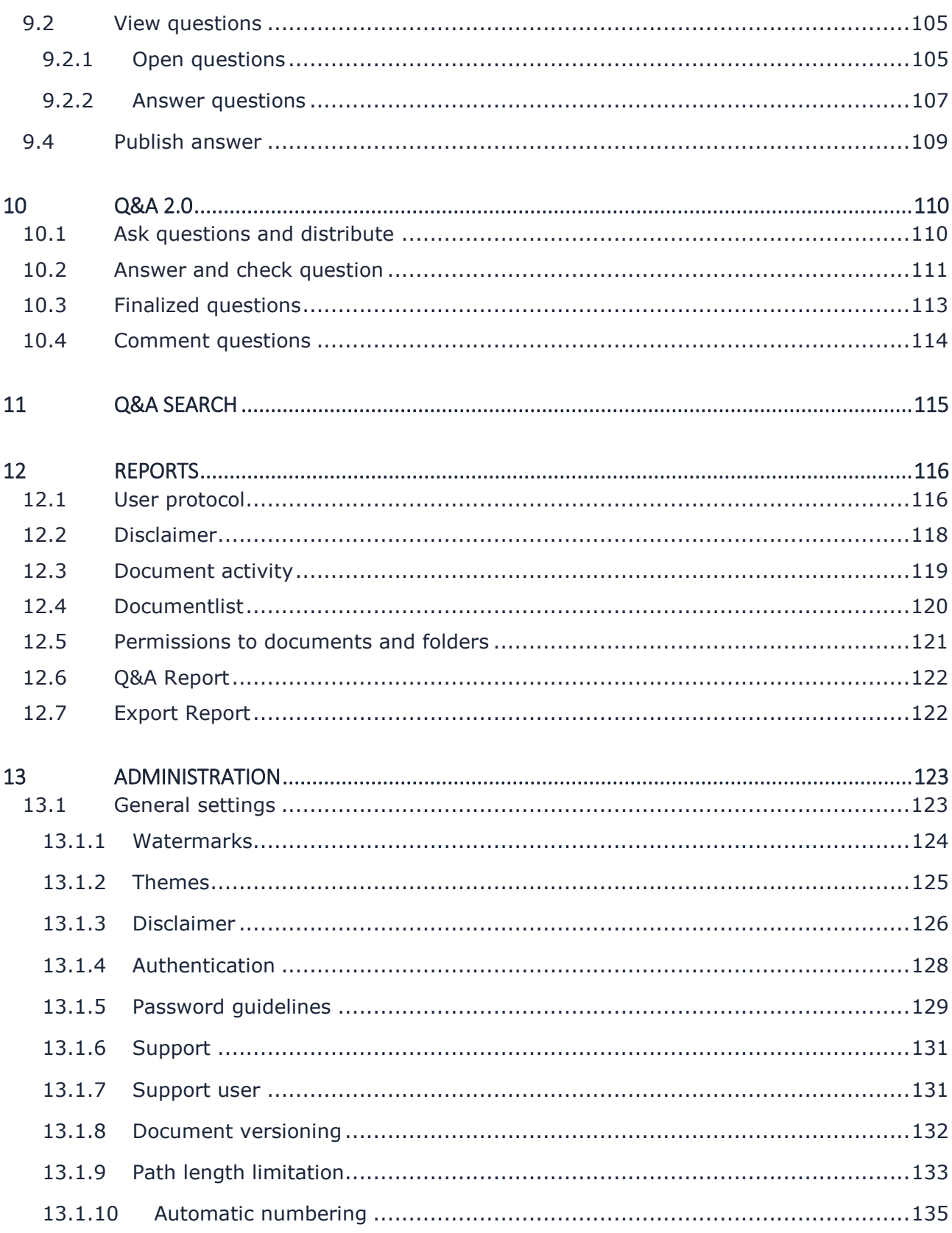

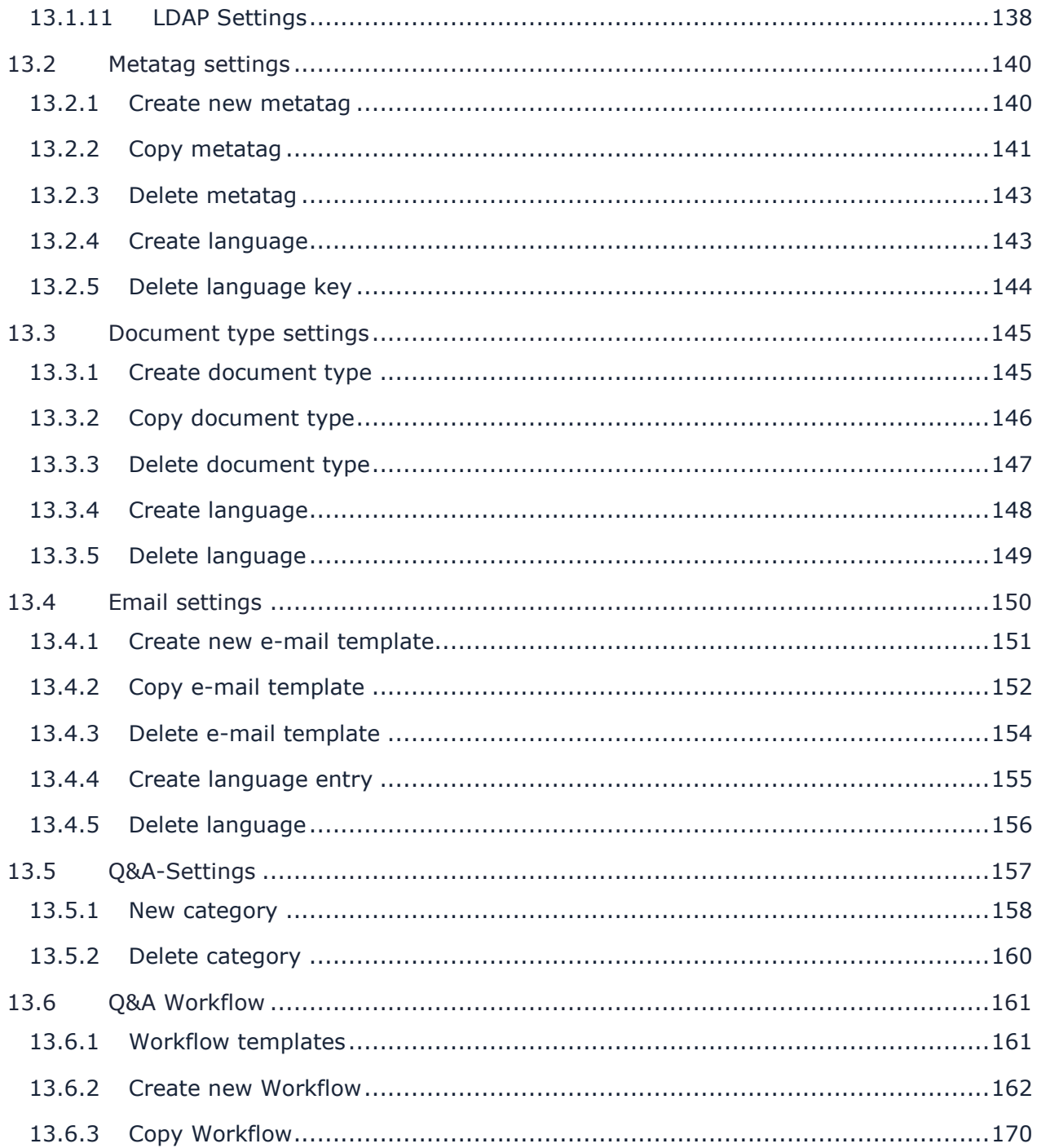

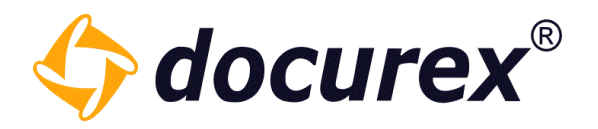

## <span id="page-6-0"></span>1 Login

To log into the data room, visit [https://app.docurex.com.](https://app.docurex.com/) Enter the client name, your login name and your password. Click afterwards on "sign on".

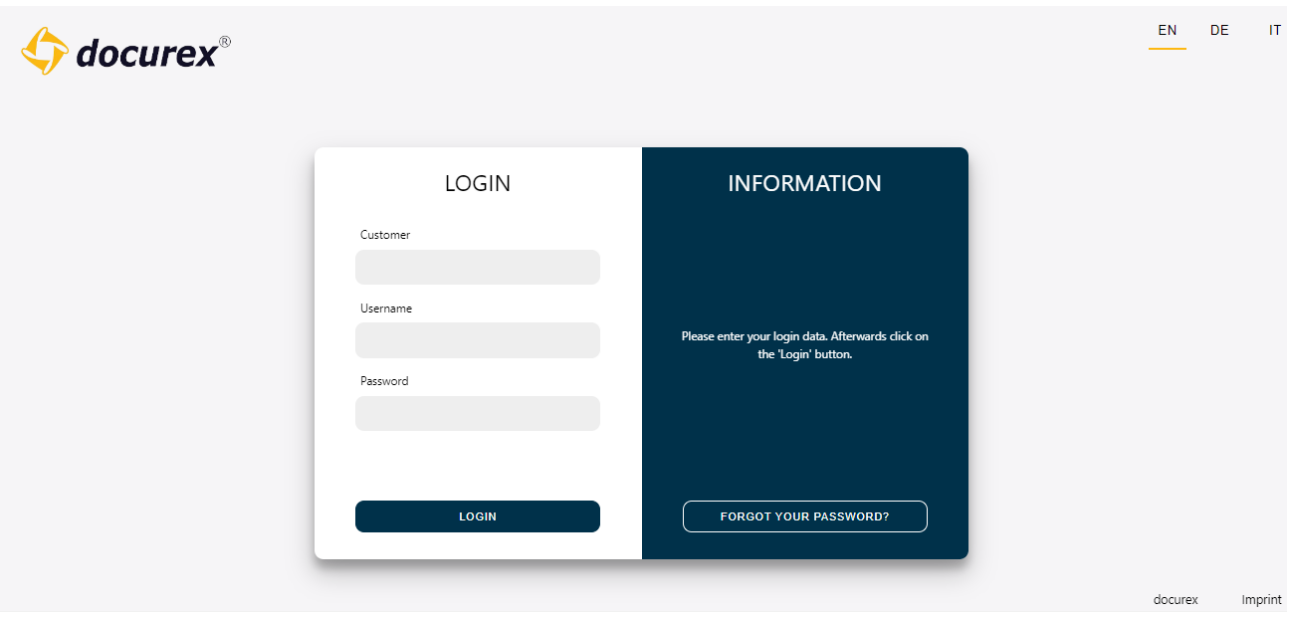

In case the "authentication" module is active, you will be asked to enter your verification code. More information about "Verification": Administration, General Settings,  $\rightarrow$  "Verification"

If the module "disclaimer" is active, you will be forwarded to "Disclaimer"

More Information about "Disclaimer": Administration, General Settings  $\rightarrow$  Disclaimer

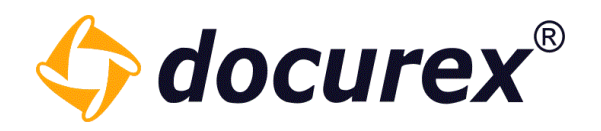

## <span id="page-7-0"></span>1.1 Reset password

If you have forgotten your password, you can generate a new one. Go to login under "Forgot your password"

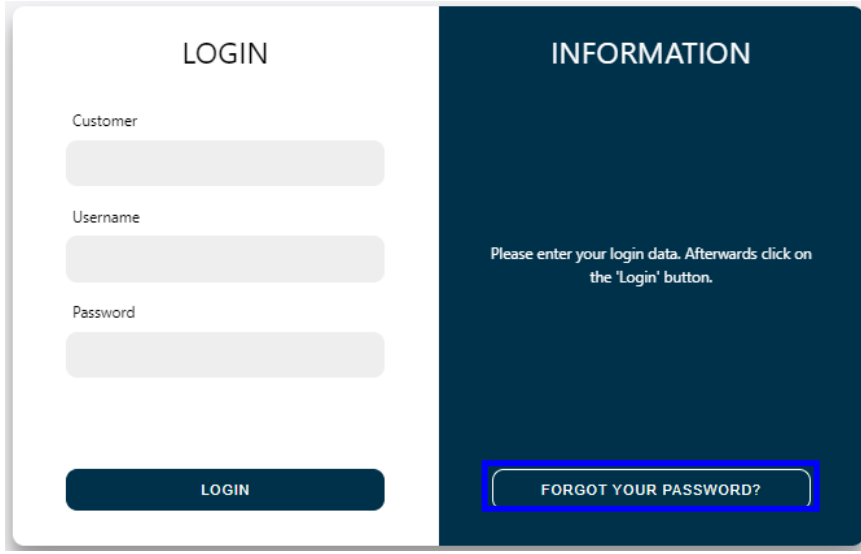

You can now request a new password.

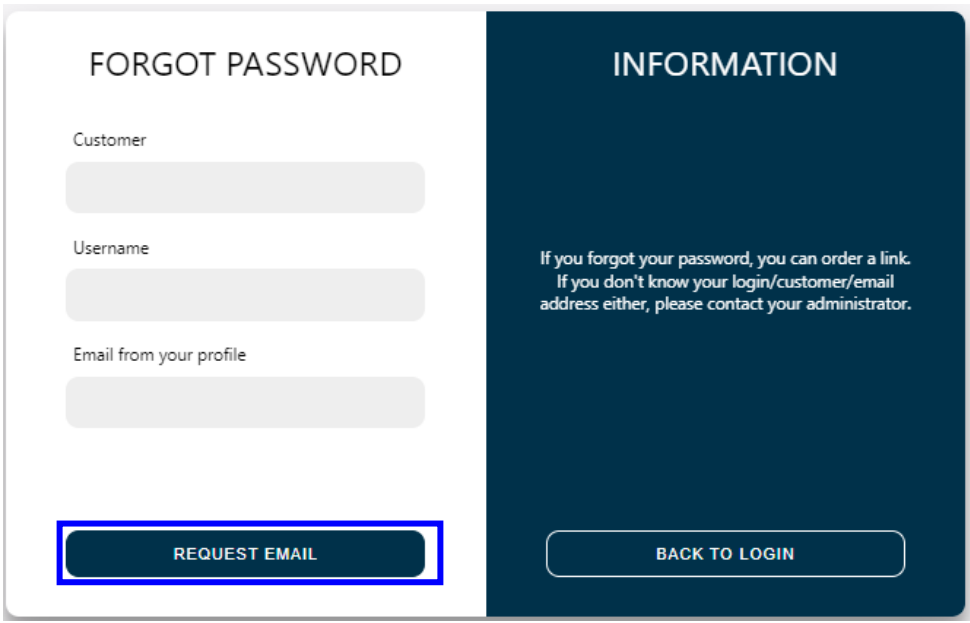

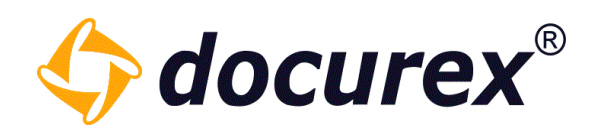

## <span id="page-8-0"></span>2 Menu and Action Bar

<span id="page-8-1"></span>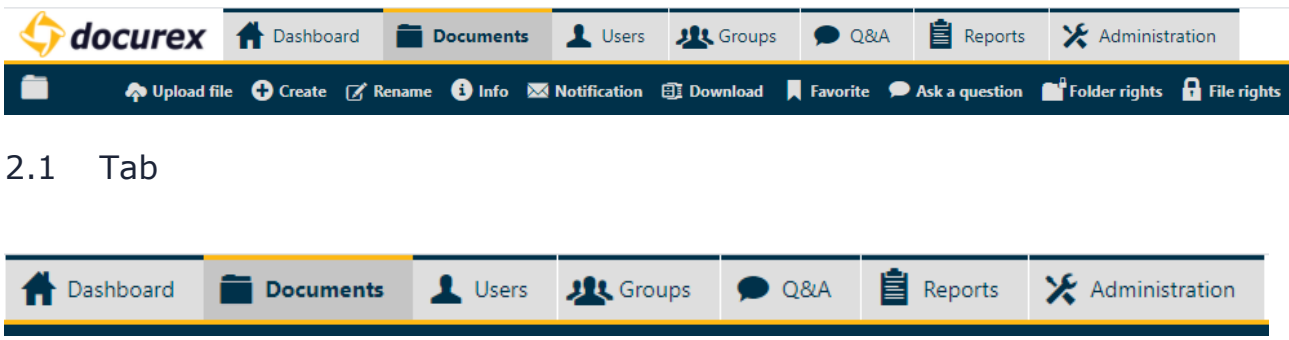

Above you can see the tab bar, where you can click through and change in to the different areas.

## <span id="page-8-2"></span>2.2 More Options

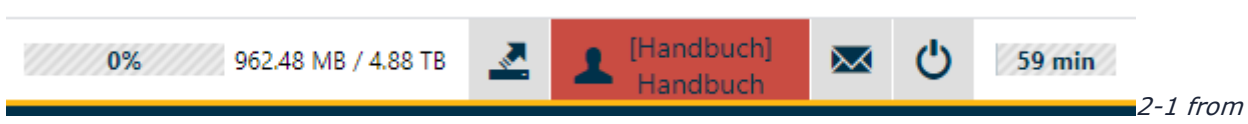

left: Display for available memory, export form, user settings, support request, Log-out, logout timer

## 2.2.1 Display for available memory

<span id="page-8-3"></span>The free available disk space is displayed on the top right corner of the menu.

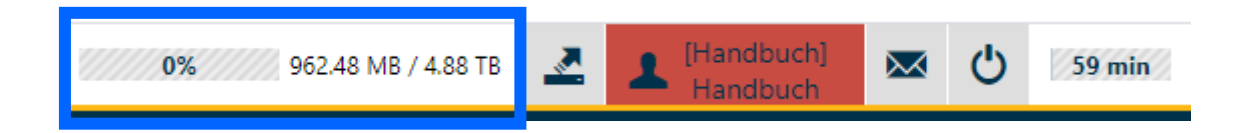

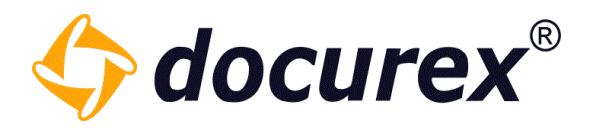

#### 2.2.2 Memory usage

<span id="page-9-0"></span>If you click on the memory usage indicator, you will be prompted with a detailed overview containing documents, preview PDF´s and cache memory usage.

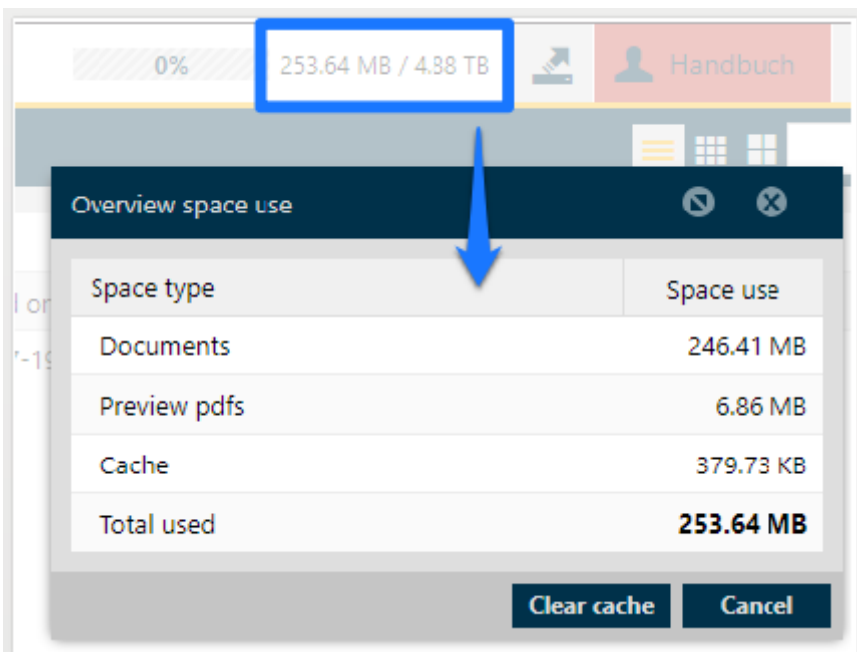

## 2.2.3 Data export form

<span id="page-9-1"></span>To request an export of your data room, click the highlighted icon. This action can only be performed by an admin.

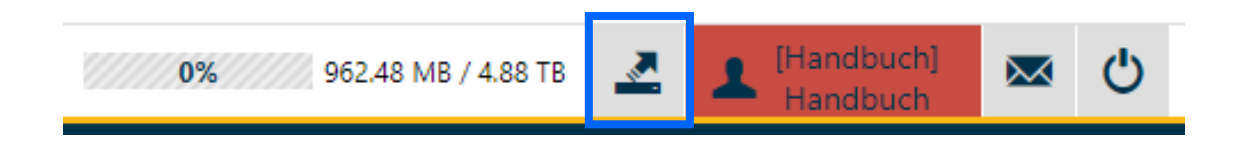

## 2.2.4 User settings

<span id="page-9-2"></span>Change your personal user settings by clicking on your username in the menu bar. Hint: Administrators will be displayed with a red background.

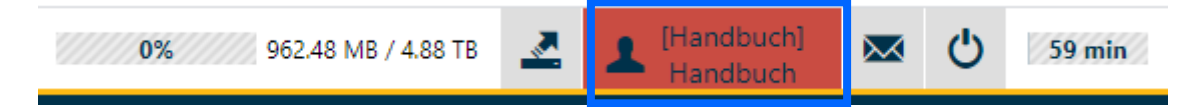

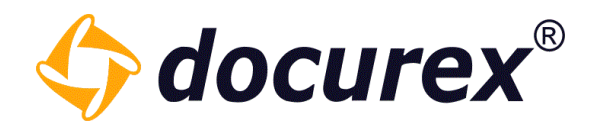

## General settings:

#### You can:

- 1. Change preferred language
- 2. Adjust menu items
- 3. Adjust document view
- 4. Order of usernames
- 5. Change highlighting of unread documents
- 6. E-mail notifications from the Q&A module

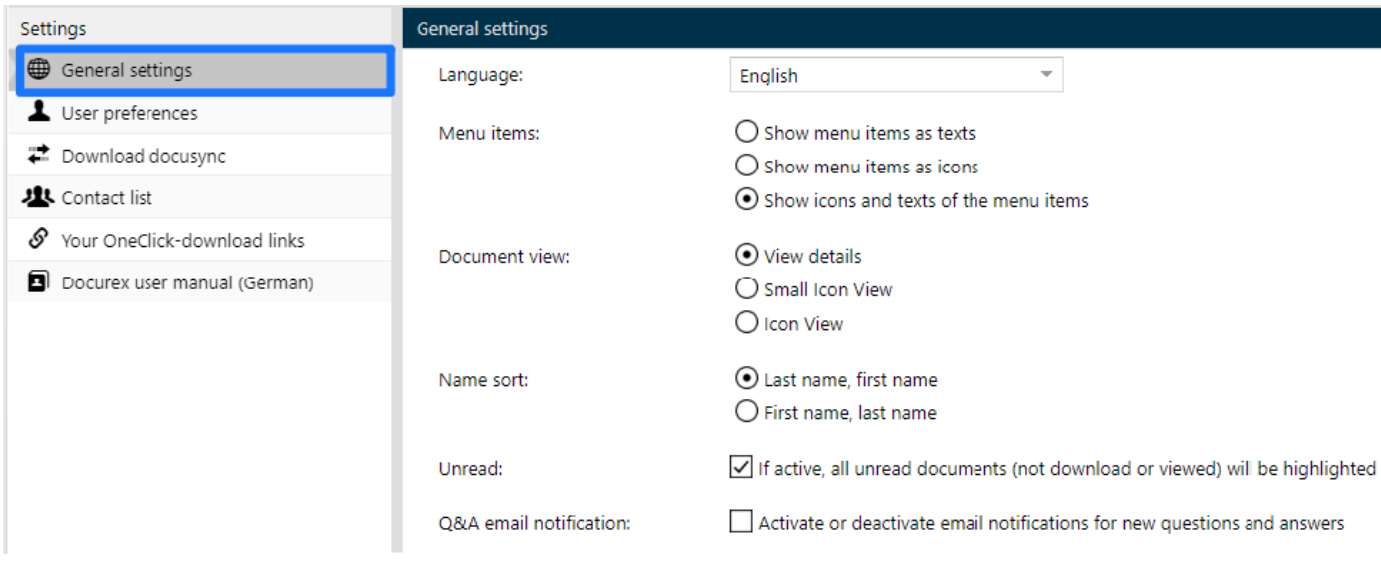

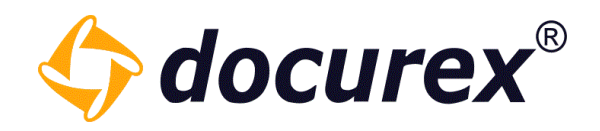

#### User preferences:

#### You can:

- 1. Change e-mail address
- 2. Add/change phone number
- 3. Change password

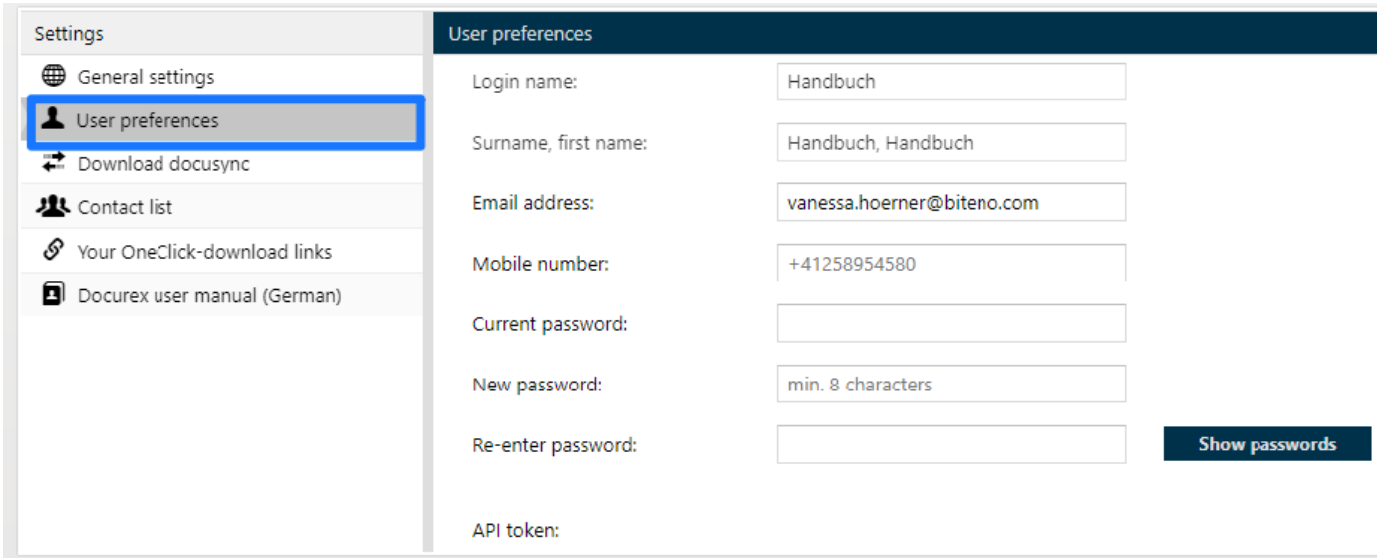

## Download Docusync

Download "docusync", supported operating systems Windows 7,8 and 10.

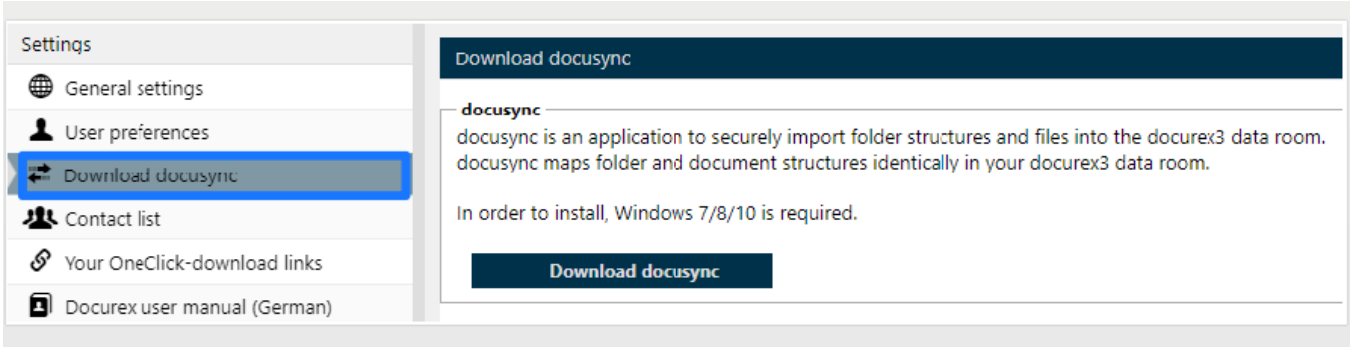

Biteno GmbH<br>Geschäftsführer Matthias Böhmichen Telefax: +49 (0) 711/48 89-029 USTID: DE 236111740<br>Ceschäftsführer Matthias Böhmichen Telefax: +49 (0) 711/48 89-029 USTID: DE 236111740 Geschäftsführer Matthias Böhmichen Telefax: +49 (0)<br>Breitscheidstraße 65 www.biteno.com Breitscheidstraße 65 www.biteno.com Steuernummer: 99060 / 04718<br>To 176 Stuttgart stuttgart stuttgart info@biteno.com Siteno ist Mitglied der Creditrefo

Biteno ist Mitglied der Creditreform

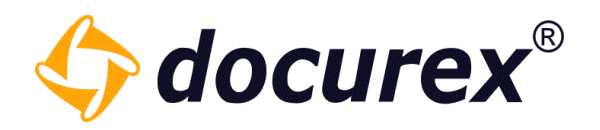

## Contact list:

Manage your contacts with their respective names and e-mail.

Save the contact while clicking "save", at the bottom of the side, after you confirmed with ok.

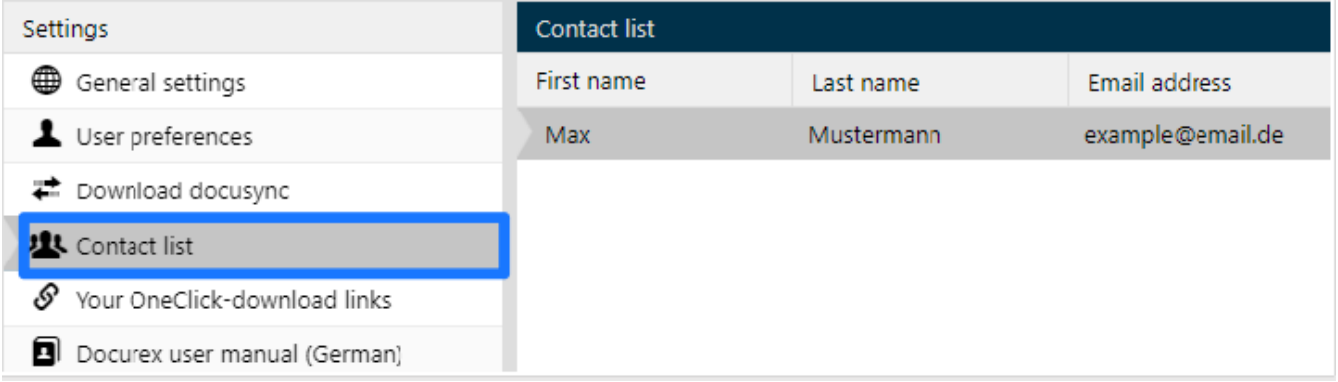

## User manual:

Download the user manual:

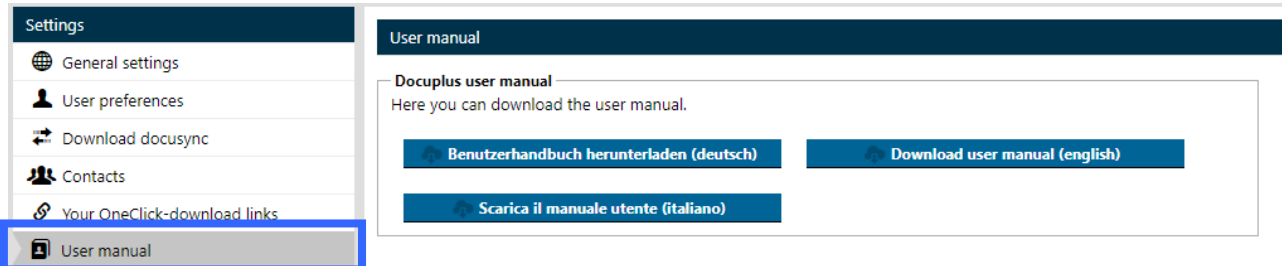

#### Manage download links:

Here you can manage your own download links.

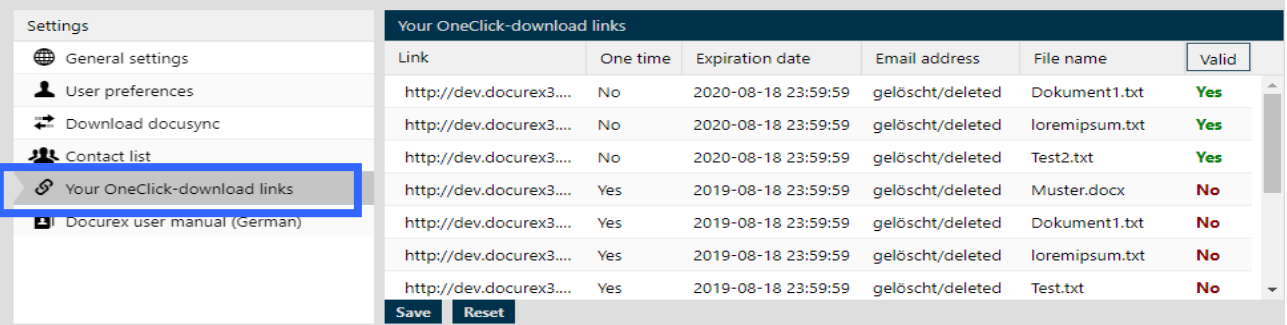

Biteno ist Mitglied der Creditreform

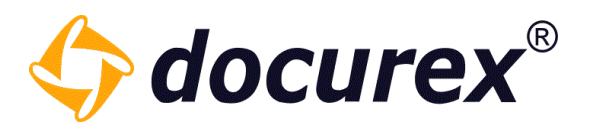

Here you have an overview of the files for which you have created download links.

- You have the link that can be copied with a double click
- You can see whether the link can be called up once or more
- You see the expiration date of the link
- You can see the e-mail address to which the link was sent
- You have the name of the file
- You can see immediately whether the link is still valid or not

Here you also have the option of making links that have already expired valid again by changing the date (click on the date and adjust it).

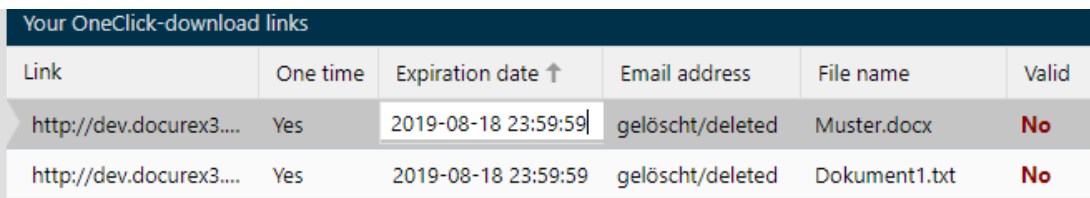

If the date is still valid and you want a link to be available not only once but more often, you must remove the tick from "One time". You can do this by clicking on "Yes" and removing the checkmark. Then click on "Save" and the link can be called up as often as you like.

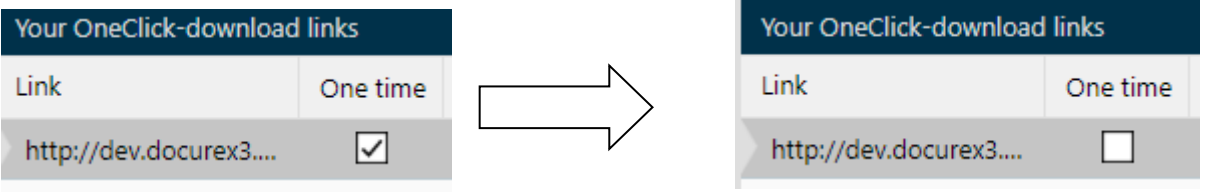

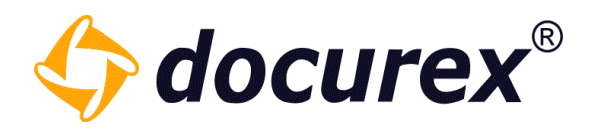

## 2.2.5 Support request

<span id="page-14-0"></span>Click the highlighted icon to start/fill a support request. Only possible if the support module is active and your user has the permission to send a support request.

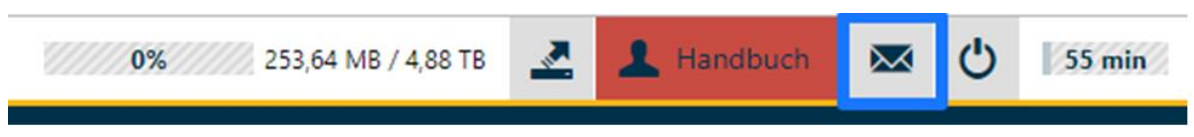

Use the form to start a support request. Additionally you are able to set up a timely limited external support access.

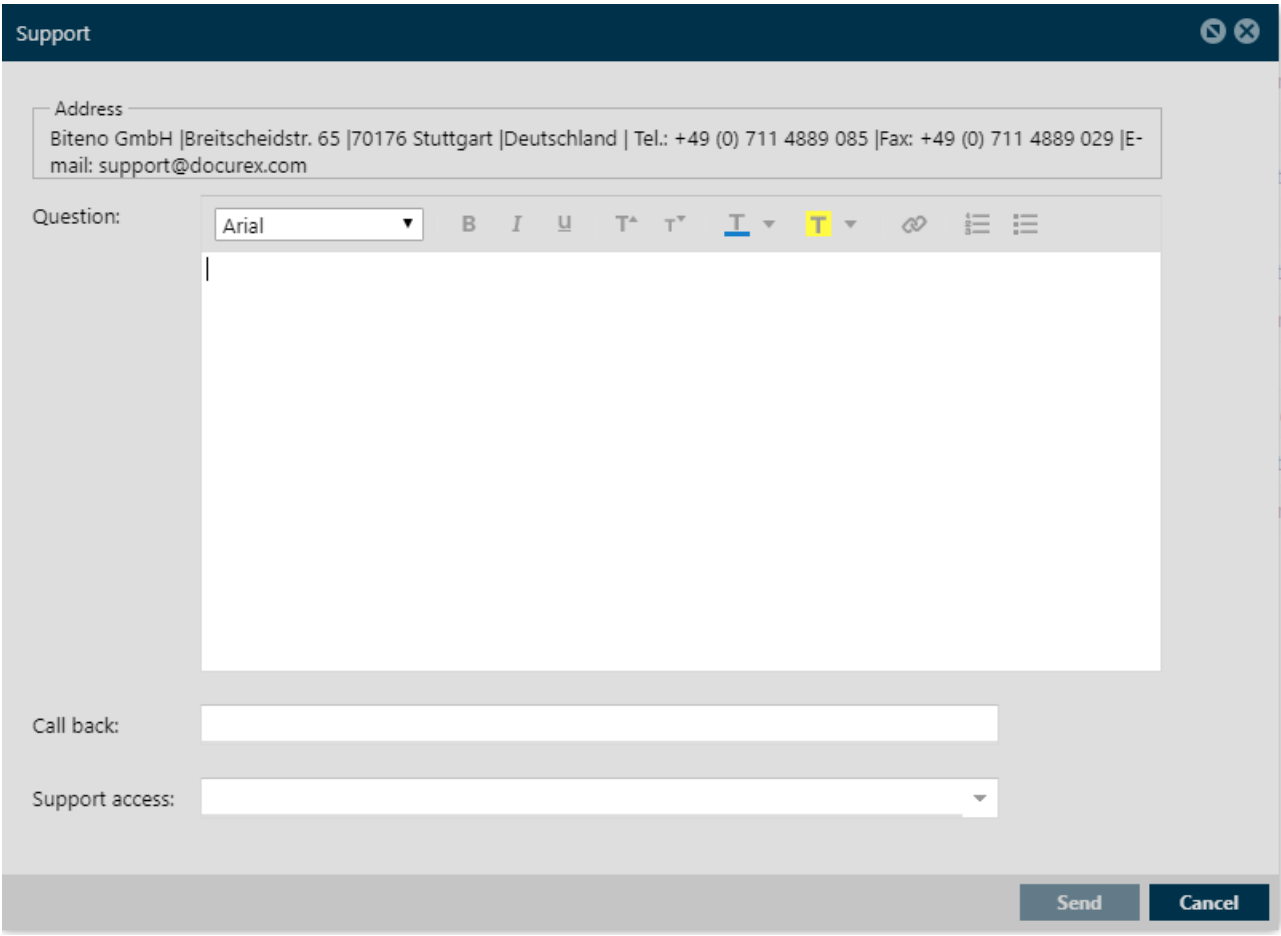

Read more about the topic "Support" under "Administration", "General Settings"  $\rightarrow$  Support and under: Administrator, General Settings  $\rightarrow$  Support-User.

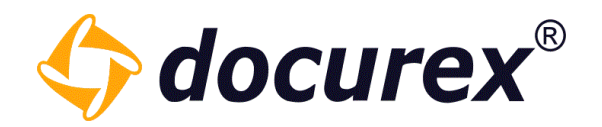

## 2.2.6 Logout

<span id="page-15-0"></span>Logout using the logout icon.

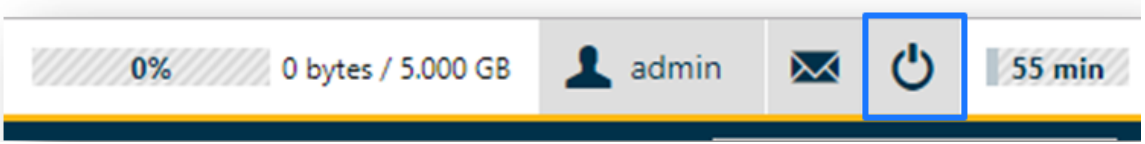

You will be automatically redirected to the logout page.

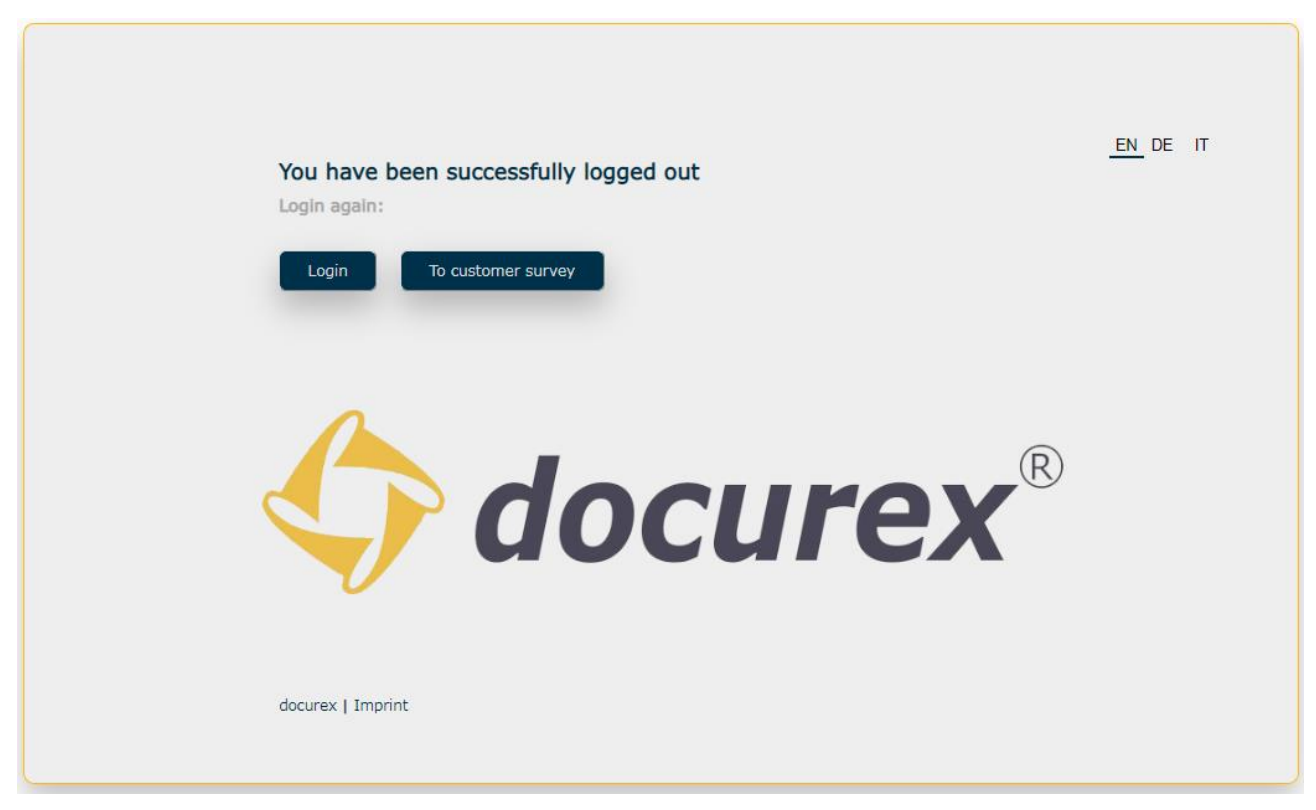

<span id="page-15-1"></span>From here you can go back to the login page or take part in our customer survey.

## 2.2.7 Logout timer

Due to security reasons, you will be logged out automatically after one hour inactivity. At the top right corner of the menu you will be valid before you are logged out.

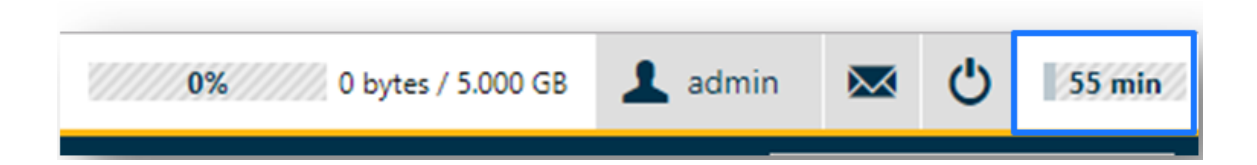

Biteno GmbH<br>Geschäftsführer Matthias Böhmichen Telefax: +49 (0) 711/48 89-029 USTID: DE 236111740 Geschäftsführer Matthias Böhmichen Telefax: +49 (0)<br>Breitscheidstraße 65 www.biteno.com Breitscheidstraße 65 www.biteno.com Steuernummer: 99060 / 04718<br>1996 Total Steuernummer: 99060 / 04718 mfo@biteno.com Siteno ist Mitglied der Creditrefo 70176 Stuttgart info@biteno.com Biteno ist Mitglied der Creditreform

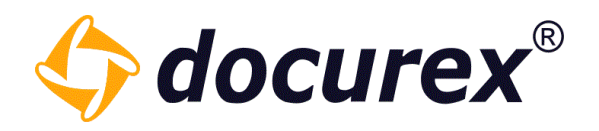

## <span id="page-16-0"></span>2.3 Action strip

The action strip is located underneath the menu bar.

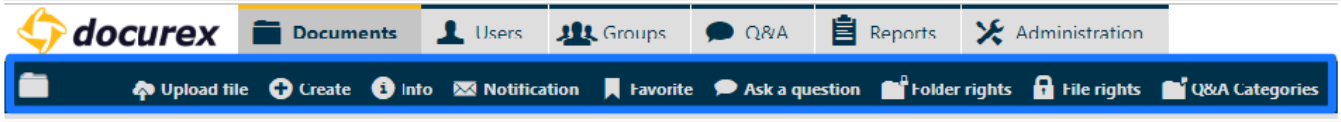

While a document is selected, the action strip will display all actions which are available to you at the given time.

Hint: The same list of actions is also available via the right click context menu.

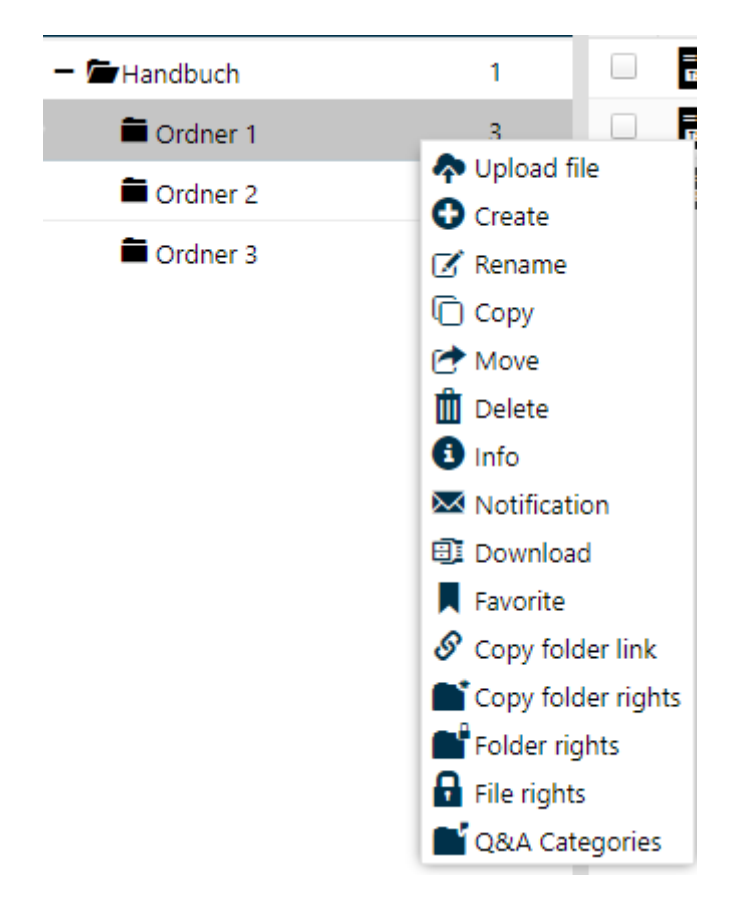

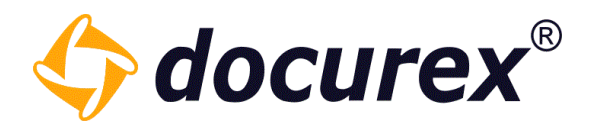

## <span id="page-17-0"></span>3 Dashboard

On the Dashboard you will find all newly uploaded documents since the last logout or the last 24 hours, depending on your rights.

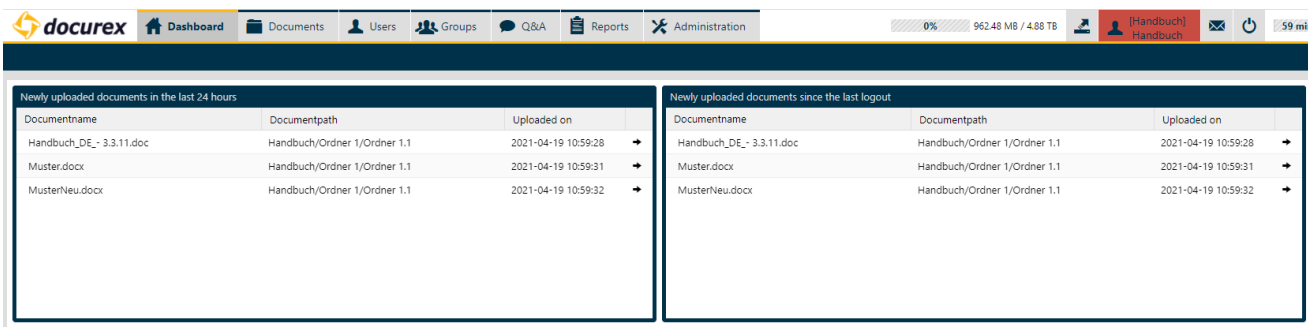

In addition, the new users and groups of the last 24 hours are shown.

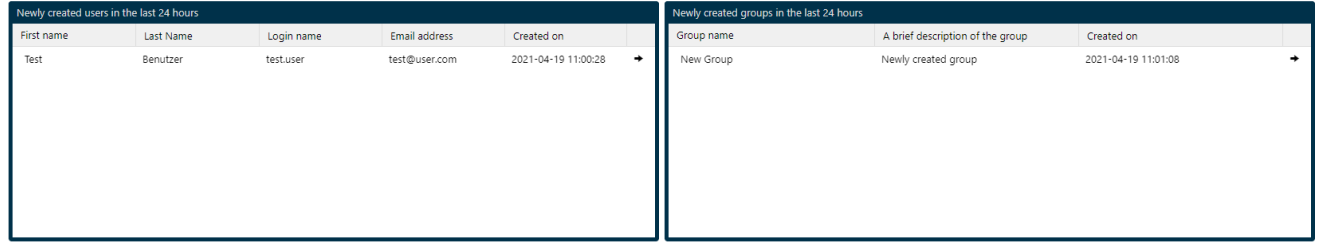

In addition, you get an overview of the new open and answered questions. In addition, which answers are waiting for your approval.

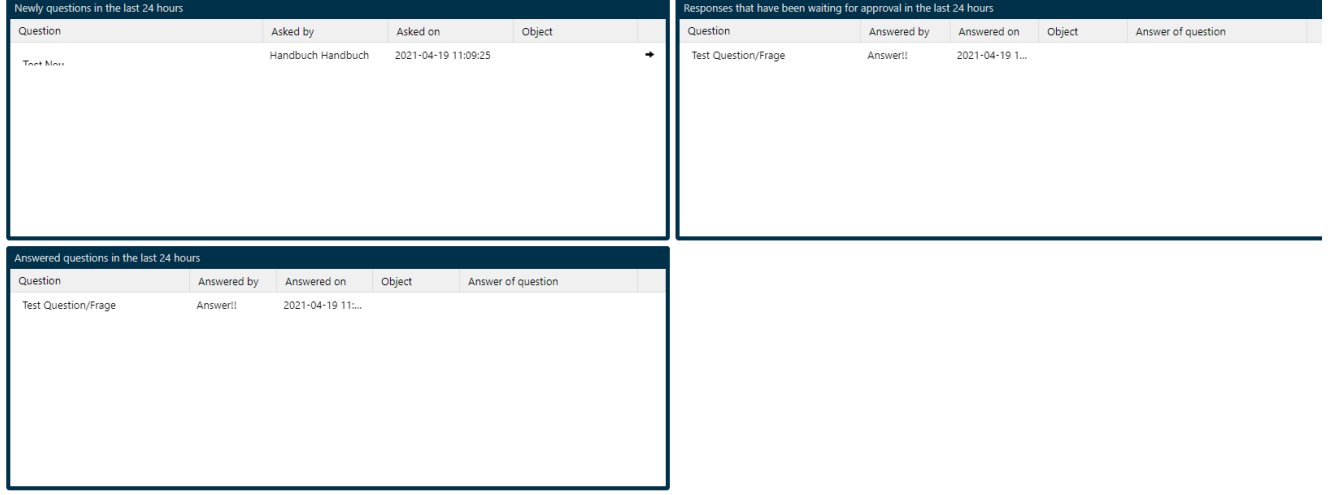

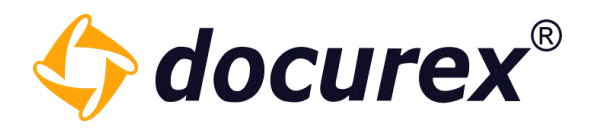

## <span id="page-18-0"></span>3.1 Help Side

There is also a link to the Docurex Help Center on the Dashboard.

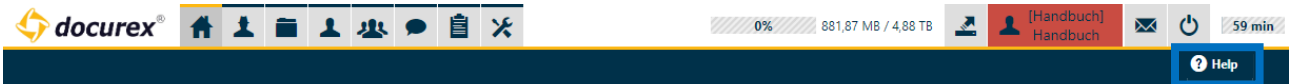

Simply click on "Help" and you will automatically be taken to our Help Center.

## <span id="page-18-1"></span>4 Customers

To use the customers management for your data room you need the module "Administration customer for VDR".

To get to your customers management, click on "Customers" in the menu.

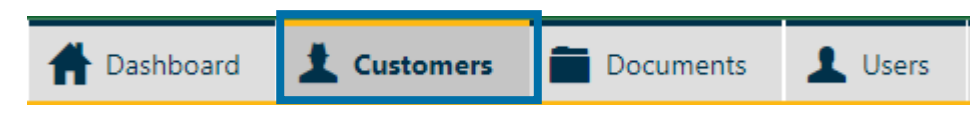

There you will find all the customers you have created.

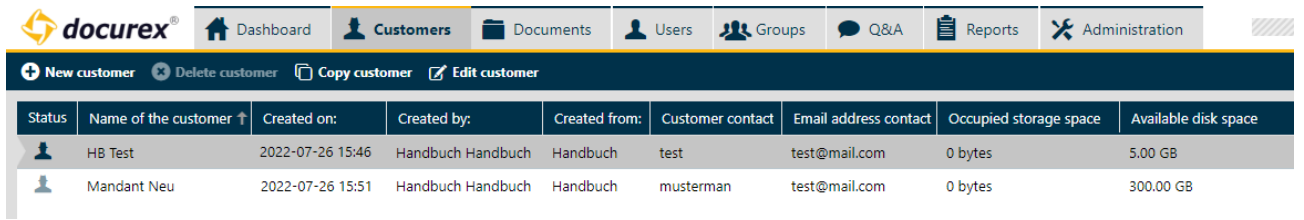

## <span id="page-18-2"></span>4.1 Create Customer

To create a new customer, select the "New customer" function in the toolbar.

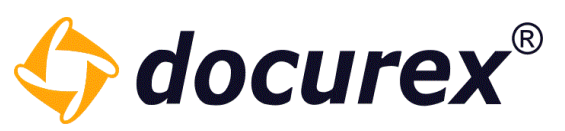

A window will then open in which you can make the appropriate settings.

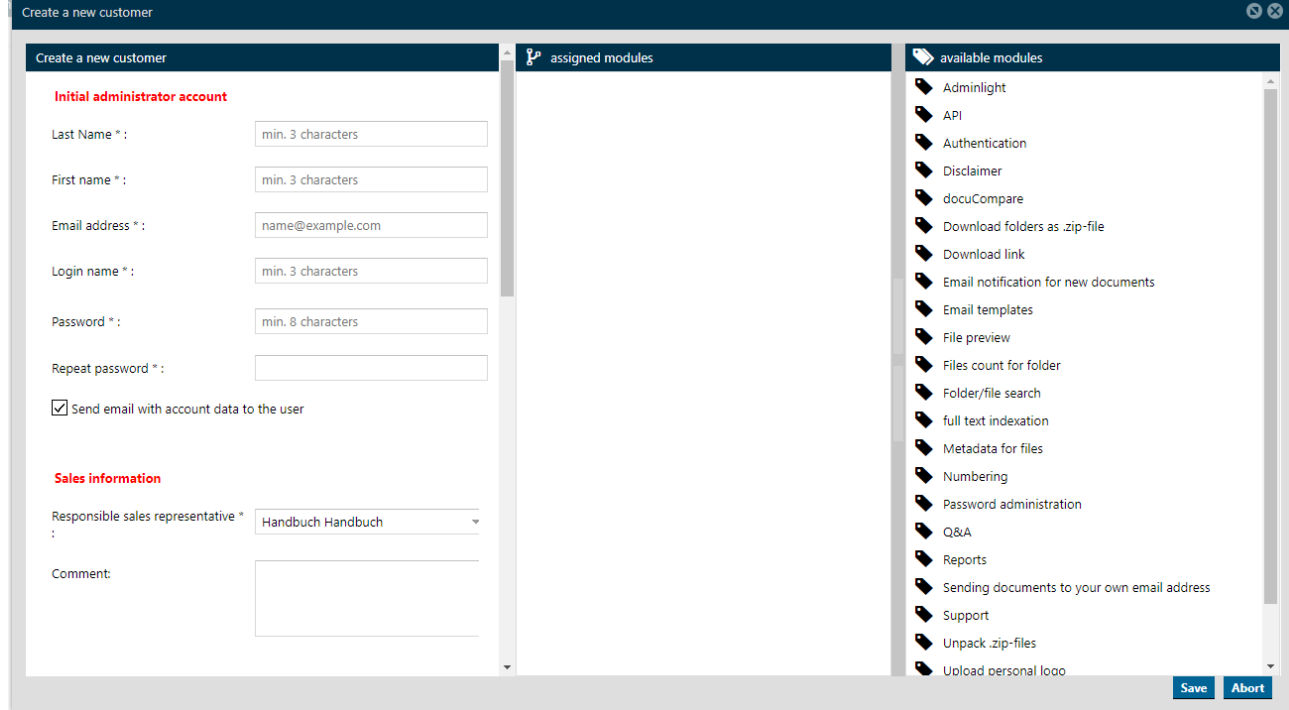

First, fill in the initial administrator account data for the new customer.

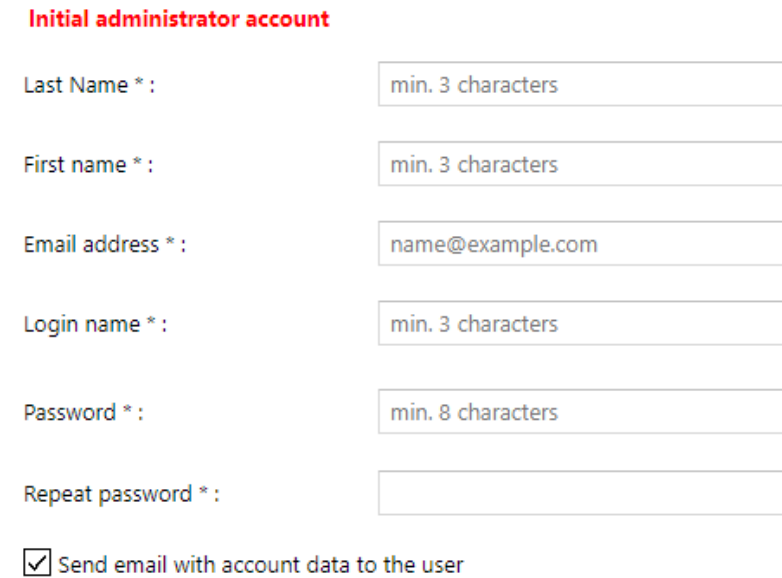

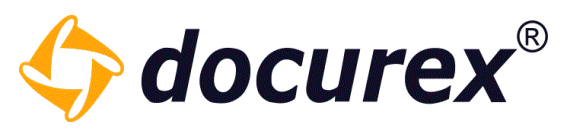

Afterwards, you can enter a person responsible for the data room and leave a comment about the customer.

## **Sales information**

Responsible sales representative \* ÷

Handbuch Handbuch  $\overline{\phantom{a}}$ 

**Comment:** 

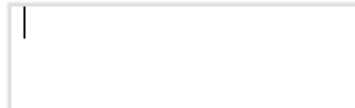

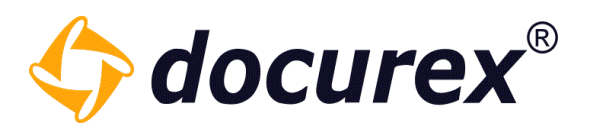

Next come are the data room-specific specifications.

Here you can assign the name of the new customer, define the size and activate it.

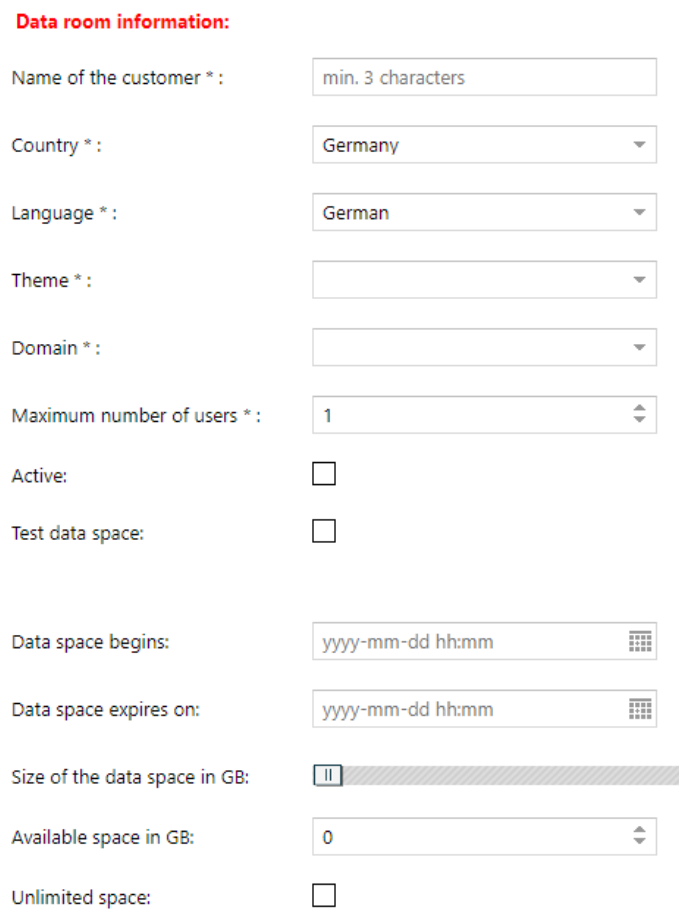

Finally, you can add customer-specific information.

#### **Customer specific details**

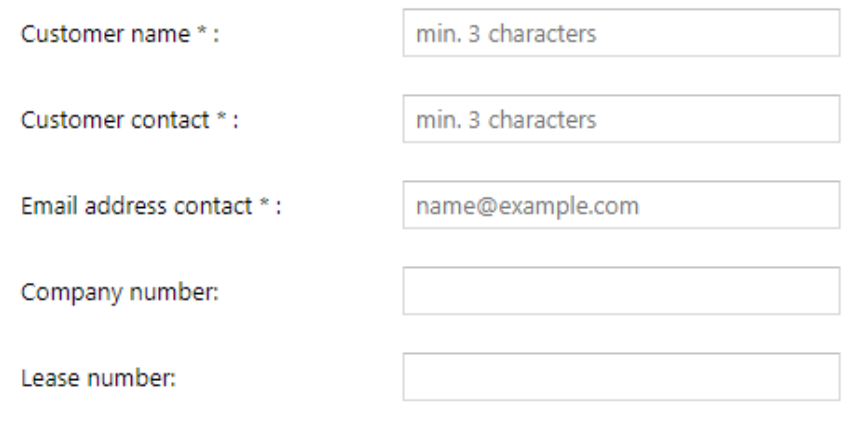

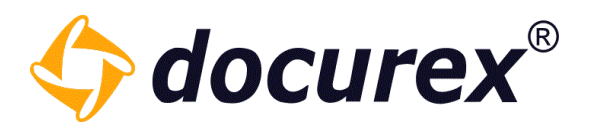

Now you can select from all available modules which ones should be used in the customer. To do this, assign the available modules in the Assigned modules area.

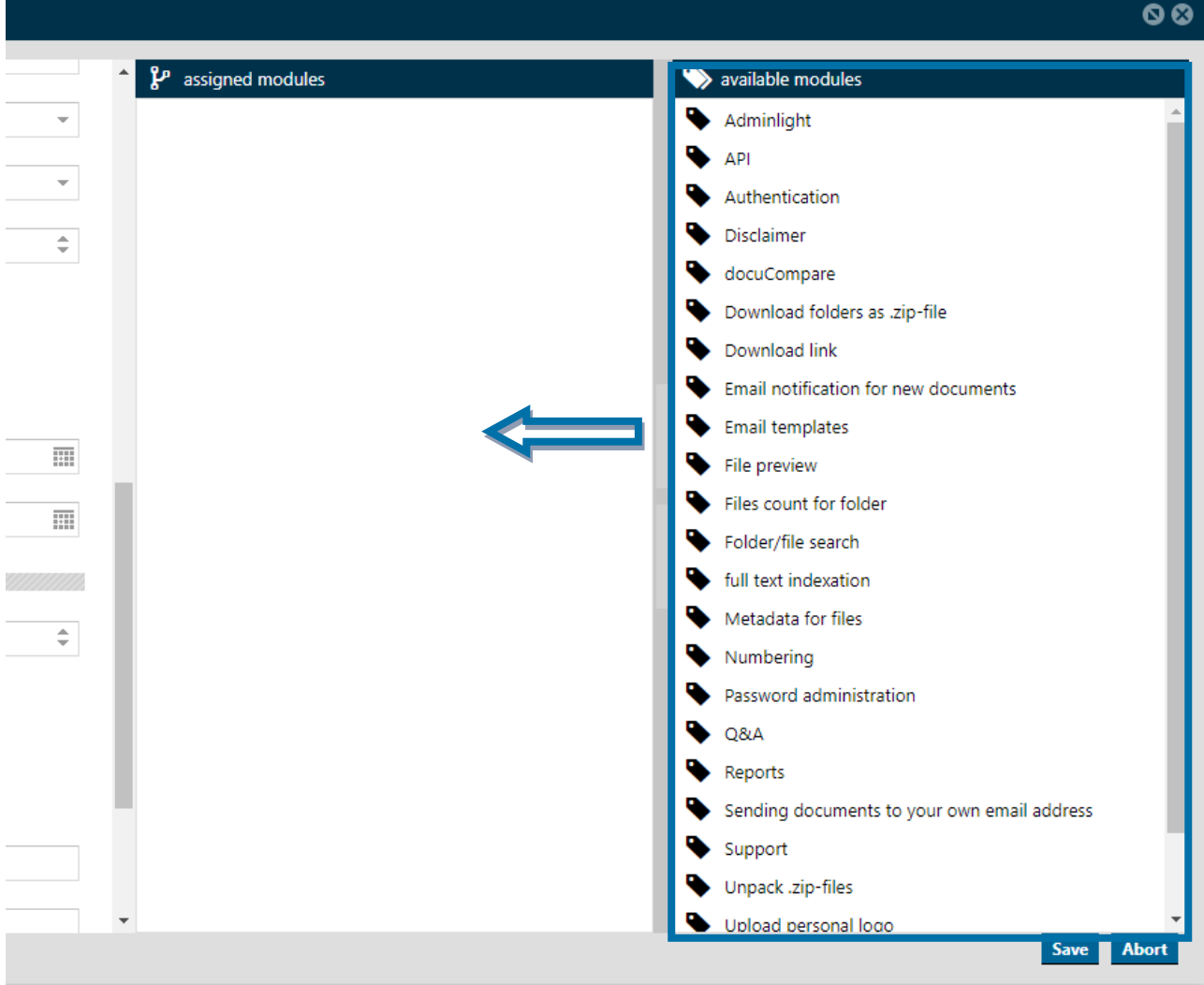

## <span id="page-22-0"></span>4.2 Edit Customer

To edit the customer, select the customer and click "Edit customer" in the toolbar. Alternatively, you can also double-click on the customer.

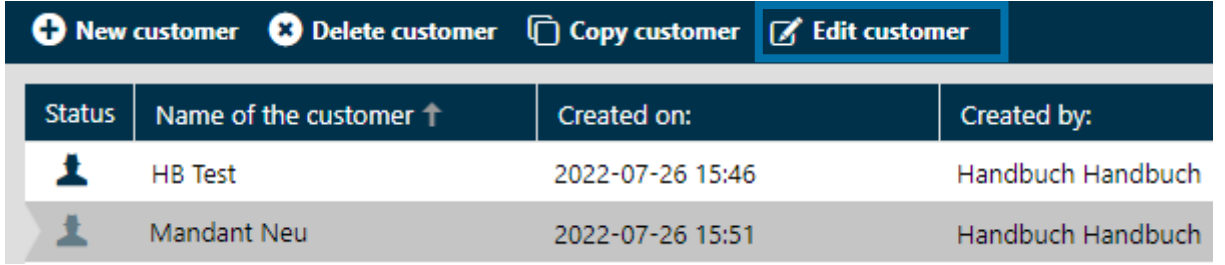

www.biteno.com Steuernummer: 99060 / 04718<br>info@biteno.com Biteno ist Mitglied der Creditrefc

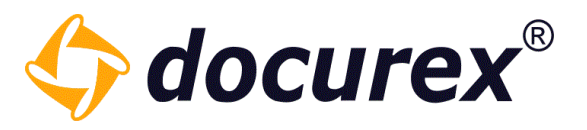

Then the editing window will open and you can make your changes.

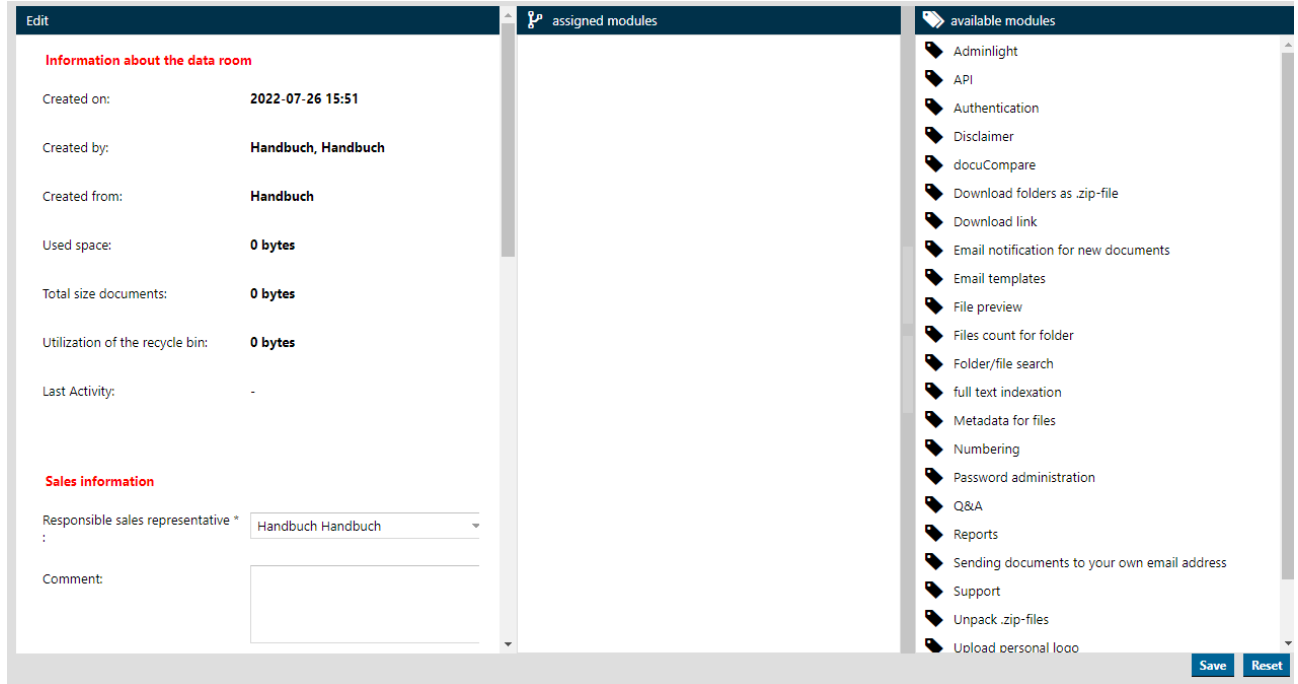

## <span id="page-23-0"></span>4.3 Copy customer

To copy a customer, select the customer to be copied and click on "Copy customer" in the toolbar.

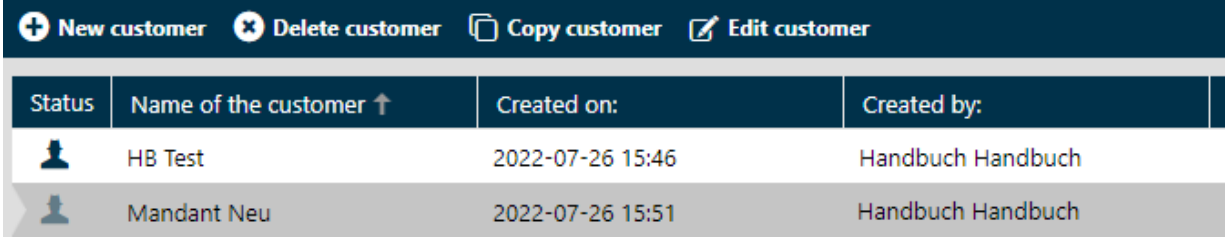

Then a window opens in which you can assign the new customer name. You can also adopt some settings of the customer to be copied.

The initial administrator access of the customer to be copied is also the initial administrator access of the new customer.

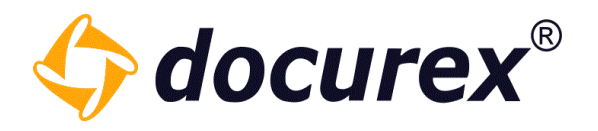

## <span id="page-24-0"></span>4.4 Delete customer

Only inactive customers can be deleted. To do this, edit an active customer and remove the check mark next to "Active".

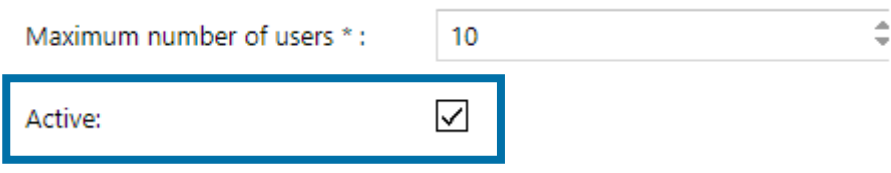

You can see that the customer is inactive by the color of the status icon.

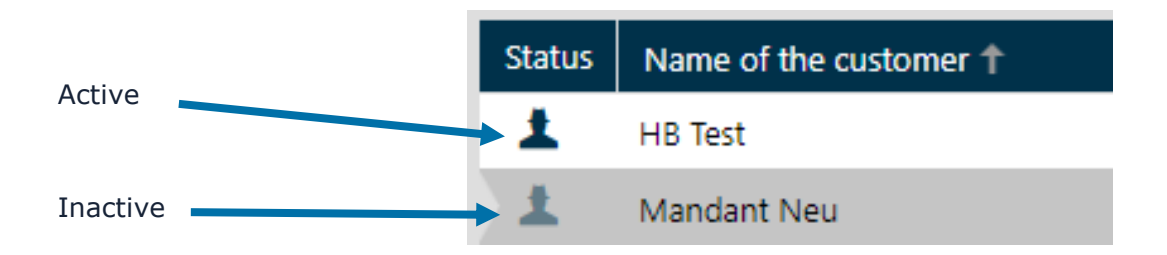

Then you can select the customer and click the "Delete customer" action in the toolbar to delete your customer.

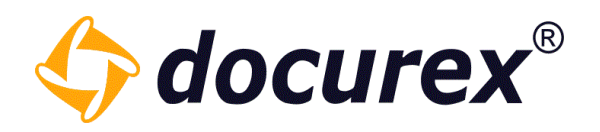

## <span id="page-25-0"></span>5 Documents

Select "Documents" within the menu to get to the document view.

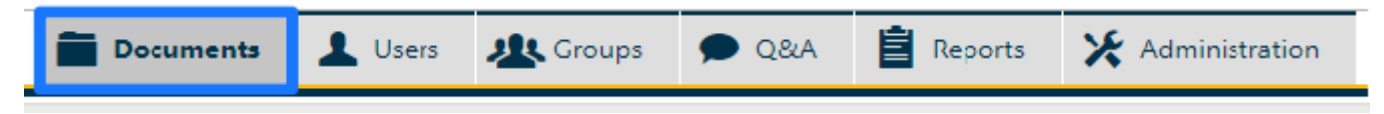

The displayed columns are width adjustable and can also be hidden completely. Any changes to the columns will be persisted for your user automatically.

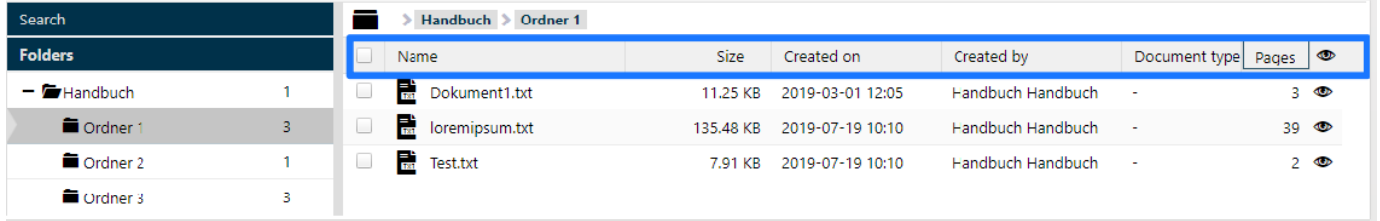

## <span id="page-25-1"></span>5.1 Folder functions

## 5.1.1 Create folder

<span id="page-25-2"></span>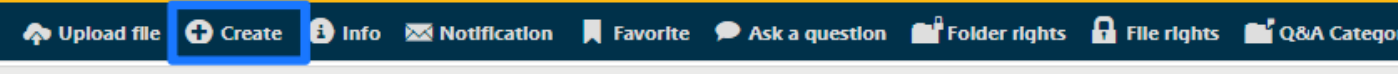

To create a folder hit "create" and provide a name for the folder.

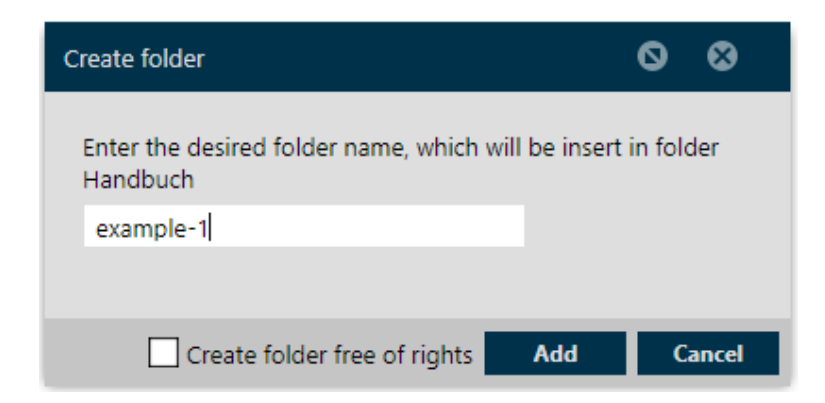

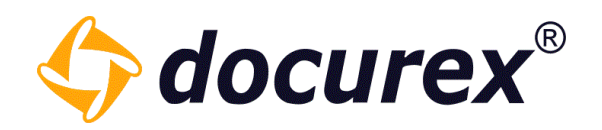

## 5.1.2 Rename folder

<span id="page-26-0"></span>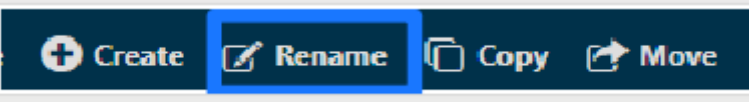

Select the folder you want to rename, click "Rename" on the action strip or in the right click context menu and enter the new name in the popup window.

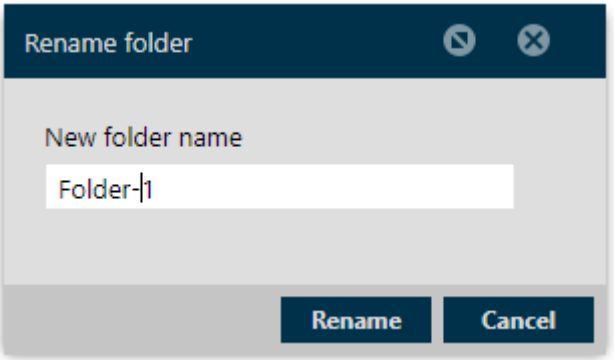

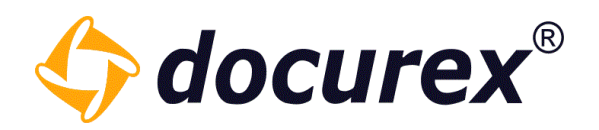

## 5.1.3 Copy folder

<span id="page-27-0"></span>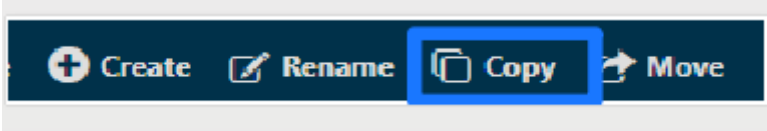

Select the folder you want to copy, click "Copy" on the action strip or in the right click context menu. Select the target folder, in which to copy the selected one, in the folder tree shown in the popup window. You may select the option to copy the folder with all its containing files.

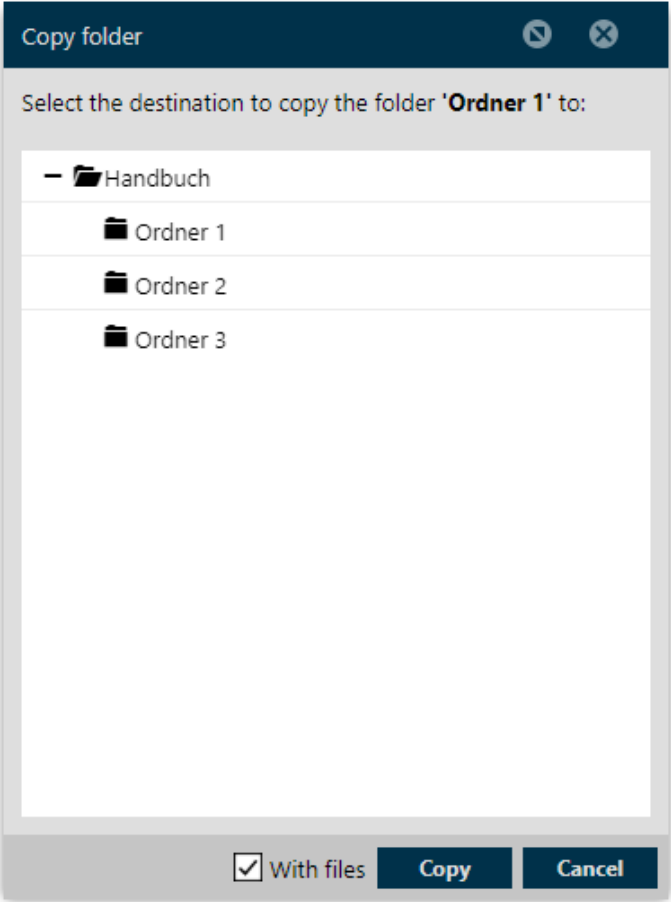

www.biteno.com Steuernummer: 99060 / 04718<br>info@biteno.com Biteno ist Mitglied der Creditrefc

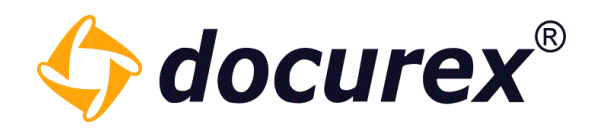

## 5.1.4 Move folder

<span id="page-28-0"></span>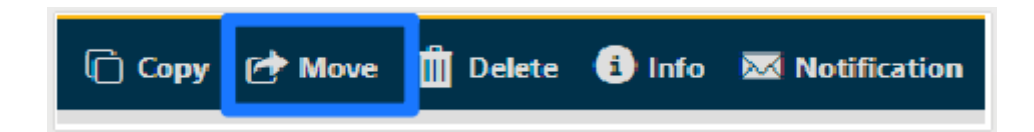

Select the folder you want to move, click "Move" on the action strip or in the right click context menu. Select the target folder, in which to move the selected one, in the folder tree shown in the popup window.

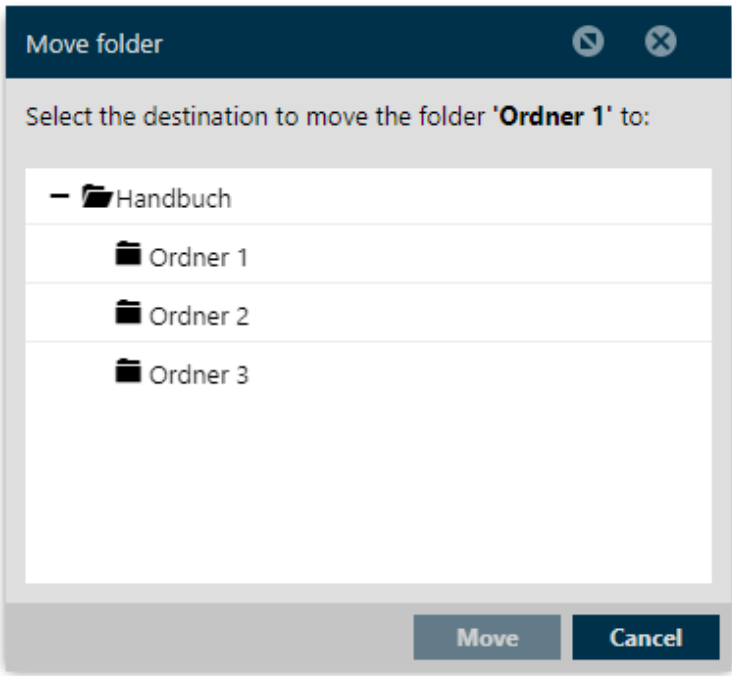

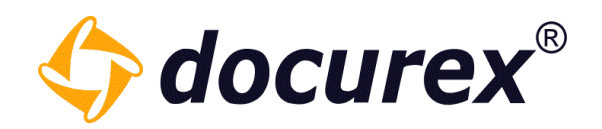

## 5.1.5 Delete folder

<span id="page-29-0"></span>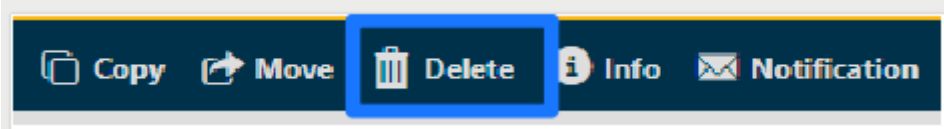

Select the folder you want to delete, click "Delete" on the action strip or in the right click context menu. Confirm to delete the folder.

Hint: In case, the recycle bin is activated, the data will be moved into the recycle bin. Otherwise it will be deleted irreversible.

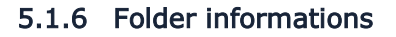

<span id="page-29-1"></span>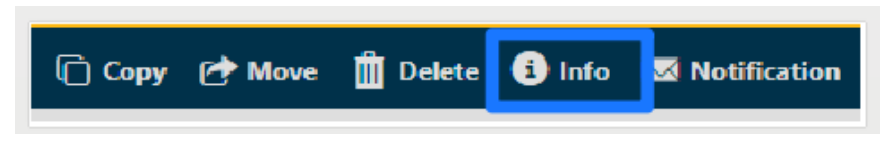

Select the folder you want to get informations about, click "Info" on the action strip or in the right click context menu. In the opening popup window the folder informations will be displayed. (The same function is also available for deleted folders in the recycle bin).

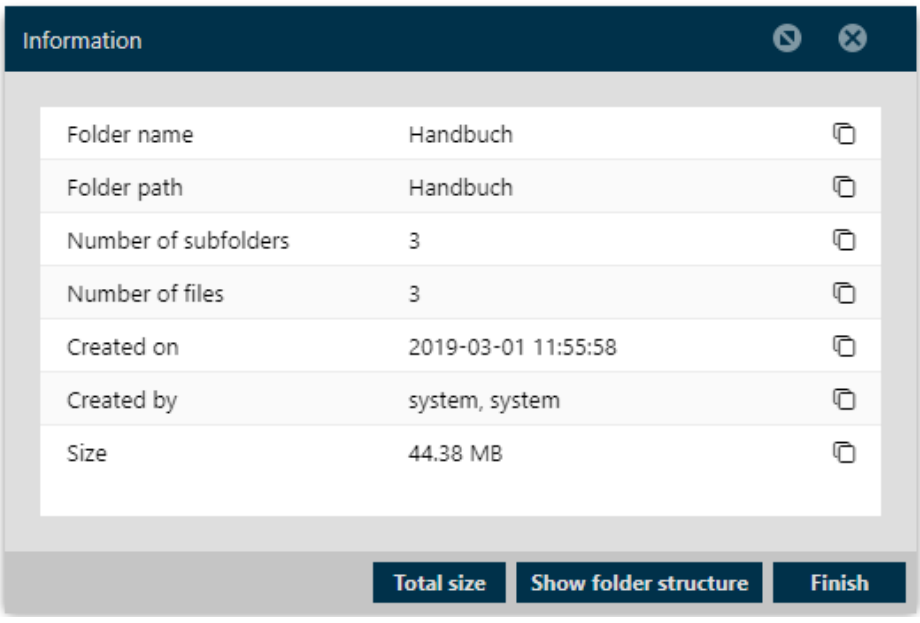

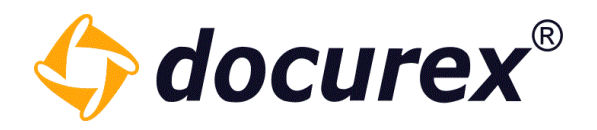

## Folder structure

The folder structure will be displayed with the option to download the structure as an excel file.

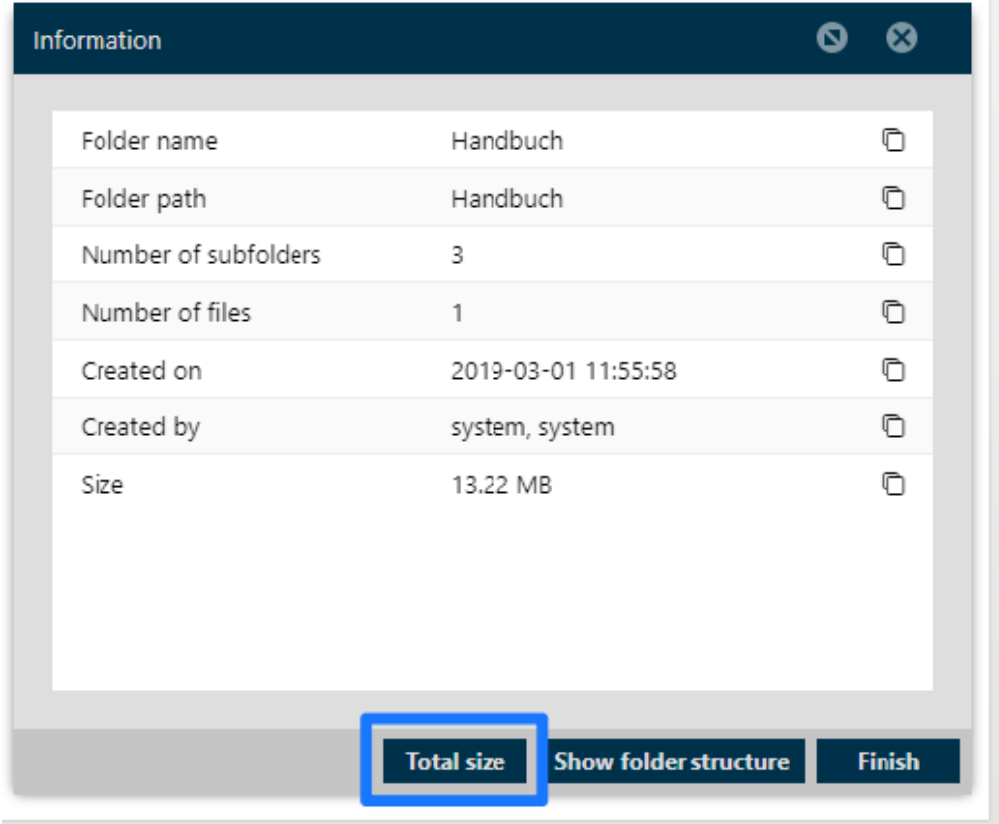

## Total size

If you click "total size" a new window will be displayed and shows the total size of the folder.

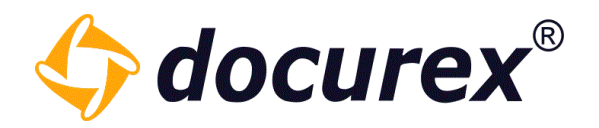

## 5.1.7 Folder Notifications

<span id="page-31-0"></span>If you want to get notifications about new downloaded folders, select requested folder and click on the action strip "Notification".

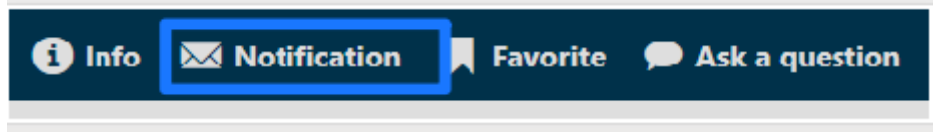

You can activate/deactivate notifications and select interval to receive Notifications.

To get settings for subfolders, select the required case in the check box.

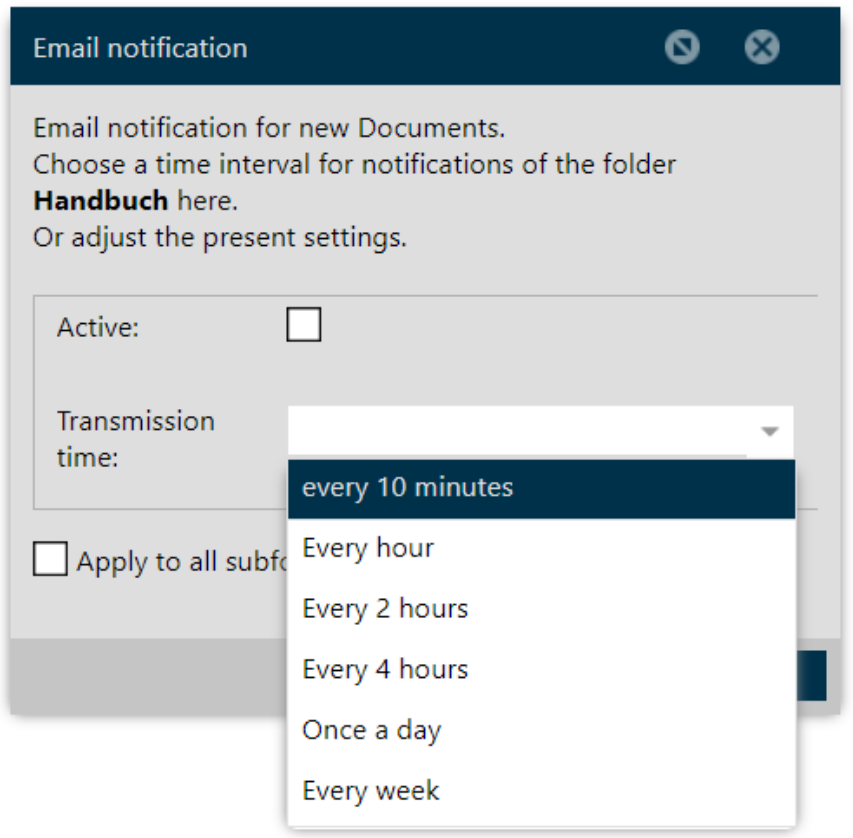

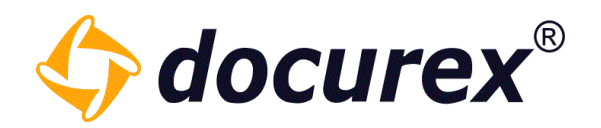

## 5.1.8 Download folder

<span id="page-32-0"></span>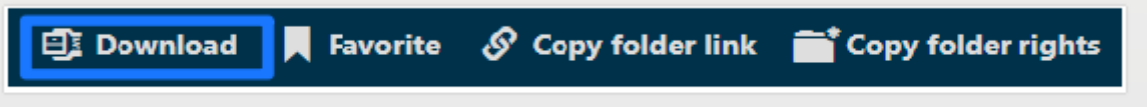

To download a folder, select the folder und click "Download" on the action strip. If the folder is too big and the download could take a little longer, you will get a message that the folder can be downloaded under the tab ["Zips created for folders / documents"](#page-72-1).

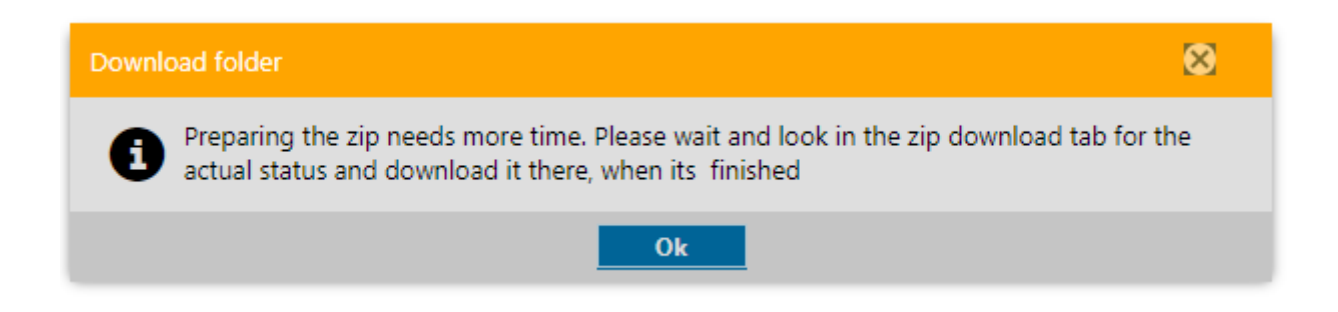

You can download the folder afterwards.

You now receive informations about all available documents and total size of the file. You can zip the entire folder with all its files and subfolders afterwards.

#### 5.1.9 Folder permissions

<span id="page-32-1"></span>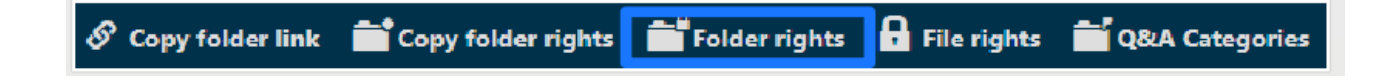

To set folder permissions, select the folder and click "Folder rights" in the action strip.

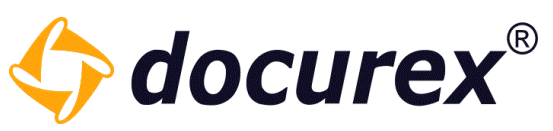

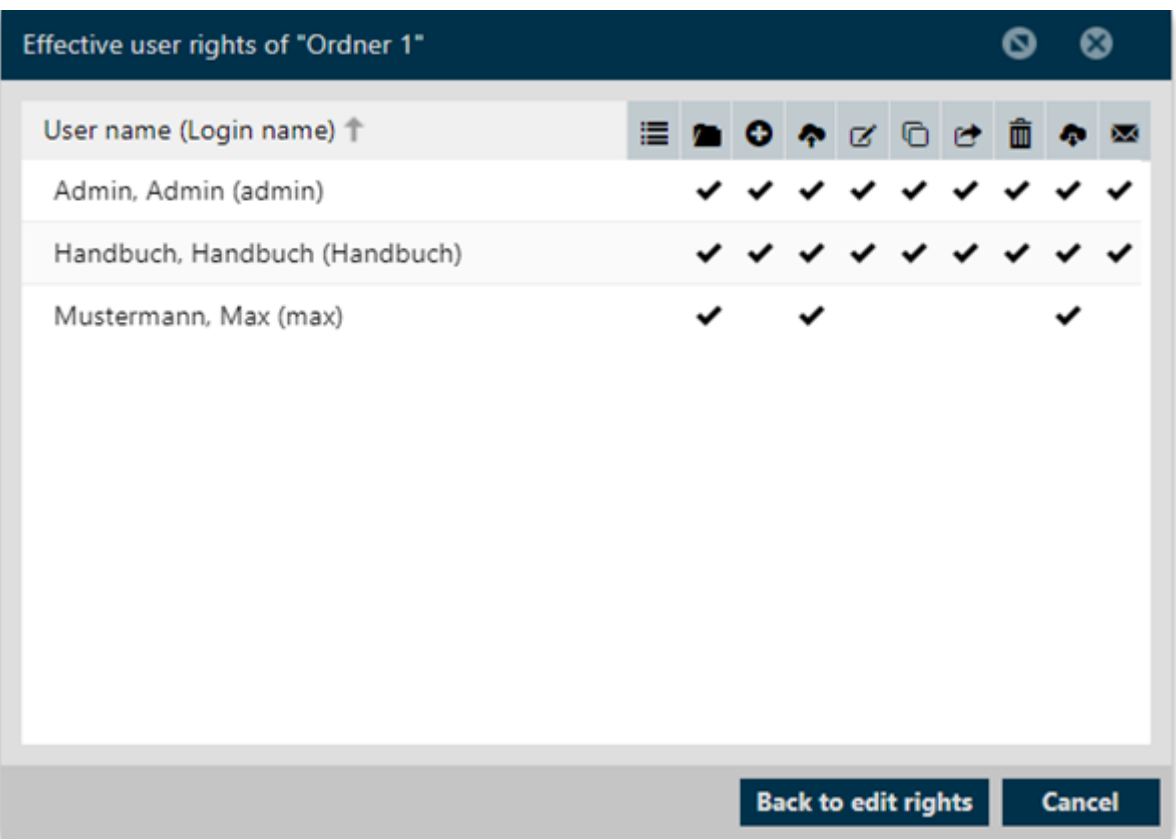

Select for the actions the checkbox to de-/activate the actions.

To adopt the settings to all subfolders, you can mark "Apply to all subfolders".

Hint: By holding the cursor on the icon symbol, you will see the name of the action.

Please note, to save "User rights" in the checkbox, the changes will be adopted. *Hint:* Should you set no changes in the permissions, and only select "Apply to all subfolders", you have to save "Effective group rights" in the checkbox.

To get informations about user rights, click "Effective user rights" and you get a list of persons and their permissions of the folder.

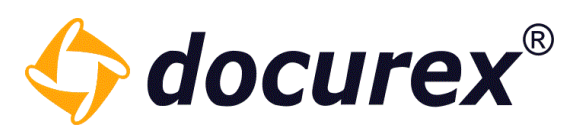

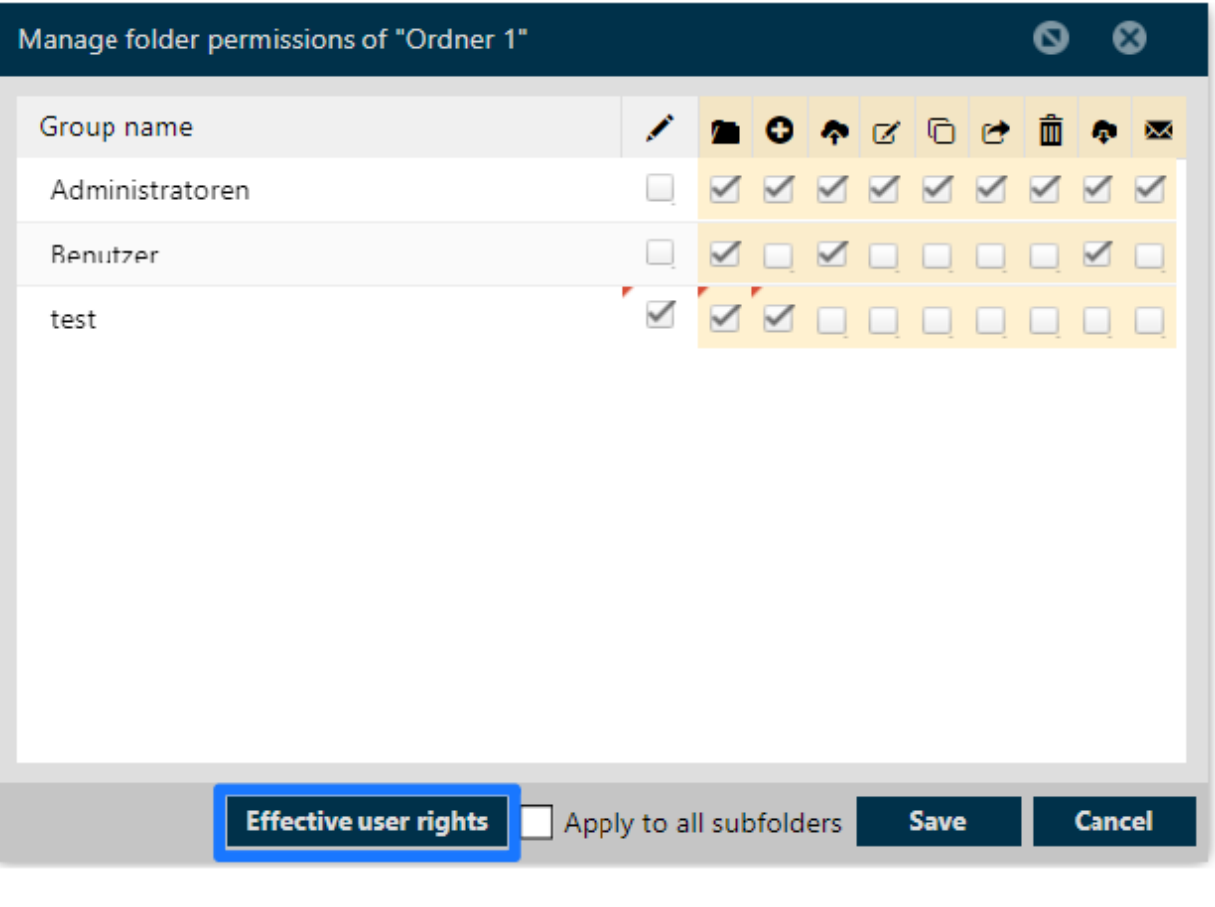

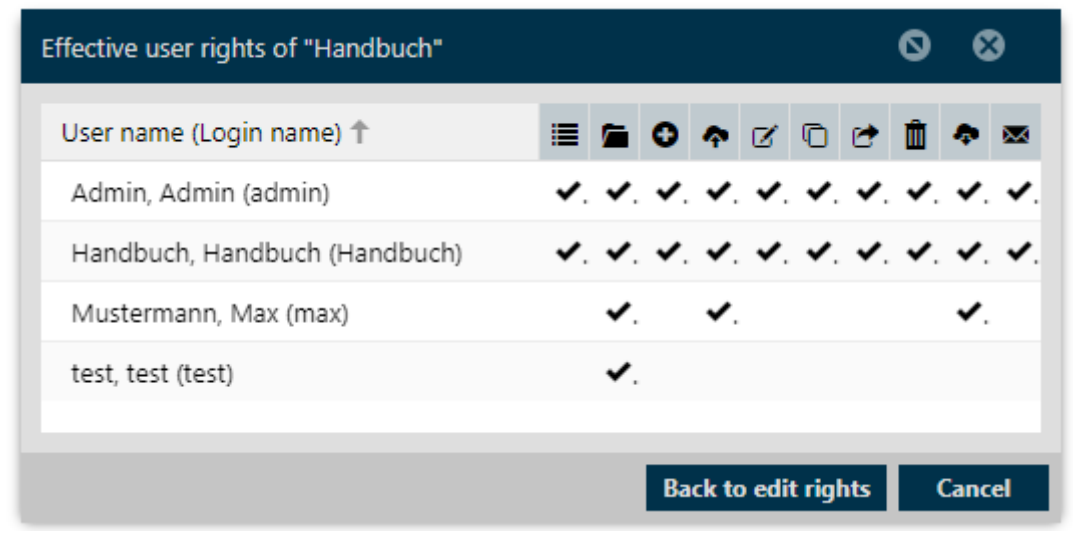

Hint: Should you set no changes in the permissions and only select "Apply to all subfolders" you have to save group permissions in the checkbox.

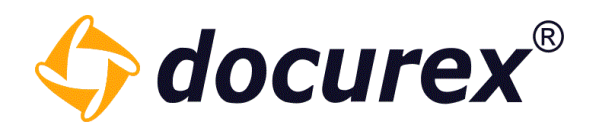

## 5.1.10 Copy folder permissions

<span id="page-35-0"></span>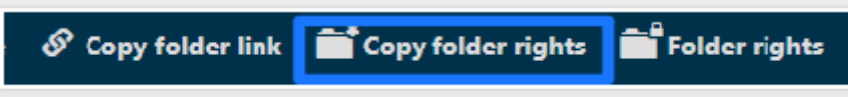

On the tab above you can copy folder rights.

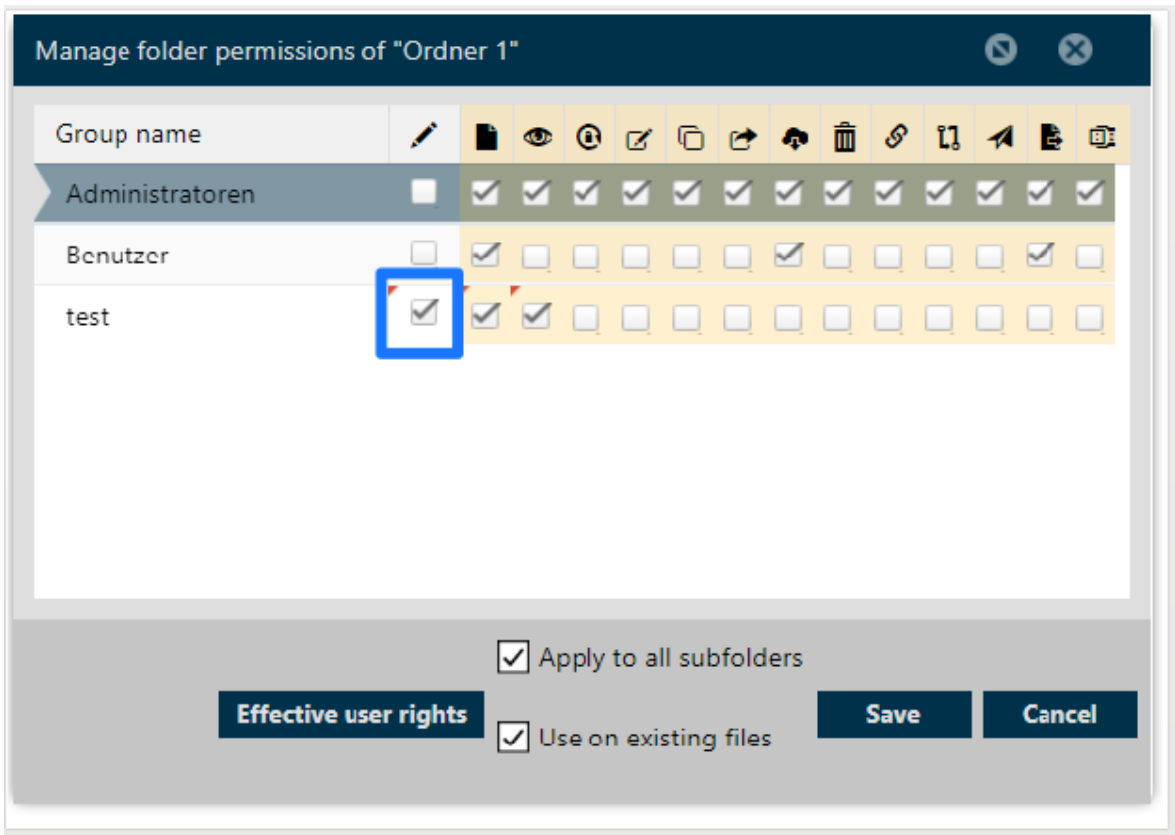

The Illustration shows, that permissions of "Ordner1" are copied to all selected files. You can also select several files and you can also pass on all permissions to all subfolders.
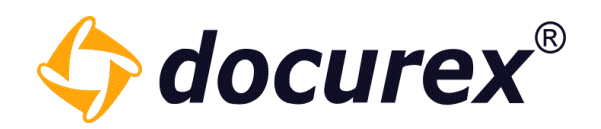

## 5.1.11 File permissions

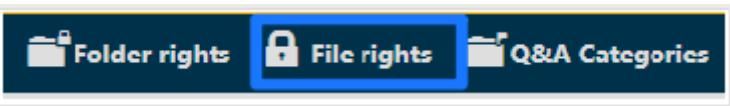

To set permissions for groups of all files of a folder, select the file and click "File rights" on the action strip.

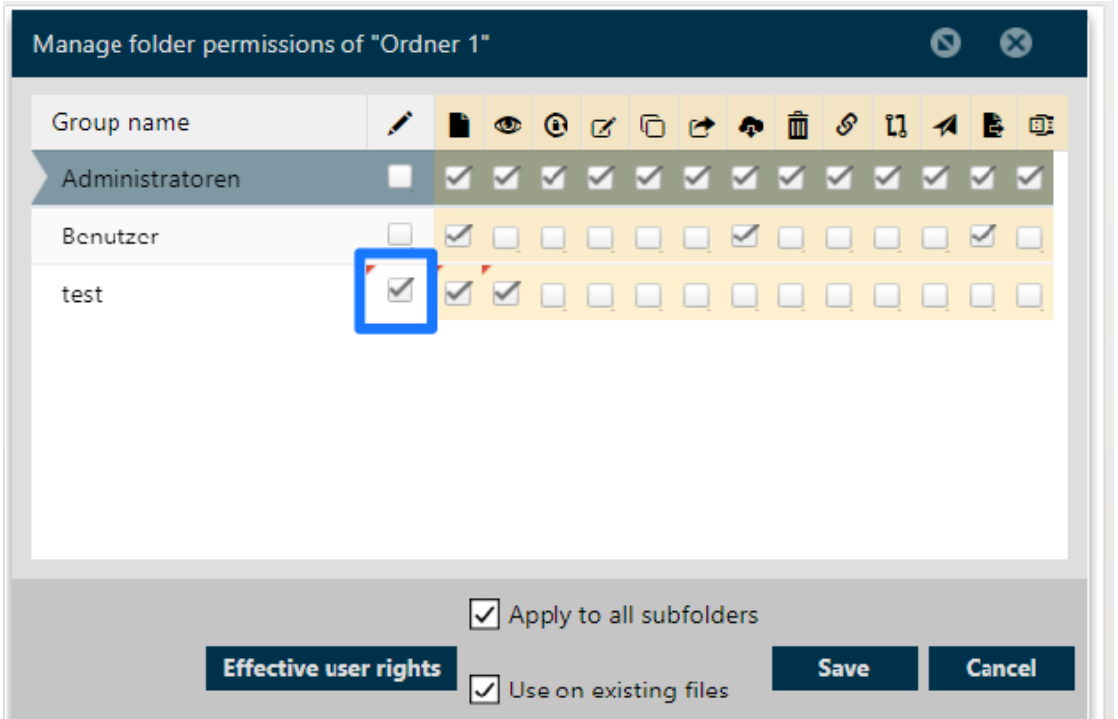

You see the assigned permissions for every group. Select the checkbox of an action to activate/deactivate it for the selected group. To recusivley inherit those action to every subfolder select the checkbox "Apply to all subfolders". To inherit the actions to all existing files click the checkbox "use on existing files."

Hint: By holding the cursor above the icon of a symbol, you can see the name of the action.

Remember to check the checkbox "save group permissions/rights, otherwise the permissions won´t be saved.

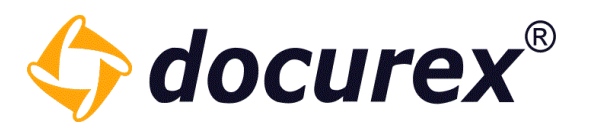

Hint: In case you want to inherit your changes to the subfolders and existing files, just select the appropriate checkboxes and "Save Group Permissiones".

To display the access rights of a file, click on "effective user rights" and a list of users with there file access rights will be shown.

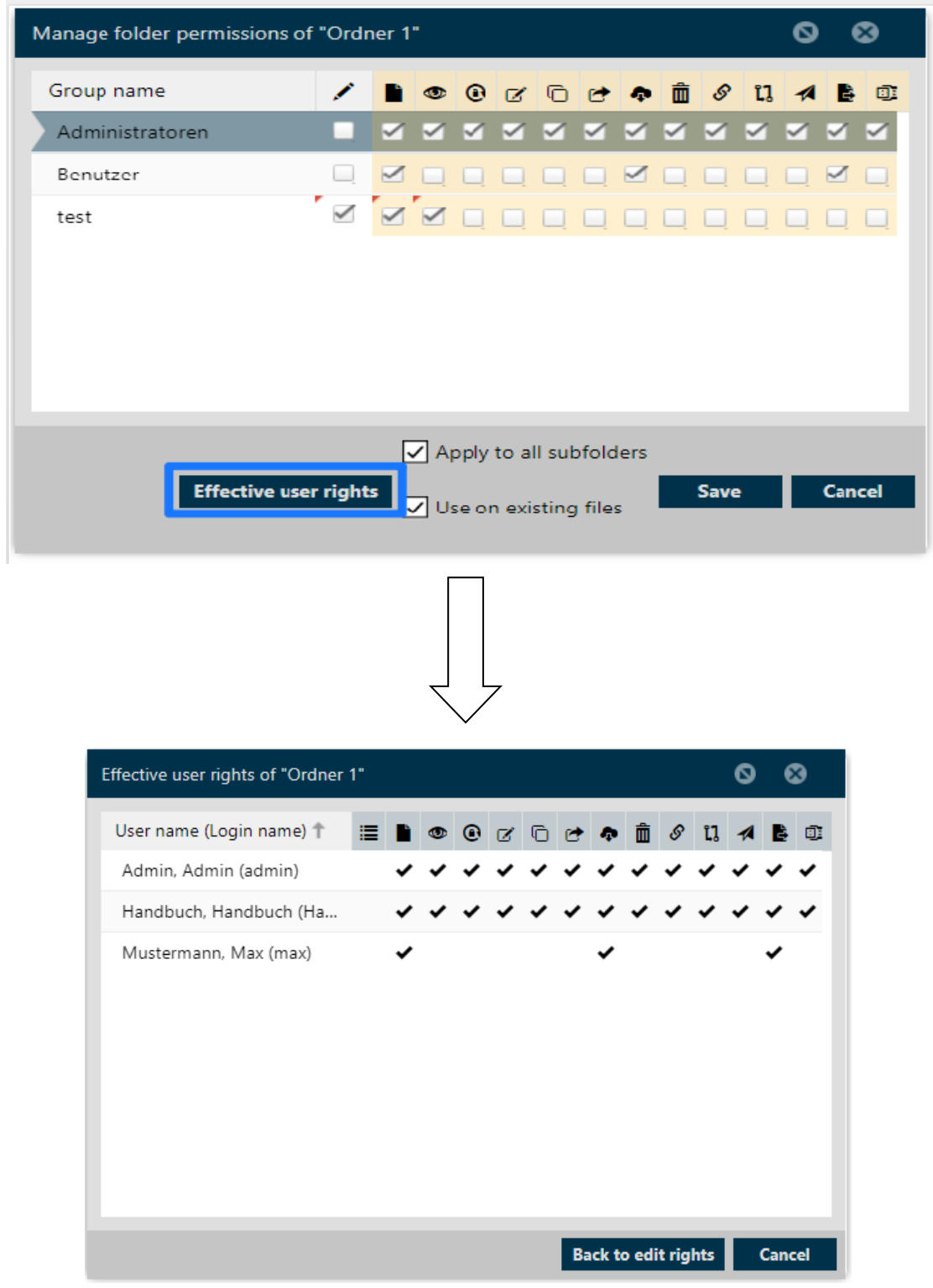

Biteno ist Mitglied der Creditreform

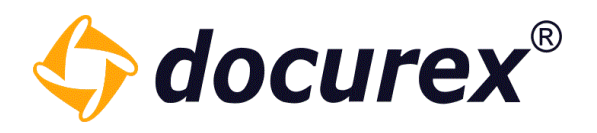

#### 5.1.12 Lock Folder

This offers administrators the option of locking a subfolder in the Dataroom and thus preparing it for a partial export.

To do this, click on "Lock folder" in the action bar.

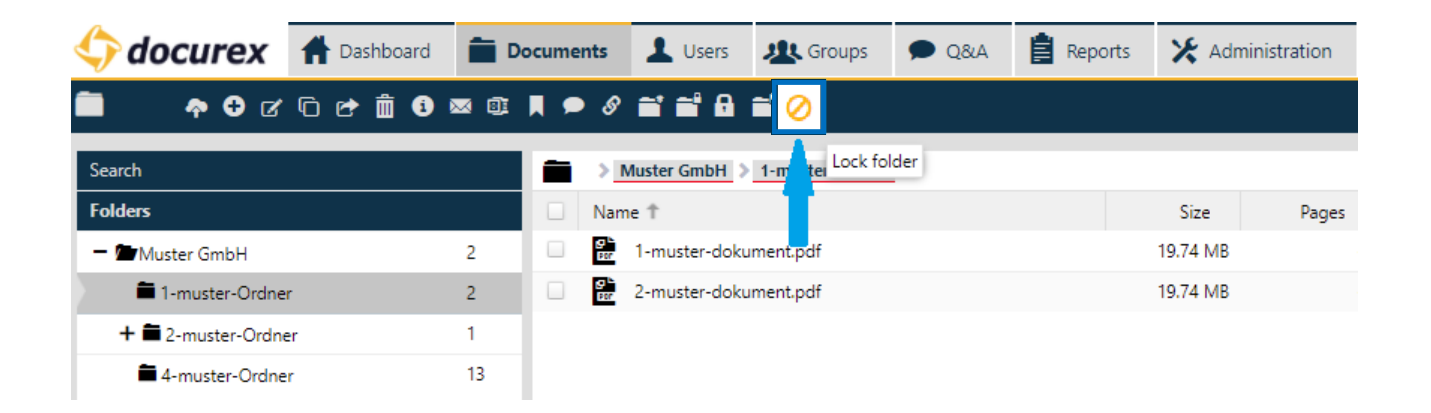

Action "Lock folder" also appears in the context menu.

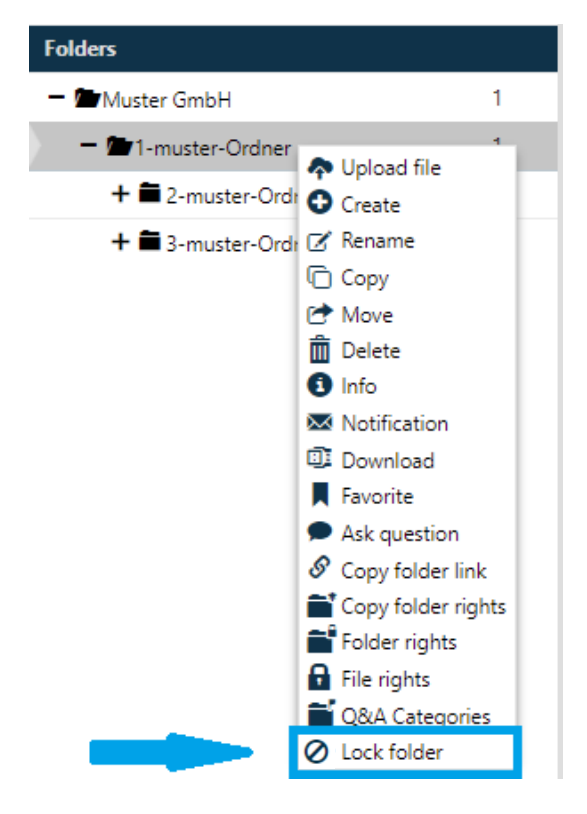

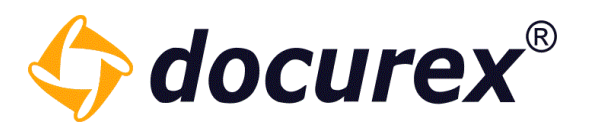

You can unlock these folders at any time and the folder will be available again with all of its files and rights.

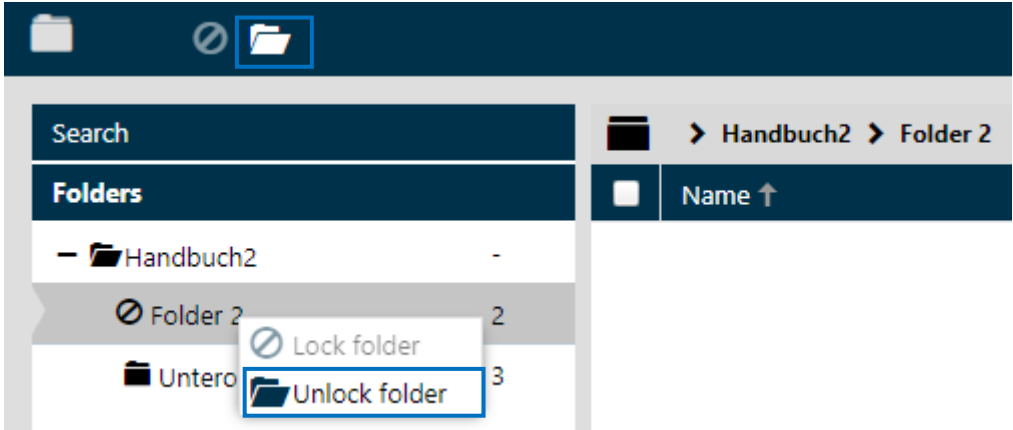

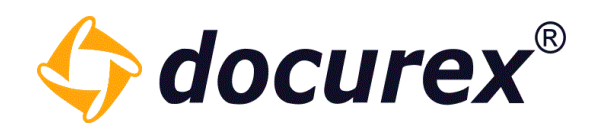

# 5.2 File operations

5.2.1 File upload

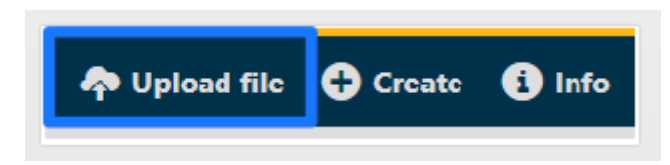

To upload documents into a folder, select the file and click into the action stripe "Upload file", a window pops up, click "Add file". You can now download documents.

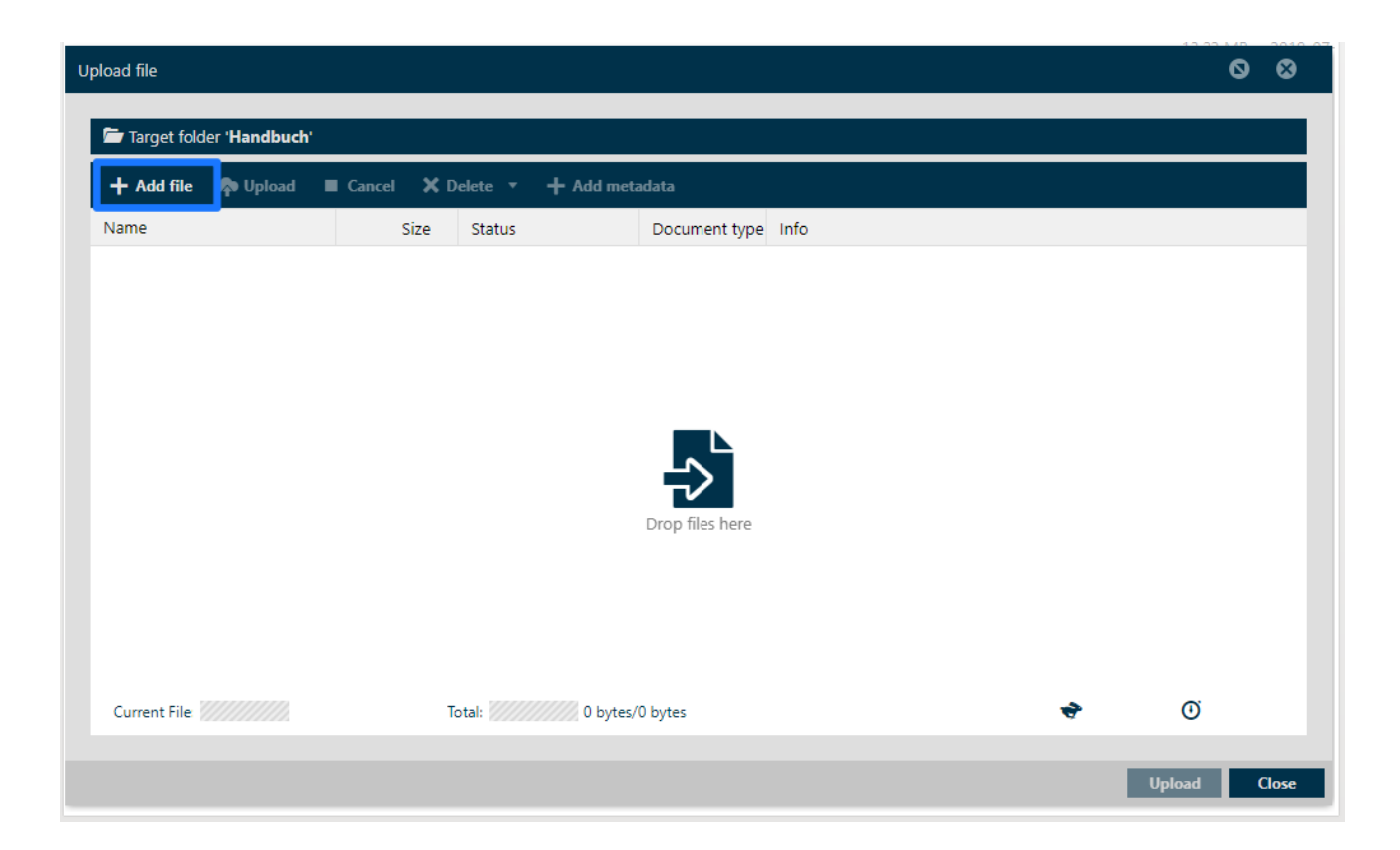

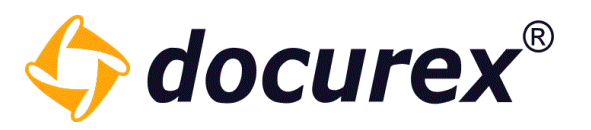

If the document already exists, you can either create a new version of the document, Rename the document or skip the document. (The prerequisite for this is that the Versioning is activated). If a file is locked, a new version cannot be created. If a document with the same content already exists in the data room you will get a yellow information message. You can jump directly to this document by clicking on the arrow behind this message. This is only an information and didn't affects the upload or the creation of new versions.

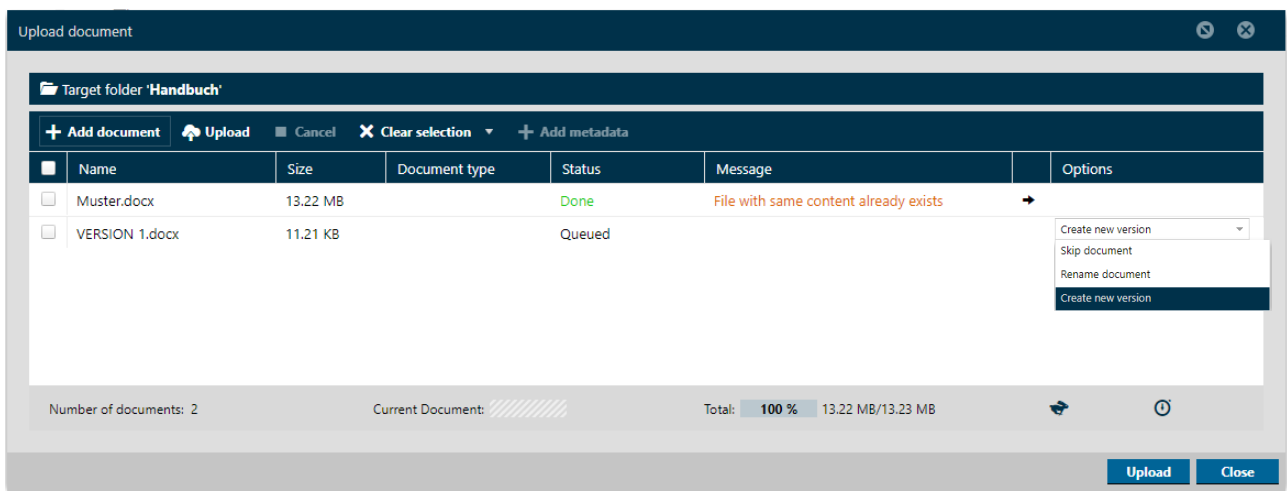

You can also select multiple files and delete them from the upload area. To do this, simply tick the checkboxes of the corresponding documents.

If you have the modul "metadata" you can add metadata before the upload. More Informations under: [Administration](#page-122-0)  $\rightarrow$  Dokument Settings and Administration  $\rightarrow$  Metatag Settings.

Hint: After the upload you cannot look to the preview. The documents will first converted. More about "Document view" under Datafunction  $\rightarrow$  Preview.

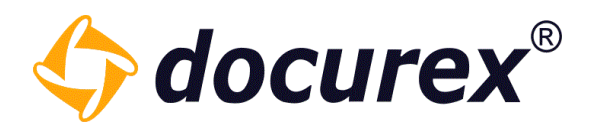

#### Tagging while uploading files

Tags can also be added while uploading documents. For more information on Tags, see ["Tagging files"](#page-50-0).

These steps must be followed:

- Select one or more documents to upload
- In the upload window, select the documents that should get Tags and select "Assign tag" in the tooolbar

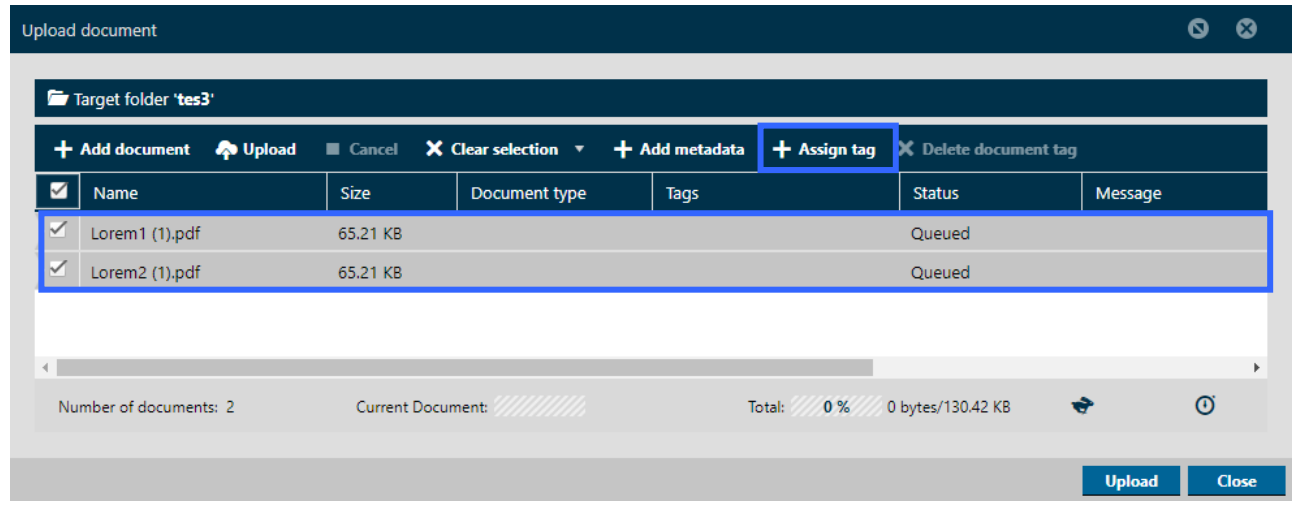

- a window opens in which already existing Tags can be selected and added

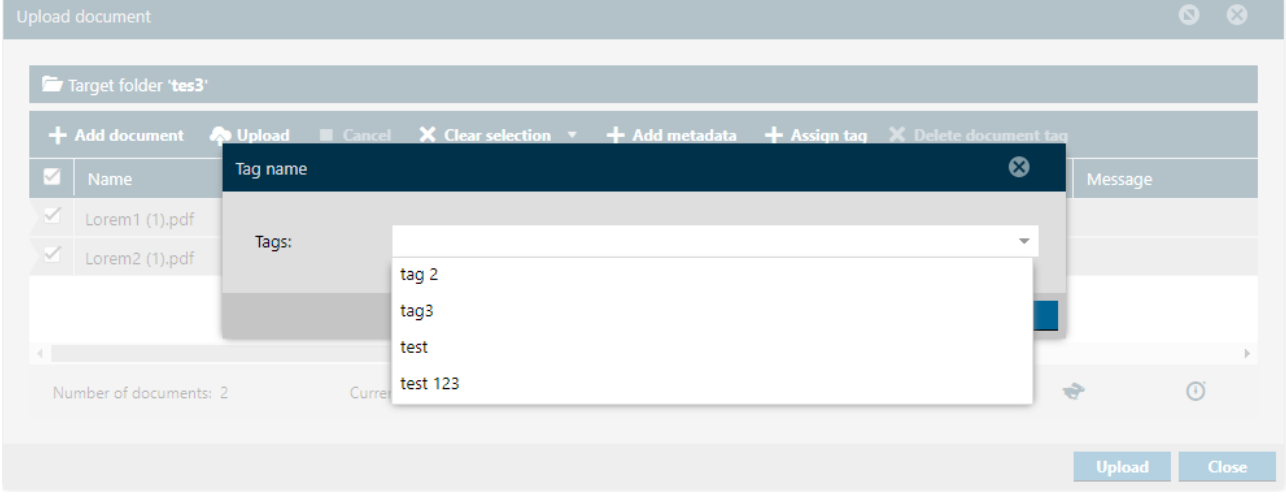

You can also create new Tags here

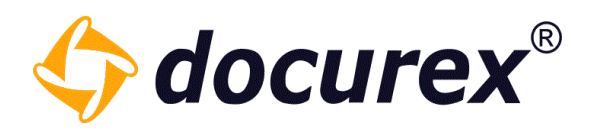

- Then press save

The Tags will now be added to the corresponding documents and they will appear in the upload window in the "Tags" column.

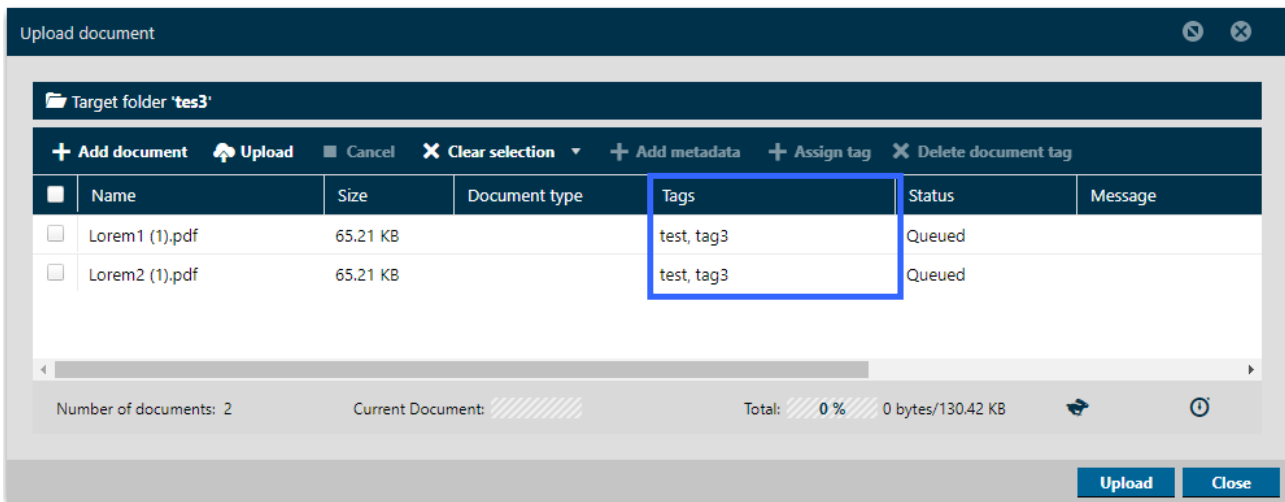

These Tags are now automatically set to the document when the file is uploaded.

If you have accidentally assigned a Tag to a file that should not have one, select the file and click on "Delete document tag" in the action bar.

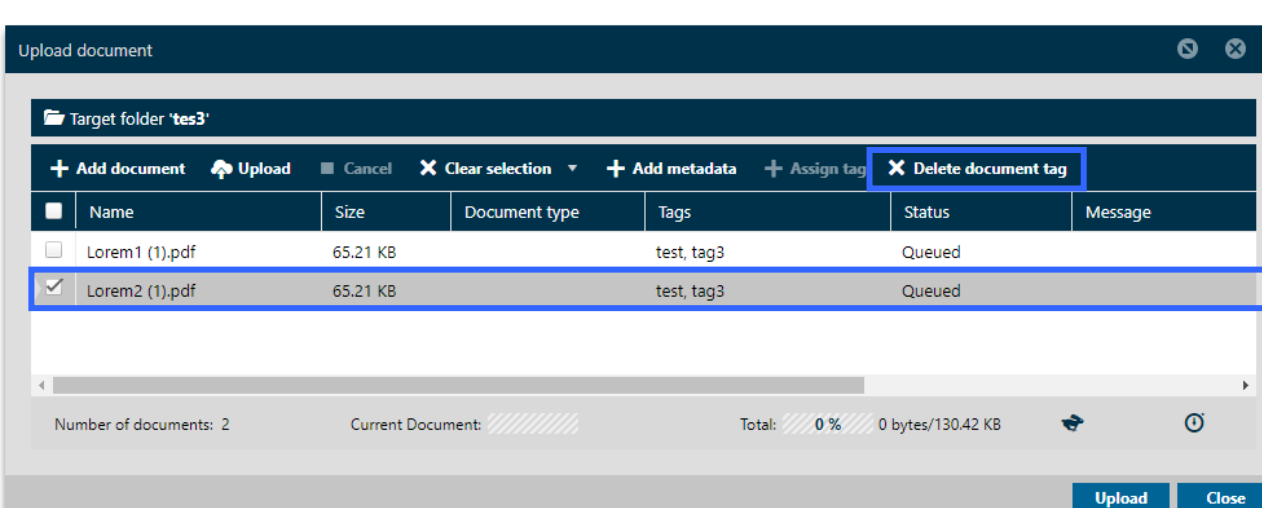

However, this is only possible if the file has not yet been uploaded.

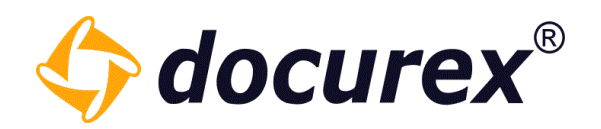

## 5.2.2 File download

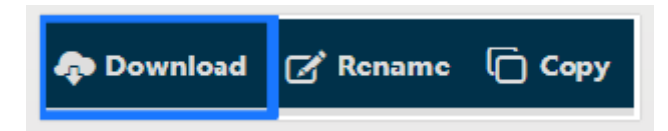

To download a file, select file and click "Download" on the action strip. This action can be used for several documents at the same time.

## 5.2.3 Rename file

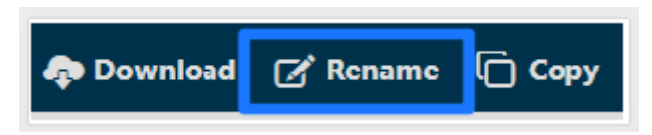

To rename a file, select file and click "Rename" on the action strip. A window will be displayed, you can now set the new file name.

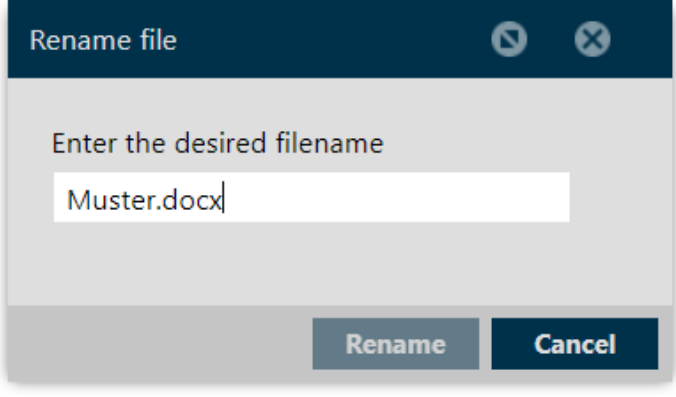

Hint: Please note, not to remove the file extension, otherwise the file will be unusable after downloading.

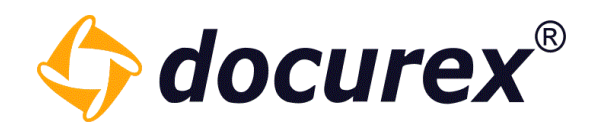

## 5.2.4 Copy file

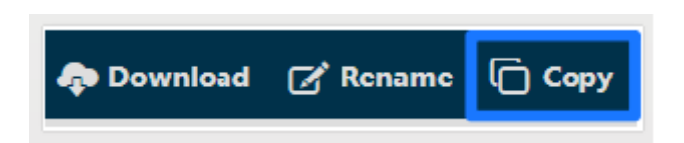

To copy a file, select file and click "Copy" on the actions strip. A window will be displayed afterwards.

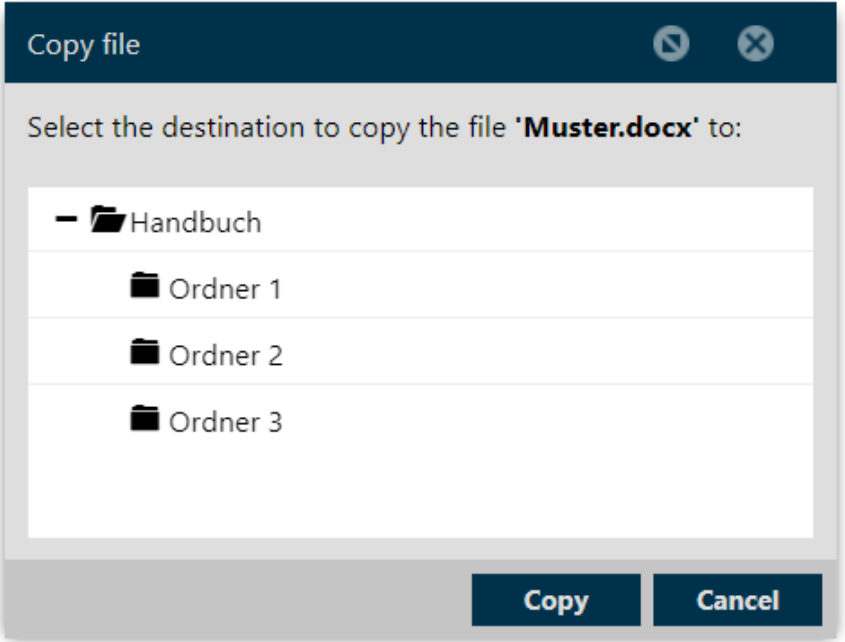

Select the destination, in which the file should be copied.

This action can be used at the same time for several documents.

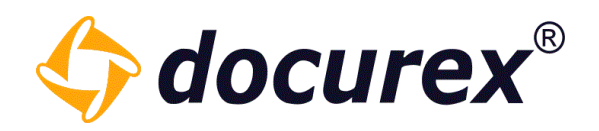

5.2.5 Move file

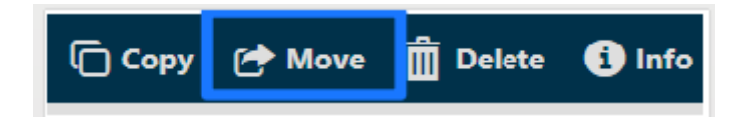

To move a file, select the file and go to "Move".

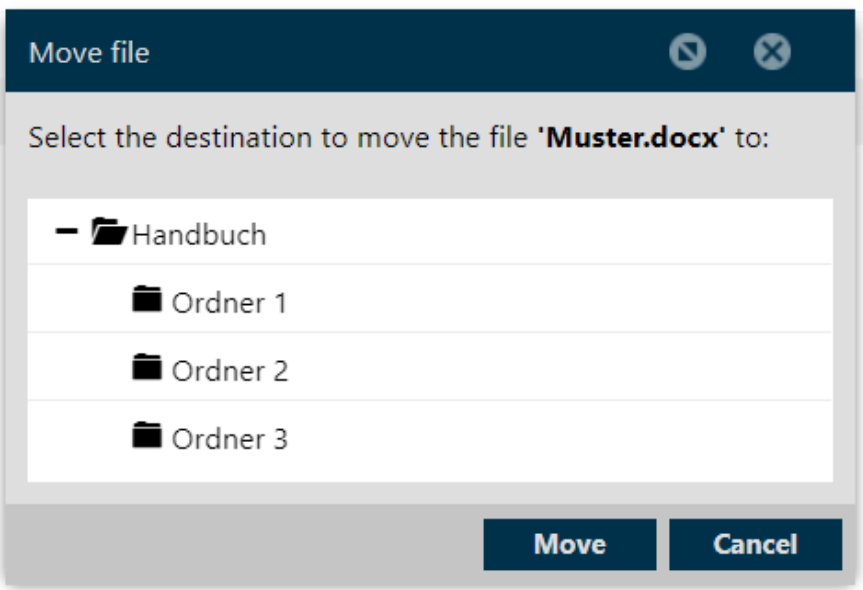

Select the destination for the file to move.

This action can be used at the same time for several documents.

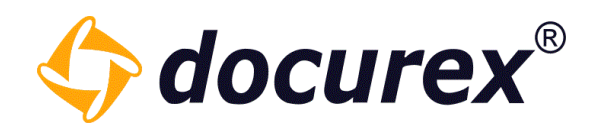

5.2.6 Delete file

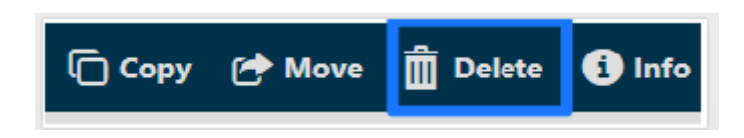

To delete a file, select the file and click "Delete".

In case, the recycle bin is activated, the data will be moved into the recycle bin. Otherwise it will be deleted irrevocable.

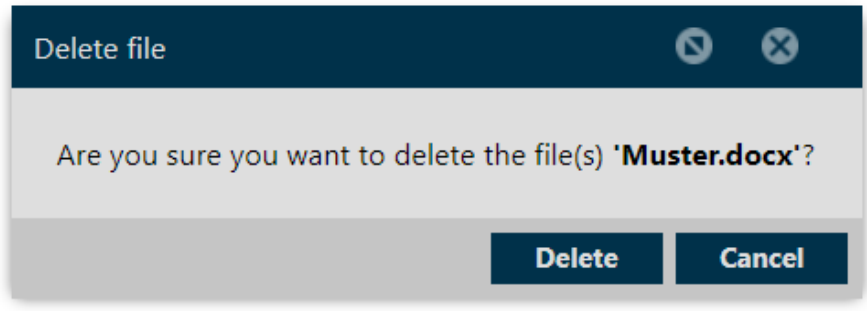

This action can be used at the same time for several documents.

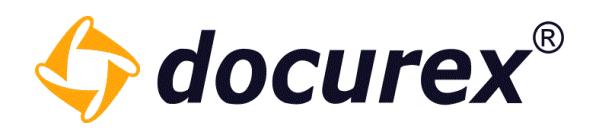

## 5.2.7 File informations

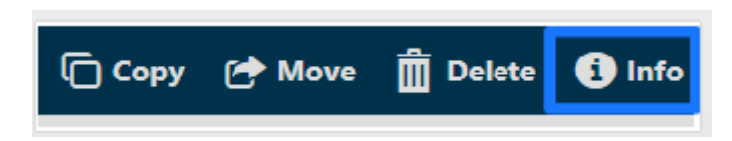

For data information, choose your data and click "Information" in the action strip.

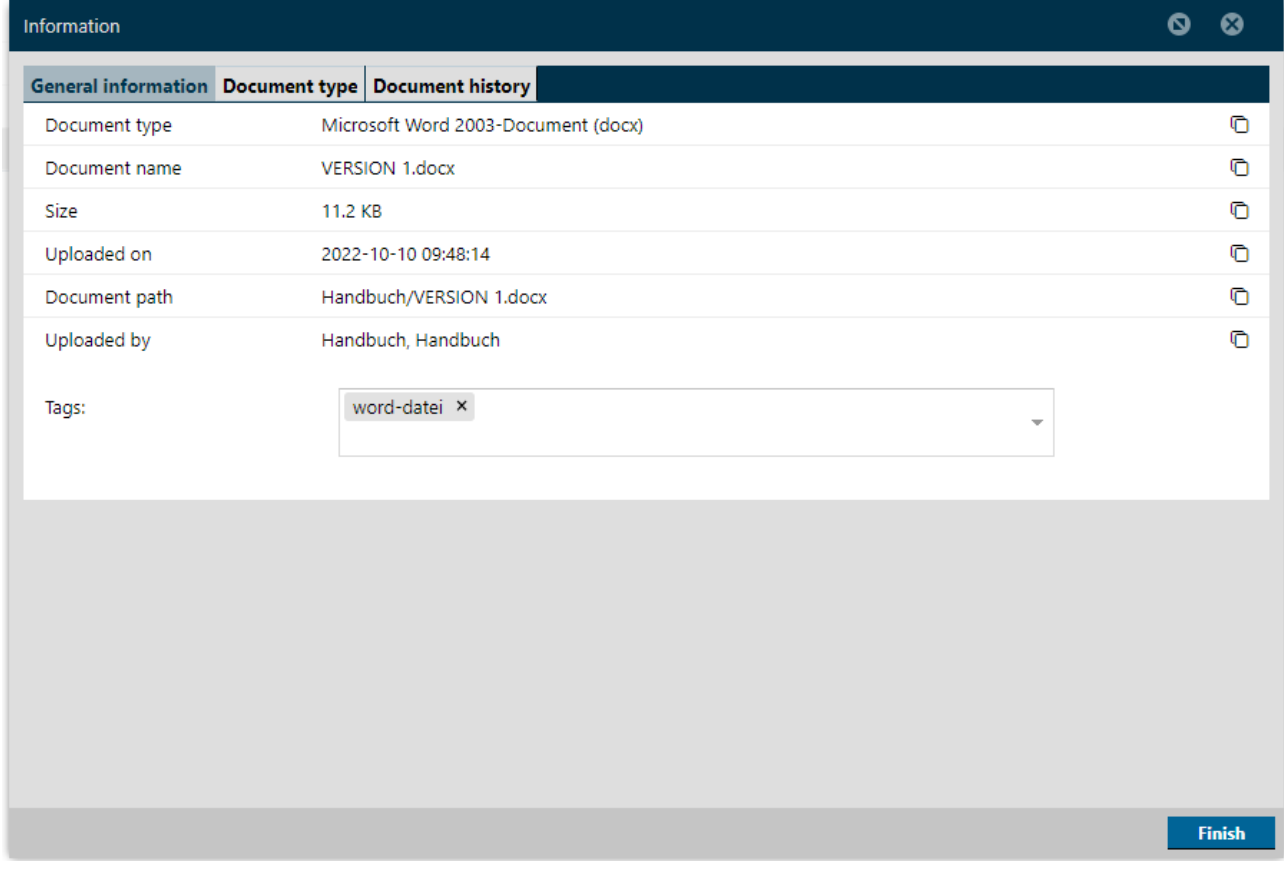

A window pops-up afterwards.

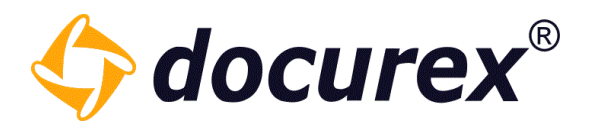

Is the modul "metadata" activated, you can set document types and Metadata. To do this, switch to the "Document type" tab.

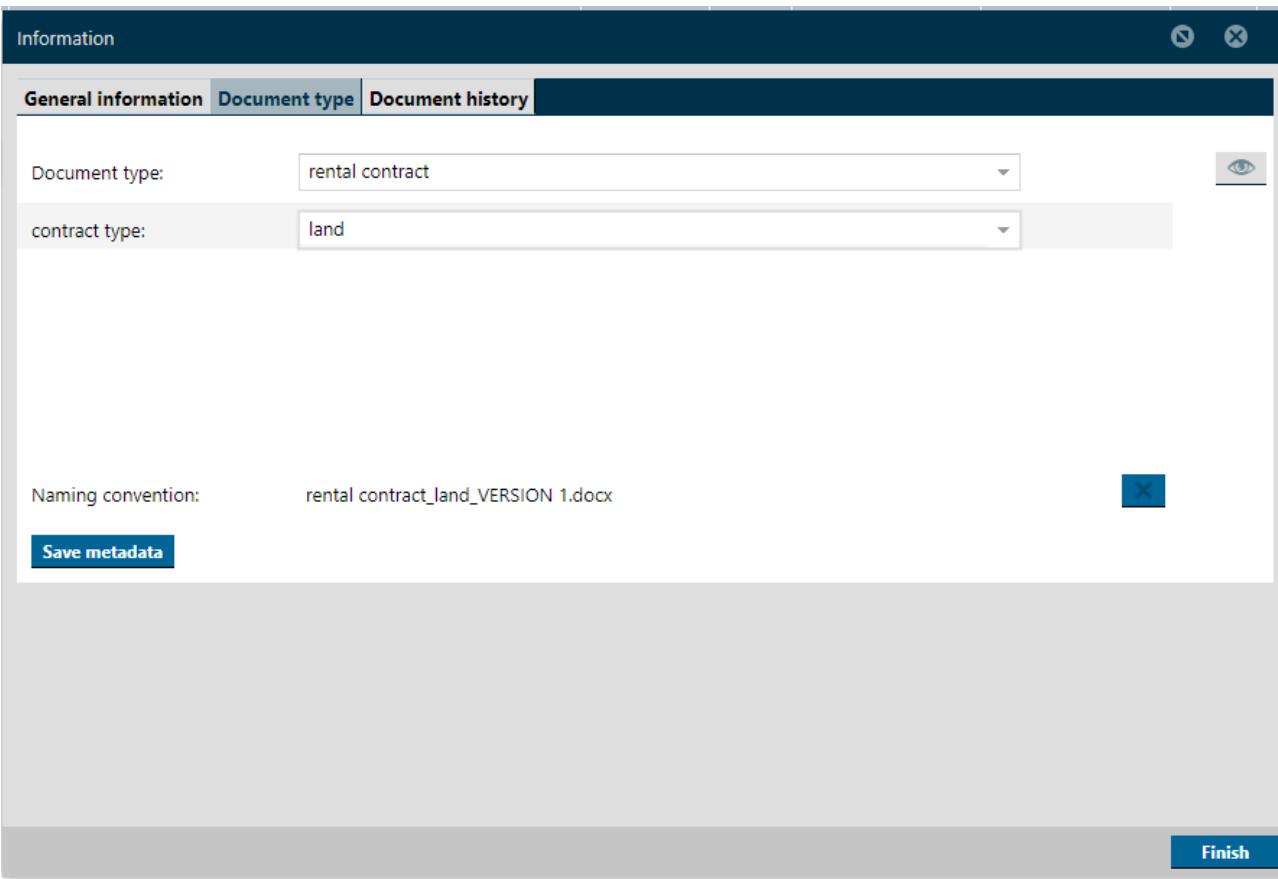

More Informations under: Administration  $\rightarrow$  Document type Settings and Administrations  $\rightarrow$ Metatags-Settings.

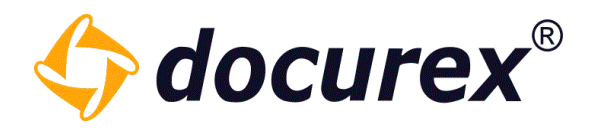

## 5.2.8 Tagging files

<span id="page-50-0"></span>Set group rights

To use adding Tags to files you must first set the "View Tags" and "Edit Tags" group rights in the group rights.

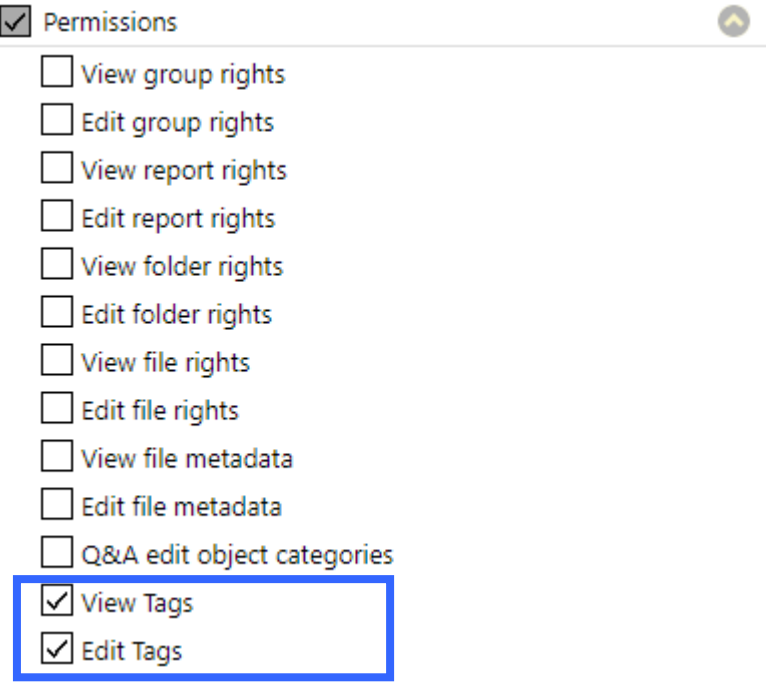

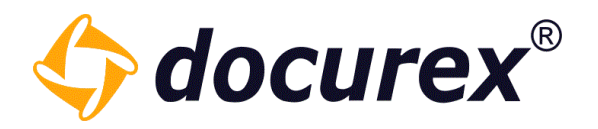

File Information

Here you can assign the already existing Tags or create new ones.

To assign existing Tags, simply select the corresponding Tags from the drop-down menu.

To create a new Tgas , click in the field, enter the name of the new Tag and confirm with the "Enter" key. The new Tag will be automatically created and assigned to the document.

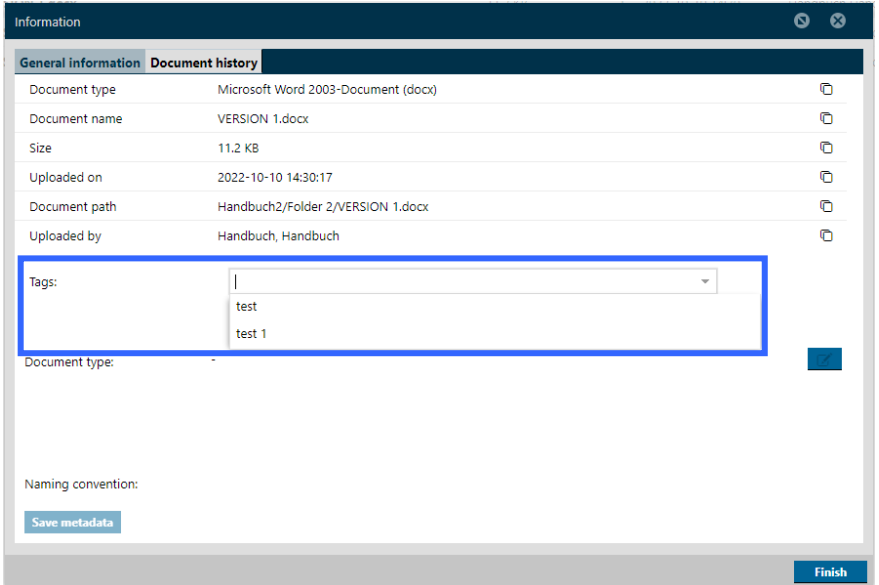

Here you can see already assigned Tags of the document.

To delete them, just click the "x" at the end of the Tag and the Tag will be deleted from the document.

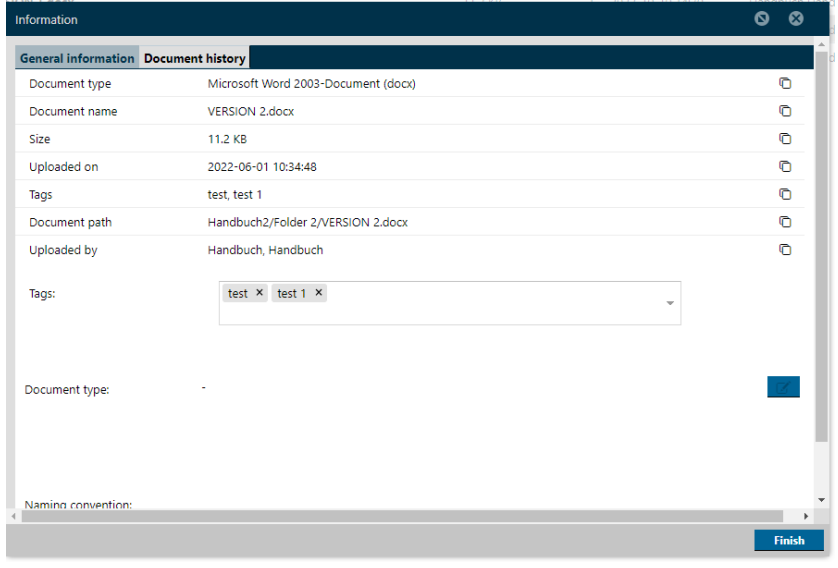

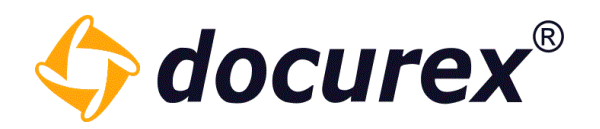

## 5.2.9 Lock file

Files can only be locked when versioning is active.

To lock a file you have to select a file and choose the action "Lock/Unlock file". To unlock a file perform the same action.

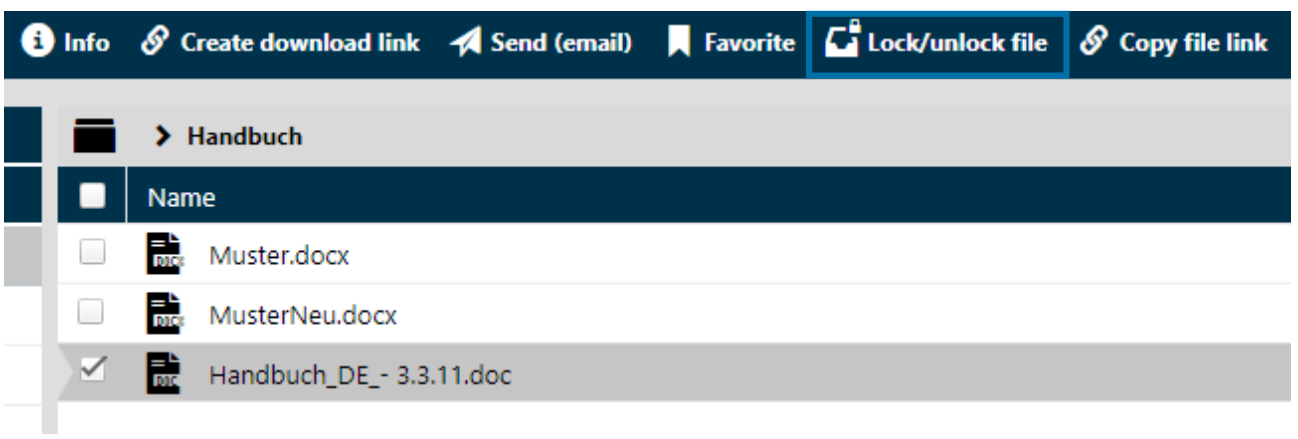

If a file has been locked, no new version of this file can be uploaded.

You can recognize locked files by the mark in the back of the document list.

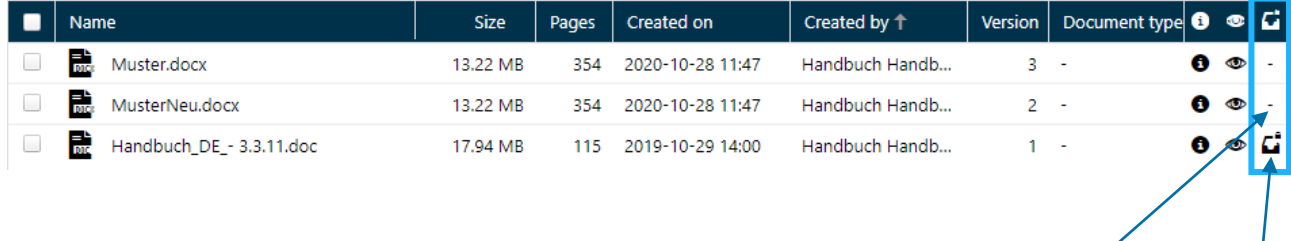

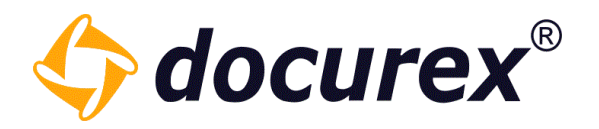

#### 5.2.10 Document history

If versioning is active, you can also view the document history in the information area oft he file. You can preview or download any previous version.

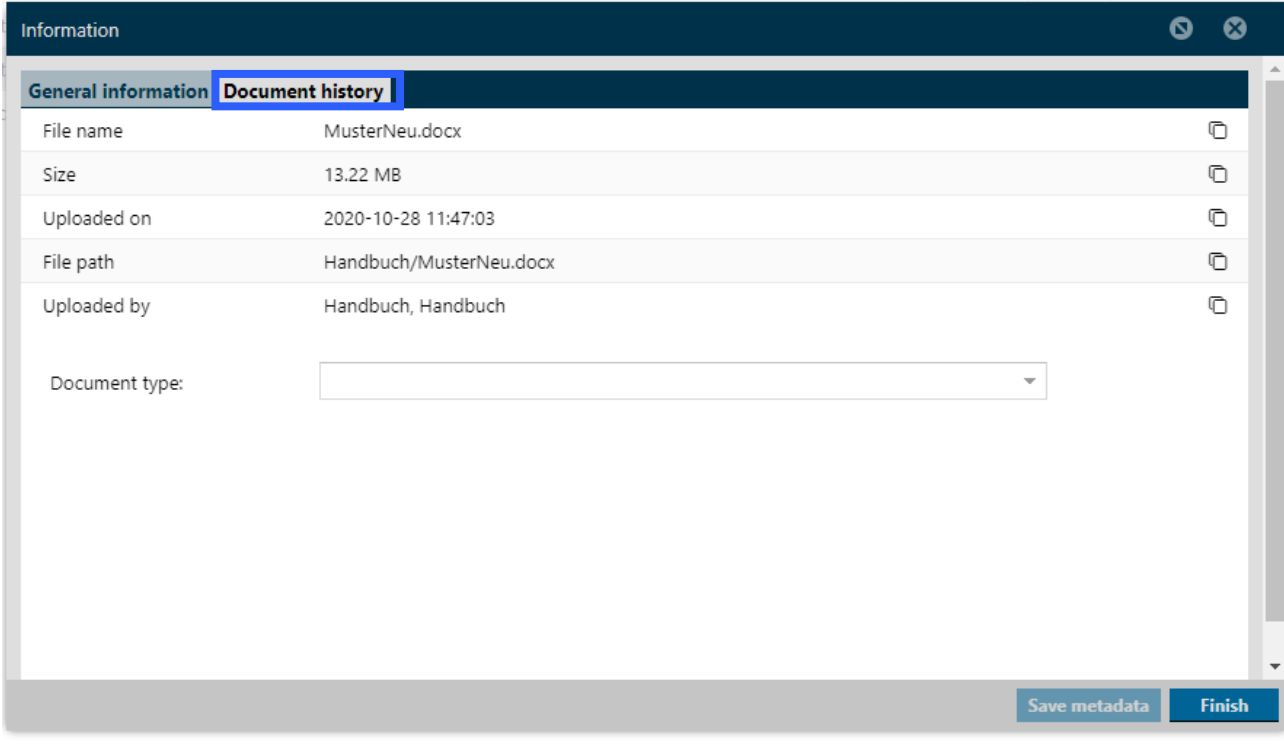

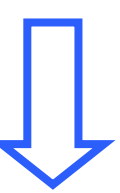

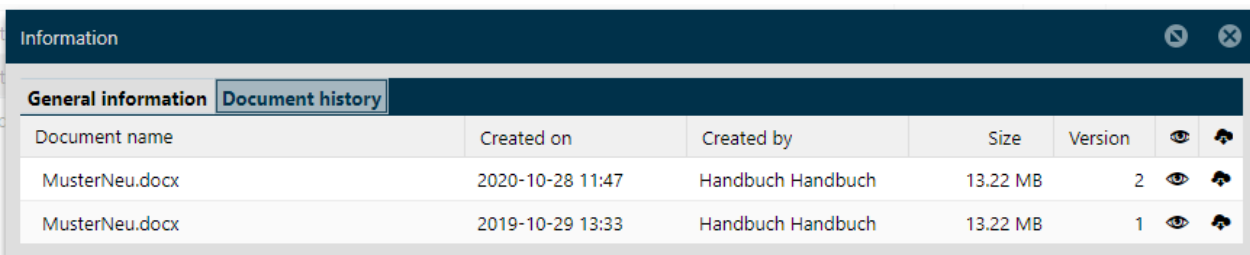

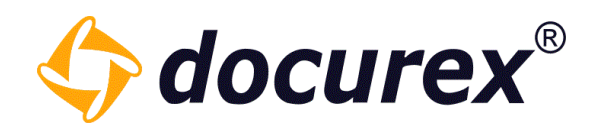

## 5.2.11 Create download link

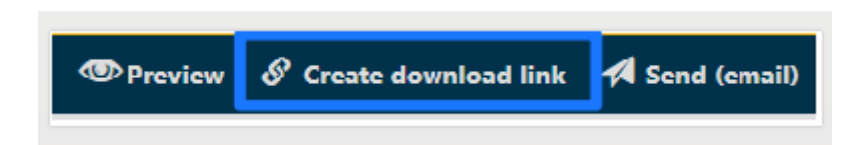

To create a download link, click "Create download link".

Add the contact details, or choose an existing contact of your contact list and choose the link expiring date. You can set also, how often the link can be used.

You can also choose whether you want to pack all files as a zip file so only one link is sent for all selected files.

You can also choose whether the latest version should always be available for download or the currently selected one.

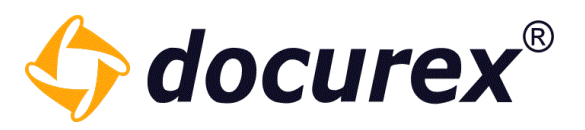

 $\bullet$   $\bullet$ 

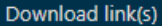

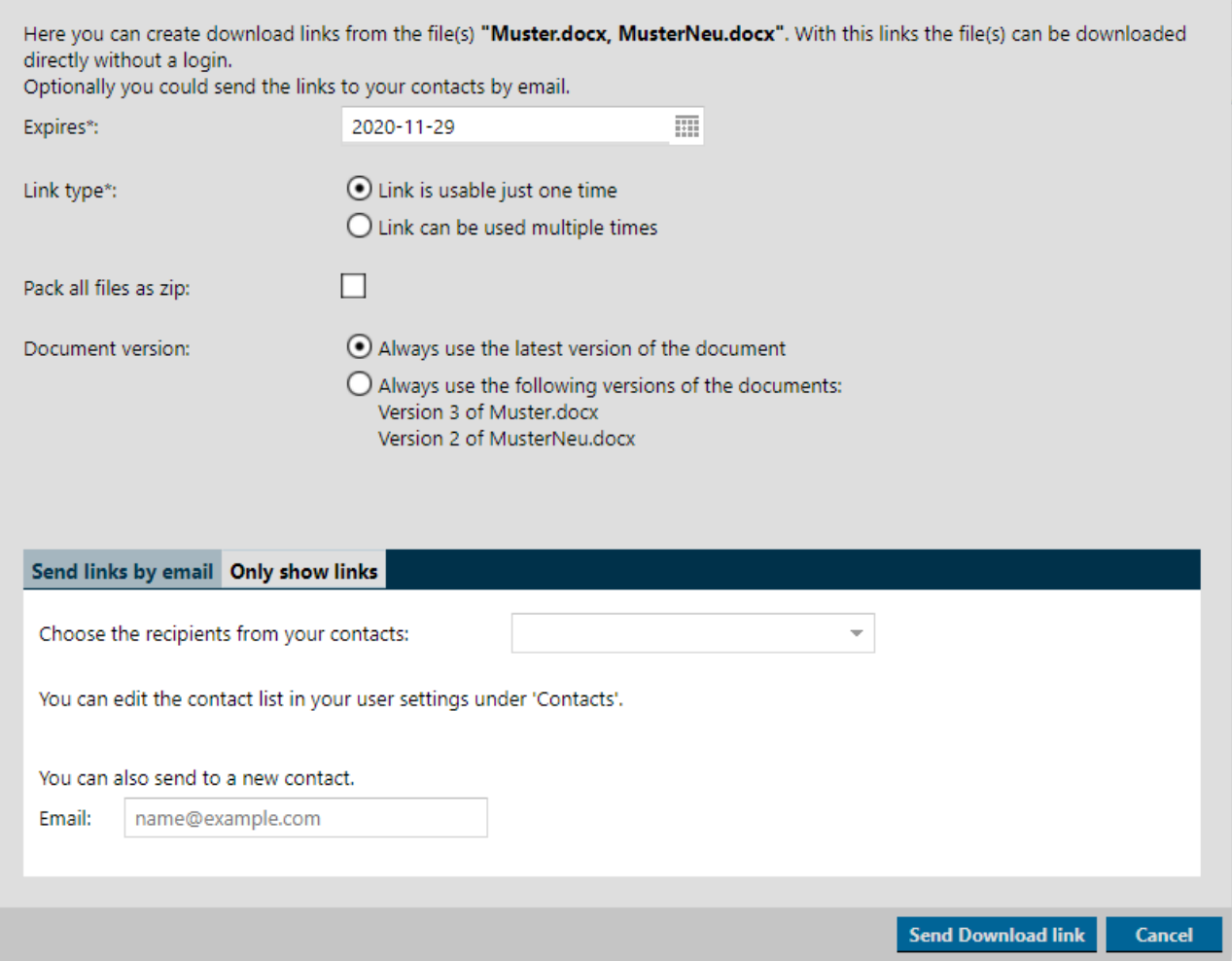

Hint: Several contacts can be selected of your contacts.

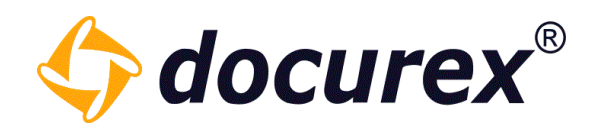

## 5.2.12 Send file by email

 $\mathscr S$  Create download link Send (email) **ED** Preview

To send a file to your e-mail address, select file and click "Send (email) in the action strip A window will be displayed with an overview of files to send.

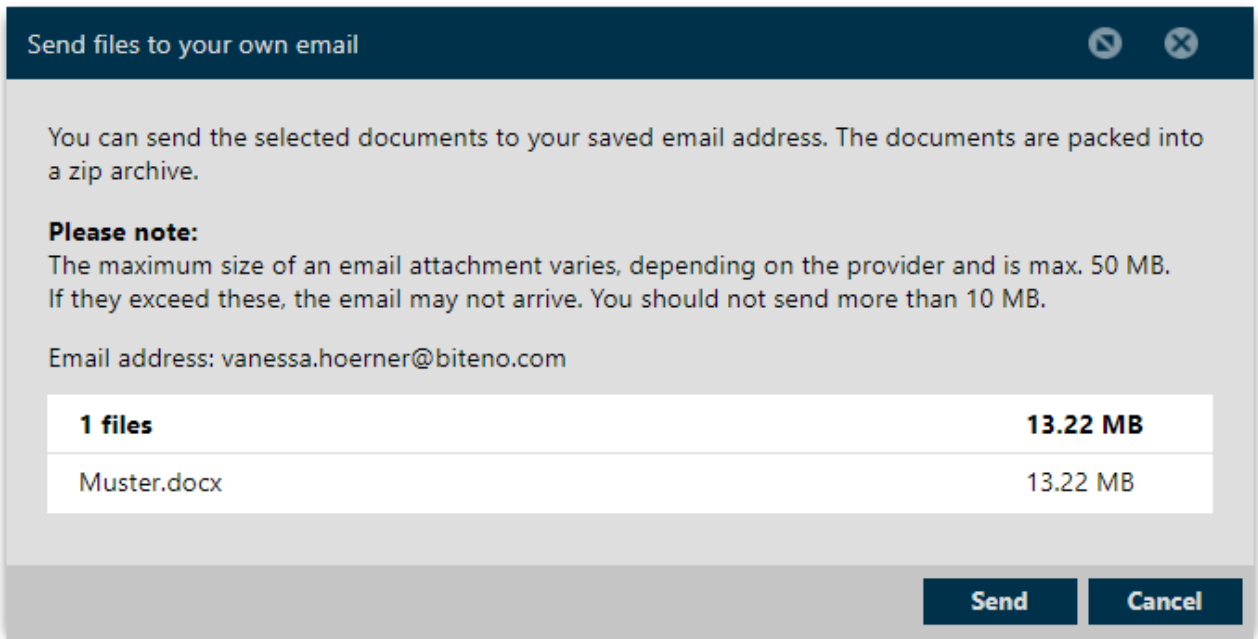

This action can be used at the same time for several documents.

Hint: Documents over 50 MB can not be sent.

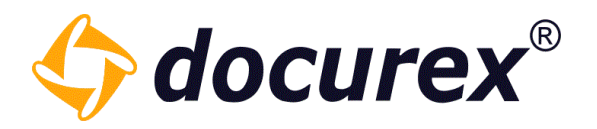

#### 5.2.13 Unzip File

If you load a zip file into your data room, you can also unpack it in the data room, provided you have the corresponding module.

To do this, select the zip file and click on "Unzip" in the action bar.

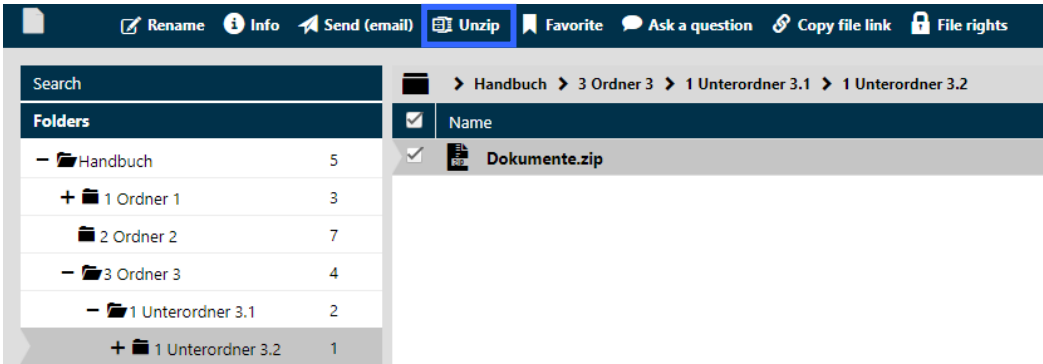

A window opens in which you can select the Target folder.

The documents and folders to be unpacked are listed and you can select what should happen to existing documents.

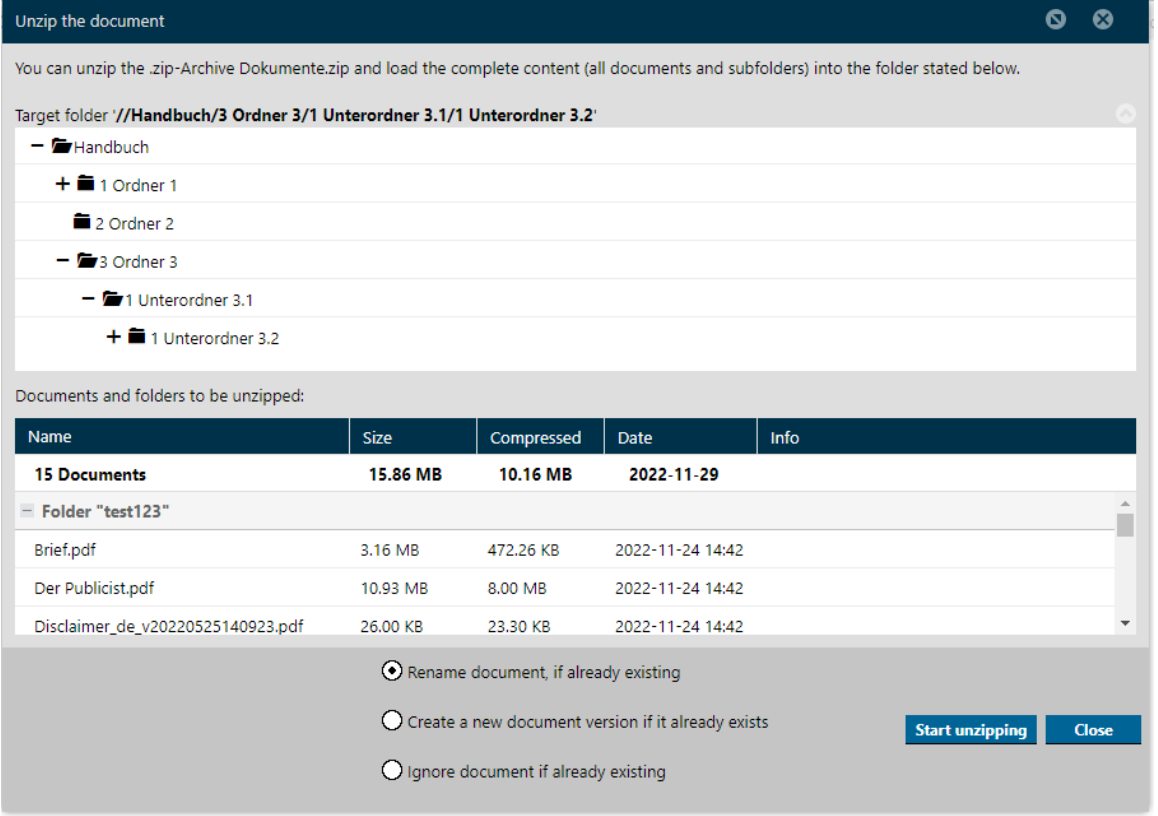

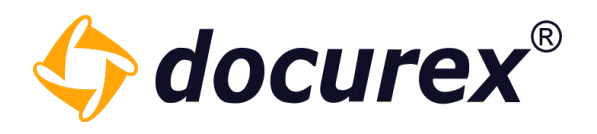

Now click "Start unzipping".

The folder with the corresponding documents will now be created at the location you selected before and the documents will be stored there.

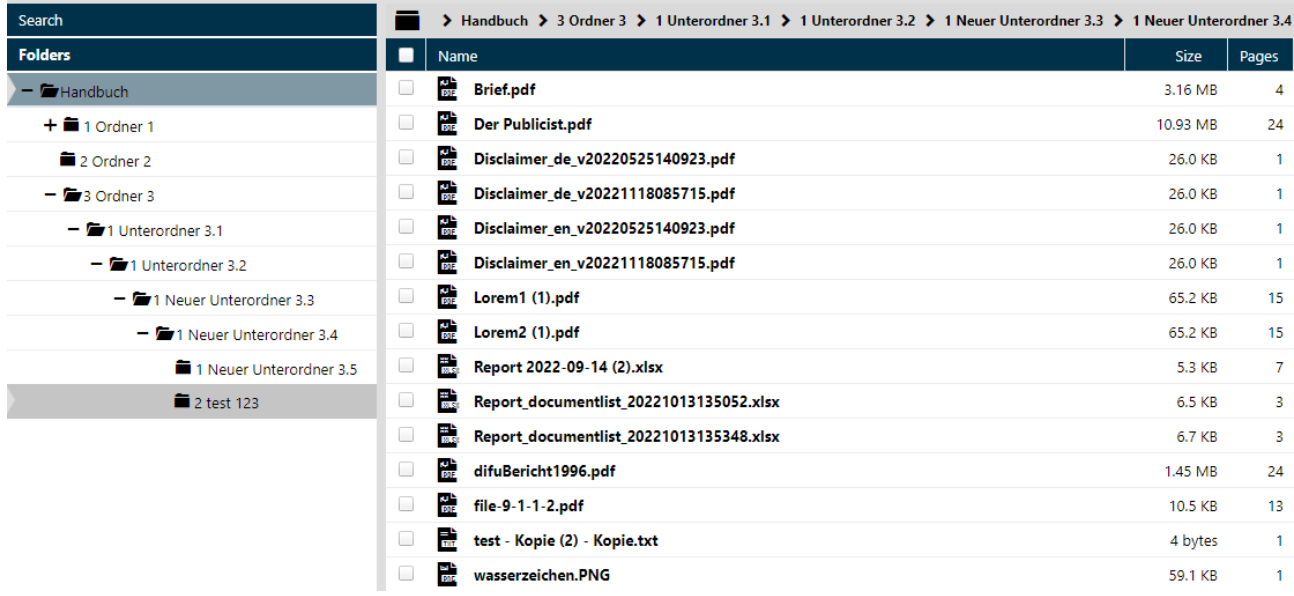

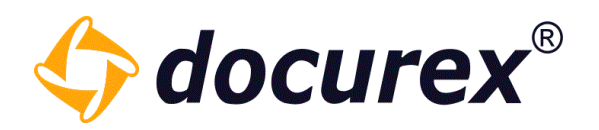

#### 5.2.14 File permissions

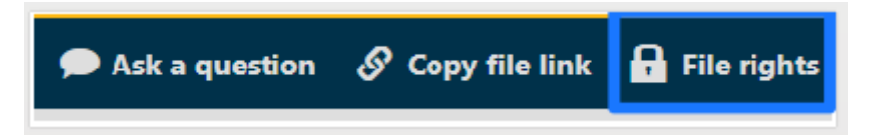

#### To set group permissions for files, select file and click "File rights" on the action strip.

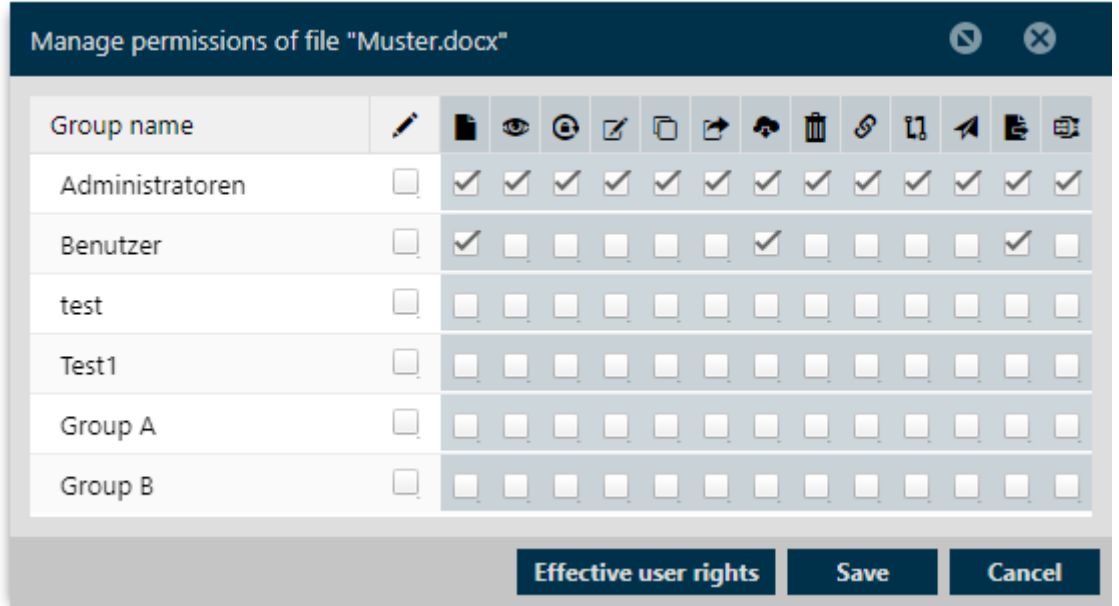

Permissions for every group are shown.

Select the permission for the group by activating/deactivating the checkbox.

Hint: By holding the cursor on the icon symbol, you will see the name of the action.

To obtain access information, click on "Effrctive user rights" and you will receive a list of people and their rights to this file.

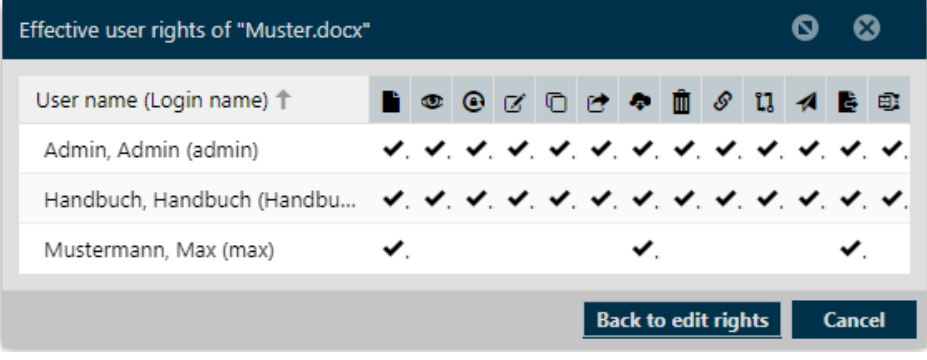

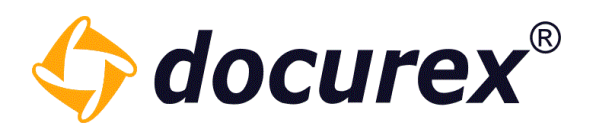

#### 5.2.15 File preview

Is the icon "eye" displayed on the right side in the document list, a preview of the file is available.

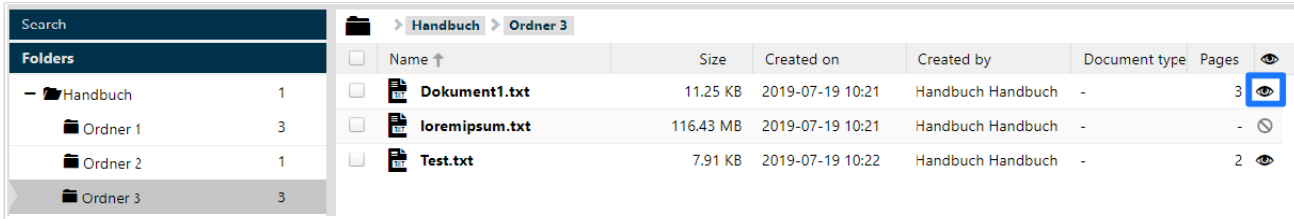

Is the icon "eye" not displayed", no preview is available.

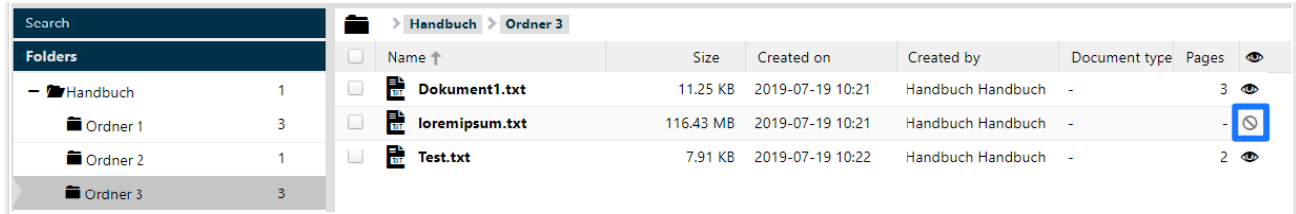

A preview will be displayed after the uploading. It takes several minutes.

The preview is possible for following file endings:

- pdf
- pps
- doc • docx
- 
- xls
- 
- ppsx
- $\bullet$  ppt
- 
- xlsx
- pptx
- msg
- $\bullet$  gif
- $\bullet$  jpeg  $\bullet$  rtf
	- txt

• html htm

- eml
- bmp

• tiff

• png • jpg

To view a file, click in the action strip "Preview", alternative you can make a double click on the file.

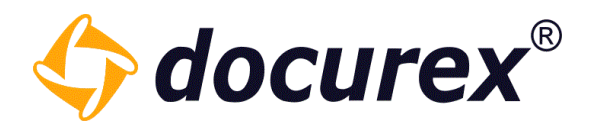

#### 5.2.16 Secure Viewer

To secure a document, with the module "Secure Viewer" you can show an individual watermark. The watermark will be visible in the preview.

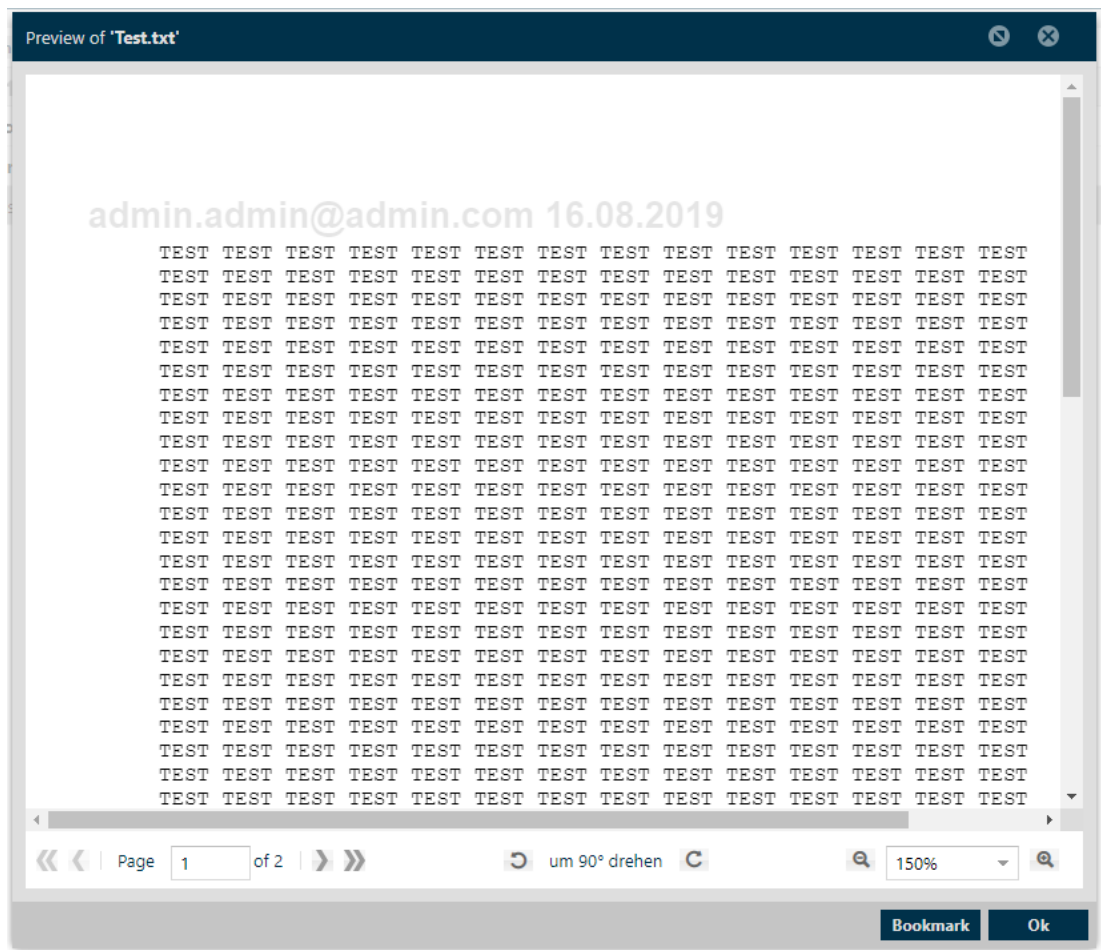

To create a water mark, go to "Administration, General Settings  $\rightarrow$  Watermark

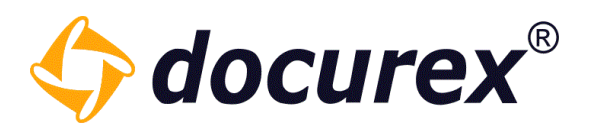

## Additional protection for the document preview:

- It is prevented that the preview can be printed out
- The preview is hidden when you exit the browser window
- The preview cannot be printed (not even with "Ctrl +  $P$ ")

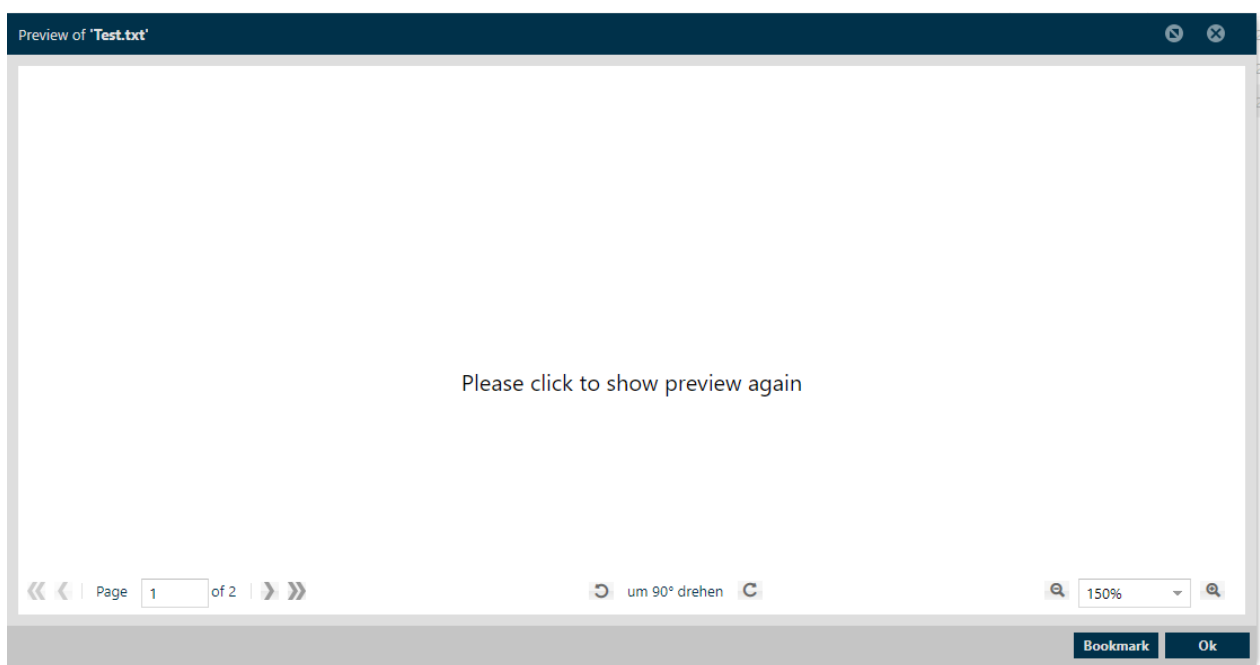

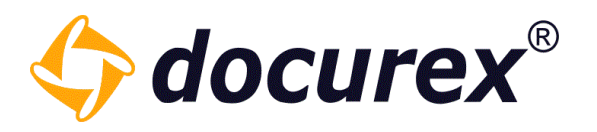

## 5.2.17 Compare files

Compare files With the module "DocuCompare" you will have the possibility, to watch and compare two files at the same time. Select therefore the file and click in the action strip "Compare files."

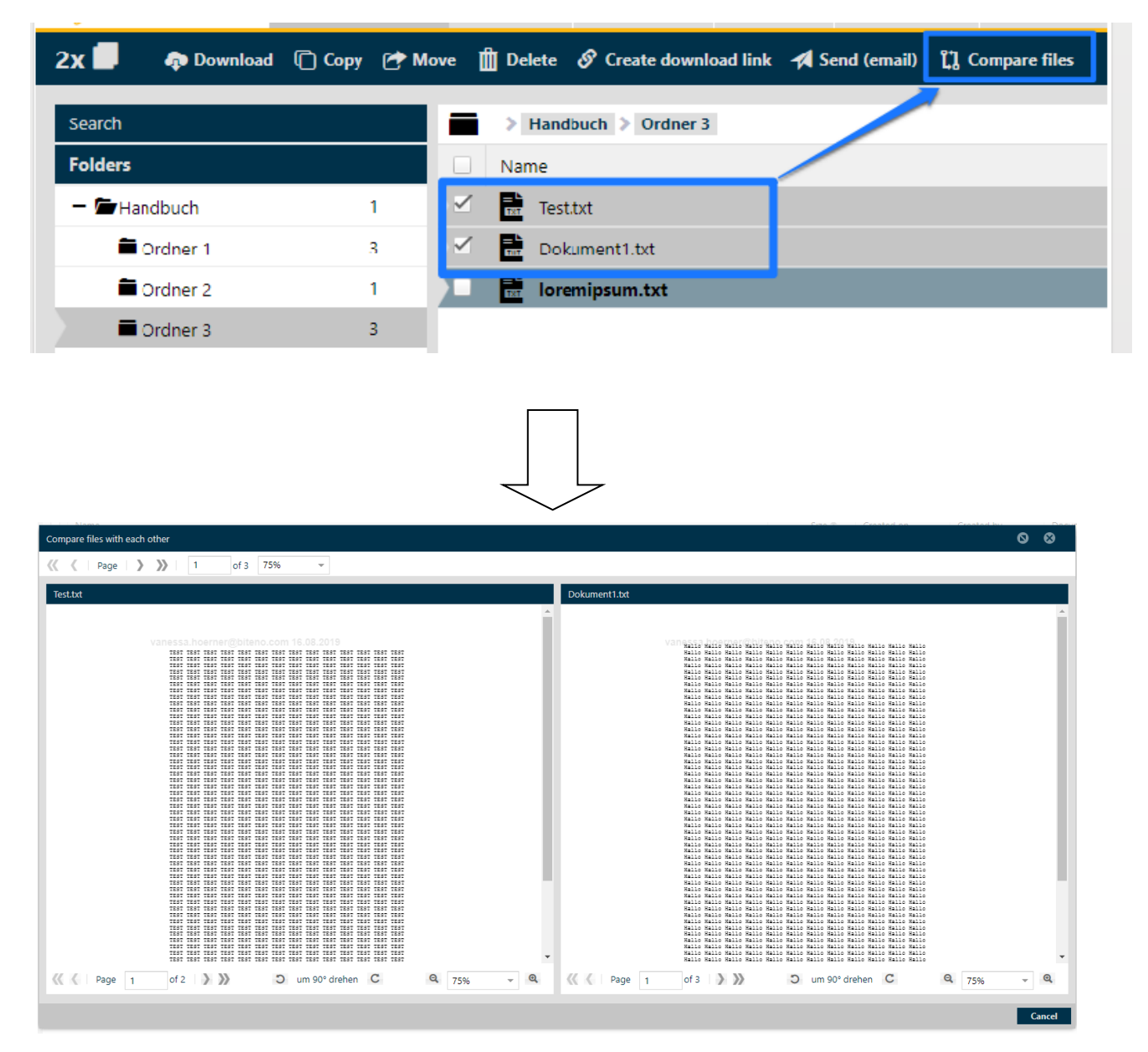

Add watermark to share filesTo download a file and the Secure Viewer is activated, the file will be saved automatically as pdf with a watermark.

The same happens, if you sent a document to your e-mail address.

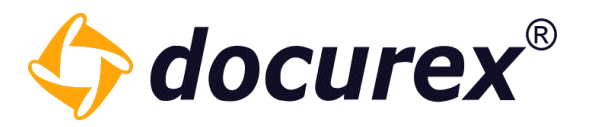

## 5.2.18 Watermark when downloading and sending to your own email

To get the original documents, you have to select on the file permissions "Manage permissions of the file "Test.txt".

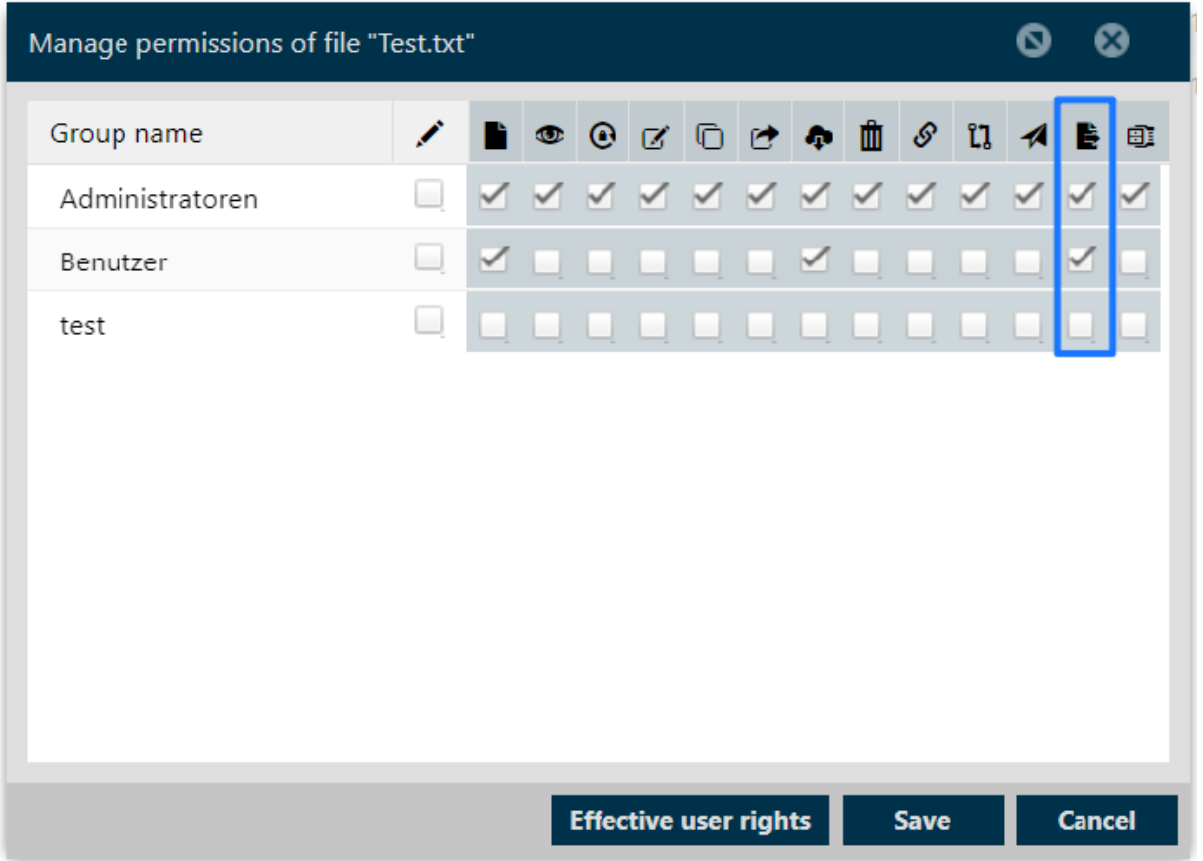

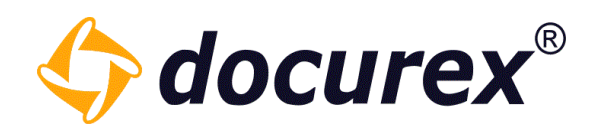

# 5.3 Search

Click "Search" on the tab.

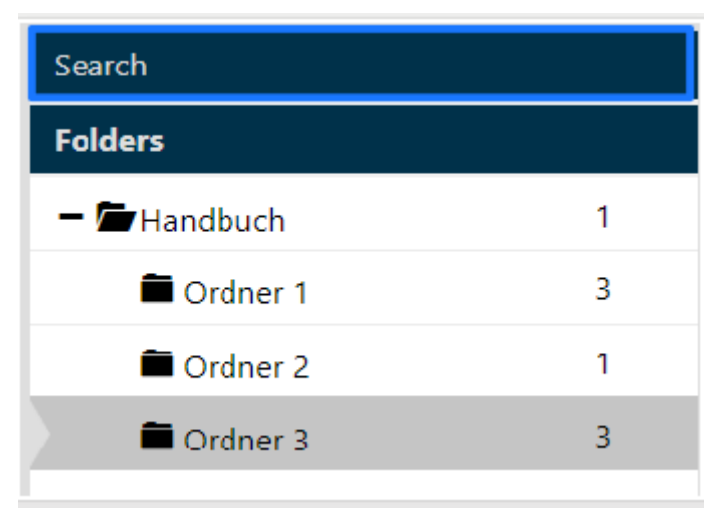

You can search for folder names and/or documents. If you have the module "Meta-Data", you can search for meta informations or Document contents.

Additionally you can filter for document features.

You can limit the search results to a folder, its subfolders, all folders or the recycle bin.

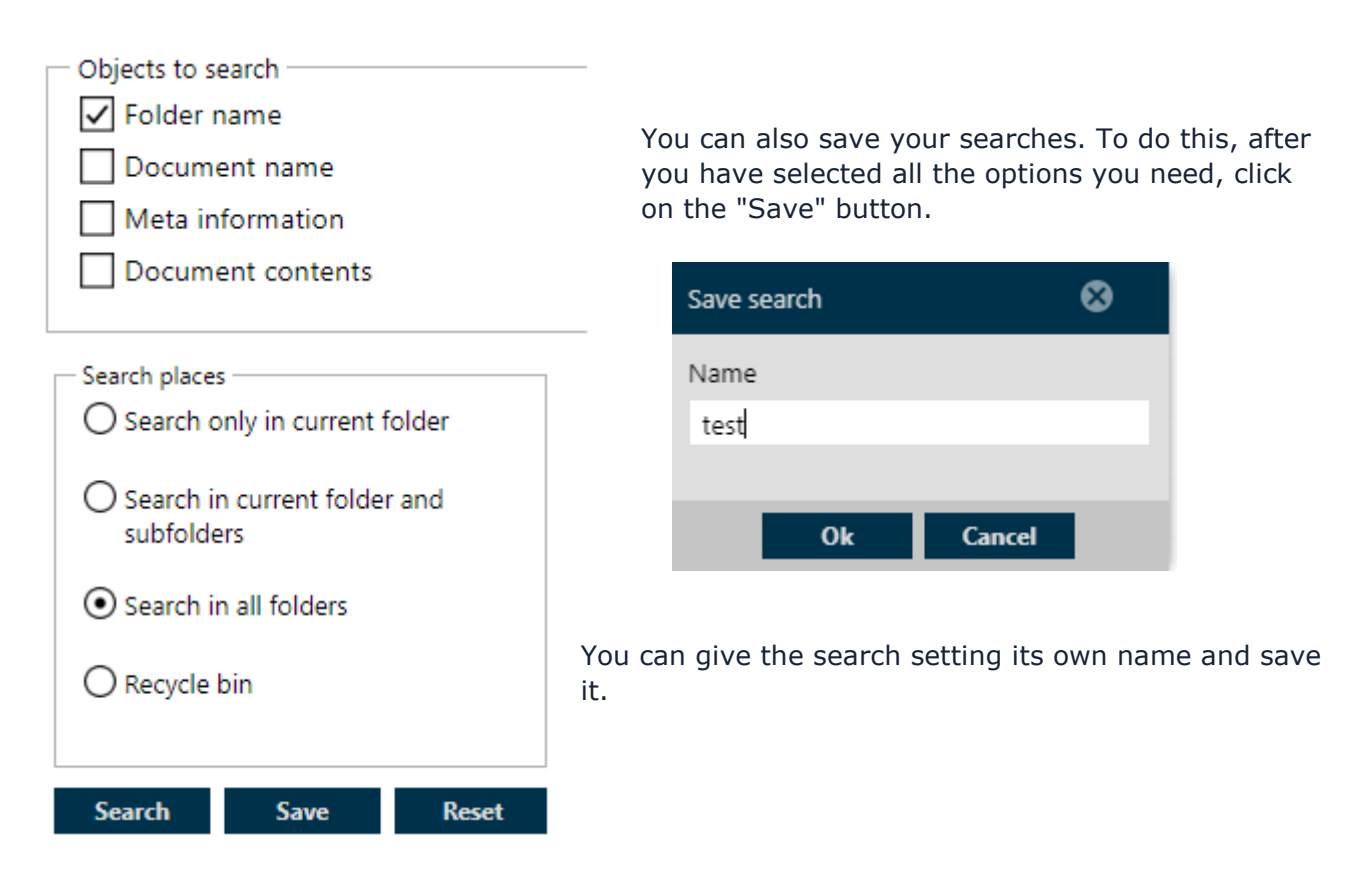

Geschäftsführer Matthias Böhmichen Breitscheidstraße 65 www.biteno.com Steuernummer: 99060 / 04718<br>1996 Total Steuernummer: 99060 / 04718 mfo@biteno.com Siteno ist Mitglied der Creditrefo 70176 Stuttgart info@biteno.com Biteno ist Mitglied der Creditreform

Biteno GmbH<br>Geschäftsführer Matthias Böhmichen Telefax: +49 (0) 711/48 89-029 USTID: DE 236111740

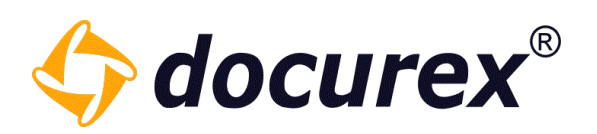

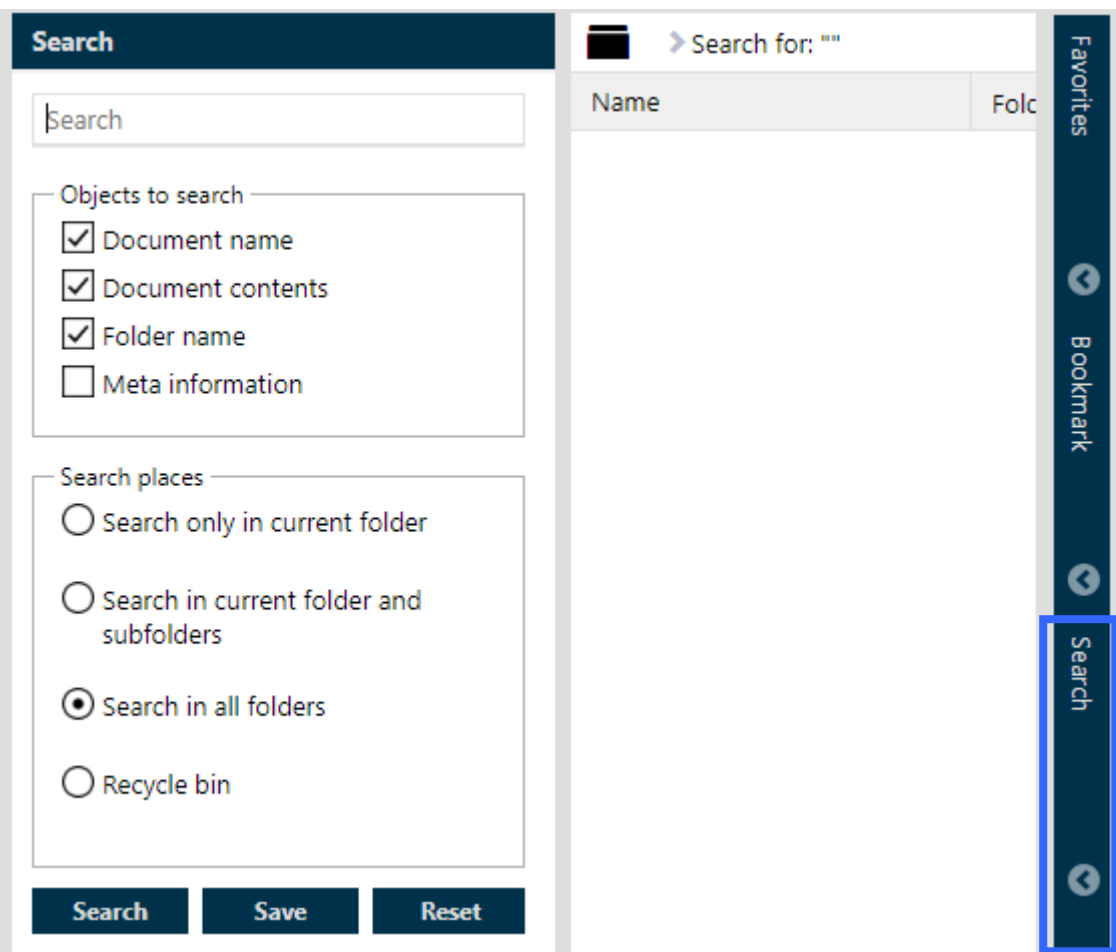

The search is saved under favorites and bookmarks.

Double-click on the name to get the search you have saved. Right-clicking on the name opens the context menu and you can delete the search.

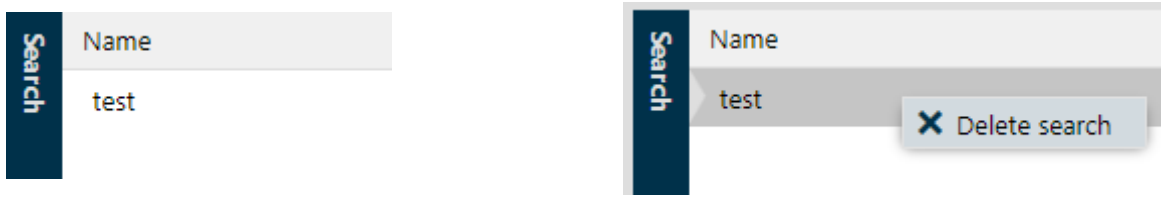

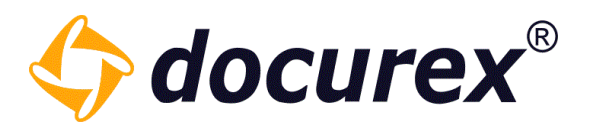

#### 5.3.1 Search for Tags

Of course, you can also search for Tags. To do this, you only need to check the "File tags" box in the Objects to search box.

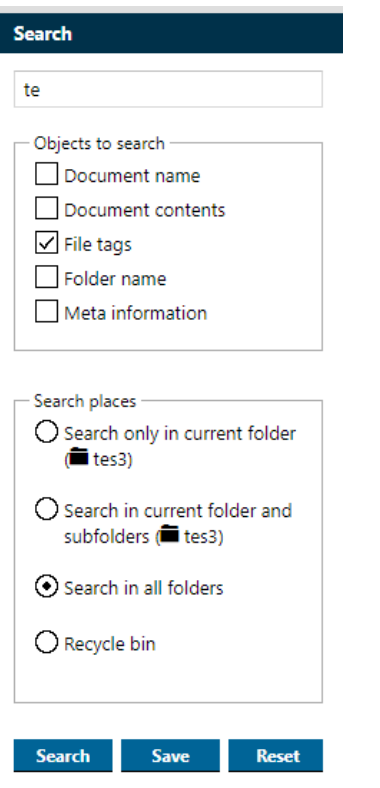

All files containing this Tag will appear in the search result.

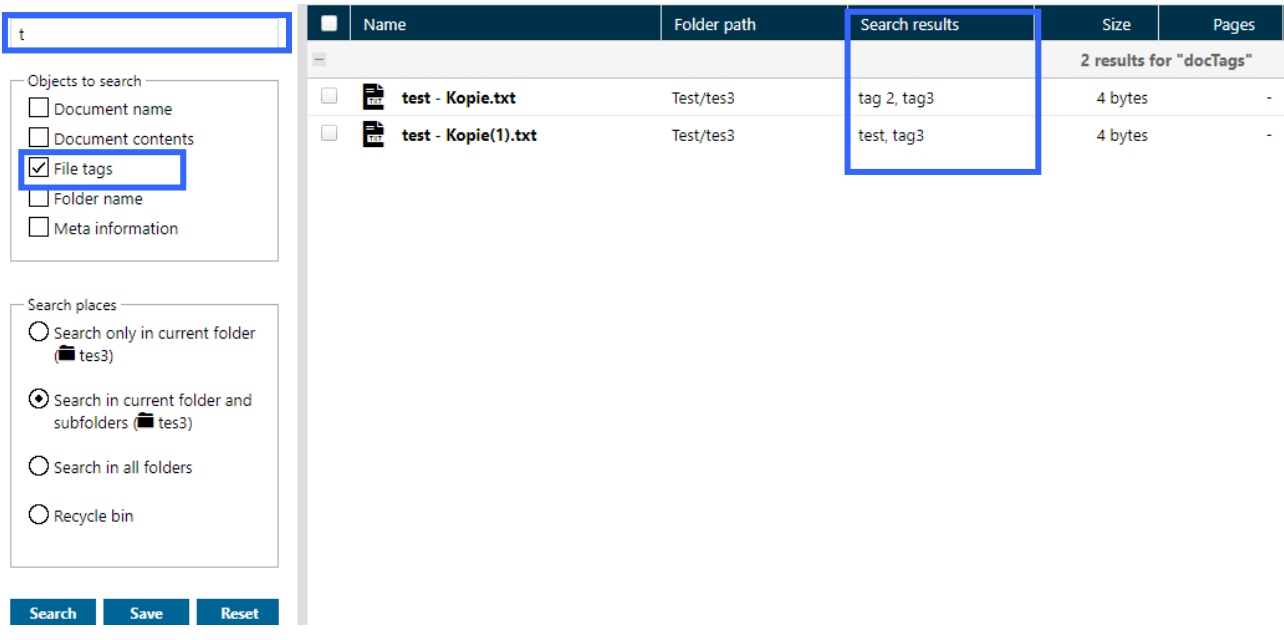

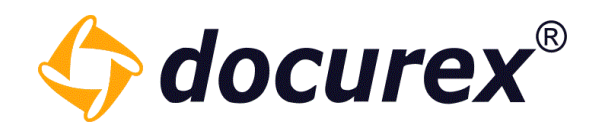

# 5.4 Recycle bin

To use the recycle bin, click  $n$  recycle bin"

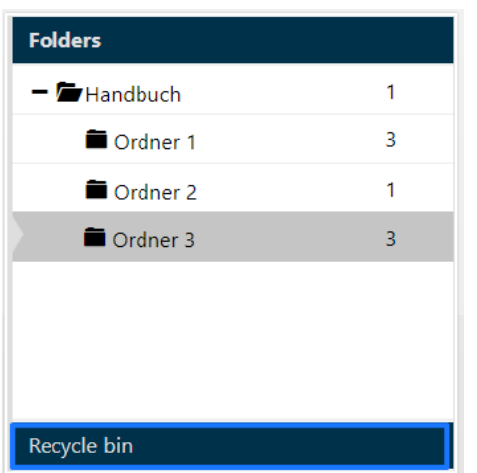

## 5.4.1 Empty recycle bin

Is the folder "Recycle bin" selected, you can click in the action strip "Empty recycle bin". All elements will be deleted permanently.

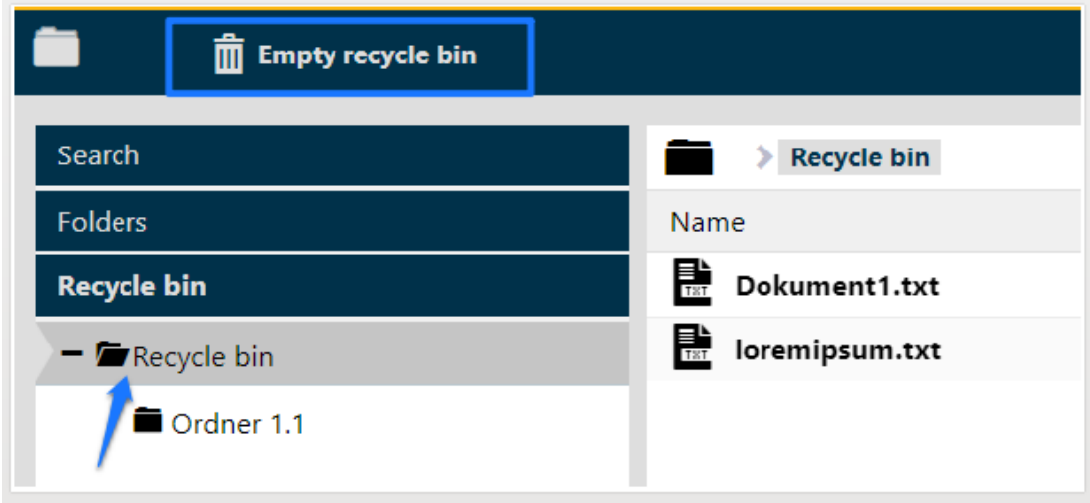

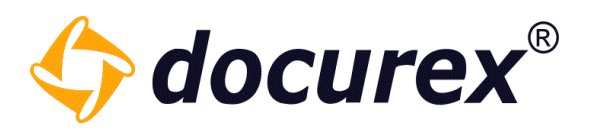

### 5.4.2 Restore folder/file

To restore a folder/file, select the folder/file and go in the action strip to "restoring to..". A window pops up, where you can select, in which register the folder/file should be restored.

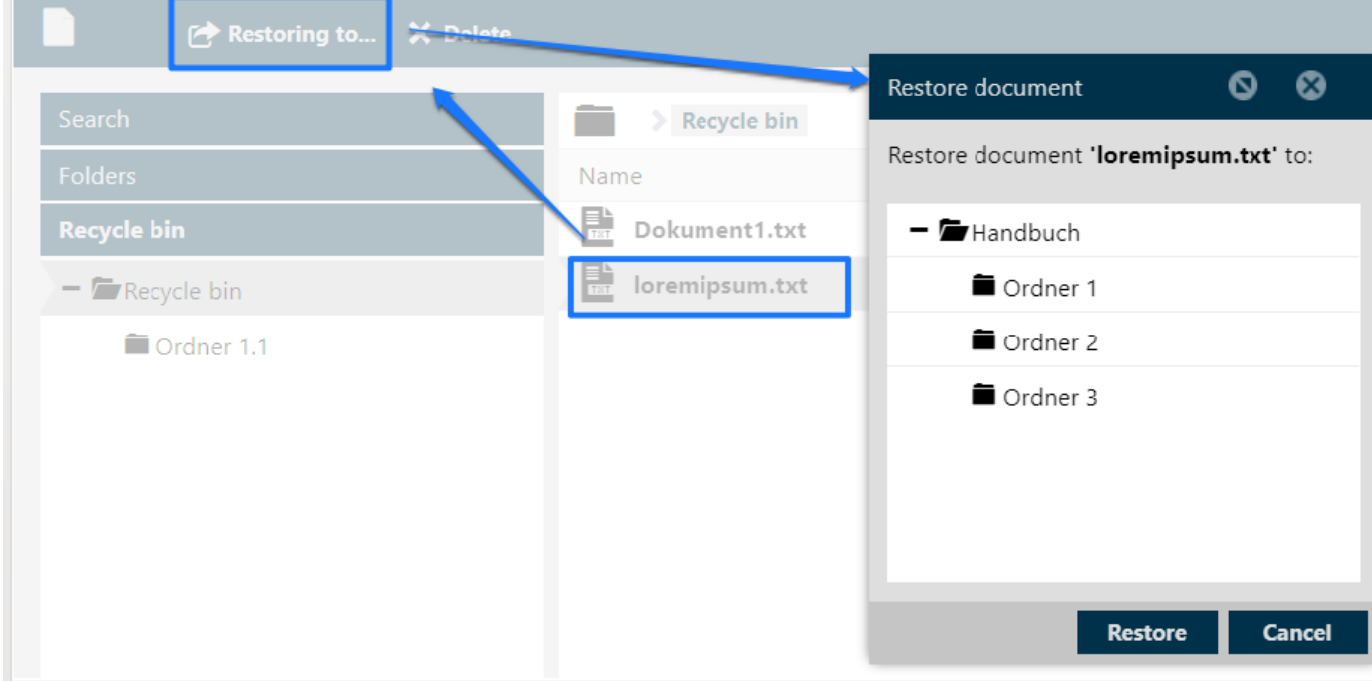

The recycle bin shows the deletion date of documents and files.

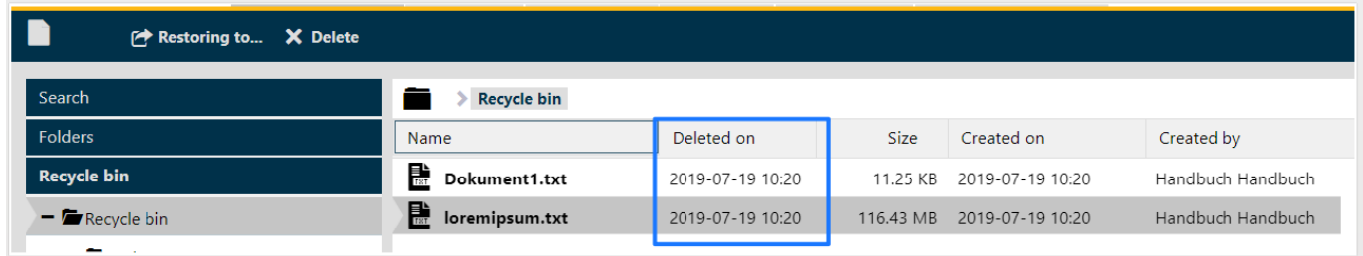

File information shows, who deleted the file.

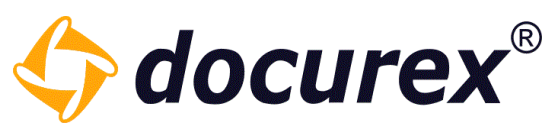

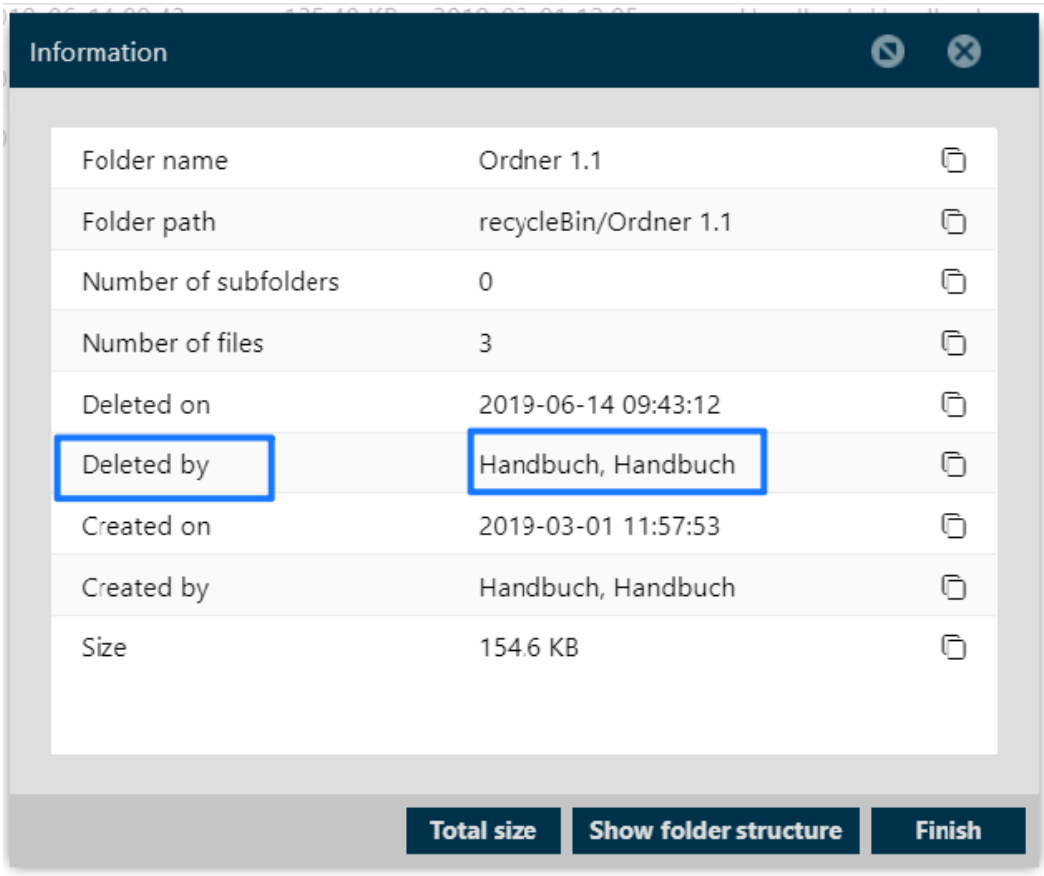

## 5.4.3 Display the deletion date

The recycle bin shows the deletion date of documents and files.

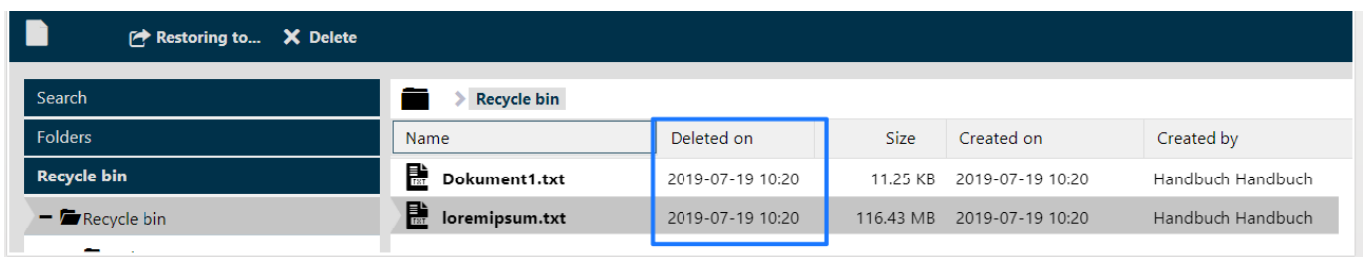

The folder and file information also shows who deleted the folder / file.

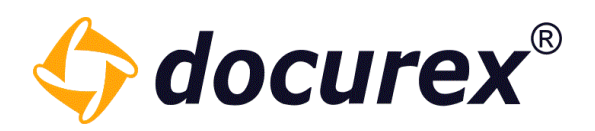

## Folder Information:

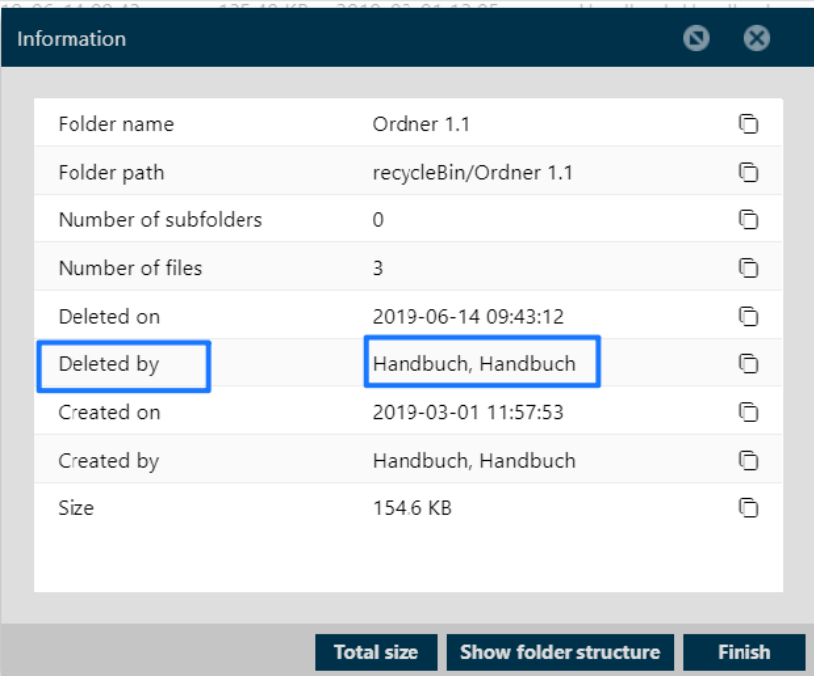

## File Information:

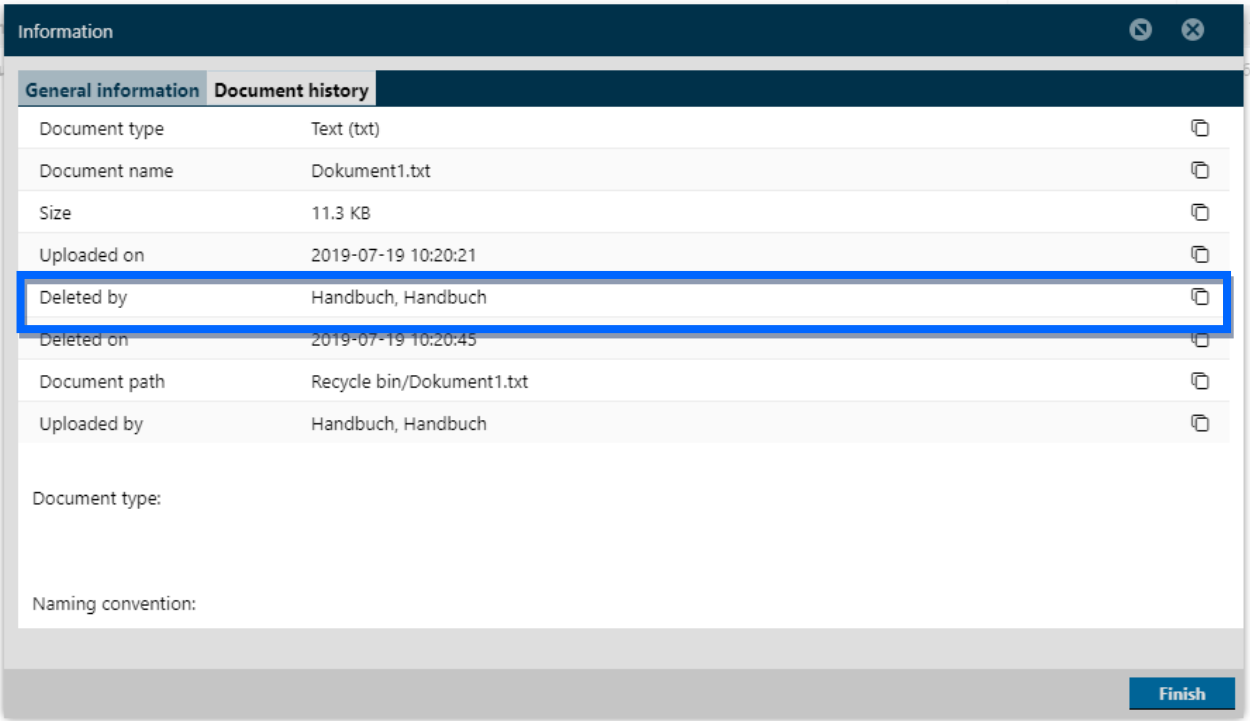

You can also rename or delete the created zip.

The files are automatically deleted after their availability has expired
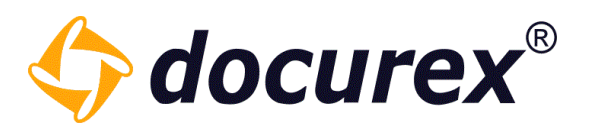

#### 5.4.4 Delete

To delete a folder/file, select folder/file und click "Delete" in the action strip. A window pops up to confirm the deletion. The folder/file will be deleted irreversible.

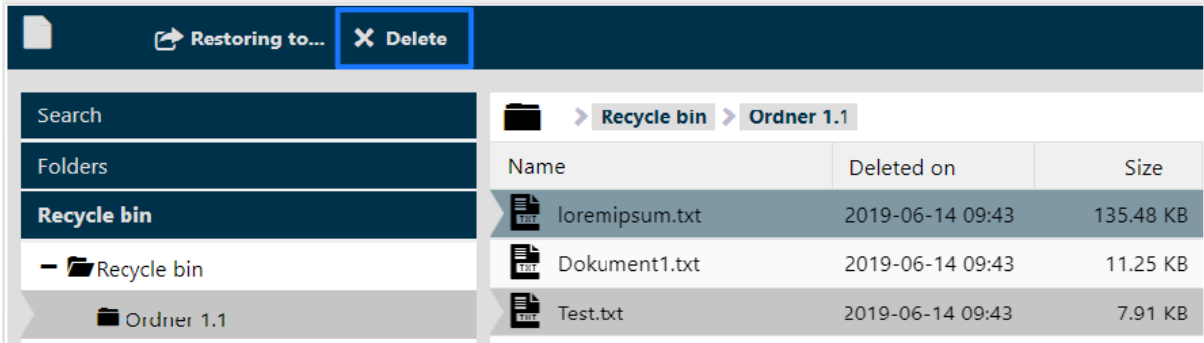

### 5.5 My Downloads

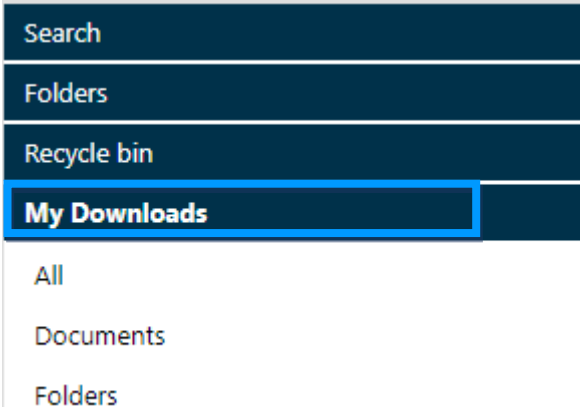

Here you will find all downloads of the last 3 days.

It is listed:

- as the created zip file is called
- how many folders and documents are in it
- the size of the file
- the date when everything was created
- the corresponding folder path
- the status of the zip process and until when the download is available.

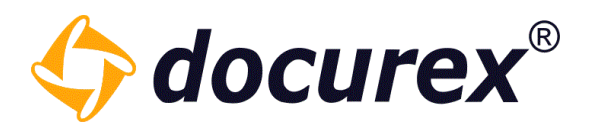

When the status is "Done", you can select the appropriate file and download it.

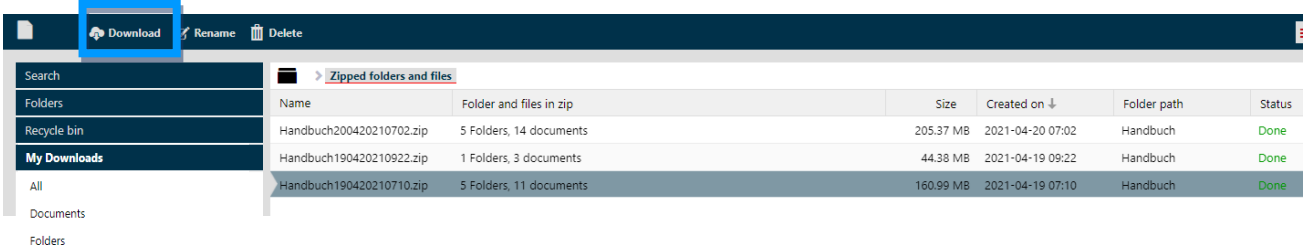

#### 5.6 Copy file link

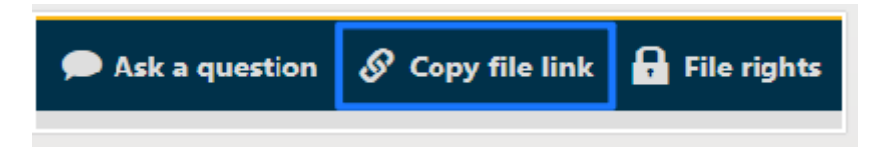

If you have selected the document click "Copy file link" and it will be filed in the clipboard. You can copy it directly from the info-box.

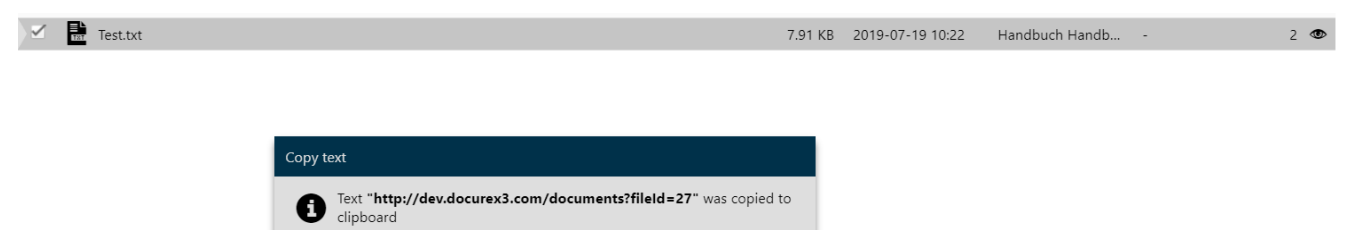

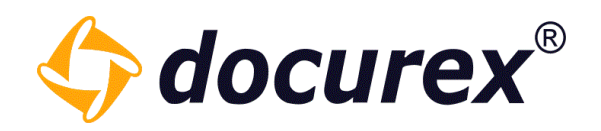

#### 5.7 Create favorites

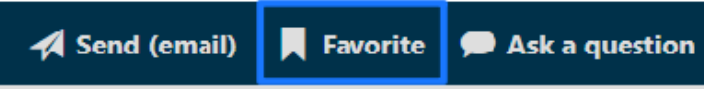

You can mark files and folders as favorites.

Select the required folder/file und click "create favorite".

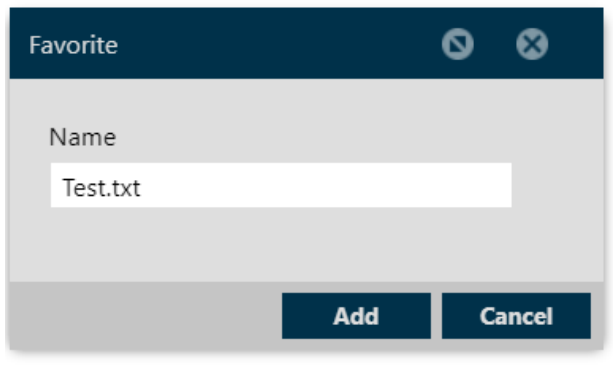

You can assign a name for the document and add to favorites.

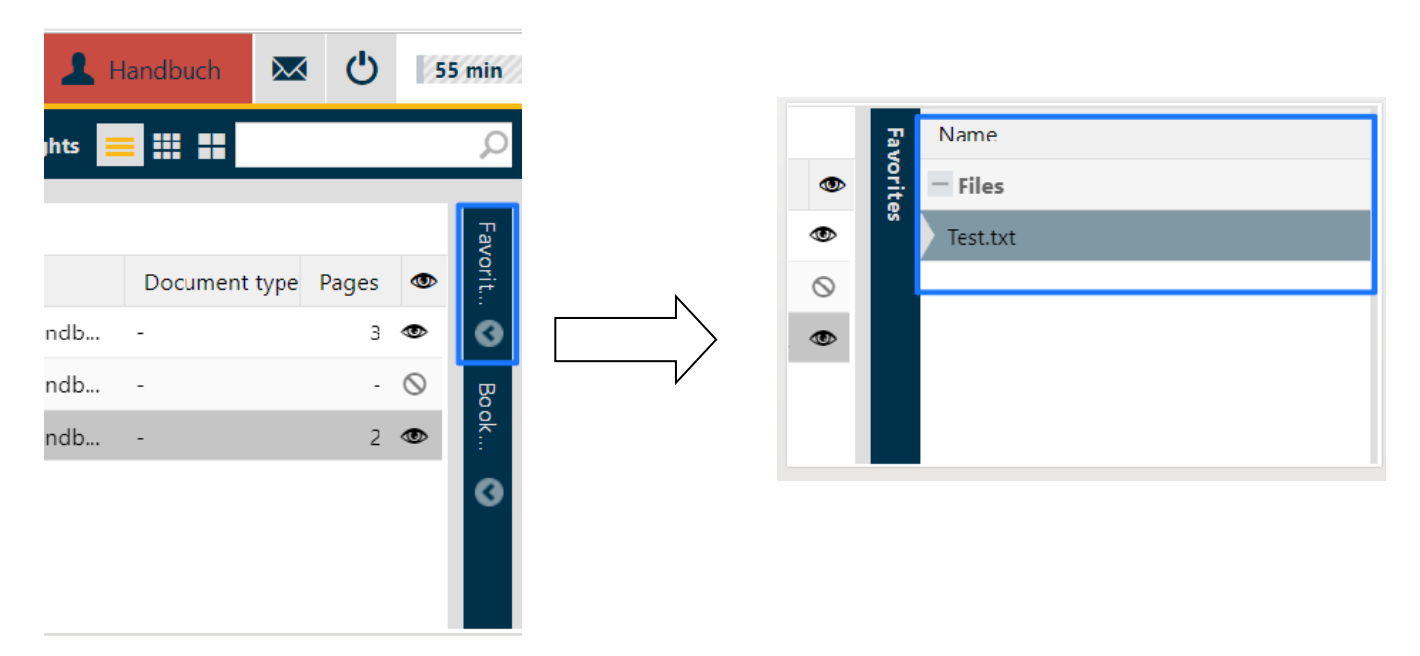

On the right hand side of the browser window you can see the tab "Favorites". On click it shows the saved favorites sorted by files and folders.

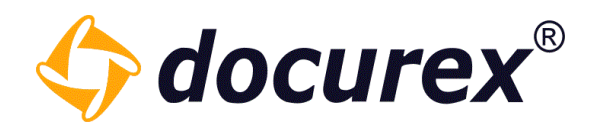

### 5.8 Create bookmark

If you open the preview, you can create a bookmark.

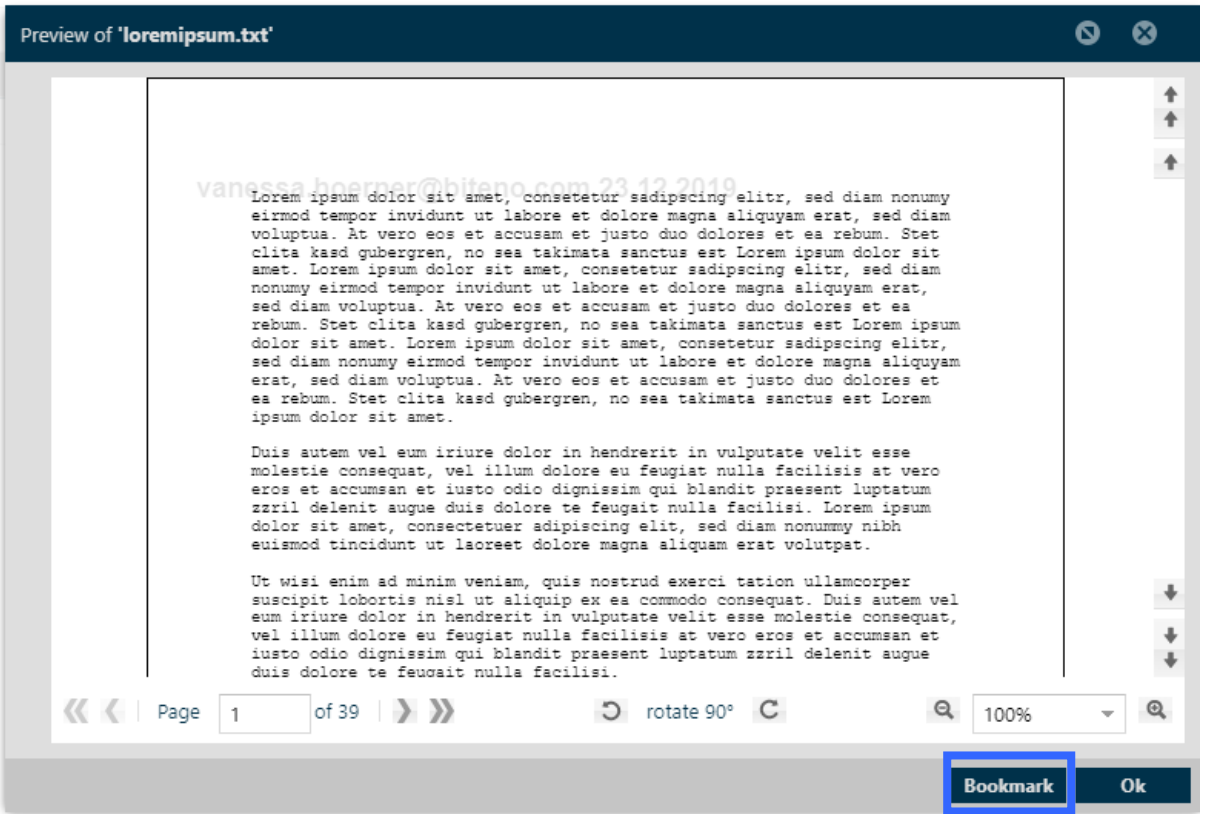

The bookmark will be saved in the tab "bookmark". With double click of the bookmark you will get to the labelled register.

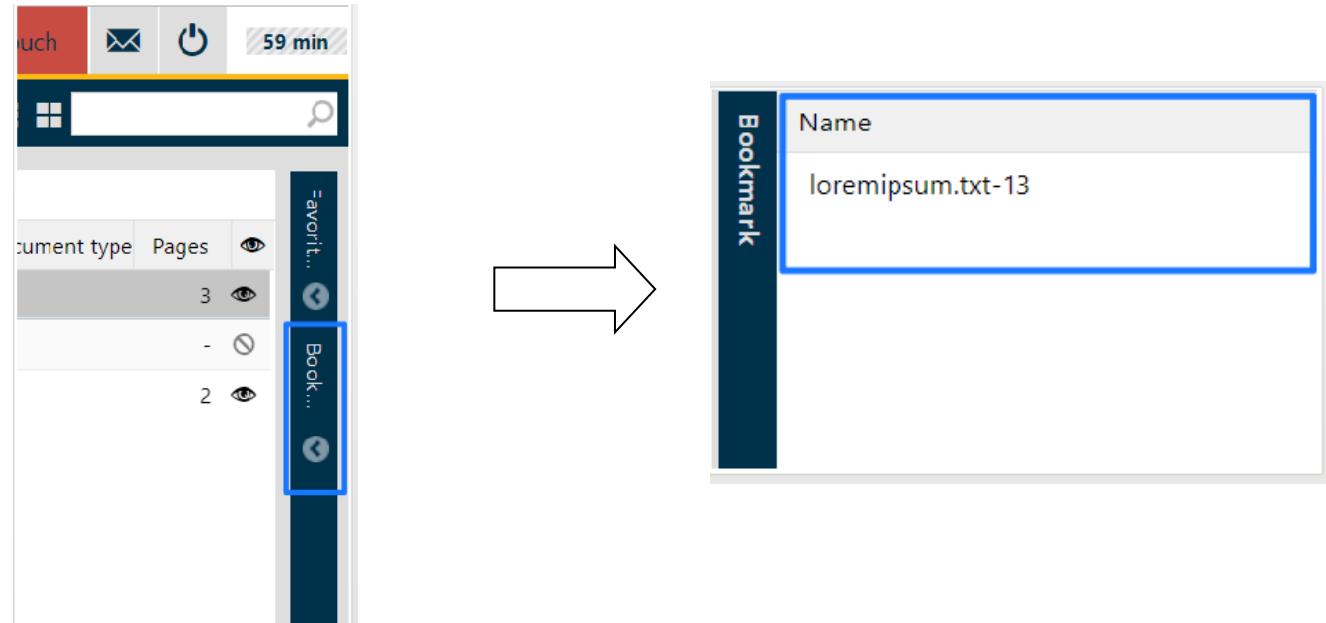

Biteno GmbH<br>Geschäftsführer Matthias Böhmichen Telefax: +49 (0) 711/48 89-029 USTID: DE 236111740 Geschäftsführer Matthias Böhmichen Telefax: +49 (0)<br>Breitscheidstraße 65 www.biteno.com Breitscheidstraße 65 www.biteno.com Steuernummer: 99060 / 04718<br>To 176 Stuttgart stuttgart stuttgart info@biteno.com Siteno ist Mitglied der Creditrefo

Biteno ist Mitglied der Creditreform

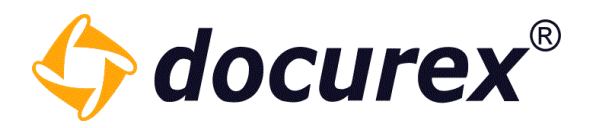

# 6 Metadata

You can add metadate to your documents during or after the uploading. Therefore there are documents types and metatags. Metagtags can be assigned to document types.

Metatags exists for: Document type und Document type name.

#### Document type name:

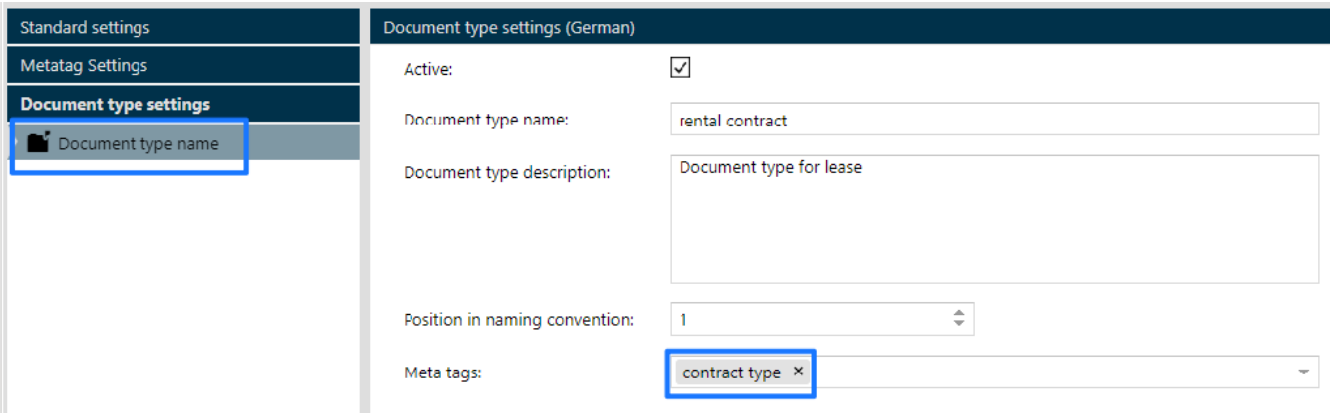

#### Contract date:

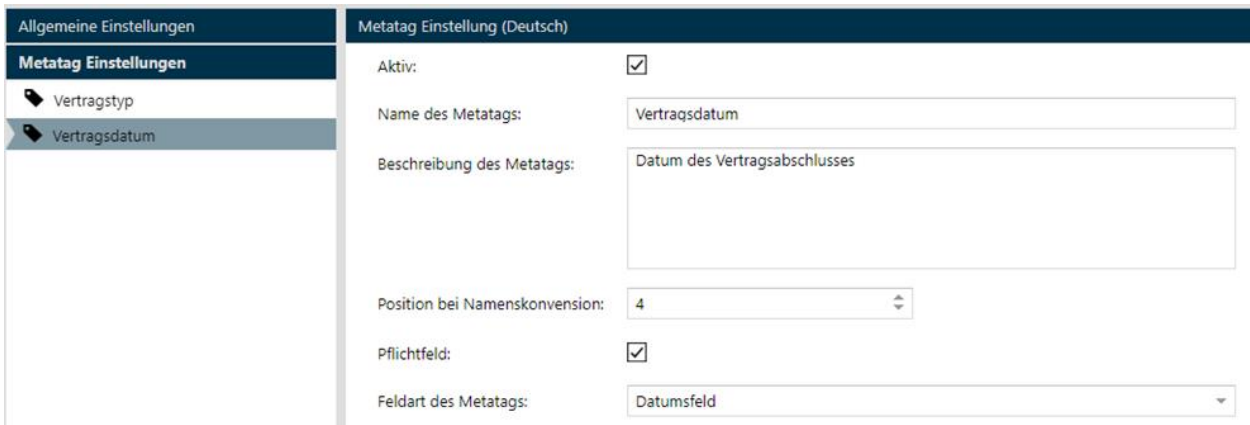

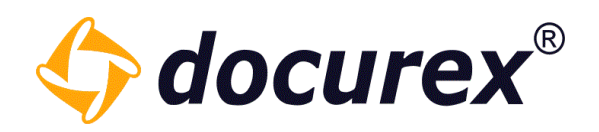

#### And following document types:

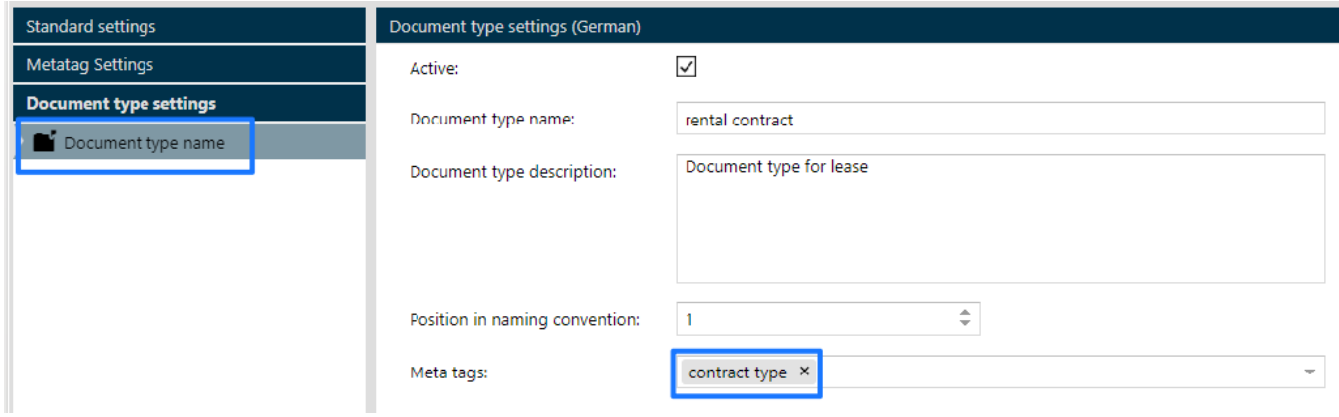

Read more under [Administration](#page-122-0)  $\rightarrow$  [Metatag Settings](#page-131-0) und Administration  $\rightarrow$  Document type settings.

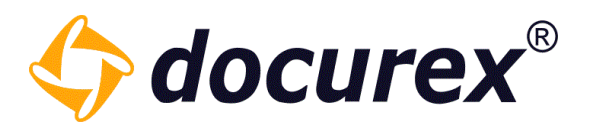

### 6.1 Add while uploading

If you upload a file, you can add metadata to uploading the file.

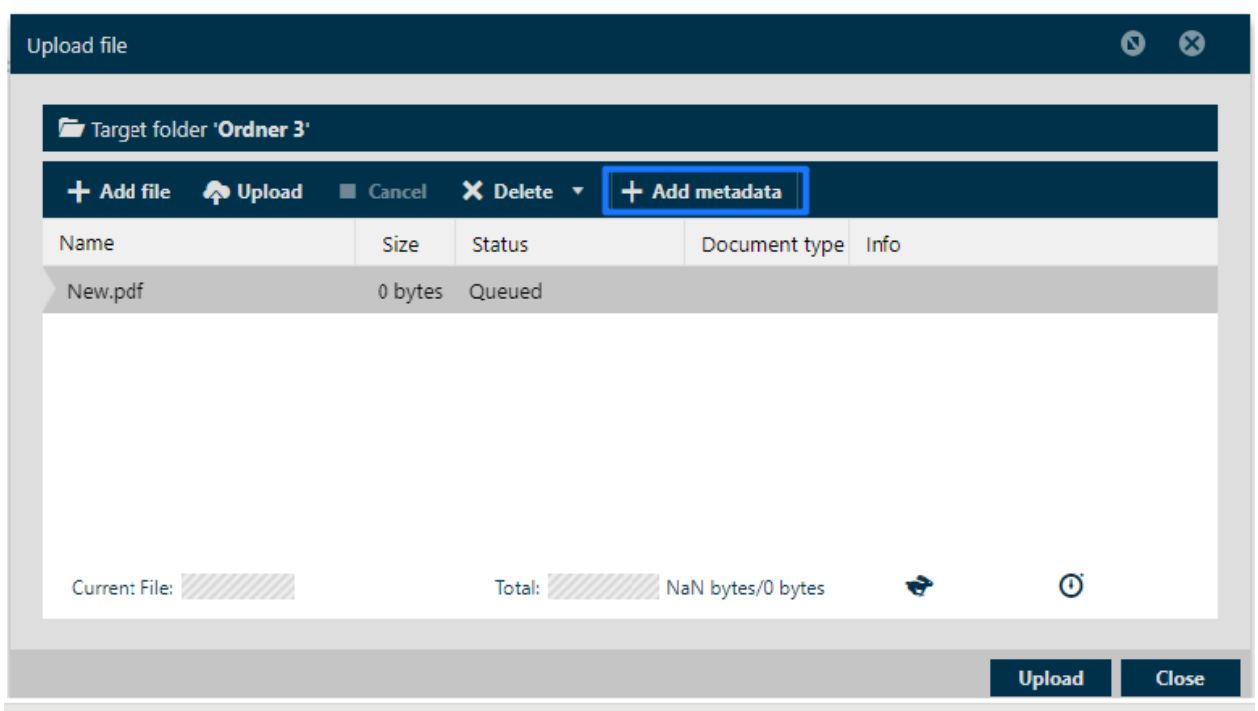

A window pops up, where you can choose the document type as well as meta tags.

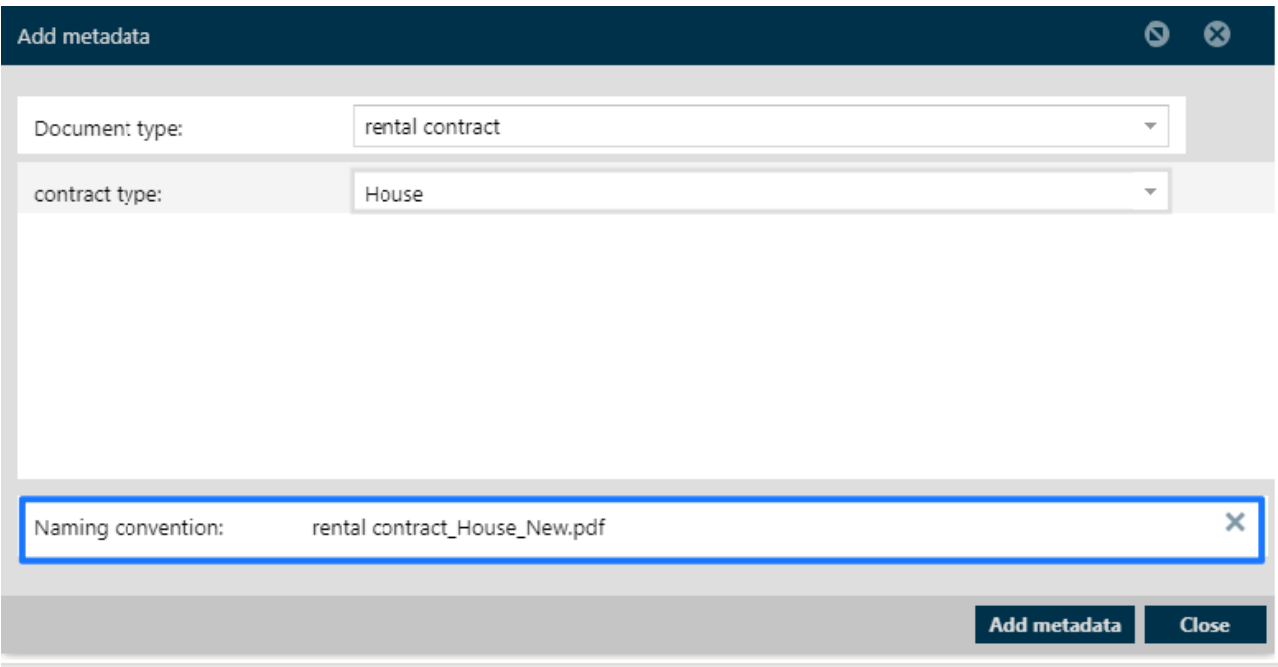

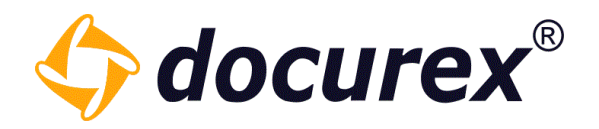

## 6.2 Add after uploading

Select the required file and click "Information" in the action strip. You can select the document type and metadata.

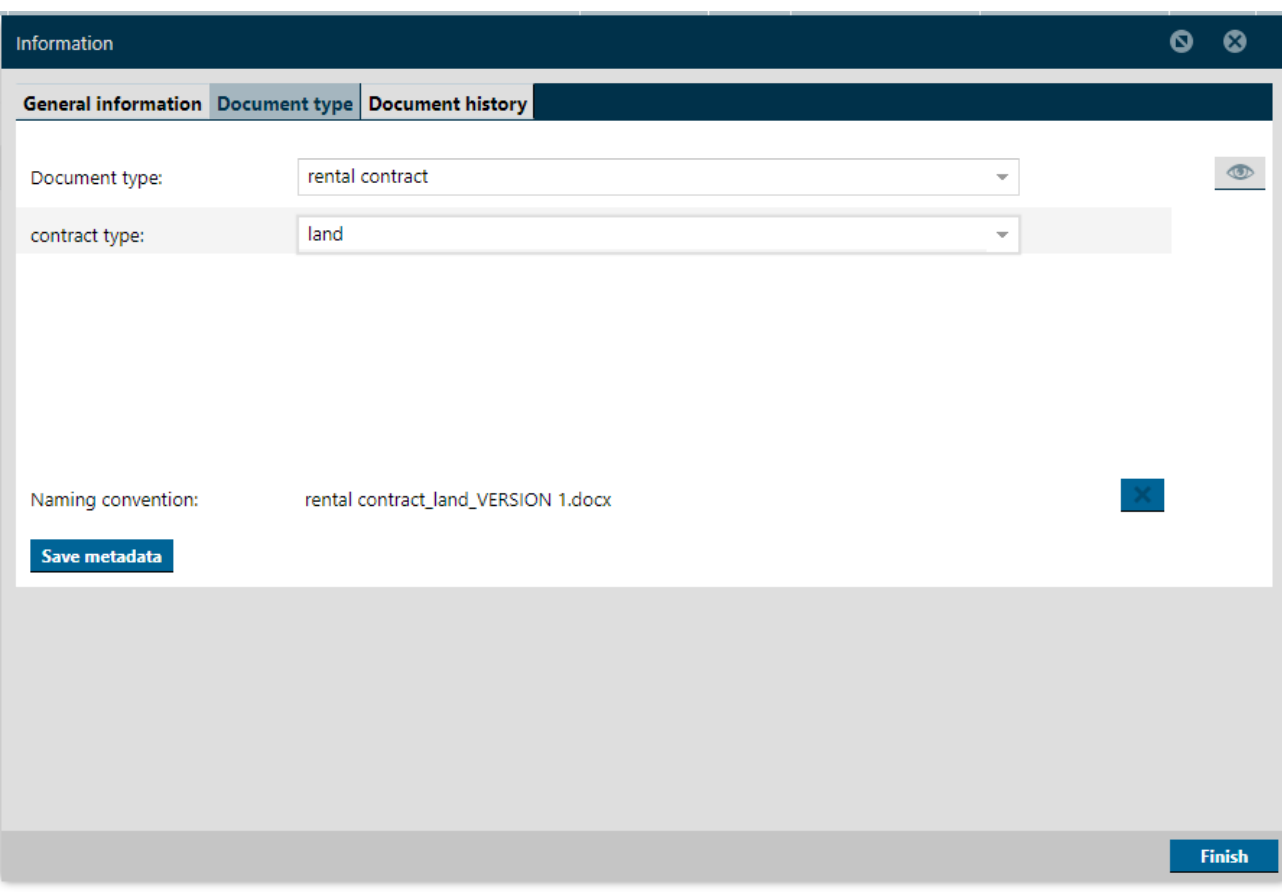

"Naming convention" shows, who the file name is adapted. If you do not need the adaptation, click the cross.

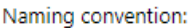

rental contract\_land\_VERSION 1.docx

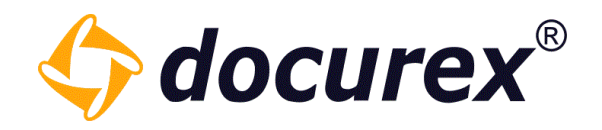

# 7 User

To get to user administration click on the tab "Users"

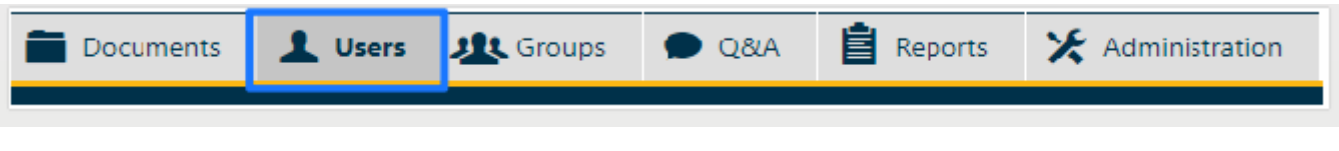

### 7.1 Create user

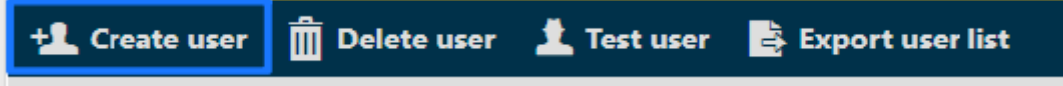

To create a new user click in the action strip "Create user".

You can now create the user.

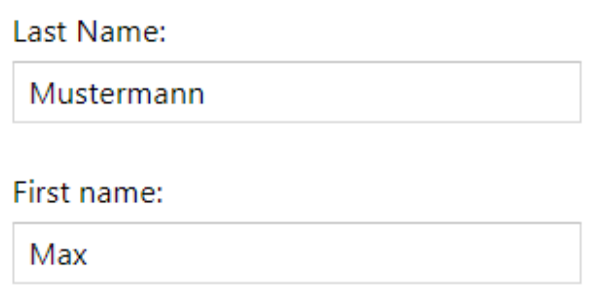

Email address:

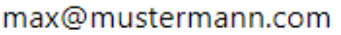

If you have the module "Authentication", you can set the "Authentication type". You can also add the mobile number of the user.

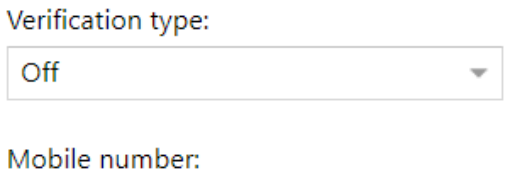

+41258954580

More Informations about Authentication under: Administration, General Settings-> [Authentication.](#page-126-0)

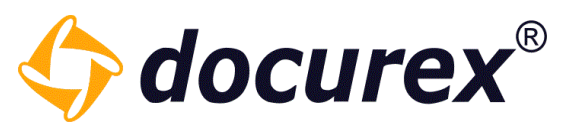

Enter the login name and password for the user. We recommend to generate a password automatically.

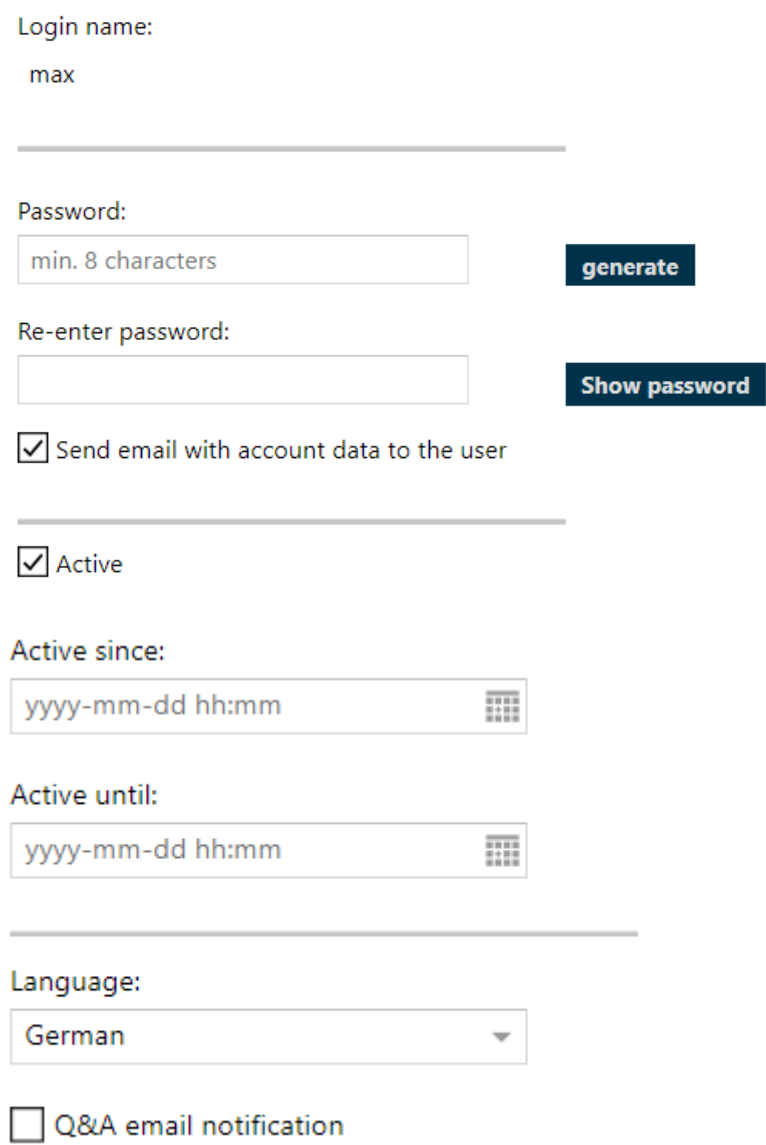

To activate the user, click in the checkbox "Active". You can set the period of time for the activity of the user. Also select the language for the user.

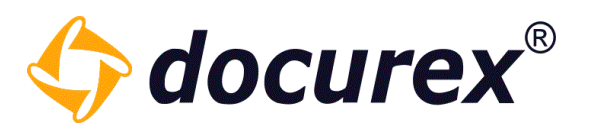

You can add groups to the user on the right hand side of the user data input field.

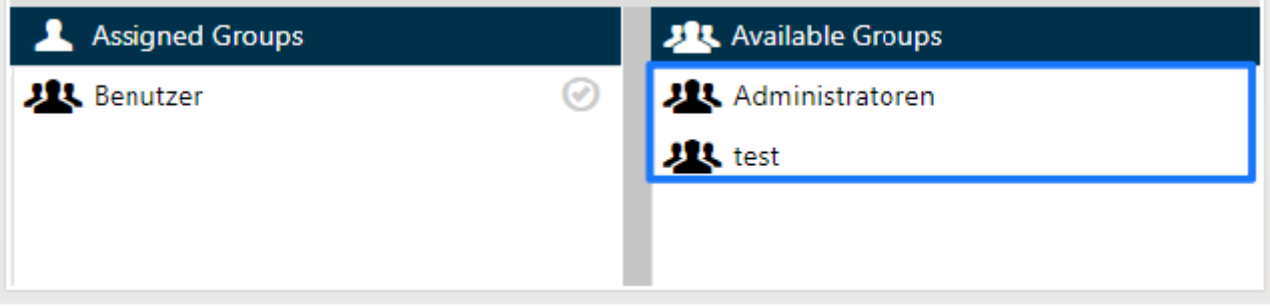

To assign a group drag it into the assigned groups field or double click it.

Hint: A user without a group has no right at all for the data room. Only with a least one assigned group an user is able to log in.

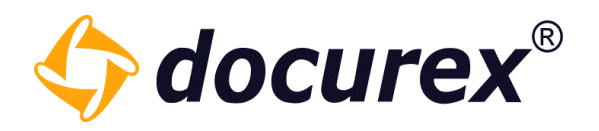

#### 7.2 Import LDAP user

To import users via LDAP, you must have [configured LDAP](#page-136-0) correctly and completely in the administration area.

To import users, click Import LDAP Users in the toolbar.

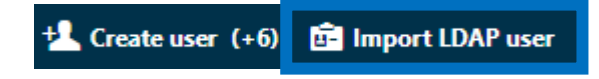

A window will open with a list of all users you can import.

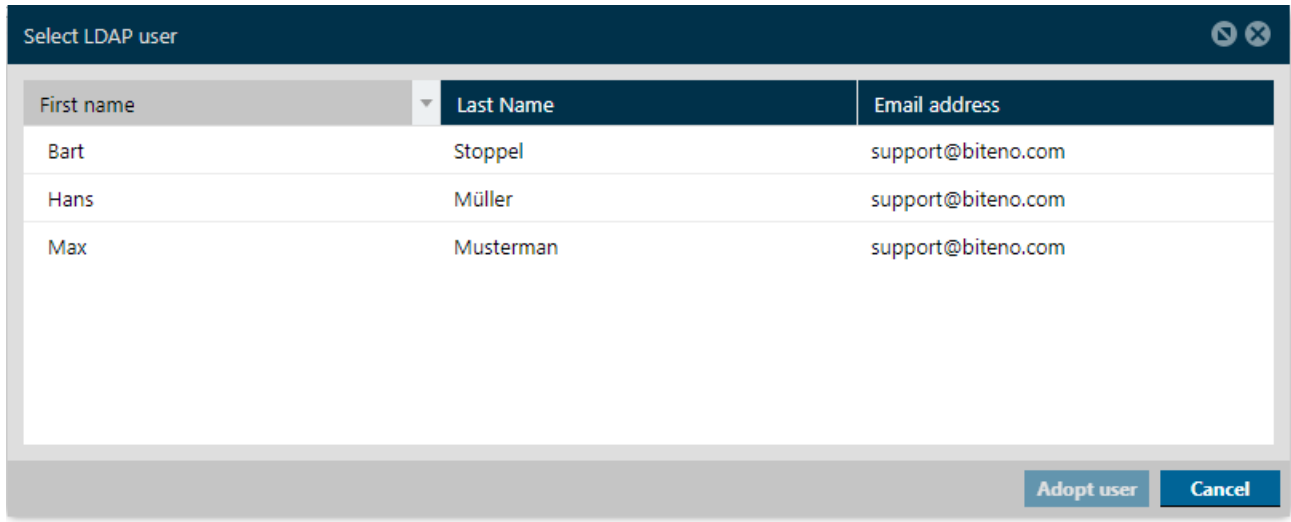

Select a user from the list and click on "Adopt user".

Afterwards the user creation window opens, only with the difference that the data of the user are already taken over. You only have to assign him to a group, activate him and check the access data to be sent by e-mail.

If a user was created via LDAP, it will be displayed with a different status icon than conventionally created users.

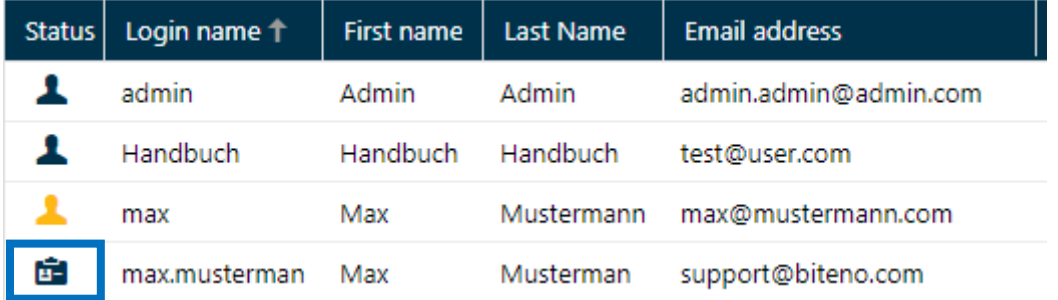

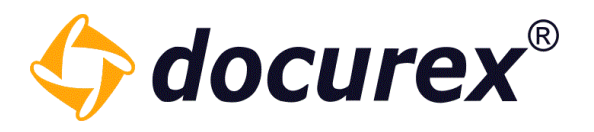

### 7.3 Edit user

To edit a user, click on the user in the user list and select "Edit user" in the toolbar.

Alternatively, you can double click on the user.

You can change any previously set configuration of the user.

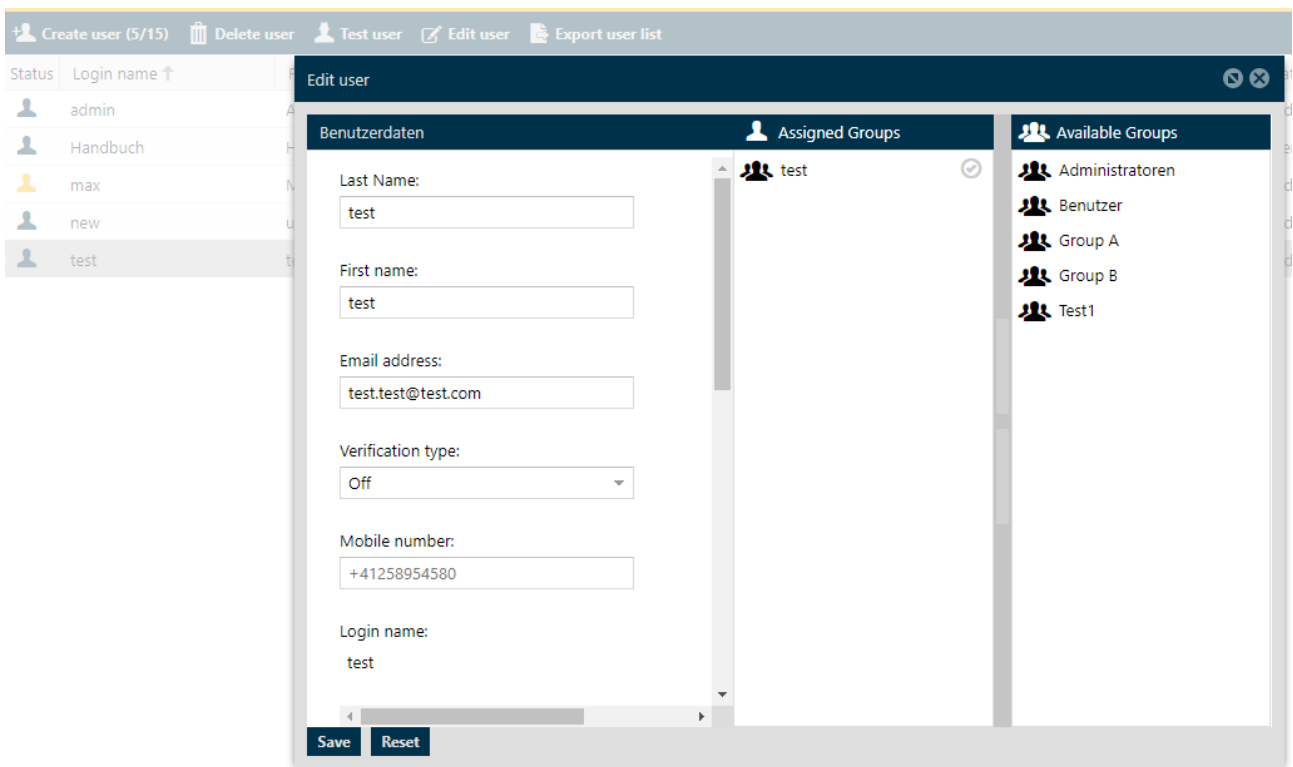

Note: When you edit a user, it remains the same user. Only the data will be changed, for example, if you change the login name or last name. You can also enable and disable Q&A email notification for the user.

Hint: Due to security reasons, users of the group "administrators" can only be deleted if the users are also in the group "administrators".

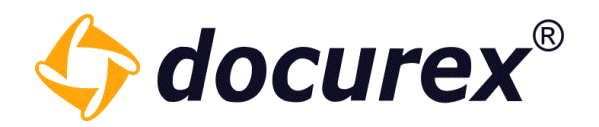

#### 7.4 Delete user

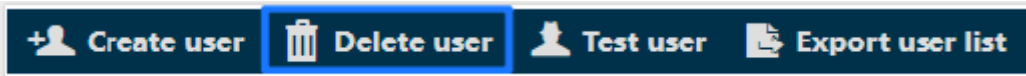

To delete a user, select the user and click "Delete user".

A window to confirm the deletion will be pop up.

#### 7.5 Test user

This action is only available for administrators.

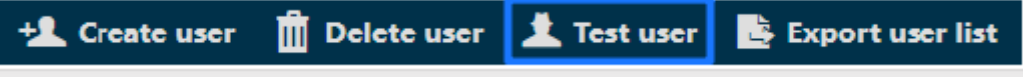

To test a user, select the required user and click "Test user".

The dataroom will be loaded new and the Administrator "slips" in the role of the selected user. So you can check the permissions of the user.

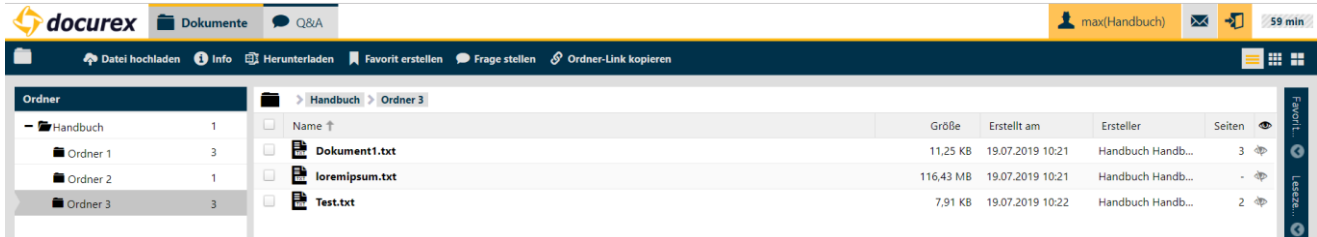

In this test scenario the group "Test" of the user "max.mustermann" only has the permission for the "document view". The group is allowed to upload documents for the selected file.

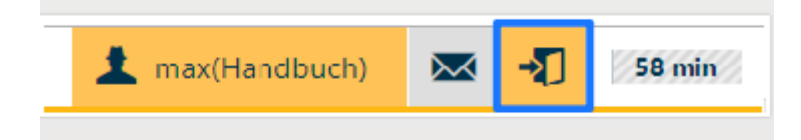

Geschäftsführer Matthias Böhmichen Telefax: +49 (0) 711/48 89-029 USTID: DE 236111740 Breitscheidstraße 65 bei dem Steuernummer: 99060 / 04718 70176 Stuttgart info@biteno.com Biteno ist Mitglied der Creditreform

Biteno GmbH<br>Geschäftsführer Matthias Böhmichen Telefax: +49 (0) 711/48 89-029 USTID: DE 236111740

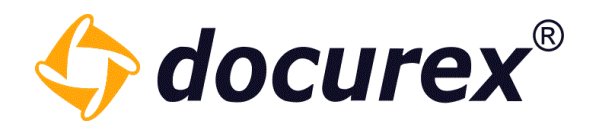

### 7.6 Unlock users

If a user entered the wrong login credentials several times, the user will automatically be locked. The locked users icon is marked with a different color.

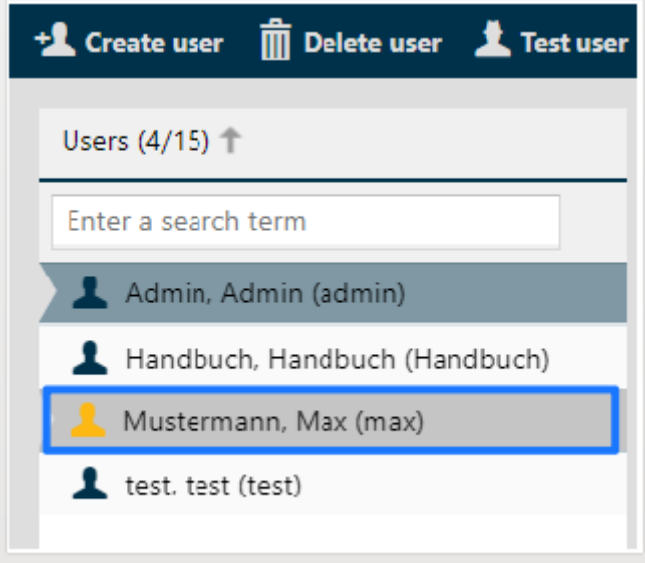

To unlock a user, select the locked user and click "Unlock user" in the action strip. The user will be unlocked and gets a temporary password as/by e-mail.

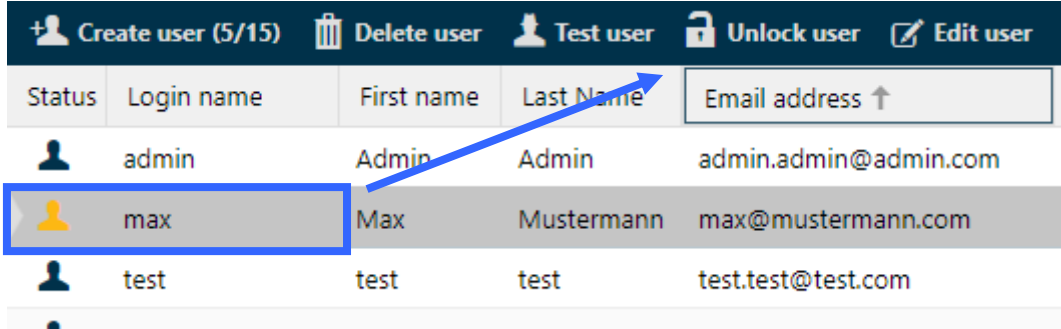

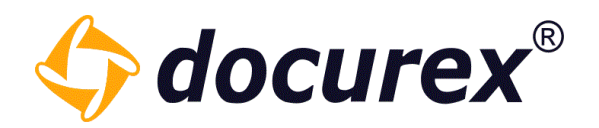

### 7.7 Export user list

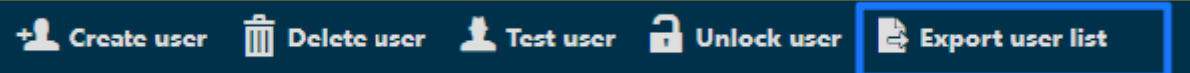

You can download the displayed user list as an excel-file. Click "Export user list" in the action strip.

The excel shows following columns:

- First name
- Last name
- Login Name
- E-Mail-address
- Mobile number
- Active
- Active since
- Active until
- Language
- Created on
- Created from
- Group name

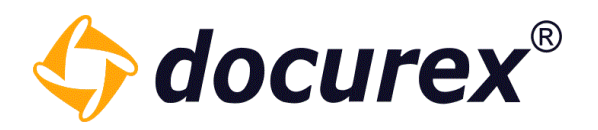

# 8 GROUPS

To get to groups administration, click into the tab "Groups".

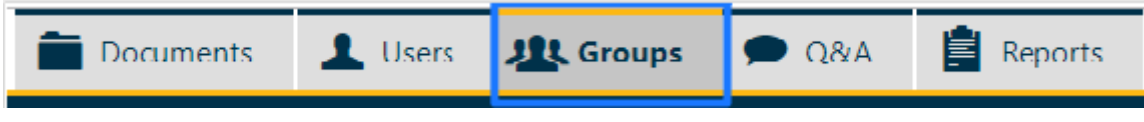

### 8.1 Predefined groups for Q&A2

If you have the QA2 module, you have 5 predefined default groups configured and integrated in the workflow templates.

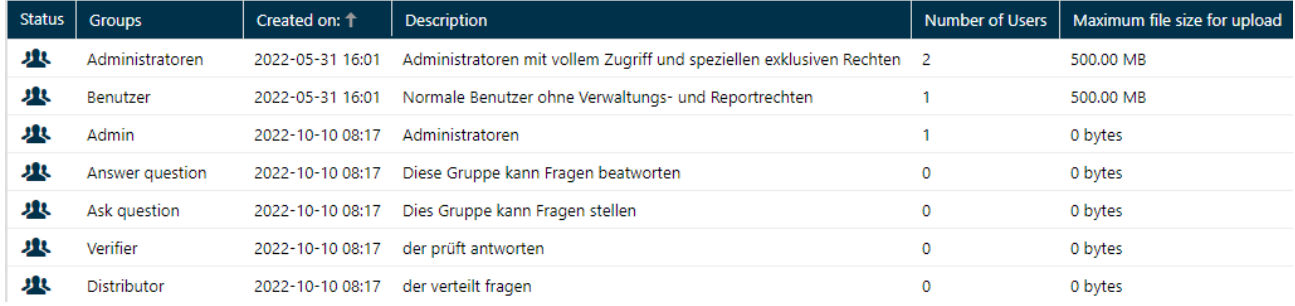

In addition to the administrators and users group, you also have the groups "Admin", "Answer questions", "Ask questions", "Verifier" and "Distributor". The configuration of these groups cannot be edited. You can only change the name, their description and the assigned users.

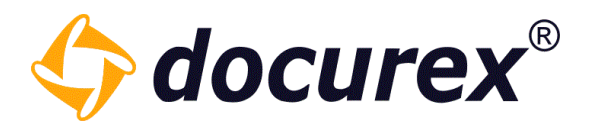

#### 8.2 Create groups

To create a new group click on the action strip "Create a group".

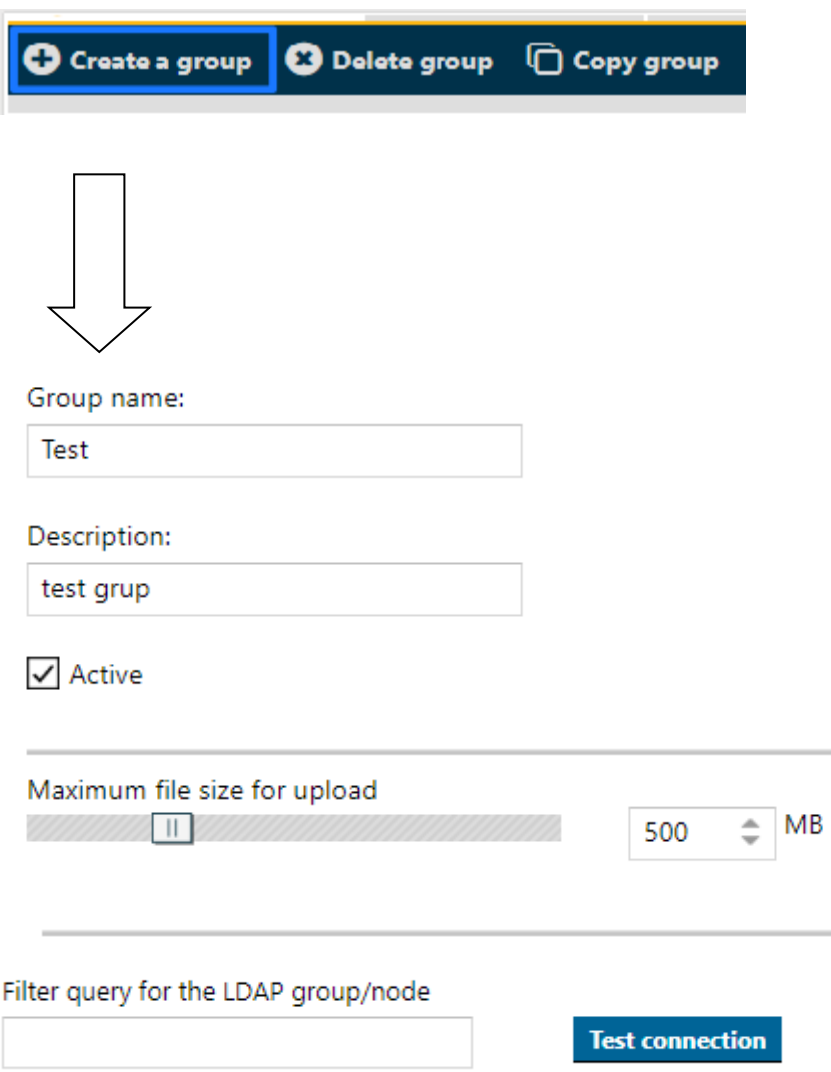

Enter the group name and description.

Select the checkbox "active", to activate the group. You can choose the max. file size for the Upload.

If you have the LDAP module, you can also store and test the filter query for the LDAP group/node here.

Now you can see in detail which permissions the group should get.

Hint: Take your time to watch the list:

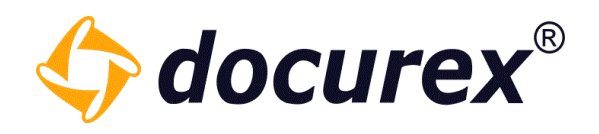

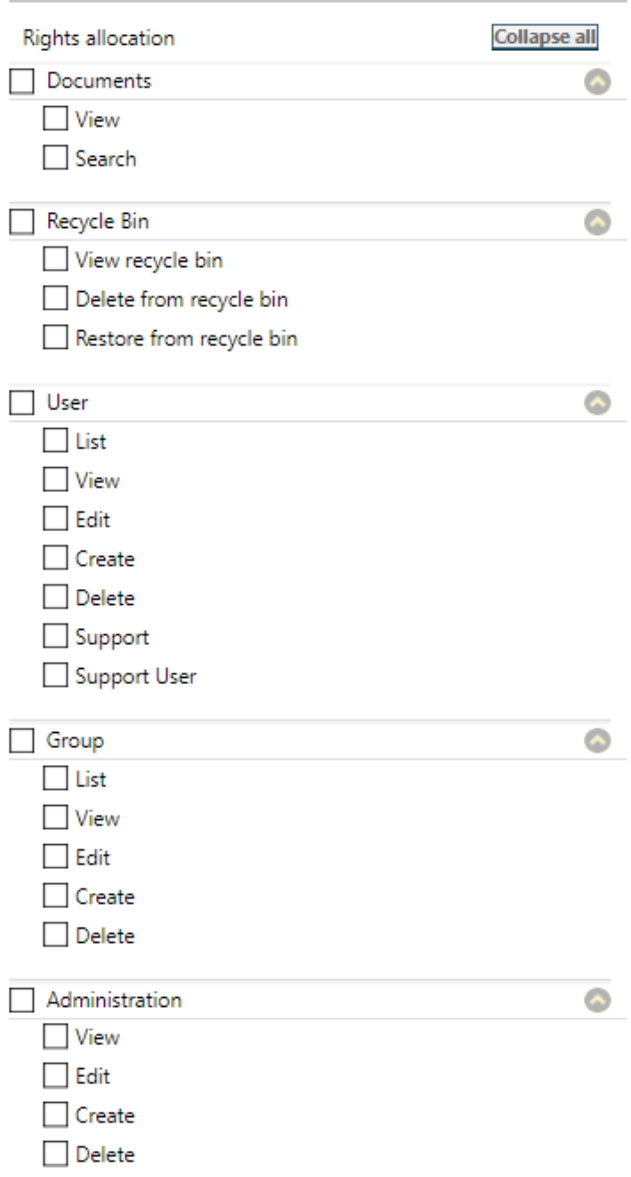

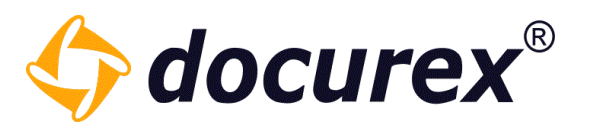

On the right side in the group settings you can assign in the group the users.

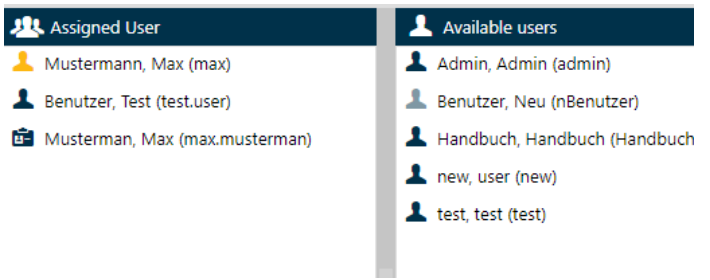

Drag the required user/or alternatively double click in the left field "Assigned user".

Hint: A User without a group assignment has no permissions for the dataroom. The user can just login and only in the own user settings.

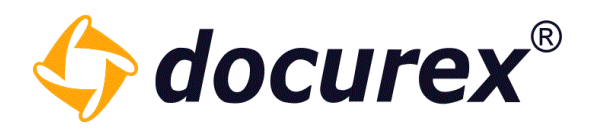

#### 8.3 Edit groups

To edit a group, click the desired group in the group list.

Then select the "Edit group" option in the toolbar. Alternatively, you can also double-click on the group you want to edit.

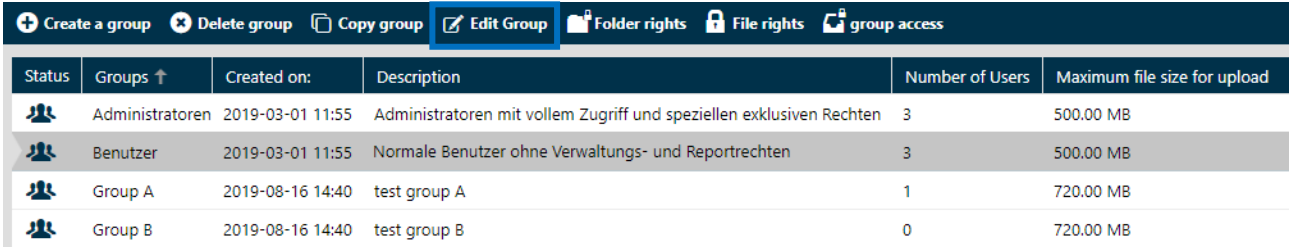

Then a window opens in which you can edit the group. Once you have made all the changes, save them.

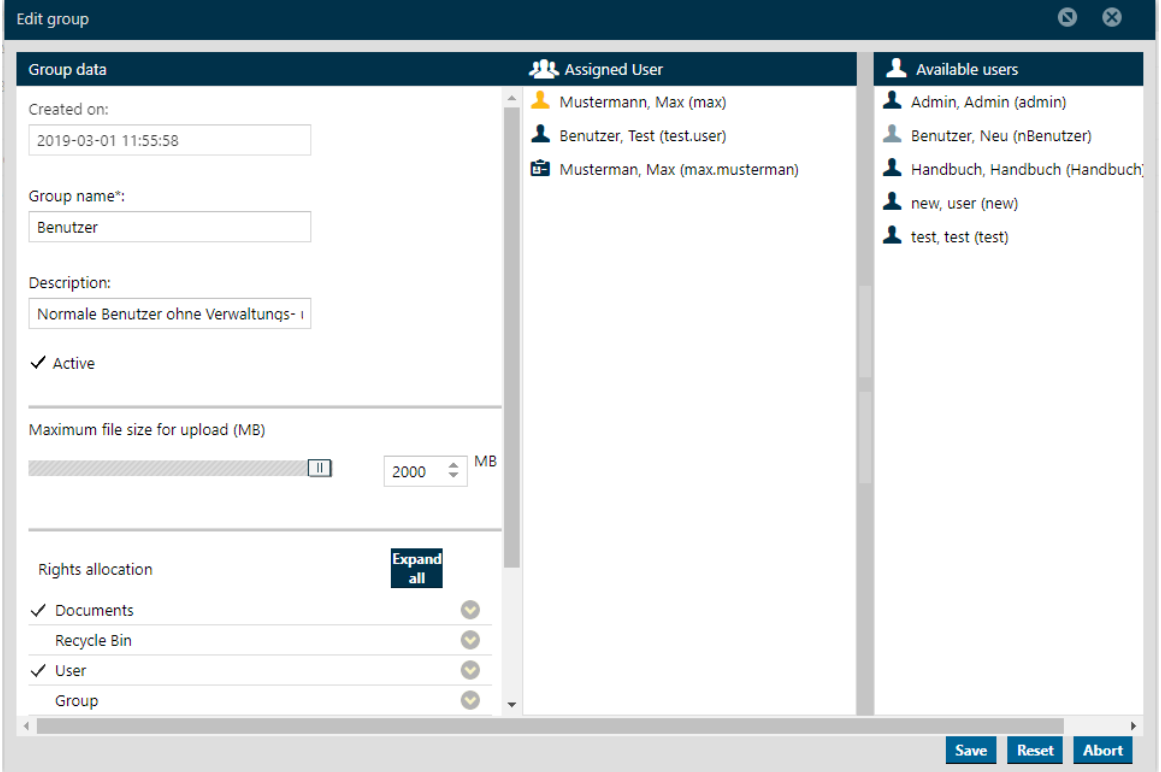

For security reasons, you cannot remove permissions from the Administrators group. This group can also be edited only by users who belong to this group.

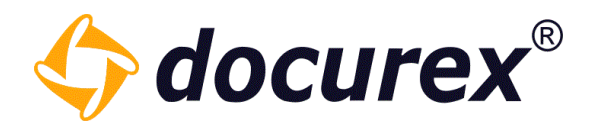

#### 8.4 Delete groups

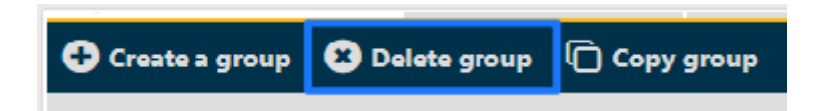

To delete a group, select it in the group list and click "Delete group" in the action strip.

To confirm the deletion a window will be pop up.

#### 8.5 Copy groups

To copy a group, select it in the grouplist and click "Copy group" in the action strip.

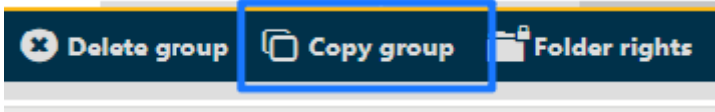

Now you have following possibilties to copy the group:

- with all users
- with all rights
- with all report rights
- with all file and folders rights
- with Q&A category rights

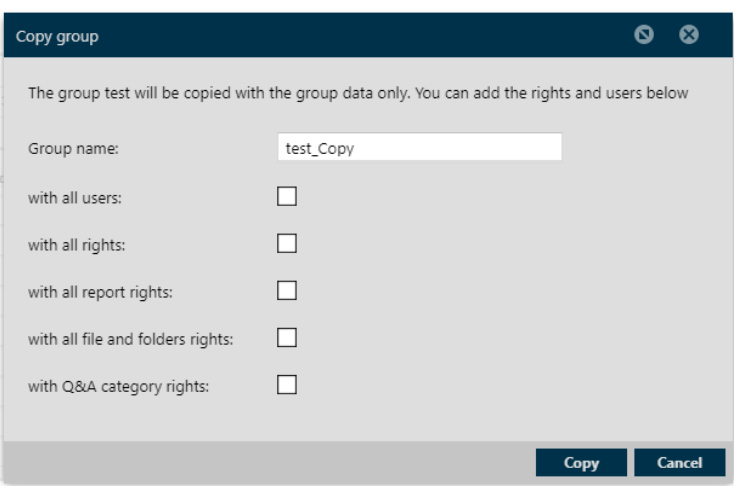

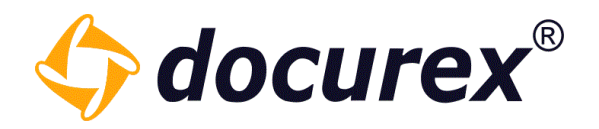

#### 8.6 Edit Folder rights

Edit folder permissionsTo edit folder permissions click in tab menu bar into "Folder rights".

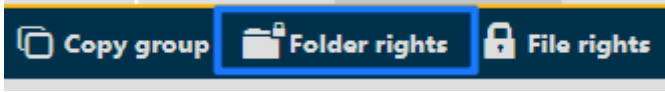

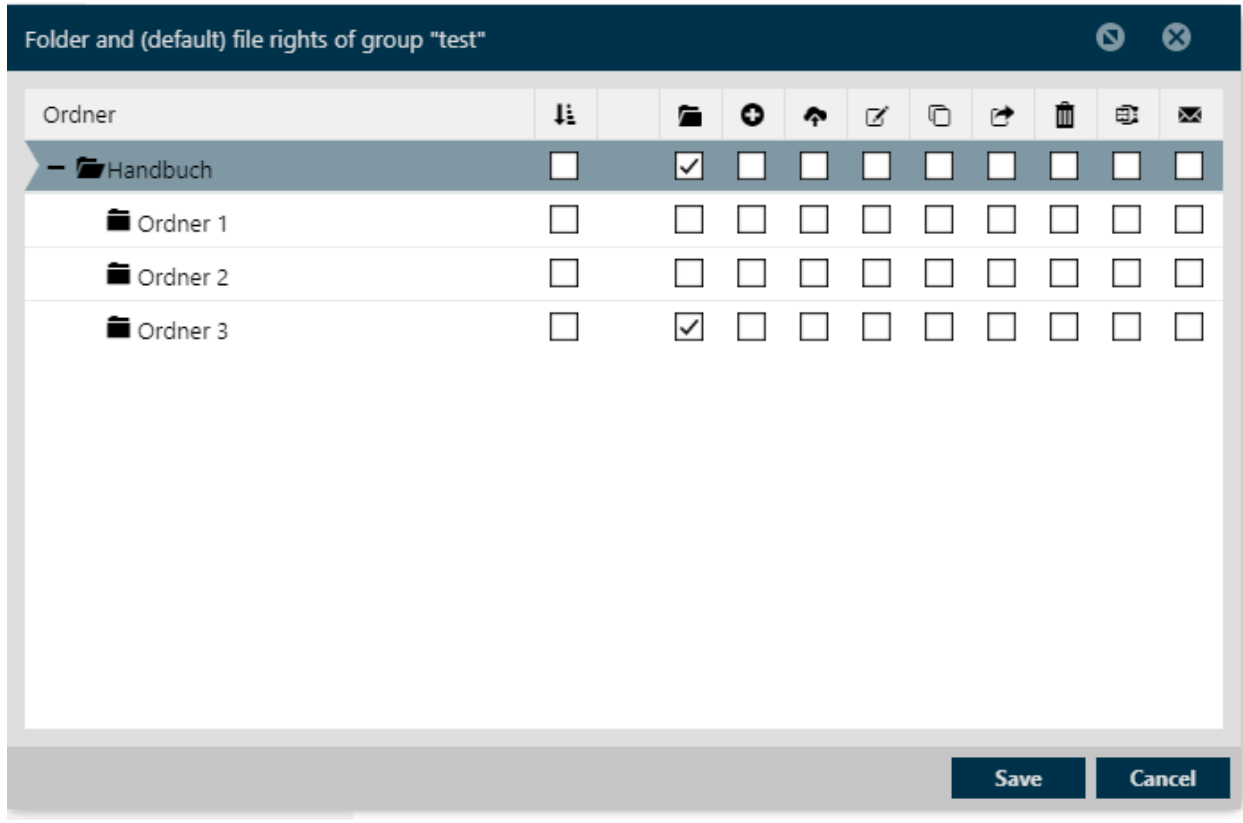

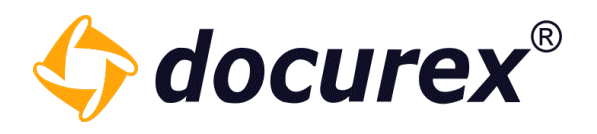

#### 8.7 Edit File rights

To edit file permissions click in tab menu bar into "File rights".

You can edit the permissions for all files in a group.

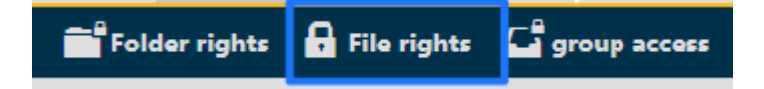

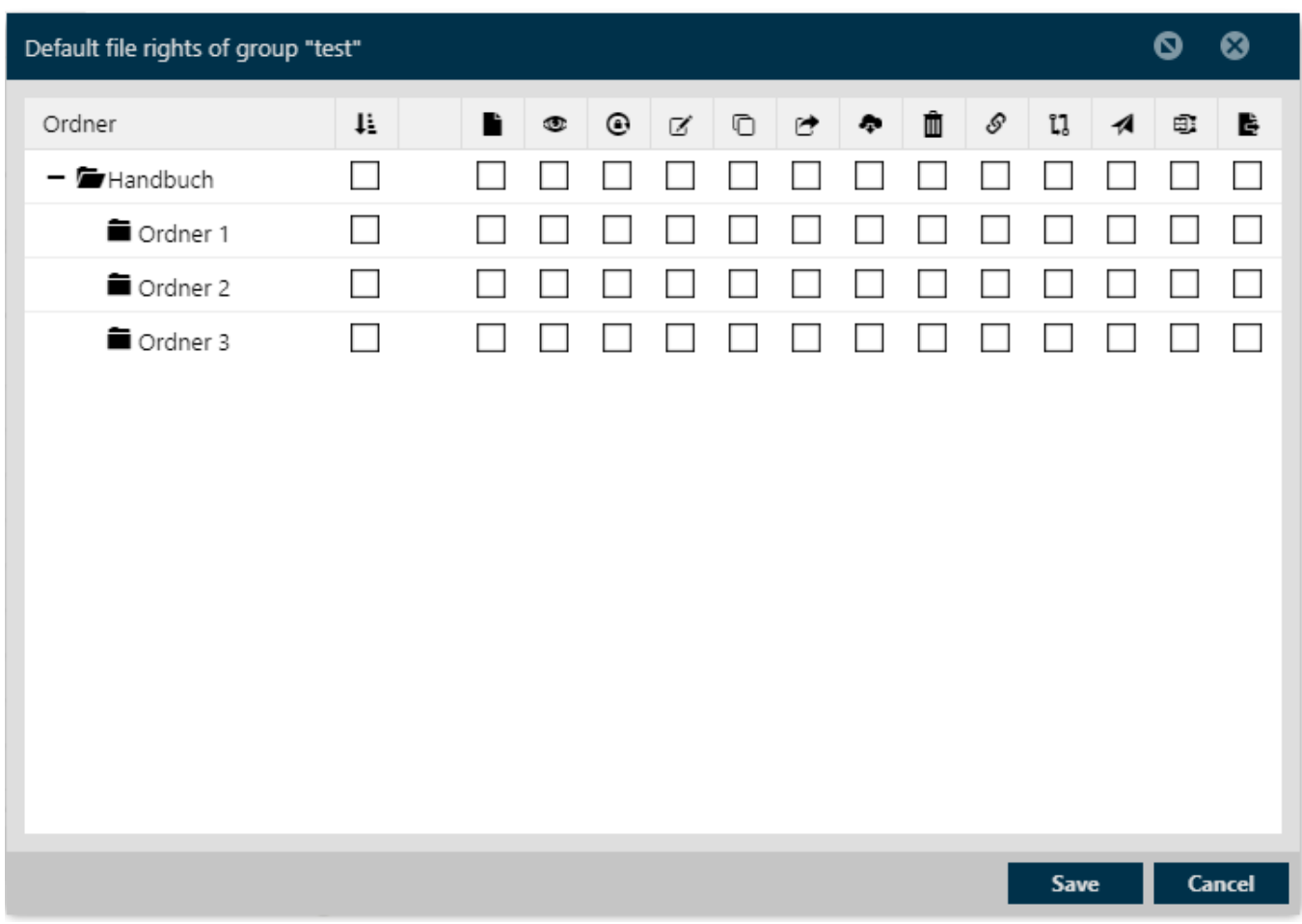

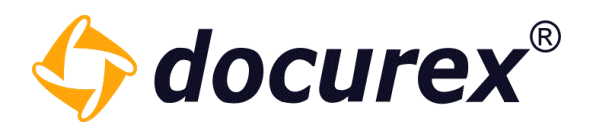

#### 8.8 Groups access

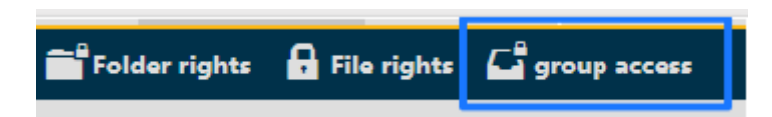

To get a group access for groups, click "group access" in the tab.

You can set, which other group can watch the marked group or delete it.

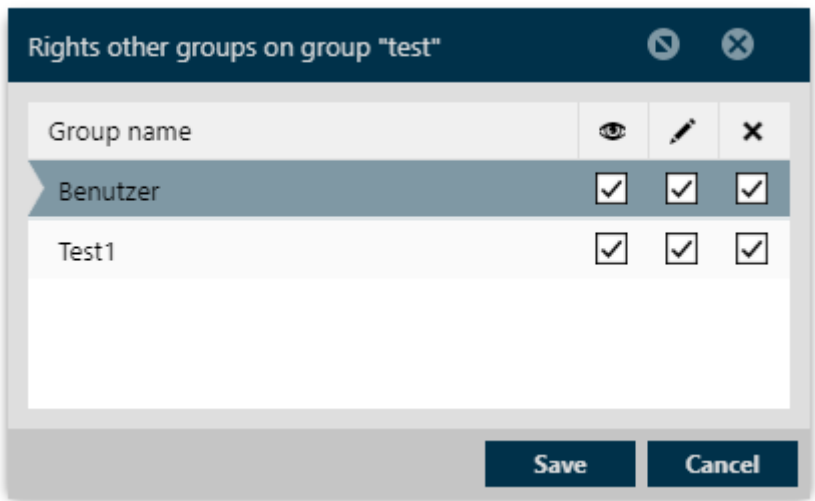

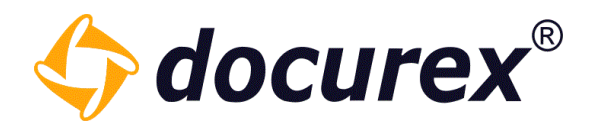

# 9 Q&A

With the "Q&A" module user are able to ask questions about files and folders. You can organize them into categories and define to which folder, and therefore files, groups are allowed to ask questions about.

Our Examples:

Edit group Edit group Group name: Group name: Group A Group B Description: Description: test group A test group B  $\checkmark$  Active  $\sqrt{}$  Active Maximum file size for upload Maximum file size for upload  $\left\langle \begin{array}{c} 0 \\ 0 \end{array} \right\rangle$  $\Rightarrow$  MB  $\Rightarrow$  MB 720  $\parallel$   $\parallel$ 720 **Rights allocation** Collapse all Collapse all **Rights allocation V** Documents C  $\sqrt{}$  Documents  $\ddot{\circ}$  $\sqrt{}$  View  $\sqrt{}$  View  $\sqrt{\ }$  Search  $\sqrt{\ }$  Search Recycle Bin  $\bullet$ Recycle Bin  $\bullet$  $\Box$  User  $\bullet$  $\bullet$  $\Box$  User  $\overline{\bullet}$  $\Box$  Group  $\Box$  Group  $\bullet$  $\overline{\bullet}$ Administration  $\bullet$ Administration  $\sqrt{Q}$  Q&A  $\nabla$ Q&A ద  $\vee$  View questions  $\vee$  View questions  $\sqrt{\phantom{a}}$  Create question  $\boxed{\checkmark}$  Create question  $\Box$  Approve Approve Create answer Create answer Permissions  $\bullet$  $\Box$  Permissions  $\bullet$ Docusync  $\bullet$  $\bullet$ Docusync  $\bullet$  $\Box$  Reports  $\Box$  Reports  $\bullet$ 

"Group A" and "Group B", with following permissions:

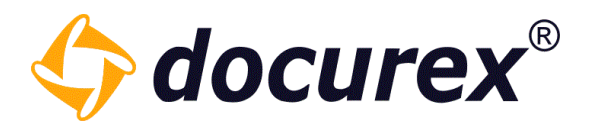

Our Examples:

Category "Leases, "Purchase agreements", "Lease agreements". To create categories: under Administration  $\rightarrow$  Q&A Settings.

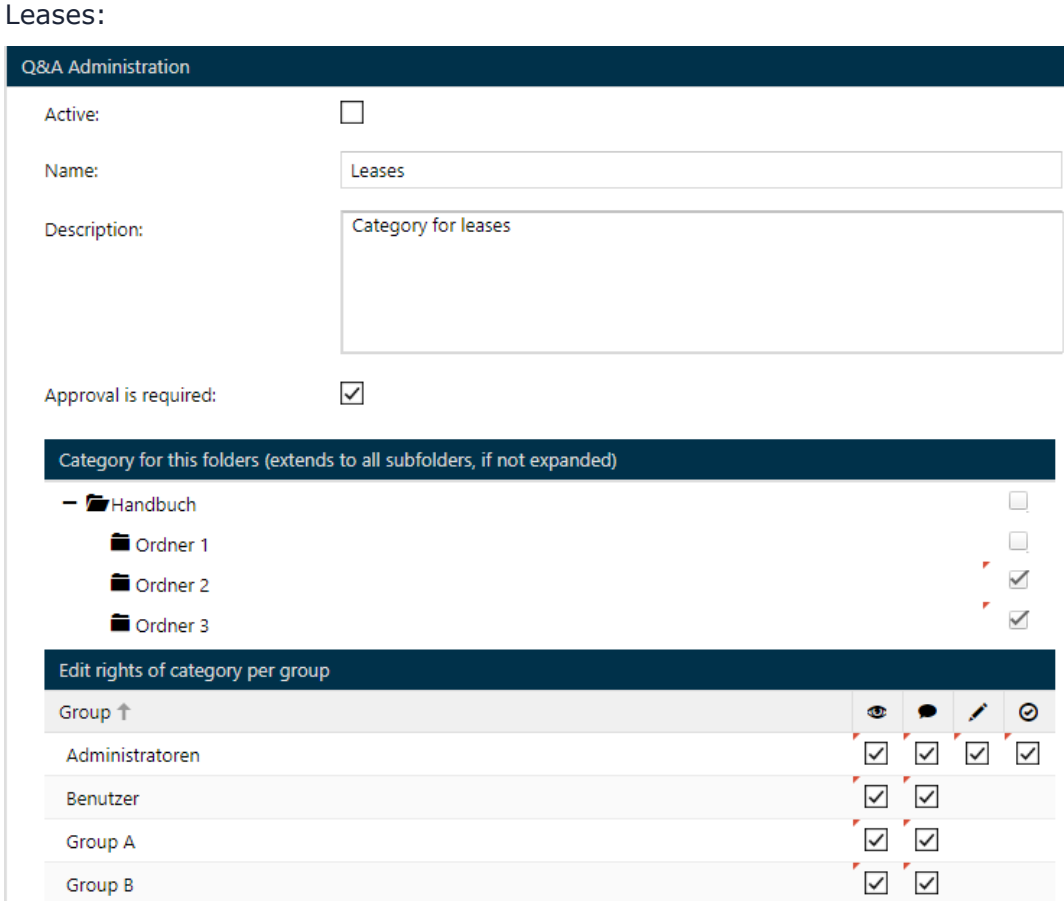

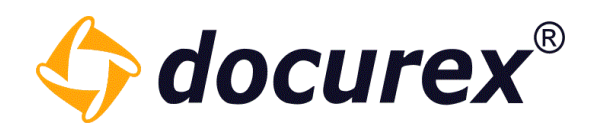

#### Purchase agreements:

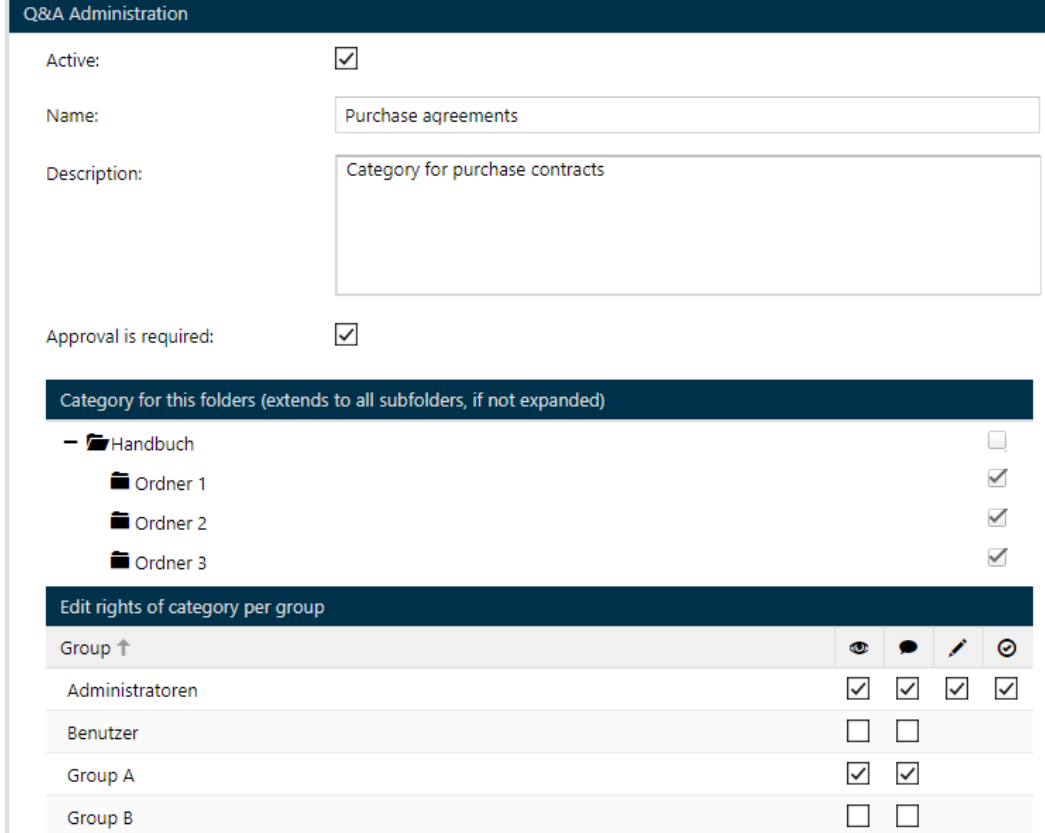

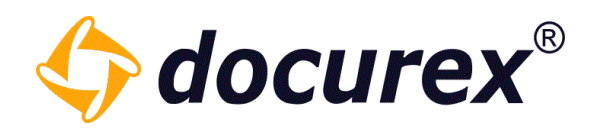

#### Lease agreement:

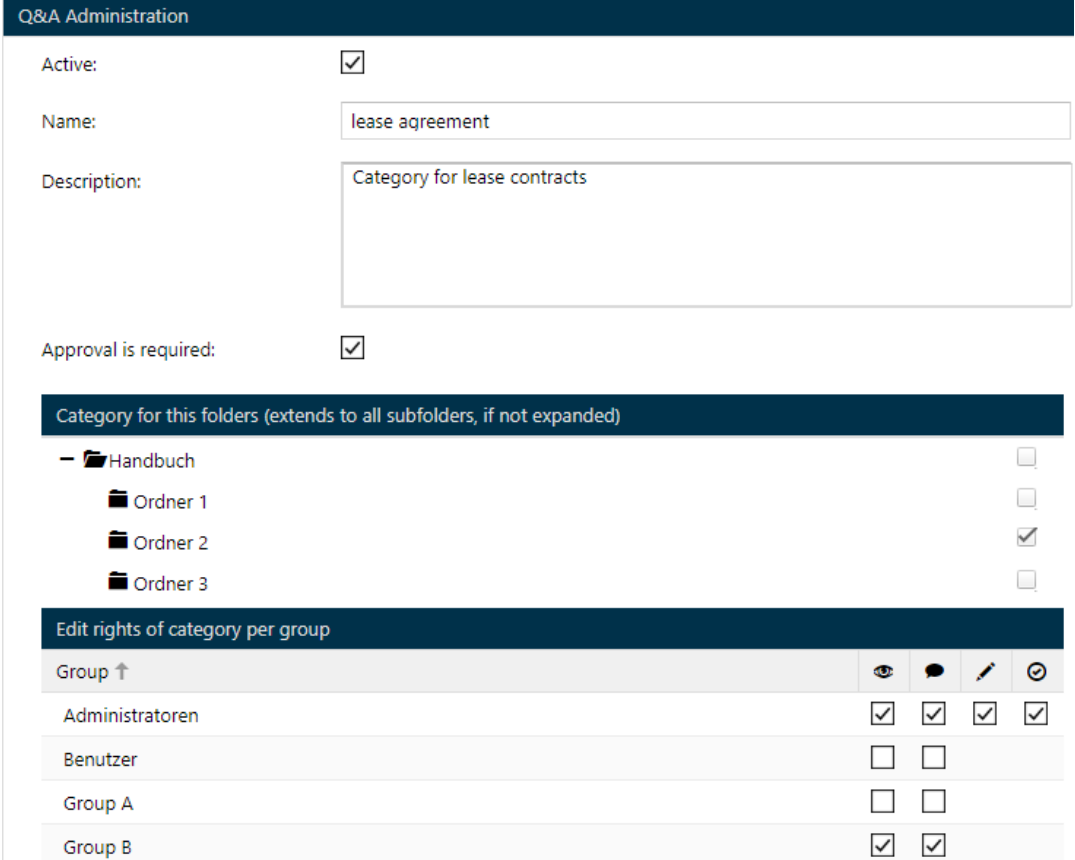

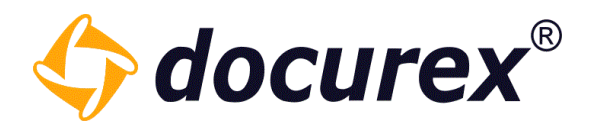

Explanation:

- Group A works with leases and purchase agreements, therefore assigned to category "Lease agreement" and "Purchase agreement".
- Group B works with leases- and purchase agreements, therefore assigned in the category "Leases" and "Leases agreements".
- User of the group "Administrators" have all permissions, e.g.. are allowed to release questions and answers.
- $\bullet$  Leases are in Stuttgart and Nürnberg, and therefore are not assigned in the folder  $\mu$ 1-Köln".
- Purchase agreements are in all three locations, therefore the category is assigned in the folder "1-Köln", "2-Nürnberg" und "3-Stuttgart".
- Lease agreements are in Nürnberg, therefore is the category just assigned to the folder "3-Stuttgart".

A user in the Group A can ask a question to the folder "3-Stuttgart" with the category "Leases", but no question in the category "Purchase agreements".

Users of the Group A only ask a question, User of the Group B cannot watch the question.

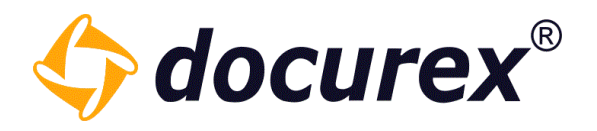

### 9.1 Ask question

You may change the visibility of a question in the window "Ask question". In case you don't want other groups members to see your question, then select "private question". You can also set the priority and add it to a category.

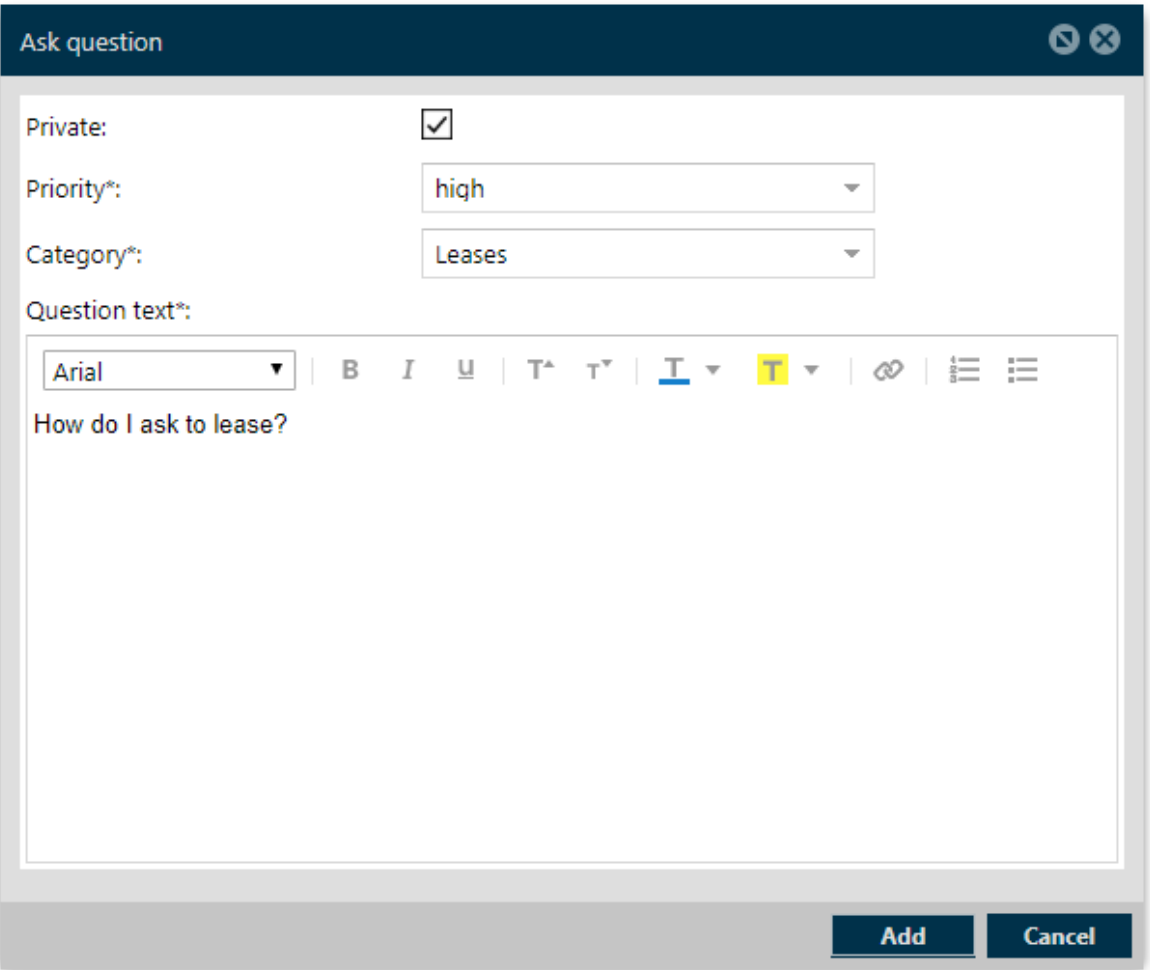

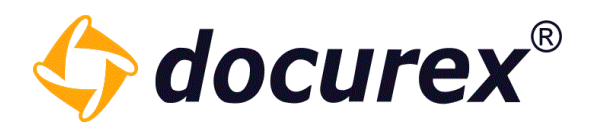

#### 9.1.1 General questions

To ask a question, click in the menu bar in the tab "Q&A" and click "Answer".

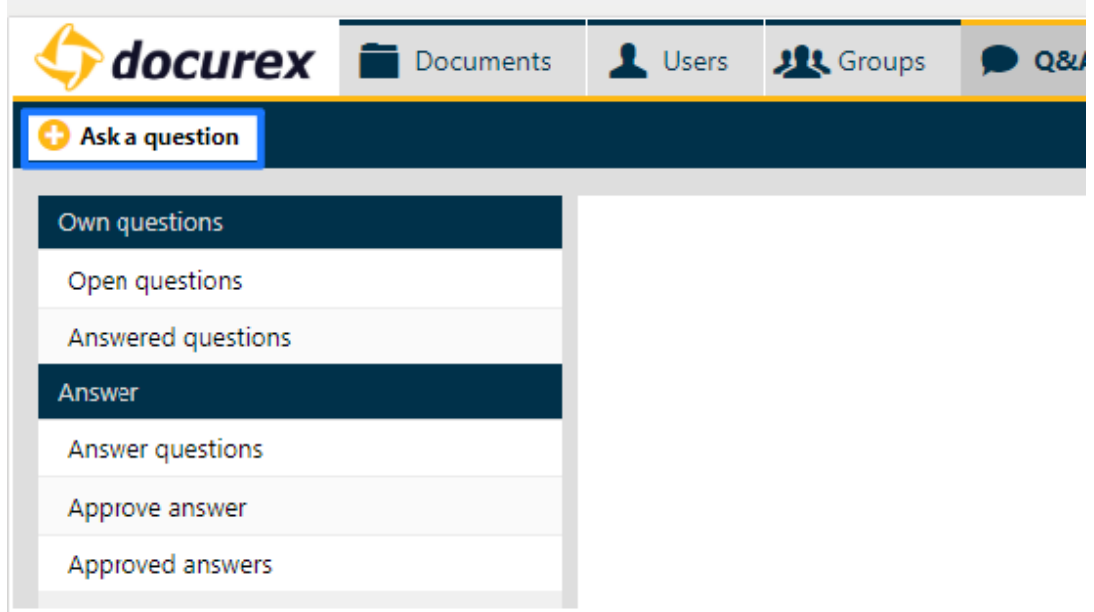

#### 9.1.2 Folder questions

To ask a question concerning a folder, click in the menu on the tab "Documents and choose the required folder. Click in the action strip "Ask a question."

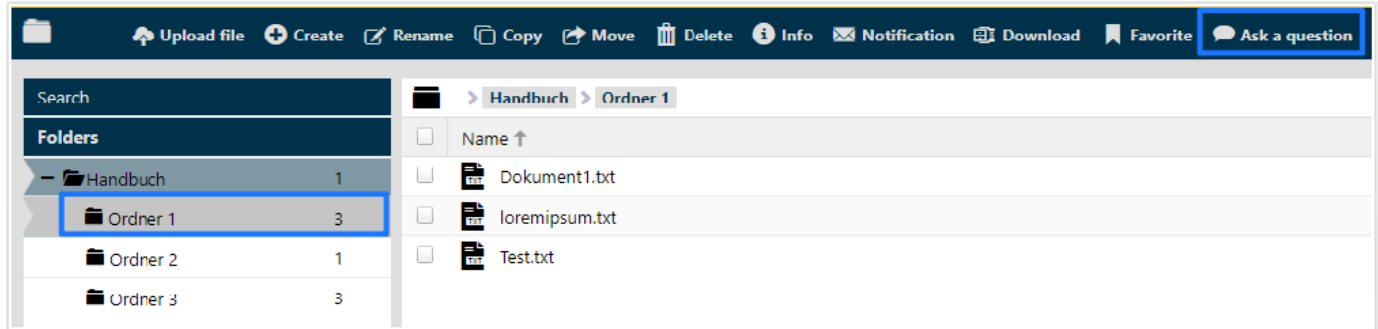

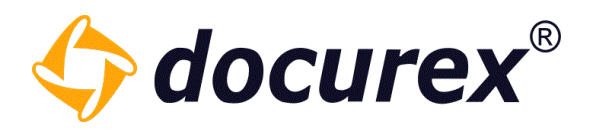

#### 9.1.3 File questions

To ask a question about a file, click in the tab "Documents" and click on the action strip "Ask a question".

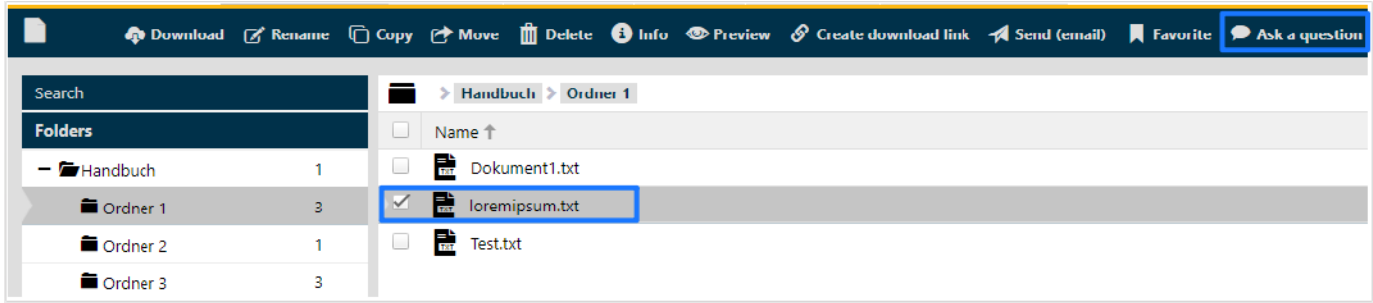

#### 9.2 View questions

#### 9.2.1 Open questions

To watch open questions, click in the menu bar on the tab "Q&A", click on "Open questions".

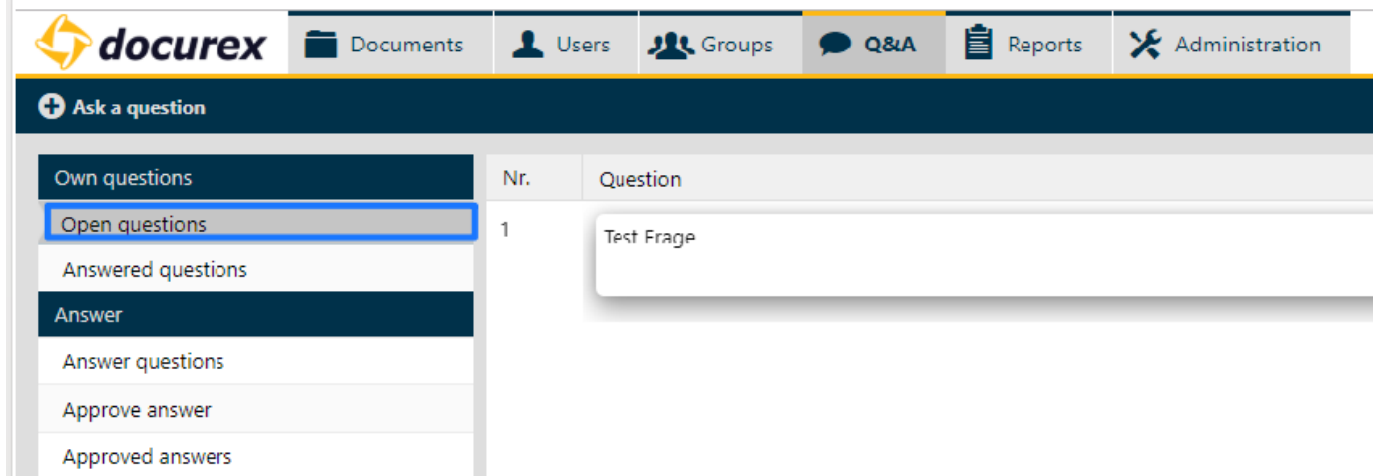

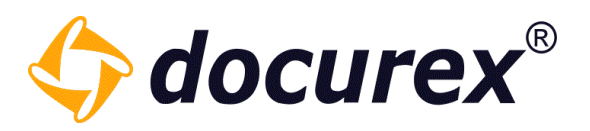

You can also edit your own questions and leave a comment.

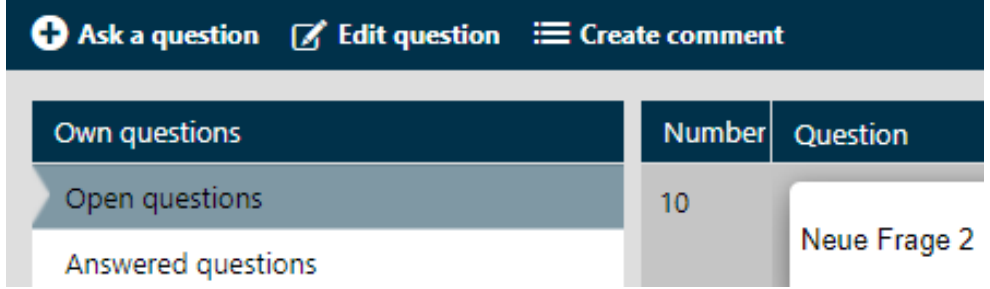

To leave a comment, select the corresponding question and click on "Comment". on "Comment". A window will open where you can leave your comment.

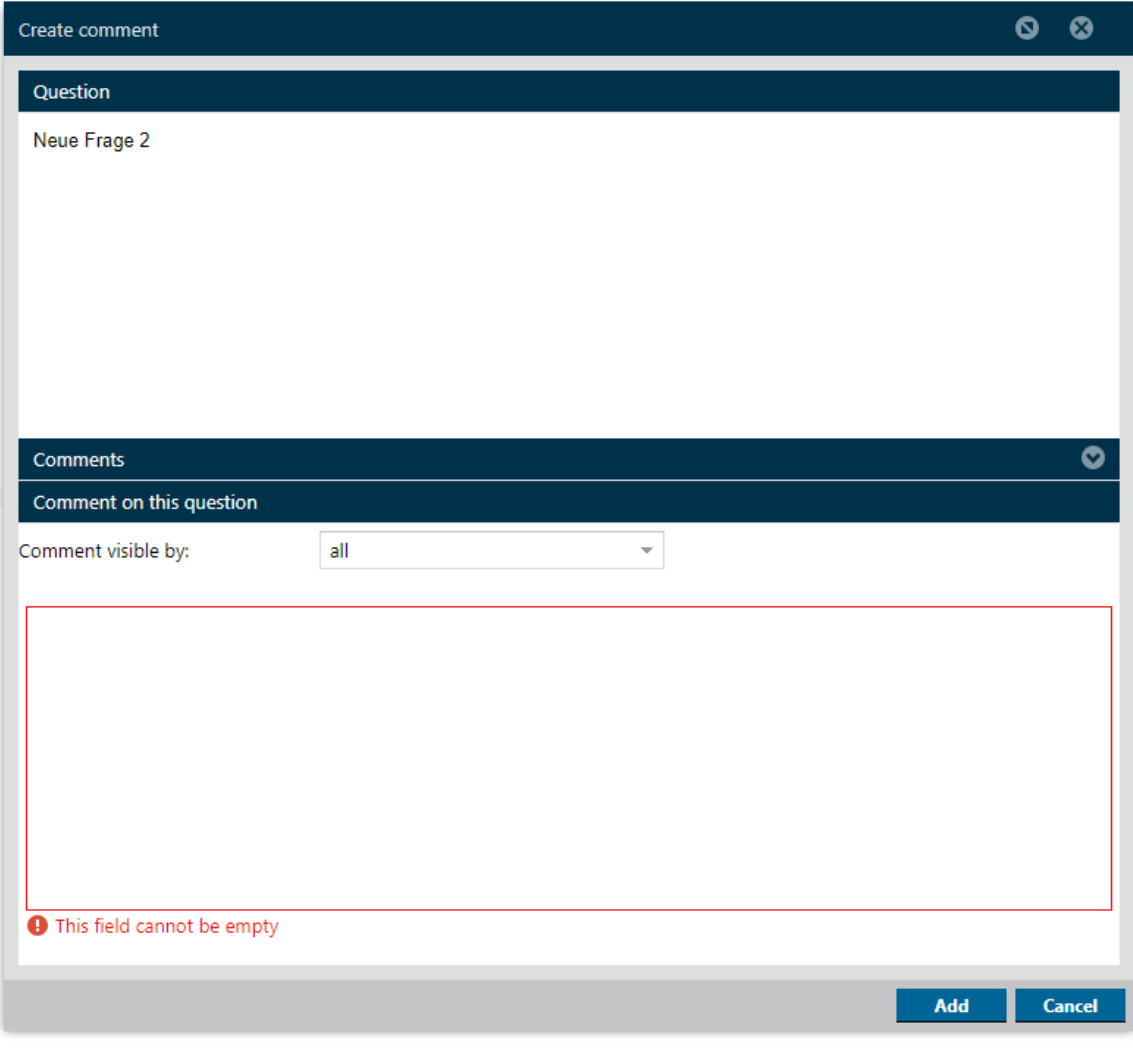

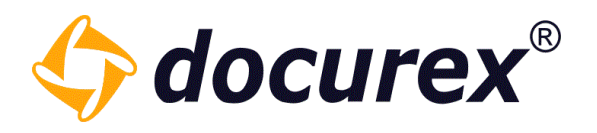

#### 9.2.2 Answer questions

To view "answered questions" select the tab "Q&A" and select "answered questions". You will see all publish/releases questions of your group.

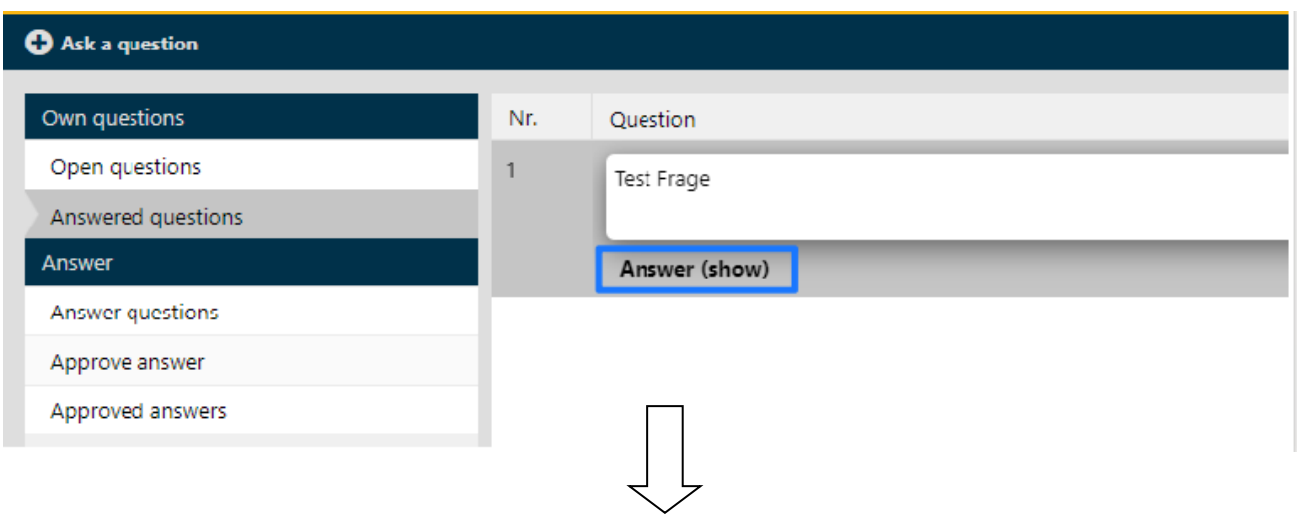

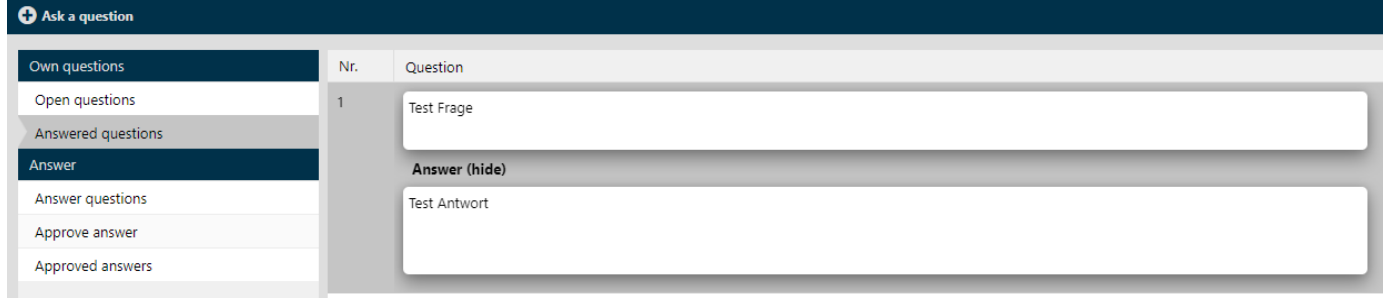

Hint: Questions, which answers were declined, can be answered once again.

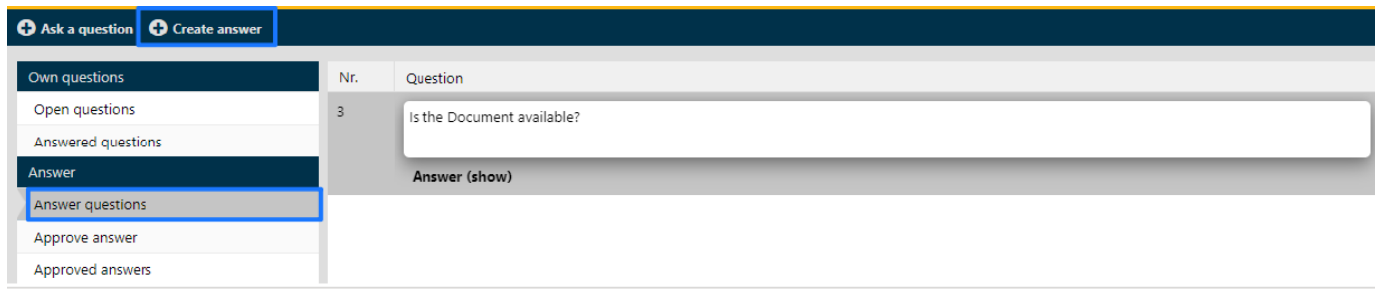

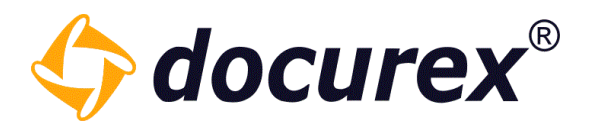

A window pops-up. You can enter your answer there.

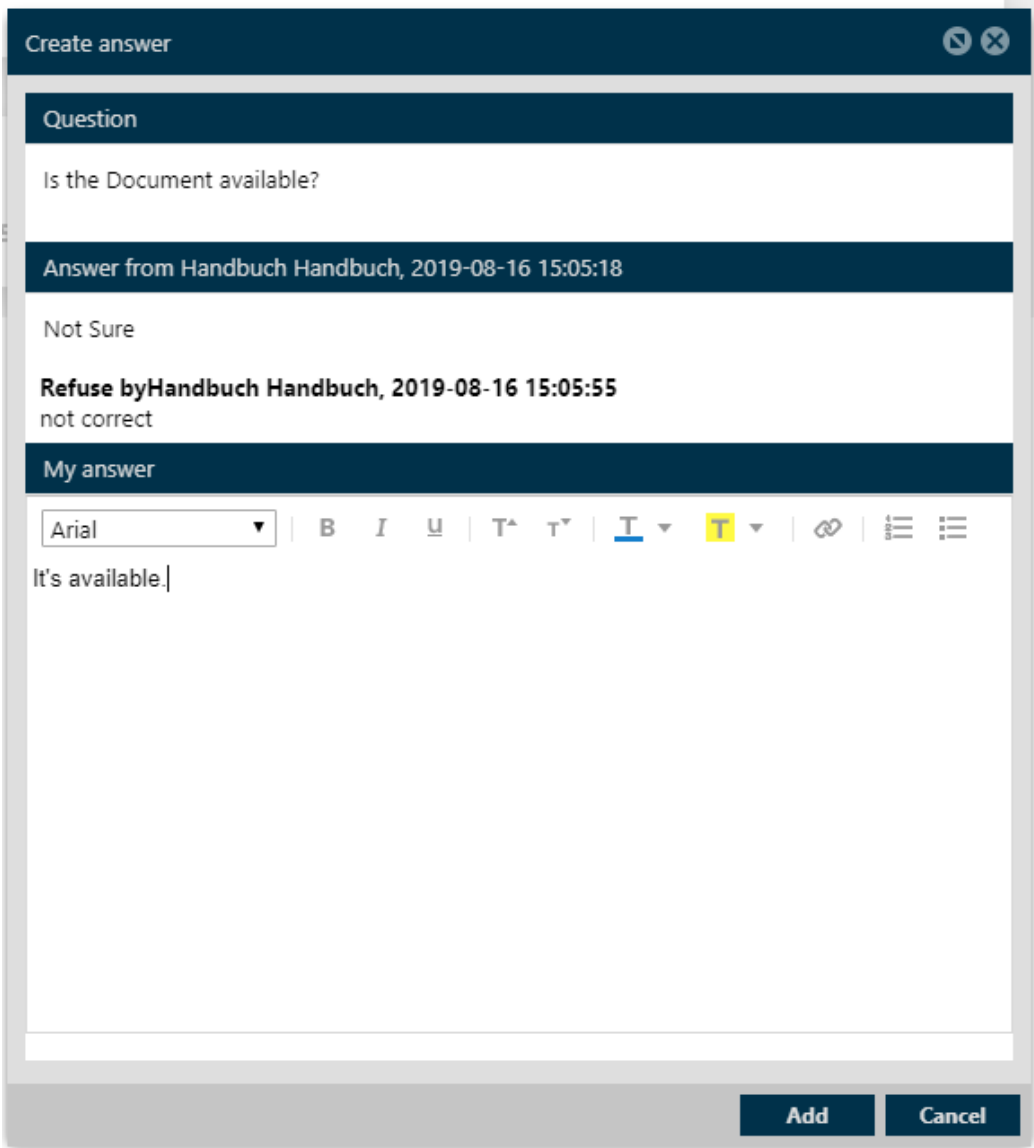
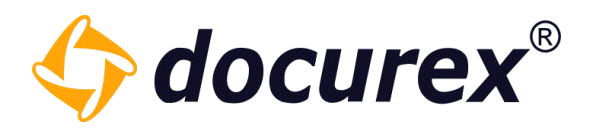

## 9.4 Publish answer

To publish an answer, select in the menu tab "Q&A" and click "Approve answer". All answered questions will be displayed, which you can release. Select the answer you want to release and click in the action strip "Approve".

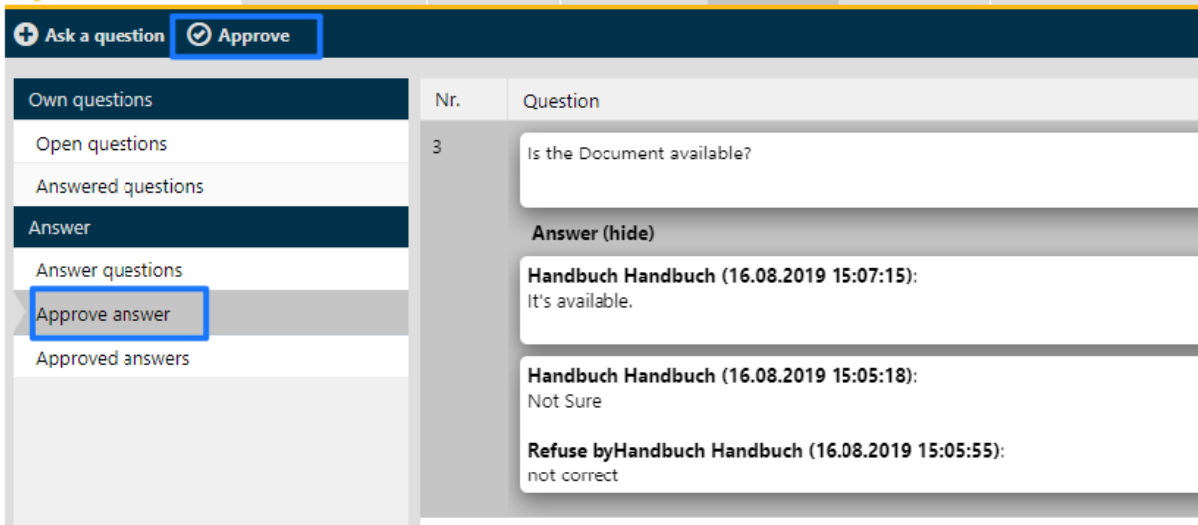

A window will be pop up, where a can approve or refuse the answers.

If you refuse an answer, you have to specify the reason for.

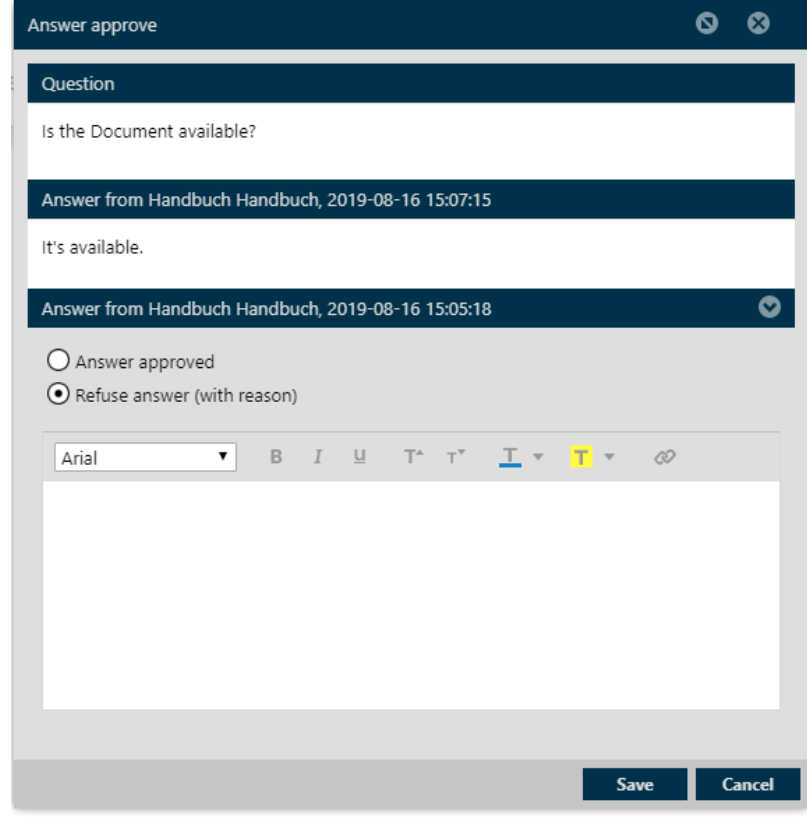

Geschäftsführer Matthias Böhmichen Telefax: +49 (0)<br>Breitscheidstraße 65 www.biteno.com Breitscheidstraße 65 www.biteno.com Steuernummer: 99060 / 04718<br>To 176 Stuttgart states info@biteno.com Steuernummer: 99060 / 04718

Biteno GmbH<br>Geschäftsführer Matthias Böhmichen Telefax: +49 (0) 711/48 89-029 USTID: DE 236111740 Biteno ist Mitglied der Creditreform

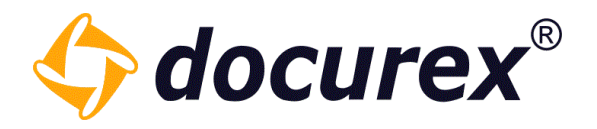

# 10 Q&A 2.0

The Q&A 2.0 area is located in the same place as the normal Q&A.

How to configure a workflow that will be applied to this area you can see under [Q&A Workflows](#page-160-0) in the administration area.

## 10.1 Ask questions and distribute

You can limit the visibility of the question in the "Ask question" window. If you want e.g., that other group members cannot see the question, then select the Private question" checkbox.

You can also specify a priority and select the category.

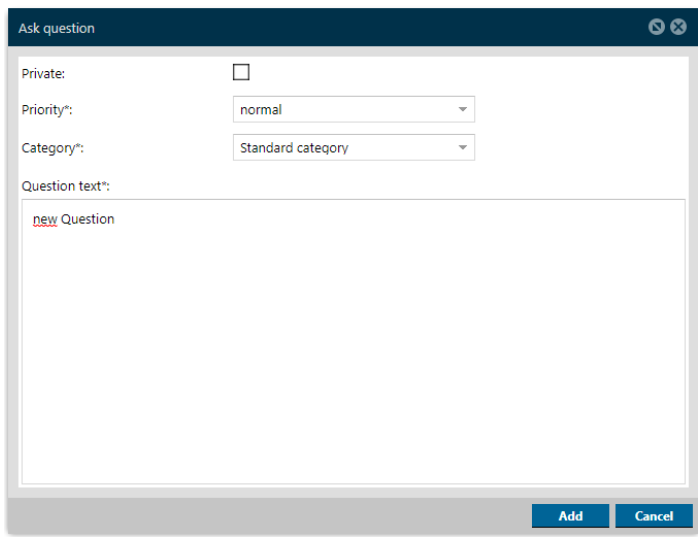

When you have asked a question, it automatically lands in the next state defined in the workflow. In this case now in the distribution phase.

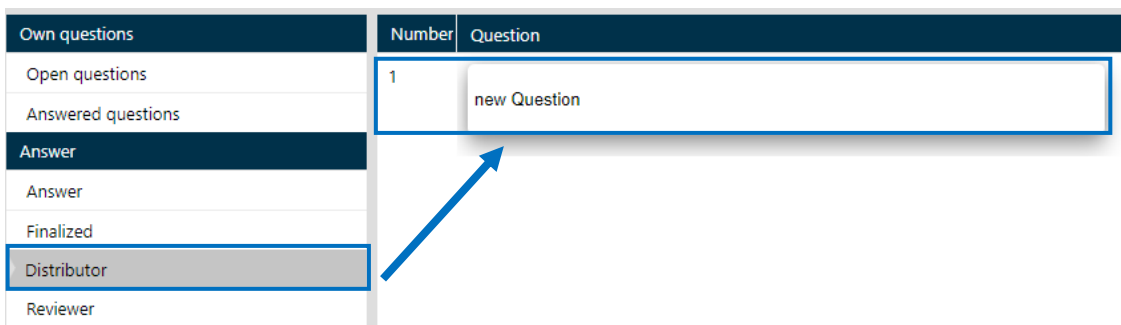

Biteno GmbH<br>Geschäftsführer Matthias Böhmichen Telefax: +49 (0) 711/48 89-029 USTID: DE 236111740 Geschäftsführer Matthias Böhmichen Telefax: +49 (0)<br>Breitscheidstraße 65<br>www.biteno.com Breitscheidstraße 65 bei dem Steuernummer: 99060 / 04718 70176 Stuttgart info@biteno.com Biteno ist Mitglied der Creditreform

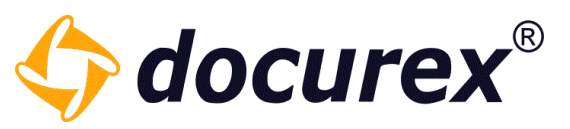

Here you can then edit, forward or create a comment to the question depending on the previously set permissions.

If you forward the question, you will get a selection window in which state you can

forward the question. This also depends on how you have configured your workflow.

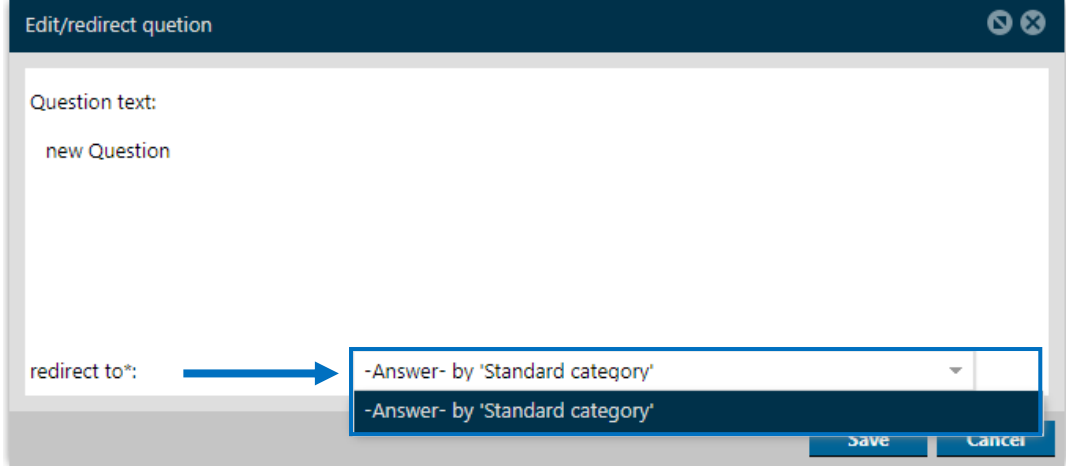

## 10.2 Answer and check question

If the question is forwarded from the distribution to the answering phase, it will appear under the the "Answer" item.

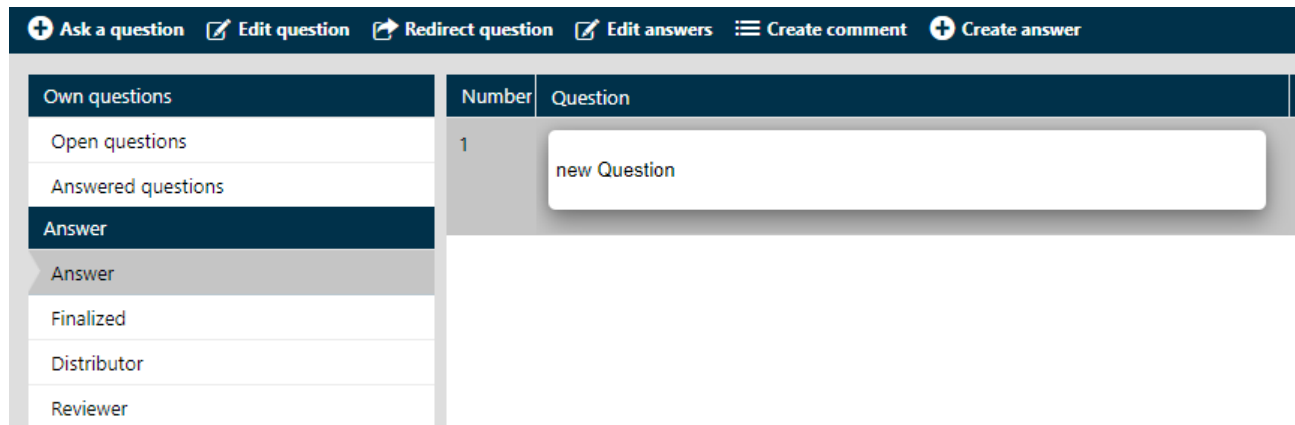

Here, depending on the set permissions, there is the possibility to edit the question, forward the question, create an answer, edit an answer or add a comment.

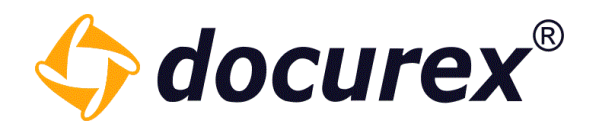

When you create an answer, you can also move the question to the next possible state in the same step.

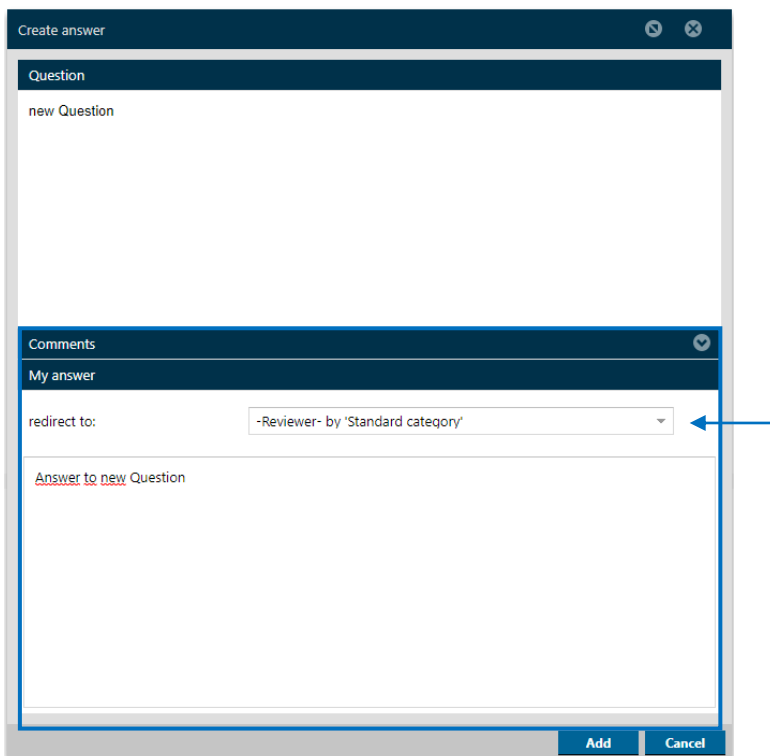

The question with the corresponding answer now lands in the previously selected state. In this case, in the "Reviewer" phase.

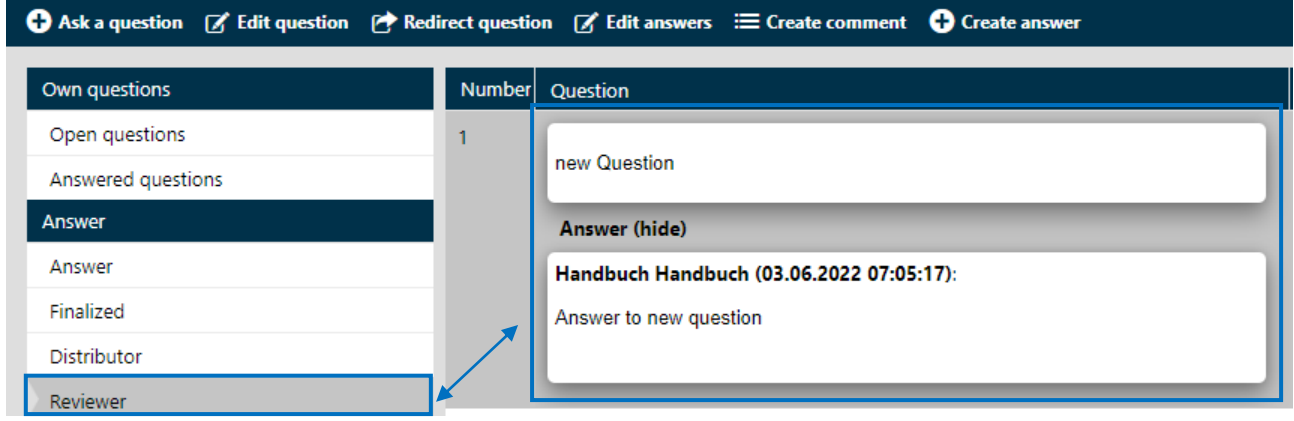

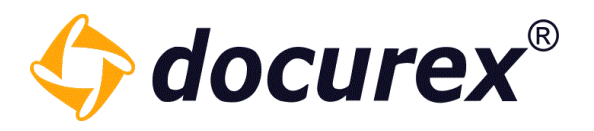

Depending on your permissions, you can edit the question, forward it or edit the answer. You can also create a New answer if necessary. The Reviewer phase is meant to check the completeness and correctness of the questions and answers before they are finally closed.

If all the information are correct, the question can be forwarded to the next state. Here it depends on what was previously configured in the active workflow.

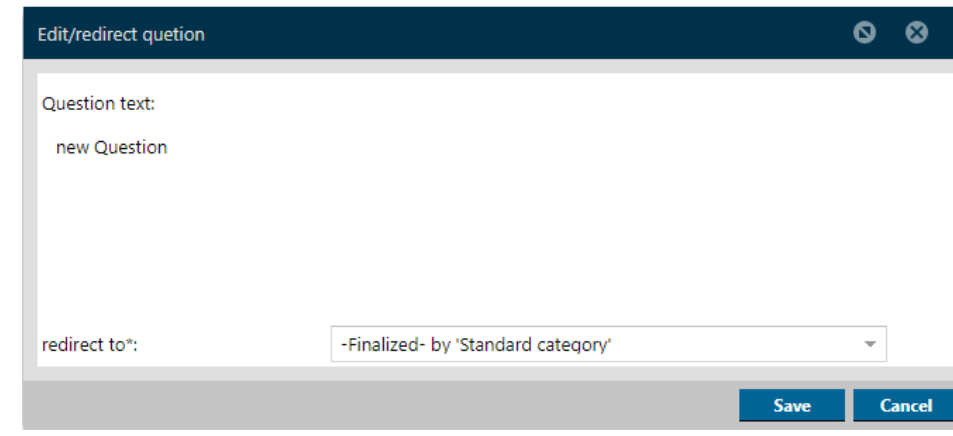

In this case into the last phase "Finalized".

## 10.3 Finalized questions

All questions that have been completed end up in this section.

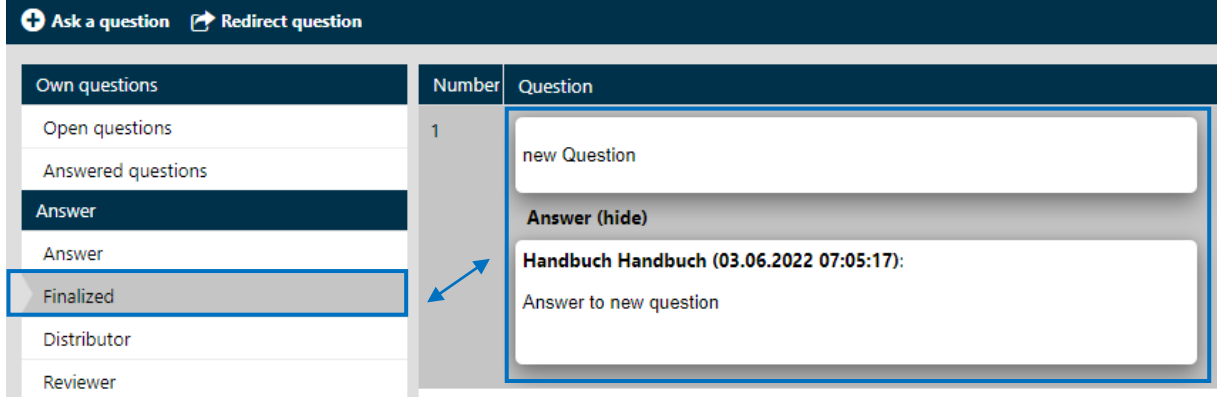

If a transition from Finalized to Reviewer has been configured, the question can be reset from this state back to the previous state, and correct any errors in

the answer or the question can be checked again.

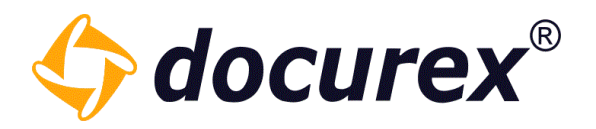

## 10.4 Comment questions

You can also create comments on questions if you are authorized.

To do this, simply click on the question and select the "Create comment" option in the toolbar.

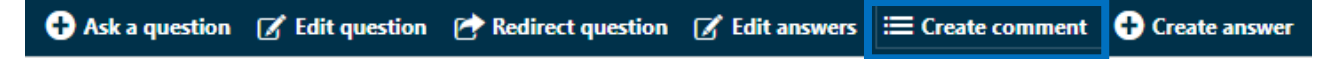

A window will open where you can leave your comment.

If there is a comment to the question, it will be displayed below the question. Simply click on "Show comments".

The comment will now be displayed next to the question.

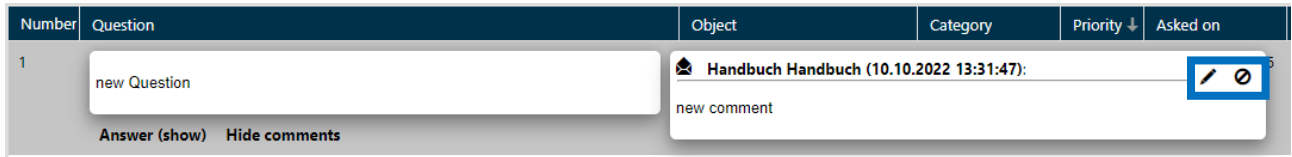

You can also delete comments that you have created yourself. Just click on the delete icon at the end of the comment.

You can also edit your own comments.

Click on the pencil icon at the end of the comment and a window will open where you can edit and save the comment.

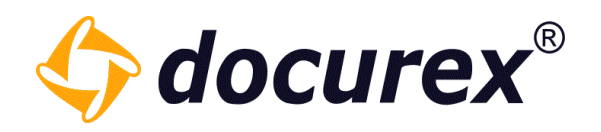

# 11 Q&A Search

To use the search, click on the "Search" tab.

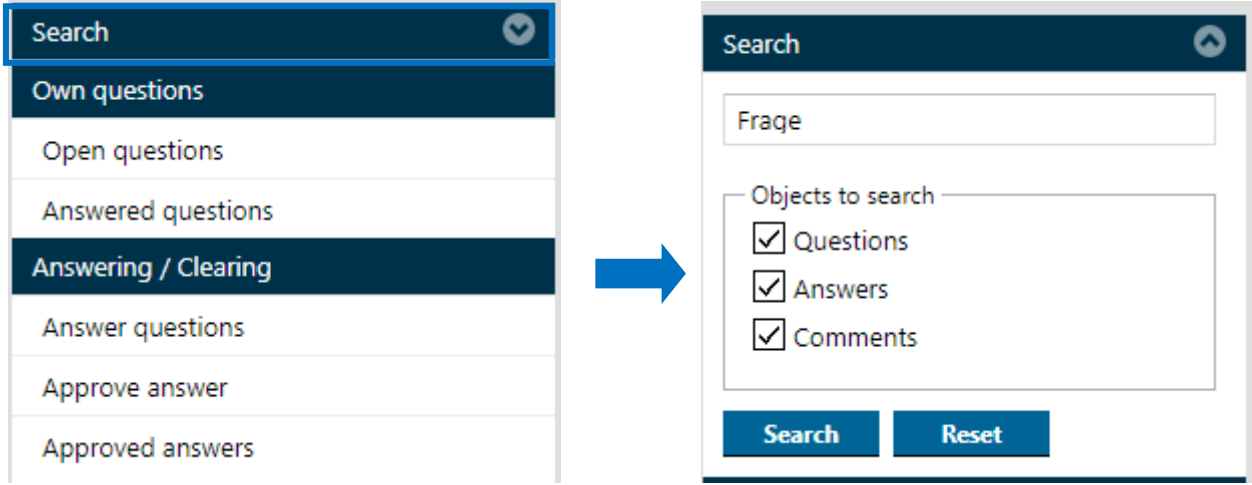

You can search here in questions, answers or in the comments.

The search result is divided into the areas to be searched. All results who founded are highlighted in colour.

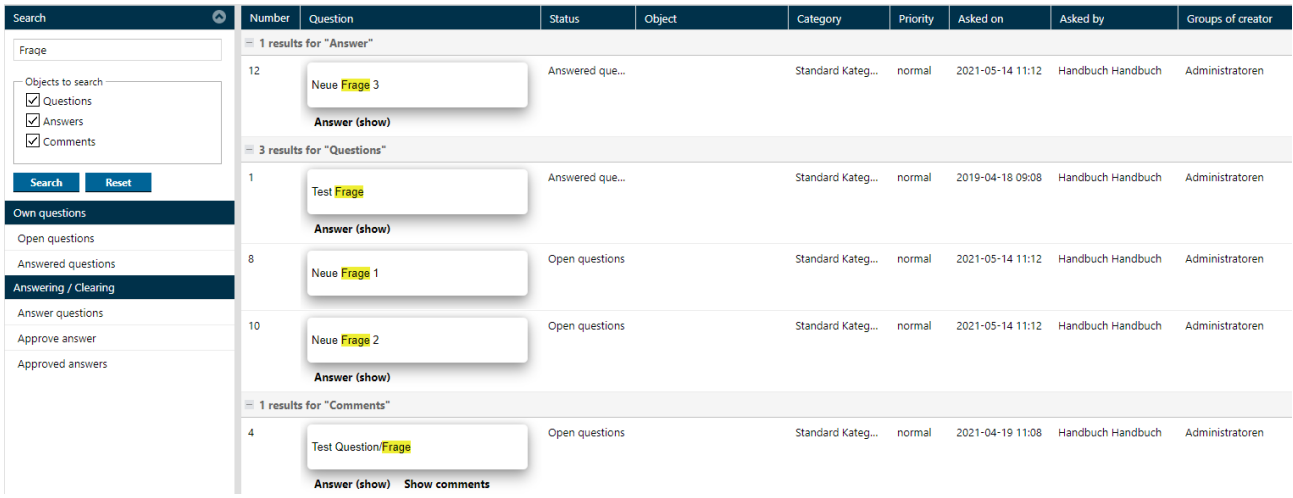

Tip: The search is available for both Q&A and Q&A 2.0.

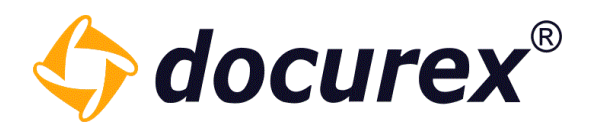

# 12 Reports

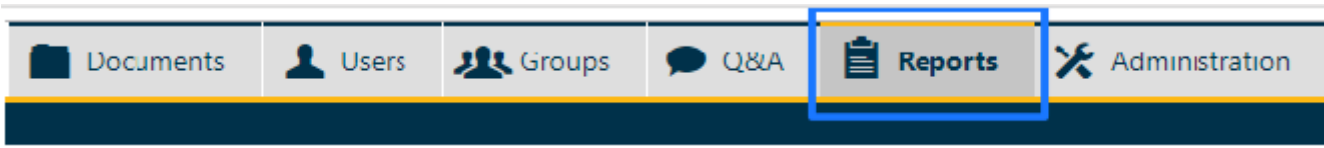

To get to reports, select the menu tab "Reports"

### 12.1 User protocol

To get to the user protocol, click on the tab "Protocol" The following options are available:

- Users all or single
- Groups all or single
- Protocol action all actions or single (f.ex. download documents)
- Period from and until

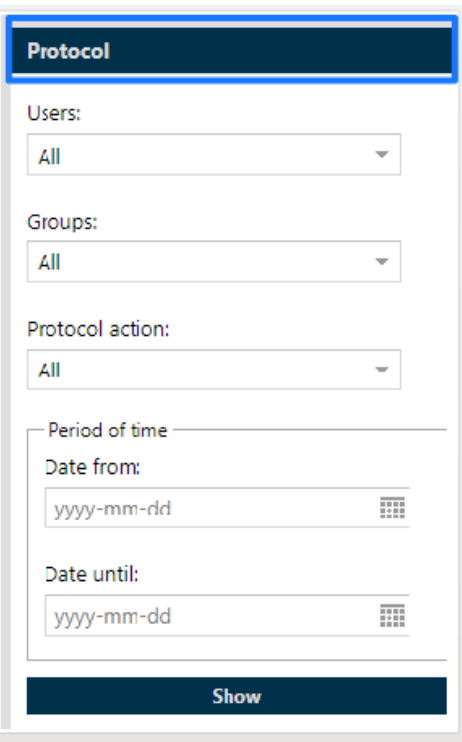

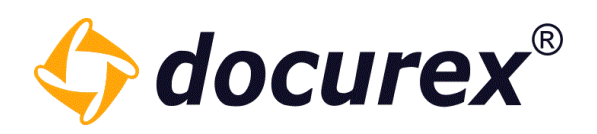

Under "Show" the protocol will be displayed.

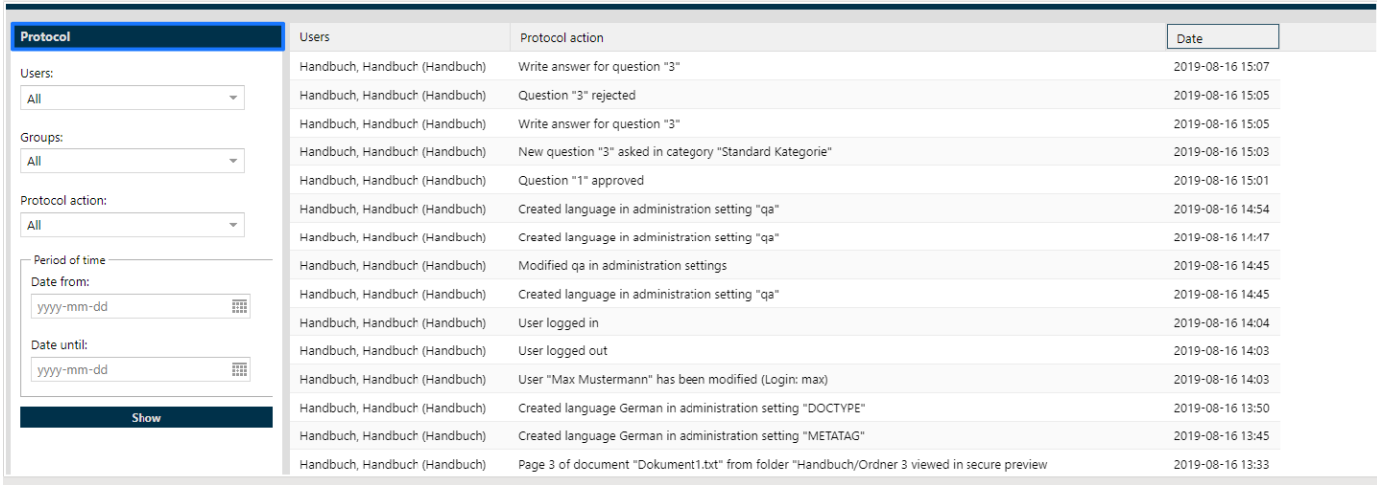

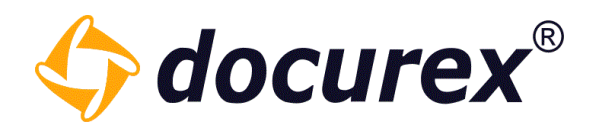

## 12.2 Disclaimer

To get to the Disclaimer Report, click "Disclaimer" within the menu.

#### The following filter options are available:

- Create by -User
- Period of time from and until
- Results per page

By clicking on "Show", depending on the selected filter options, all confirmed disclaimers are displayed with the name of the user, the version, language and confirmation date.

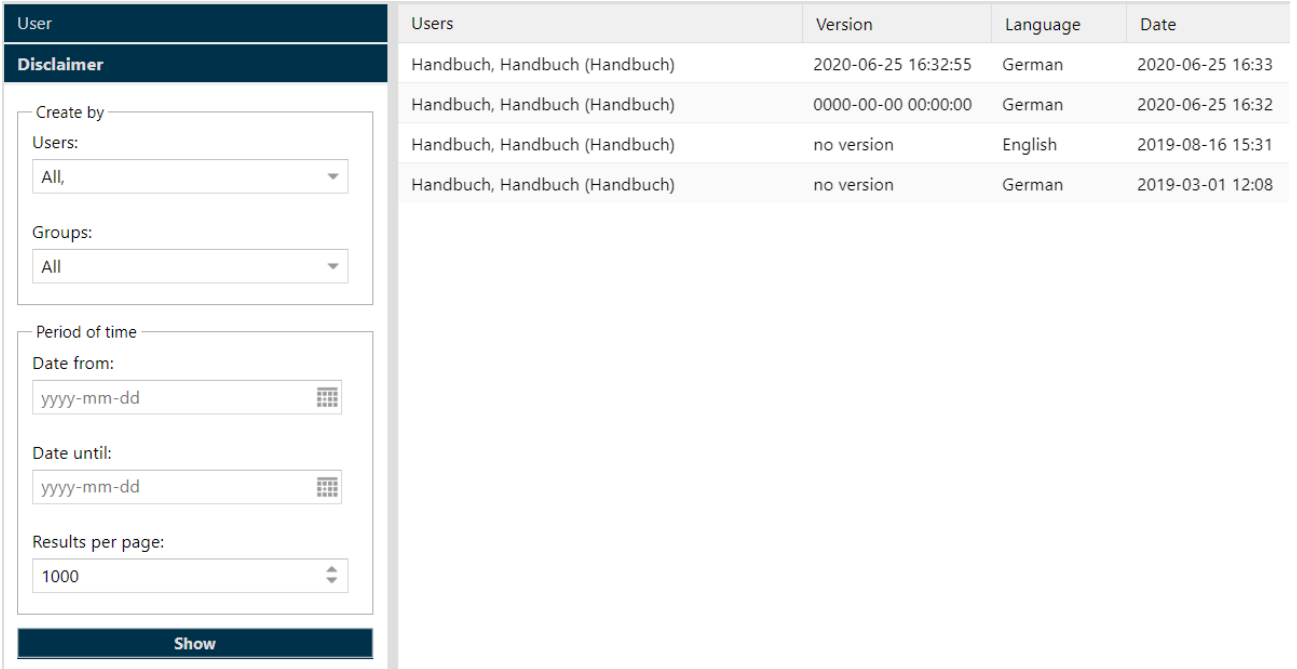

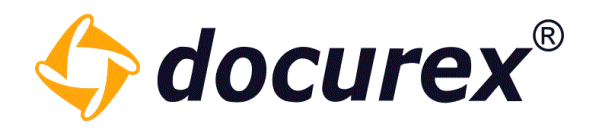

## 12.3 Document activity

To get to the document activity, click on the tab "Document activity".

The following filter options are available here:

- Activity from -filter by groups
- Activity period date from and to

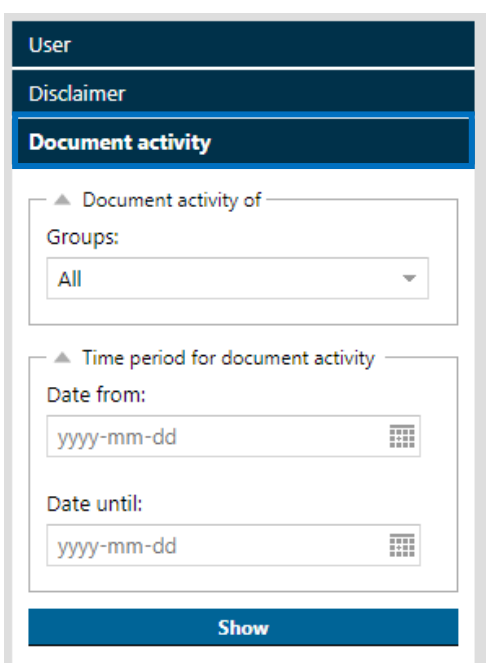

By clicking on "Show", depending on the selected filter options, the document activity will be displayed.

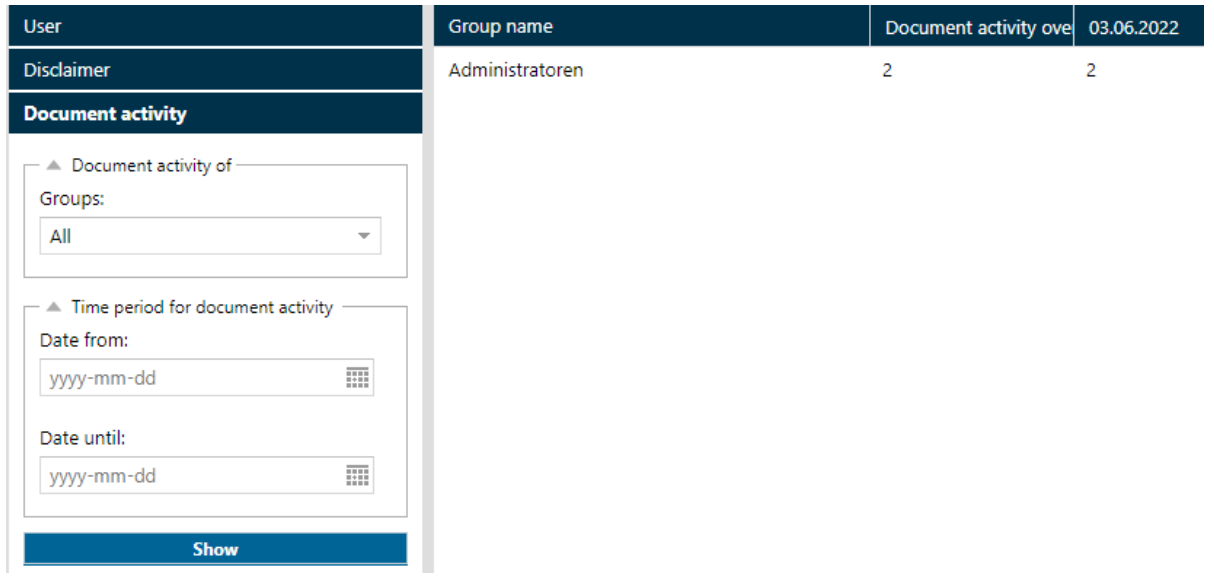

Geschäftsführer Matthias Böhmichen Telefax: +49 (0)<br>Breitscheidstraße 65 www.biteno.com

Breitscheidstraße 65 www.biteno.com Steuernummer: 99060 / 04718<br>To 176 Stuttgart stuttgart stuttgart info@biteno.com Siteno ist Mitglied der Creditrefo

Biteno GmbH<br>Geschäftsführer Matthias Böhmichen Telefax: +49 (0) 711/48 89-029 USTID: DE 236111740 Biteno ist Mitglied der Creditreform

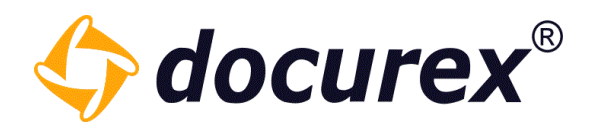

## 12.4 Documentlist

To get to the documentlist, click "Reports documents" within the menu.

The following options are available:

- Create by -User
- Period of time from and until
- Size in MB Size from and Size until
- Preview PDF whether a file has a preview or not
- Search locations select folder in which to search

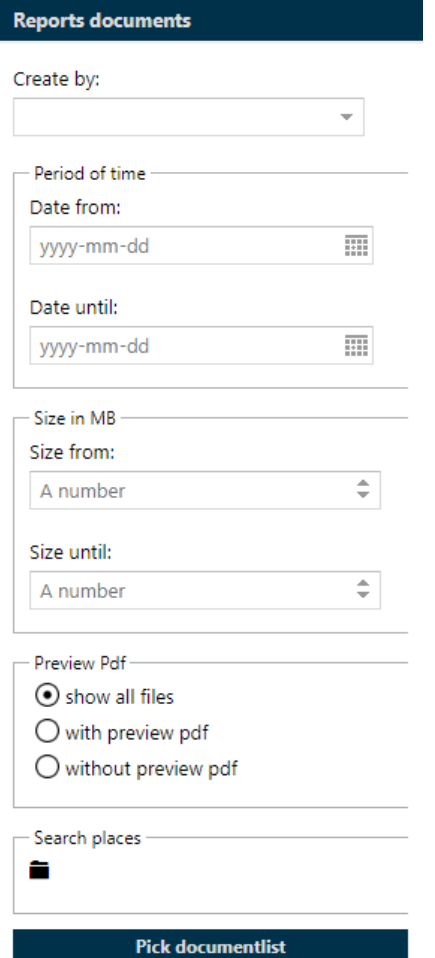

With click on "Pick documentlist", the document list will be displayed.

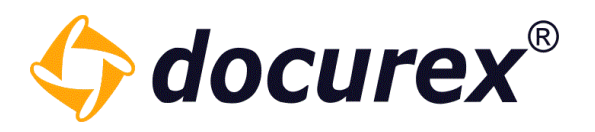

## 12.5 Permissions to documents and folders

To get to the permissions to documents and folders click on the tab "Permissions". Here you can select either a specific group or all available groups.

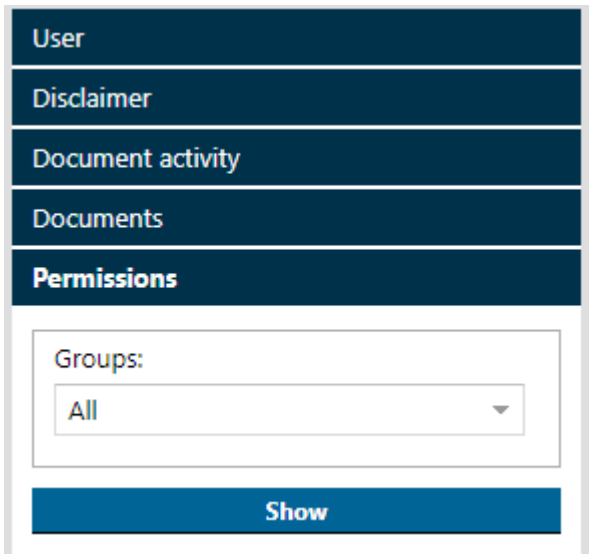

By clicking on "Show", the permissions are displayed, depending on the selected filter options.

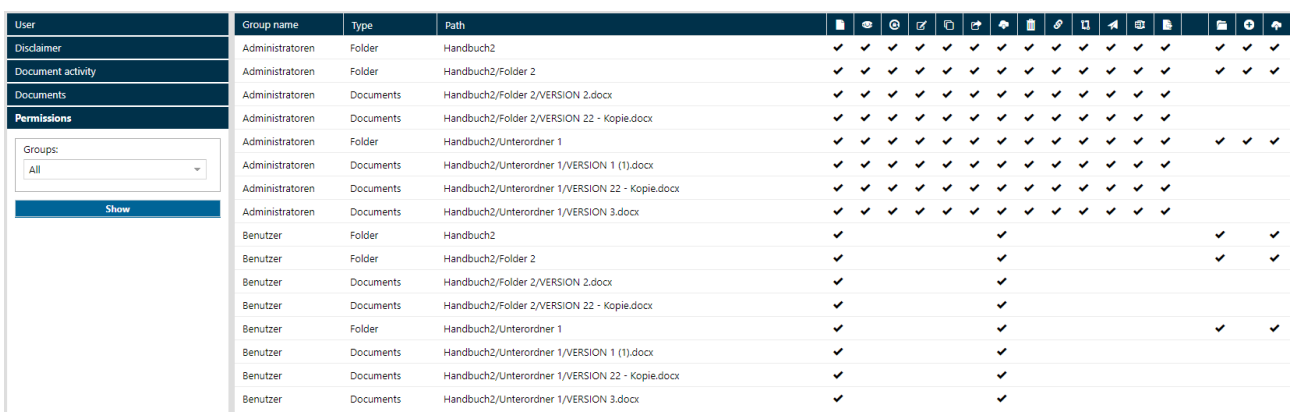

Here you have a corresponding overview of all rights (both on file and folder). Here you can see which group has which rights to which folders/files.

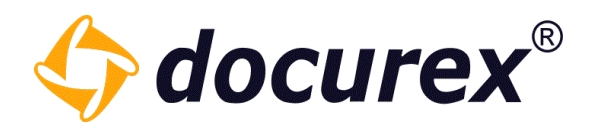

## 12.6 Q&A Report

To get to the Q&A Report, select "Q&A Report" within the menu.

#### Following filter options are available:

Asked between (Date from and until)

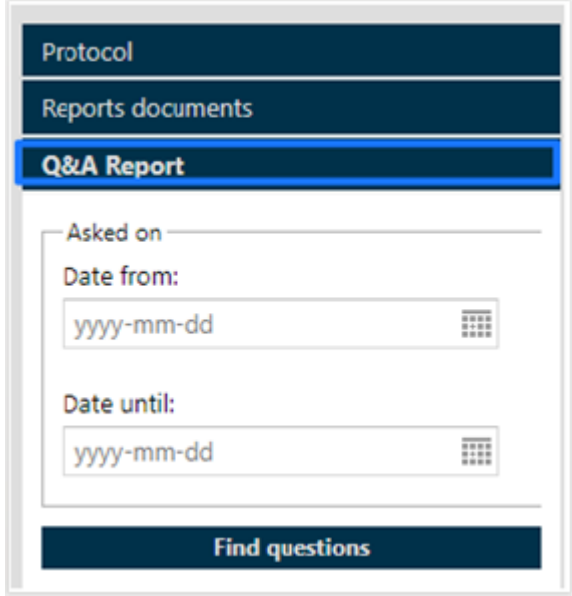

## 12.7 Export Report

You can download all the logs displayed as an Excel file. To do this, click on "Export report" in the action bar.

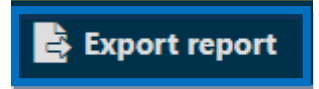

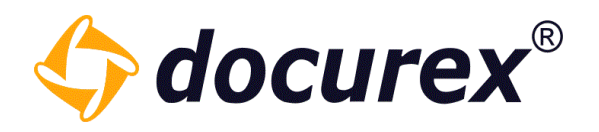

# 13 Administration

To get to Administration select "Administration" in the menu.

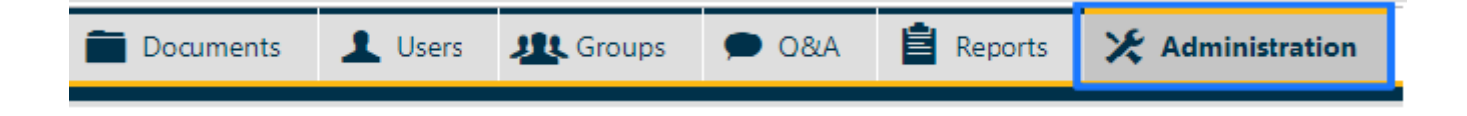

## 13.1 General settings

To get to General settings, click on the tab "General Settings"

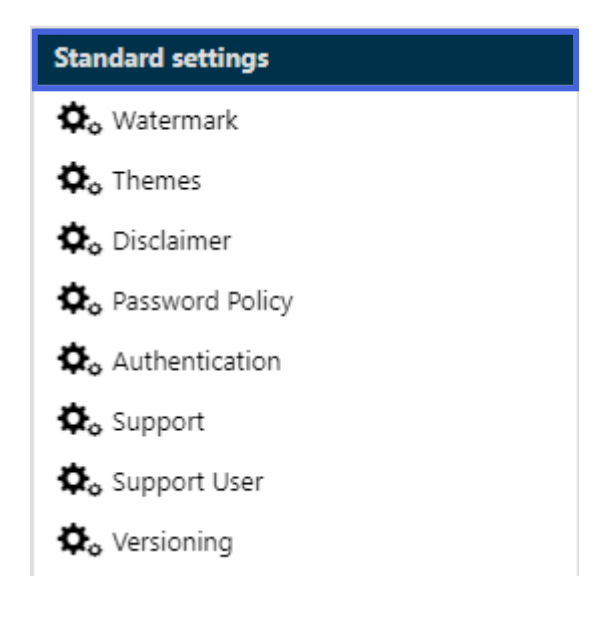

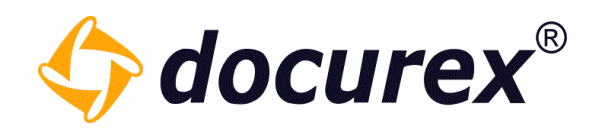

#### 13.1.1 Watermarks

To adjust the watermark, select "Watermark".

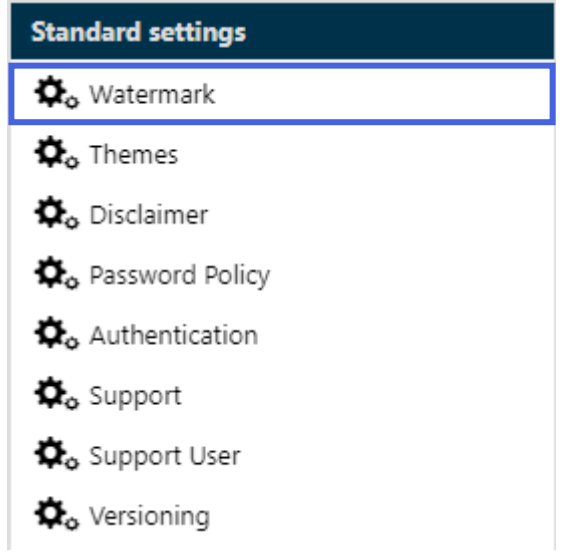

You can adjust the watermark in the user languages german, english or italian.

There is a "Preview" button so that you can have the configured watermark placed on a sample document.

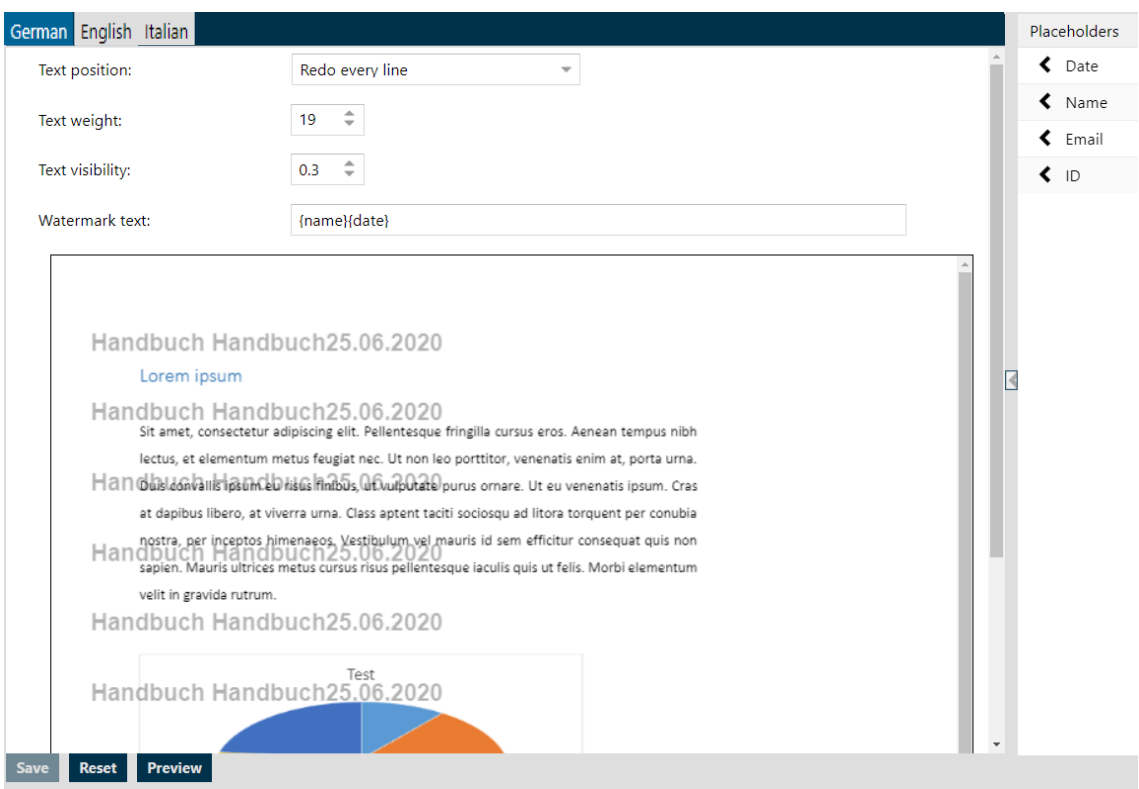

Geschäftsführer Matthias Böhmichen Telefax: +49 (0)<br>Breitscheidstraße 65 www.biteno.com Breitscheidstraße 65 www.biteno.com Steuernummer: 99060 / 04718<br>To 176 Stuttgart stuttgart stuttgart info@biteno.com Siteno ist Mitglied der Creditrefo

Biteno GmbH<br>Geschäftsführer Matthias Böhmichen Telefax: +49 (0) 711/48 89-029 USTID: DE 236111740<br>Ceschäftsführer Matthias Böhmichen Telefax: +49 (0) 711/48 89-029 USTID: DE 236111740 Biteno ist Mitglied der Creditreform

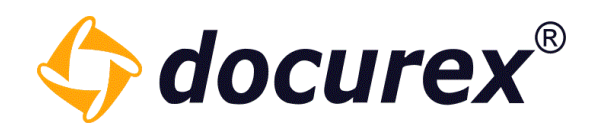

#### 13.1.2 Themes

To upload an individual logo, click "Themes".

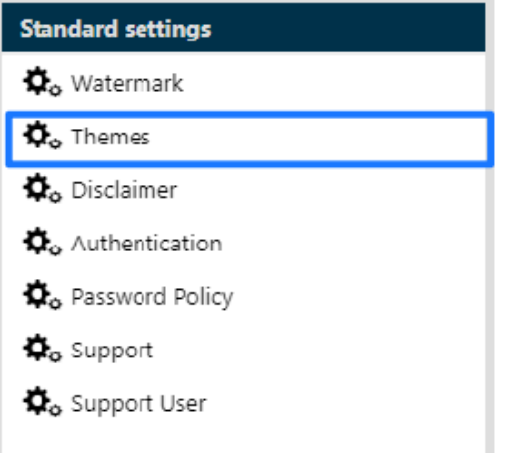

#### Upload now the logo.

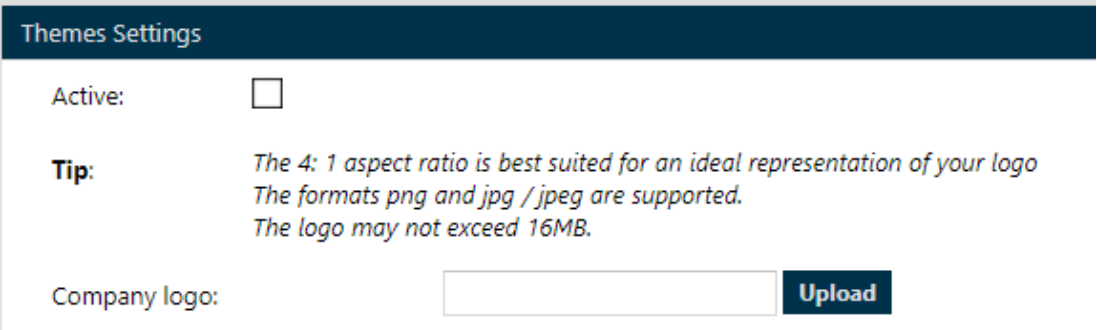

۰

Logo preview will shown on the left side, to activate the logo, click "Save".

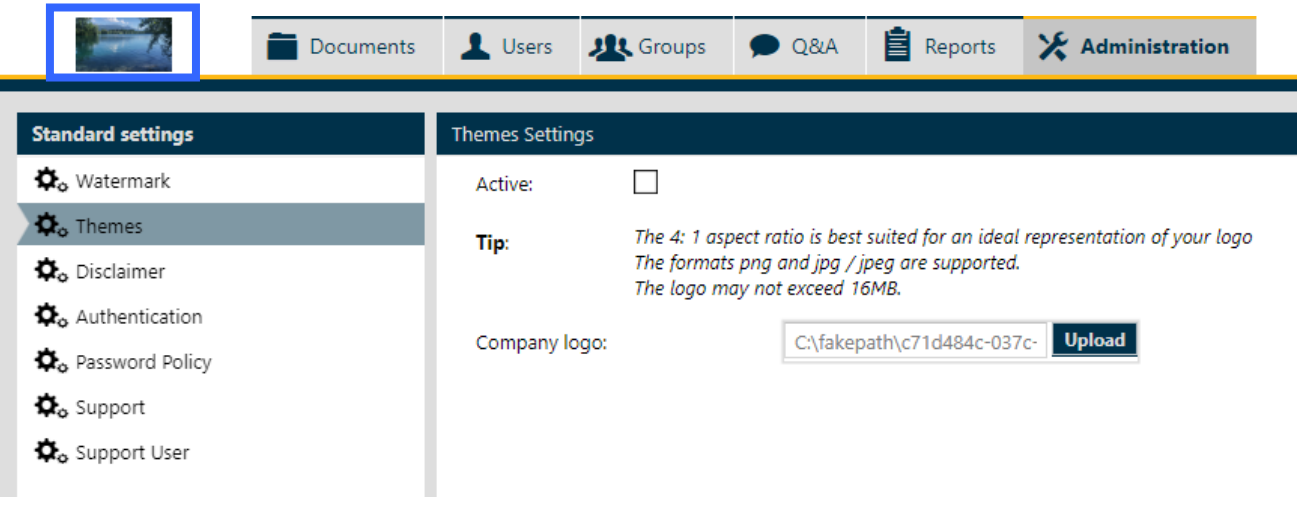

Biteno GmbH<br>Geschäftsführer Matthias Böhmichen Telefax: +49 (0) 711/48 89-029 USTID: DE 236111740 Biteno ist Mitglied der Creditreform

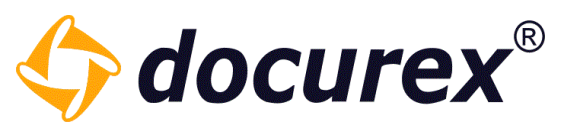

#### Also, you can customize your data room with your own colors.

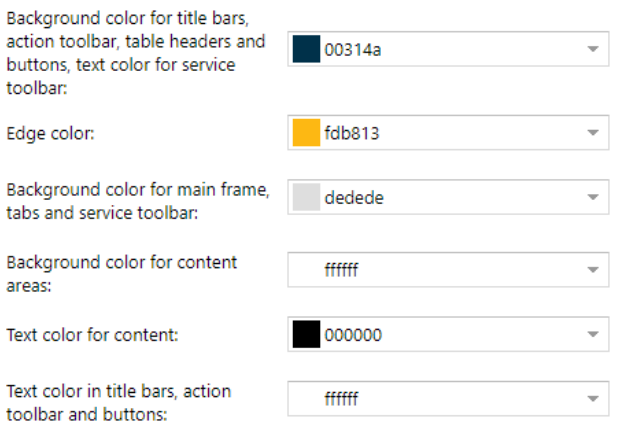

The system needs about 5 minutes to process the entered values. Afterwards, docuplus® is displayed according to the individual settings and colors. Notice:

To do this, simply change the preset colors to the colors of your company. When you have entered your colors and uploaded the logo, set the design to Active and save it.

#### 13.1.3 Disclaimer

If you want to show a disclaimer to the users, you can set the disclaimer as follows: User text in german, english or italian, also you can activate or deactivate the disclaimer.

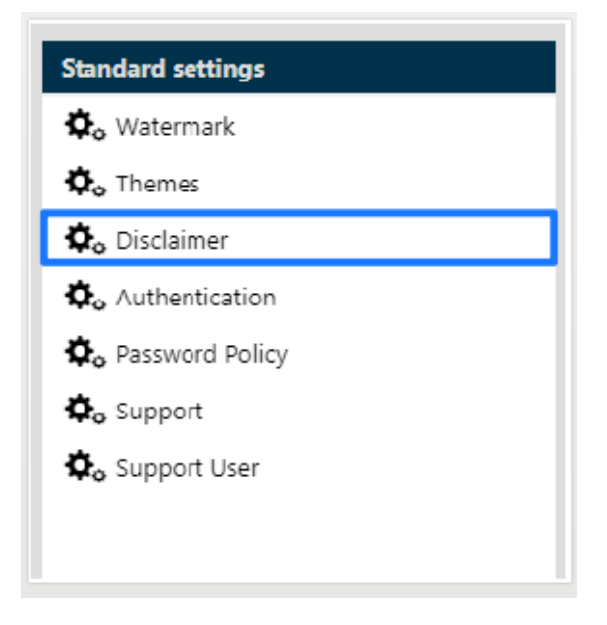

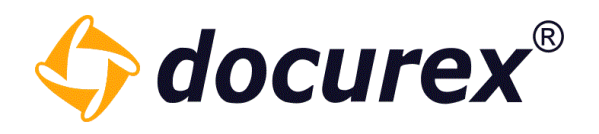

#### Disclaimer

Please confirm the disclaimer

 $\sqrt{}$  I read the disclaimer an accept it

Also you can select, if the disclaimer should be displayed

- each Log in
- first Registration
- after Changes

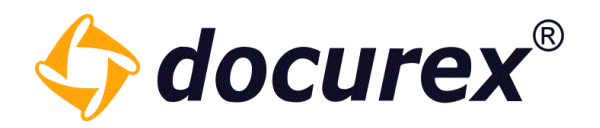

#### 13.1.4 Authentication

To improve the security of your dataroom, you can activate in "User settings" Authentication for every user. The user receive after login a cade via e-mail or sms. The code must be insert to get into the dataroom.

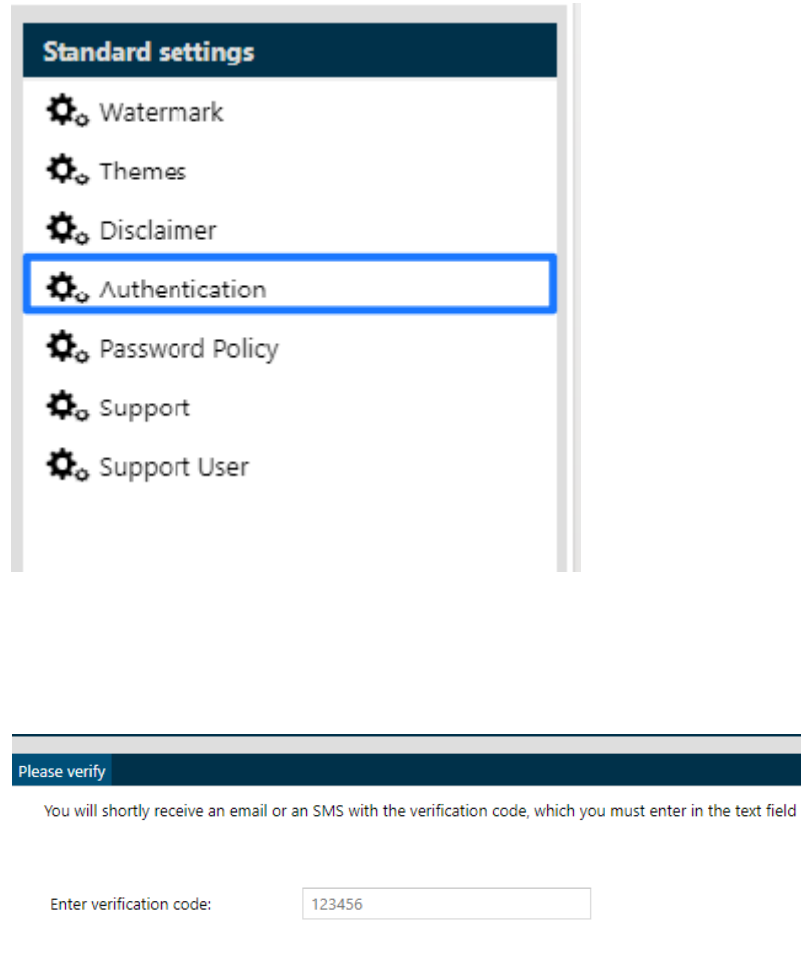

Verify the verification code  $\blacksquare$  Send a new verification code  $\blacksquare$  Logout

Biteno GmbH<br>Geschäftsführer Matthias Böhmichen Telefax: +49 (0) 711/48 89-029 USTID: DE 236111740 Geschäftsführer Matthias Böhmichen Telefax: +49 (0)<br>Breitscheidstraße 65 www.biteno.com Breitscheidstraße 65 www.biteno.com Steuernummer: 99060 / 04718<br>To 176 Stuttgart stuttgart stuttgart info@biteno.com Siteno ist Mitglied der Creditrefo

Biteno ist Mitglied der Creditreform

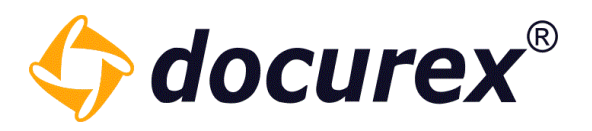

To globaly de-/activate the verification click onto "Authentication". You may also add your own text, don't forget to add the placeholder "{Code}". The text can be added in german, english or italian.

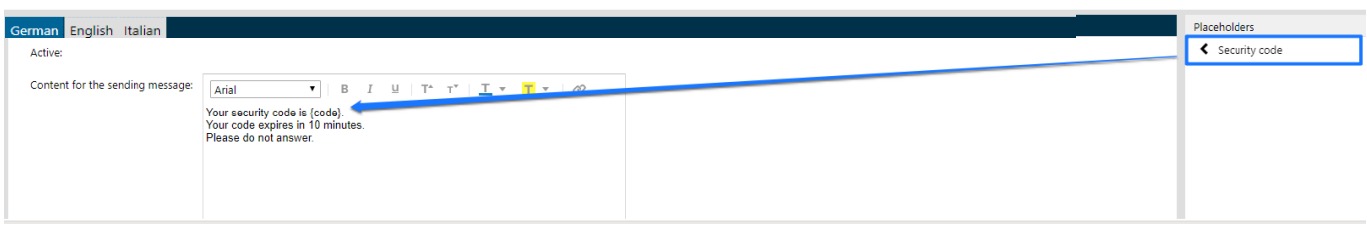

#### 13.1.5 Password guidelines

In case you have the module "password policy" you can change the policies yourself. Without the module the default settings are:

- Password contains at least 8 characters
- Password includes special characters and numbers
- Password contains upper case letters
- After five retries the user will be blocked
- Users are allowed to reset their password

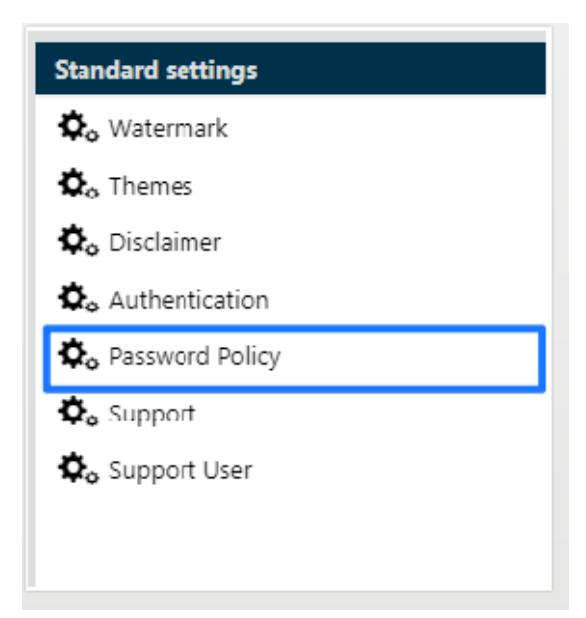

To edit the password policy, click "Password Policy".

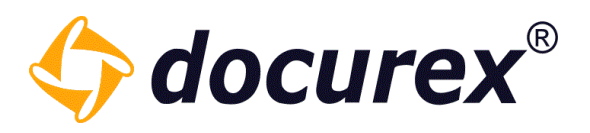

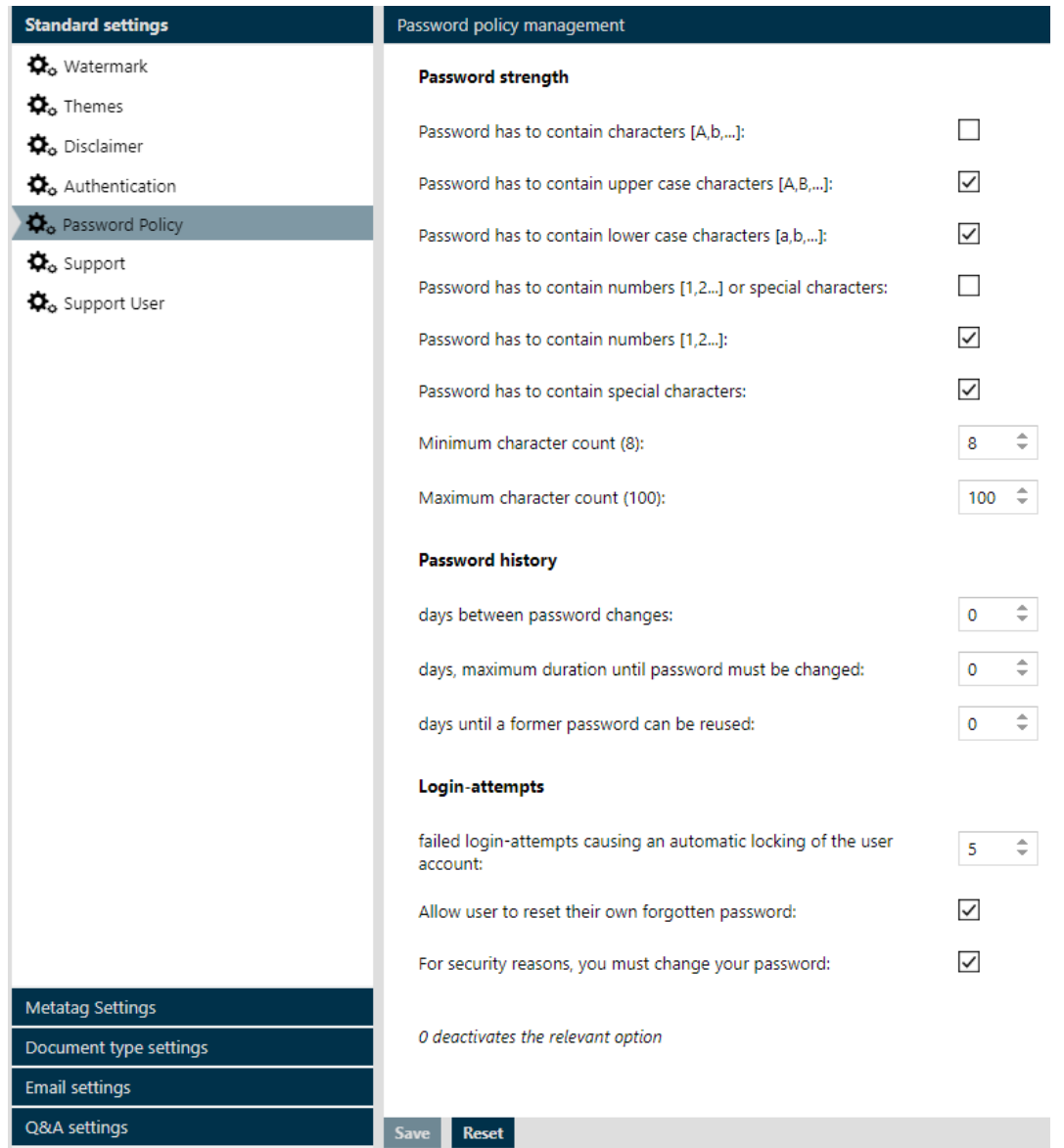

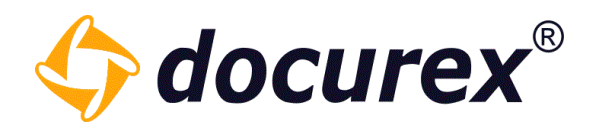

#### 13.1.6 Support

To edit the support settings, click "Support".

To send support requests to the dataroom administrators or your department, you can change the e-mail address of the addresser. You can also adopt the text.

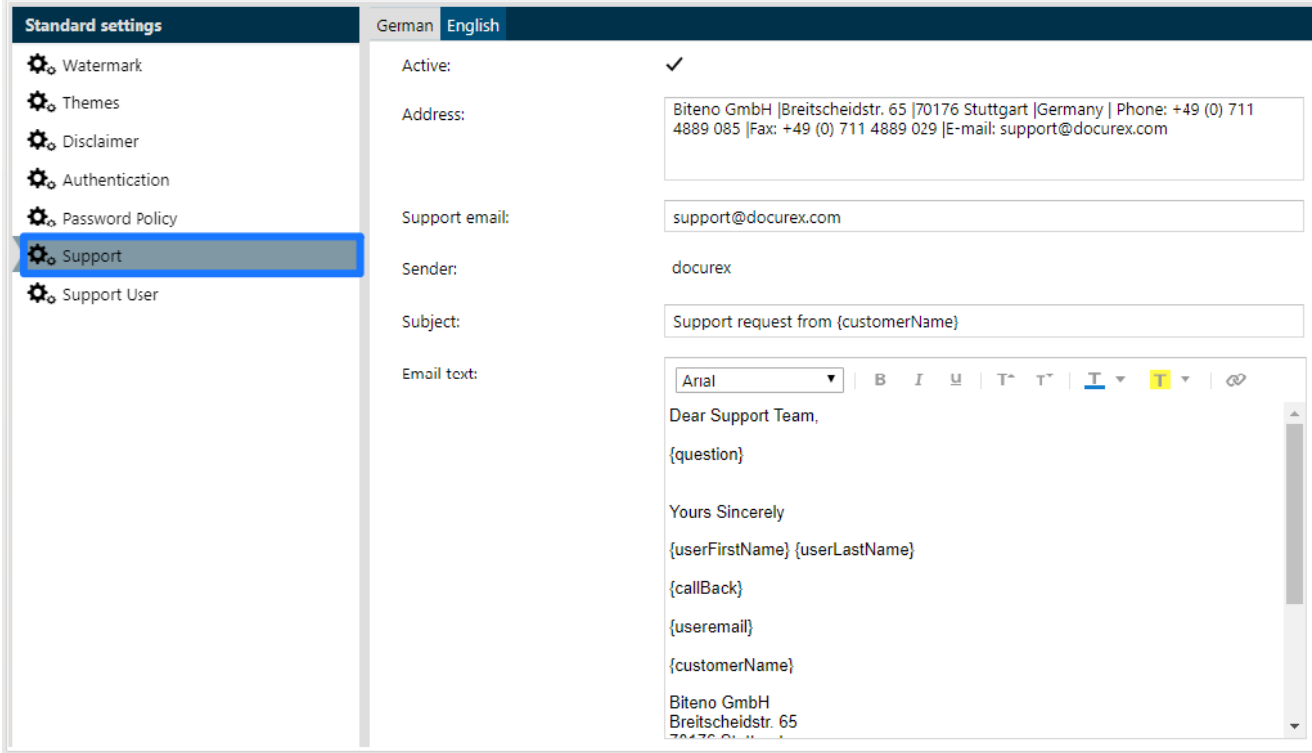

13.1.7 Support user

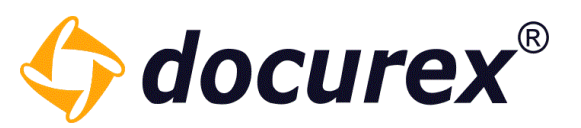

To support you with your issue, our support team needs an access to your data room. The access comes due a support user. To de-/activate a support user click "Support User". You also can set the validity of the support user.

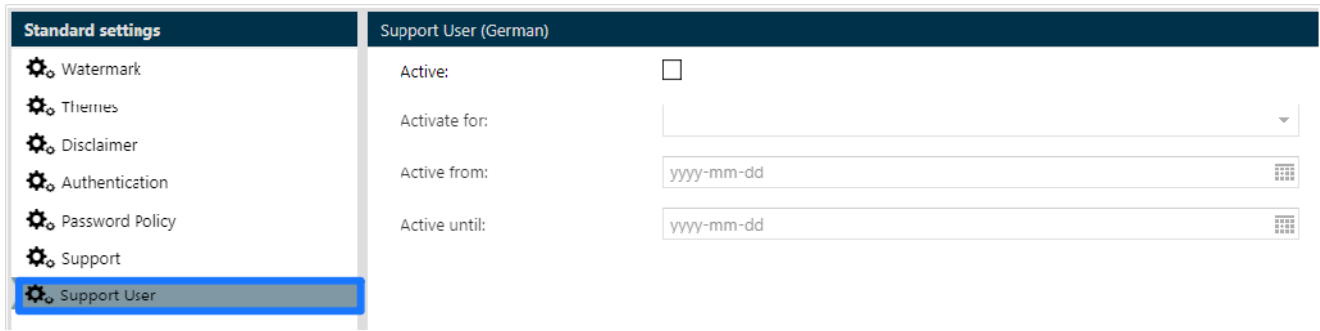

#### 13.1.8 Document versioning

If you have the Document versioning module, you can create multiple versions of a single document. To activate versioning, check the box and set a standard option when uploading the documents.

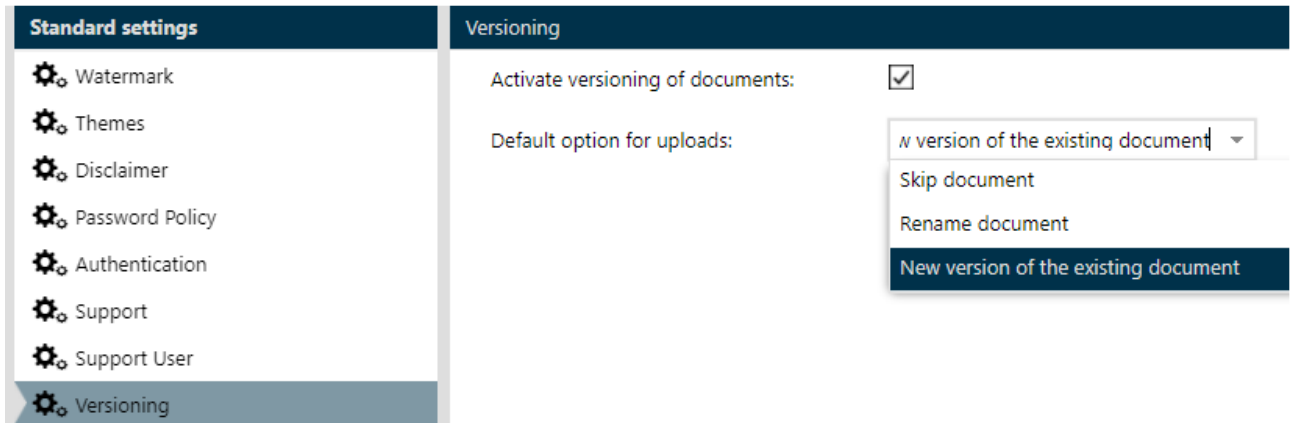

You can view the history of the documents in the info area of the relevant file.

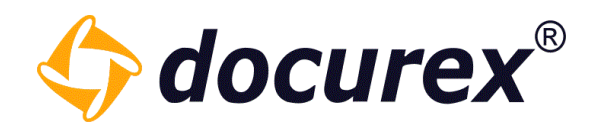

### 13.1.9 Path length limitation

To enable/disable the path length limitation please select the "Path length limitation" item.

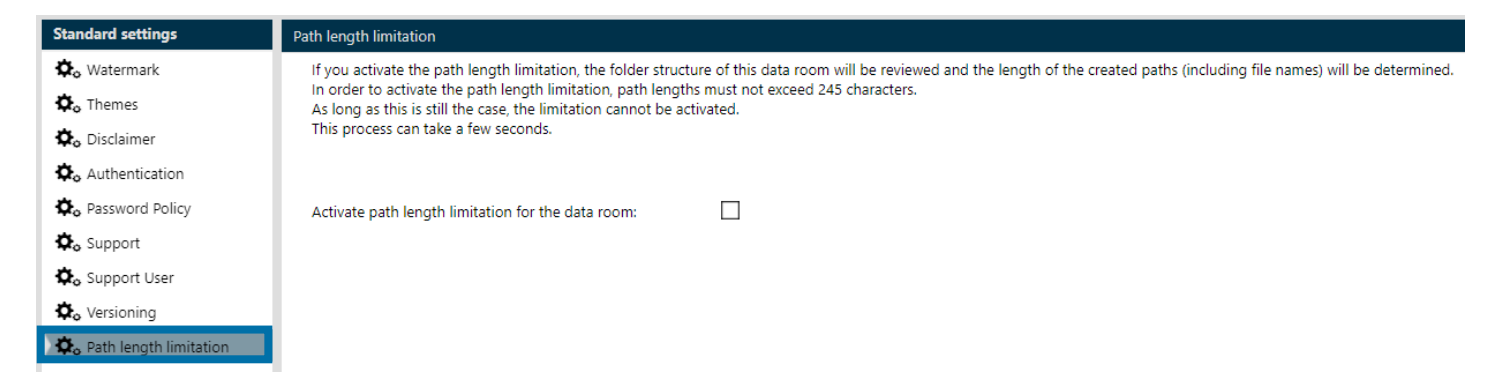

If the checkbox is unchecked, it means that the path length limit is not active. If this is the case, you cannot request exports of your dataroom.

If the checkbox is active, the maximum total length or total depth of the paths in your data room is limited. This allows you to request exports again.

In addition, you can no longer create paths in your data room that are too long, such as by uploading documents, creating folders or renaming them.

Activate path length limitation for the data room:

If you activate the path length limitation at a later time, when your folder structure already exceeds the maximum total length, then you can display the list of all paths that are too long and download it as an Excel file.

П

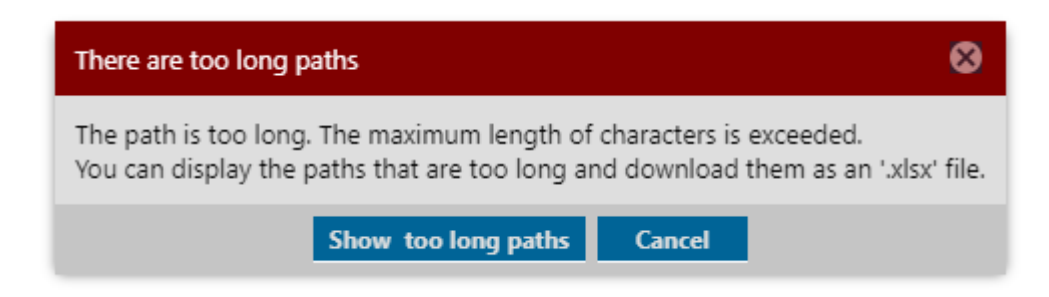

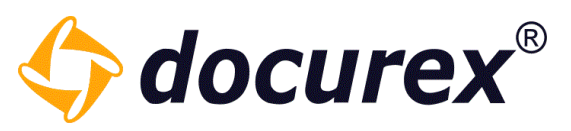

Just select here in the message box on "Show too long paths" and you get a list of all paths that are too long.

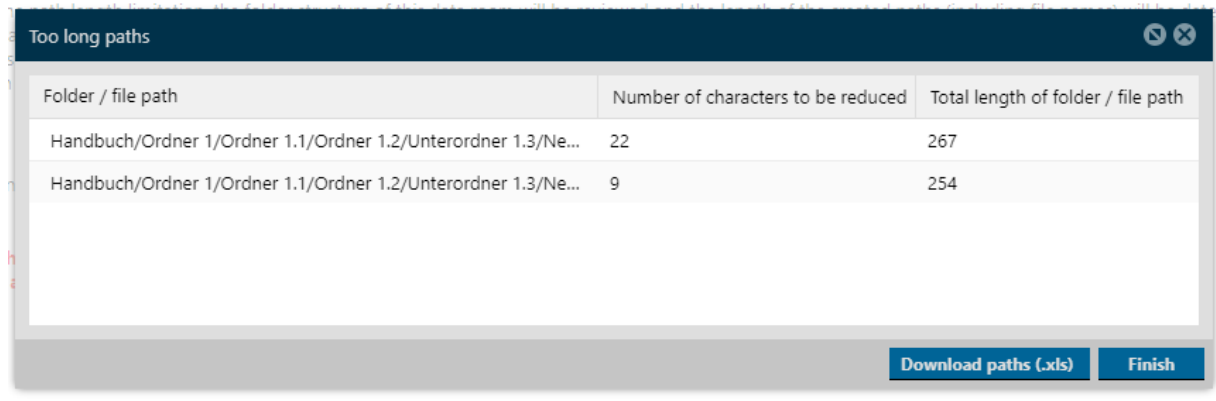

If you want to download this list as an Excel file click on "Download paths".

In the Excel file below you will get the total length of the paths and the number of characters you have to shorten.

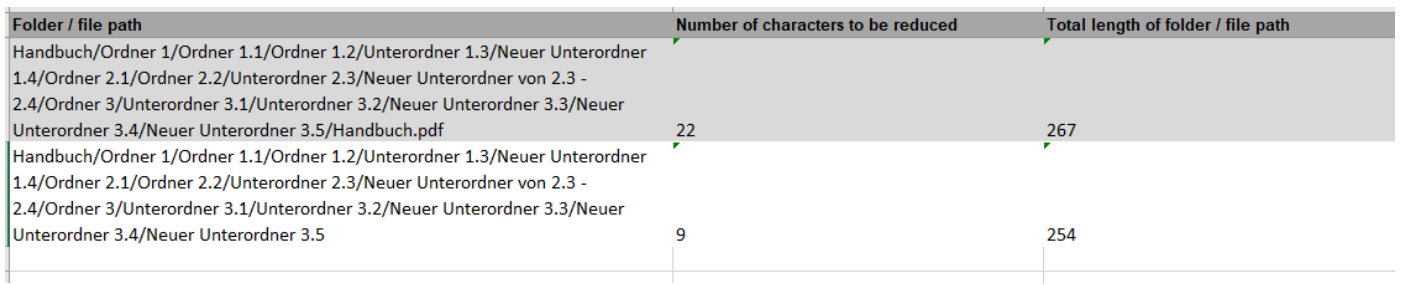

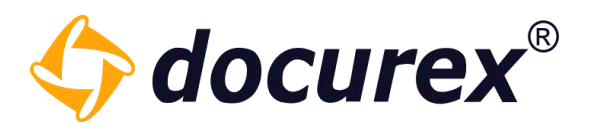

#### 13.1.10 Automatic numbering

You can create an automatic numbering for your folders and files in your data room. for your folders. To do this, click on the "Automatic numbering" item. Here you can numbering individually.

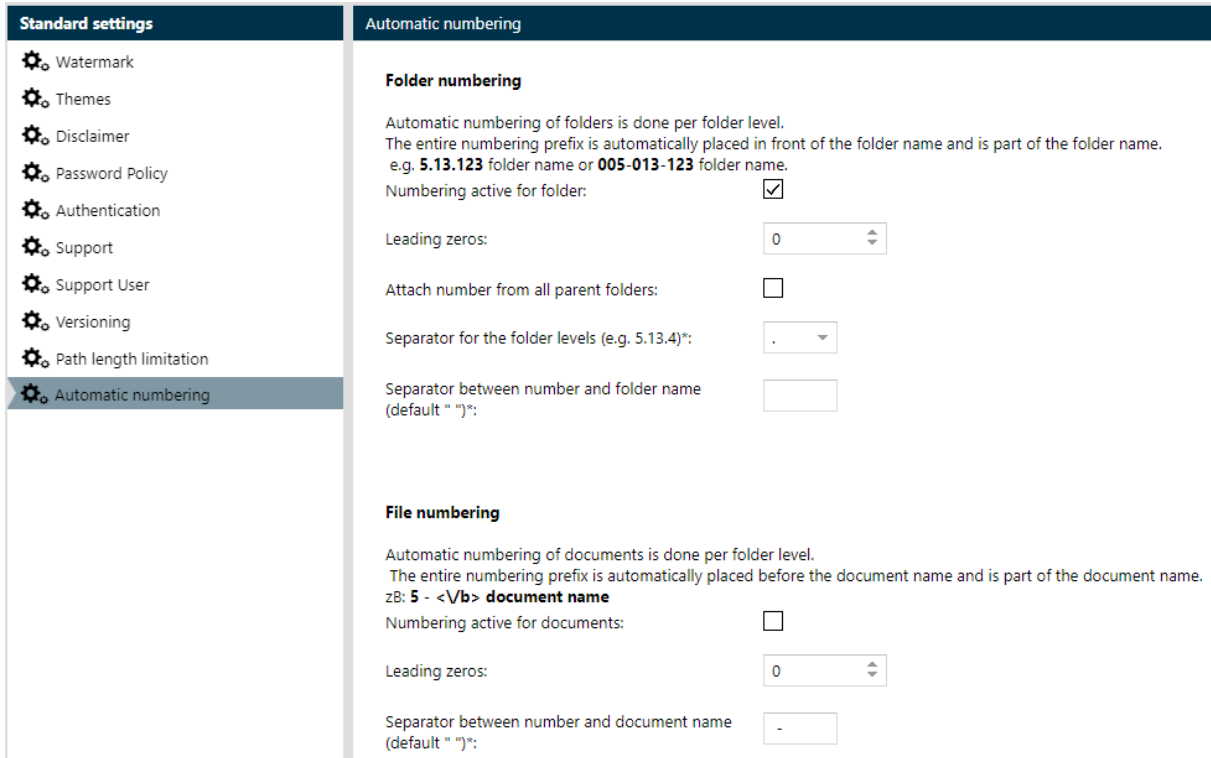

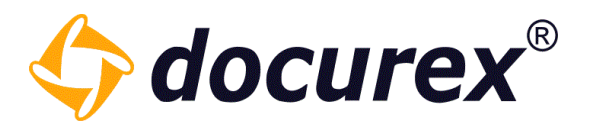

When you save these settings, your folder appearance will change as follows as follows:

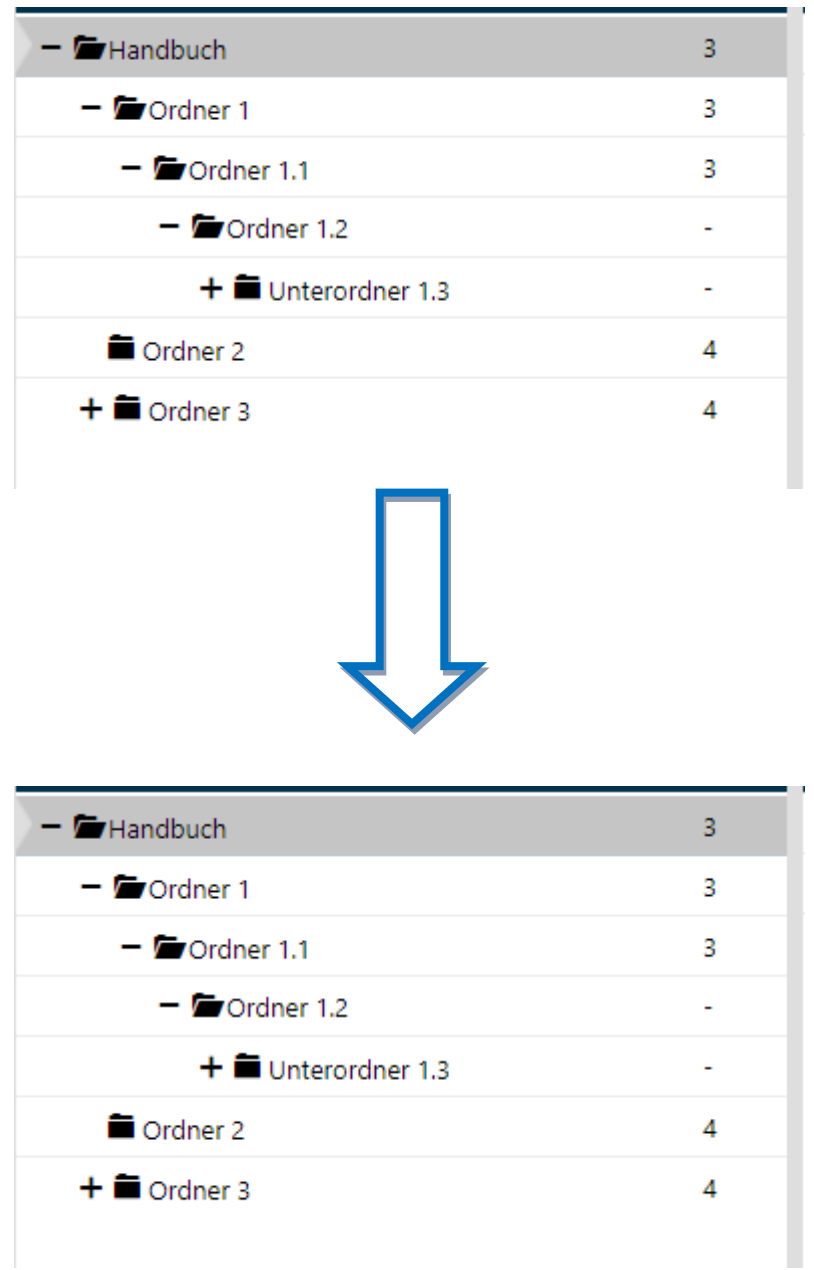

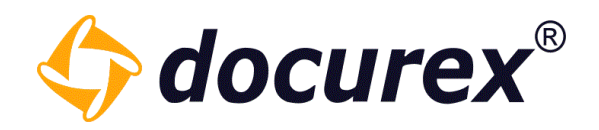

Your document display will then look like this:

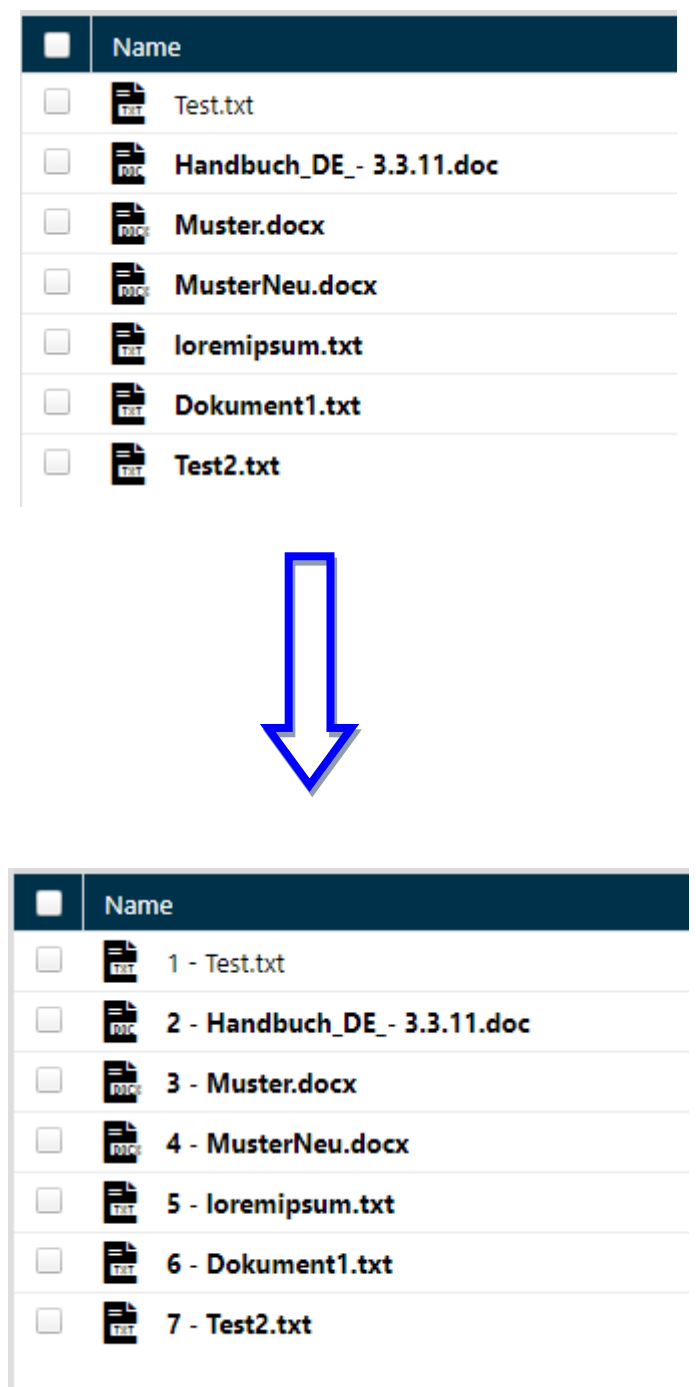

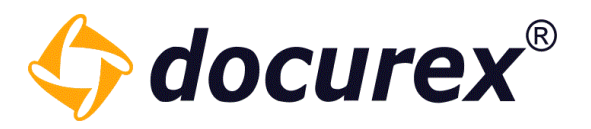

#### 13.1.11 LDAP Settings

Here you can store your configuration for your Active Directory and link it to Docurex (if you have the LDA module).

Tip: for the configuration or for the information you need to enter, contact your internal IT administrator.

The settings are divided into 4 sections.

#### Server connection

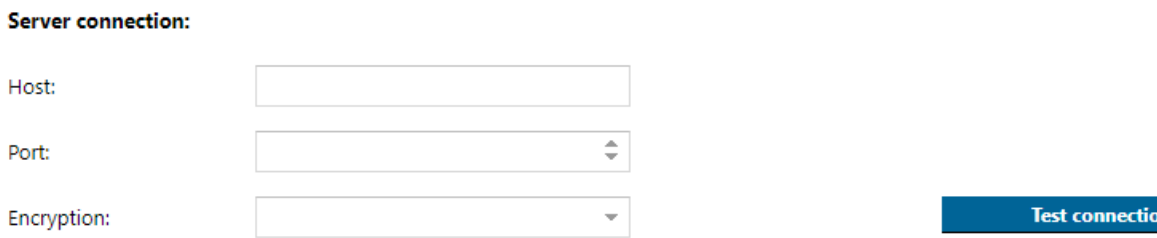

Please enter here the host, the port and the encryption of your active directory. Once you have entered everything, you can test whether you can establish a connection to the corresponding server.

#### Bind credentials

In this area you have to add the Bind credentials.

#### **Bind credentials:**

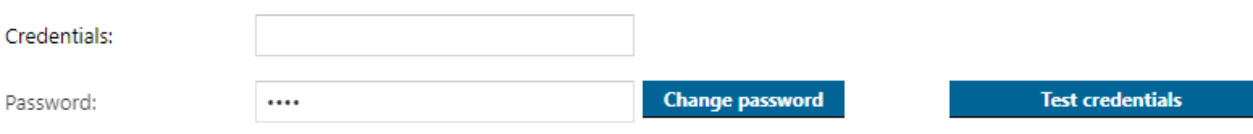

To do this, enter the *distinguishedName* of a user and their password.

Here you can also test the connection directly.

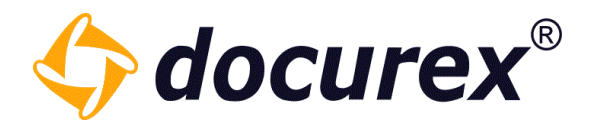

#### User Provider

In the 3rd area you can specify the user node, this is the area from which the users are to be loaded.

#### **User Provider**

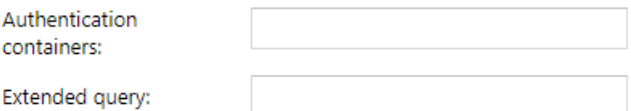

**Test User Provider** 

You can also test this immediately.

If all tests are successful, save your entries and now you can [import users via LDAP](#page-83-0) in the user administration.

#### Automatic import of users from LDAP

 $\Box$ 

In the 4th area you can activate the automatic synchronisation for the LDAP users. You can also trigger the synchronisation manually using the button on the right side.

#### **Import users from LDAP**

Automatic synchronization: **Sync manually** 

You can store the filter query of the LDAP groups/nodes for synchronisation in the respective groups in the data room.

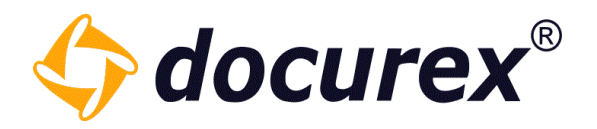

## 13.2 Metatag settings

To get to the metatag settings, click on the tab "Metatag Settings".

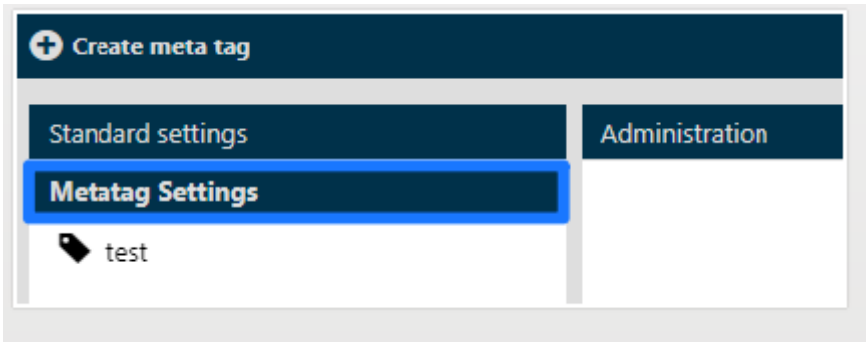

#### 13.2.1 Create new metatag

Click in the action strip "Create meta tag".

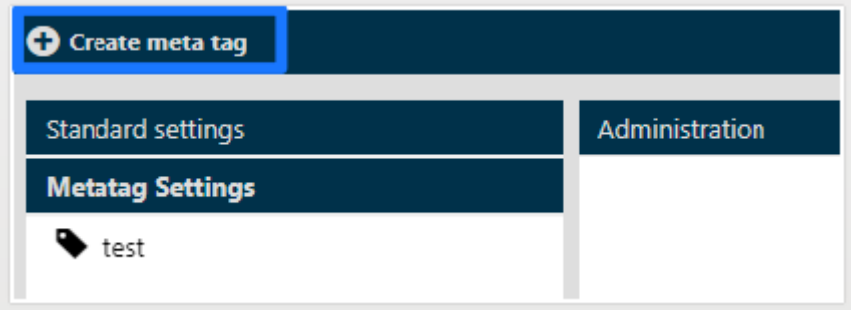

Now you can set the informations and settings of the metatag.

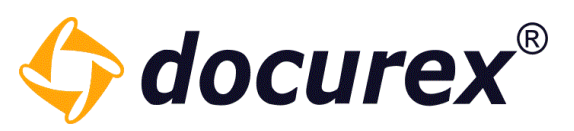

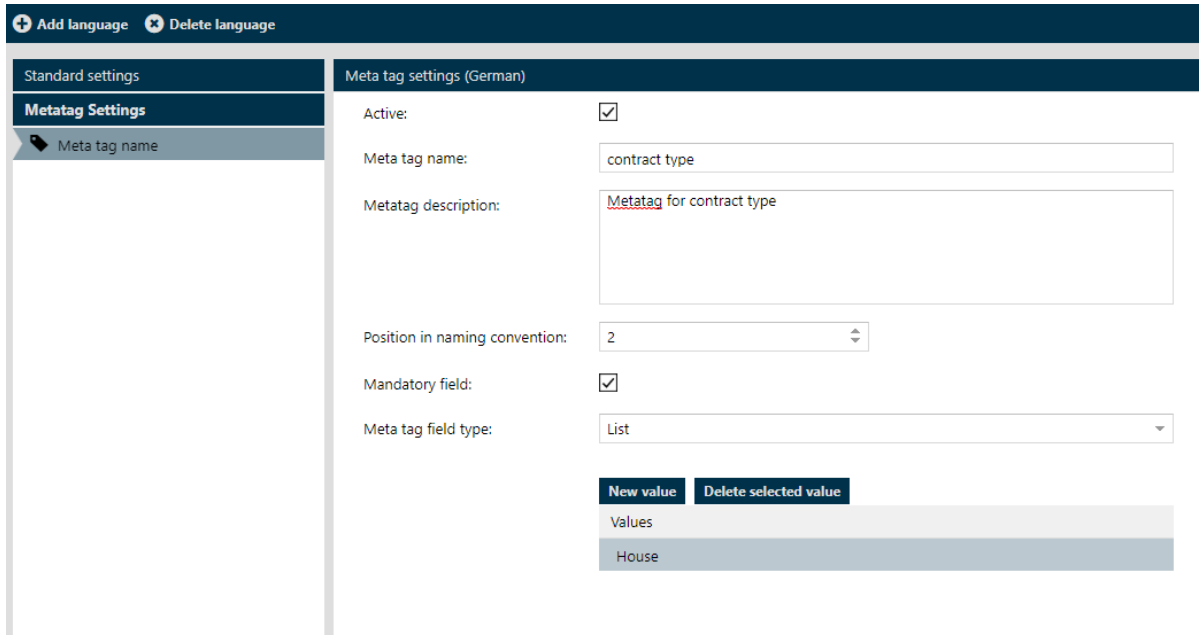

### 13.2.2 Copy metatag

To copy a metatag, select the metatag from the list and click into the action strip "Copy metatag" in the action strip.

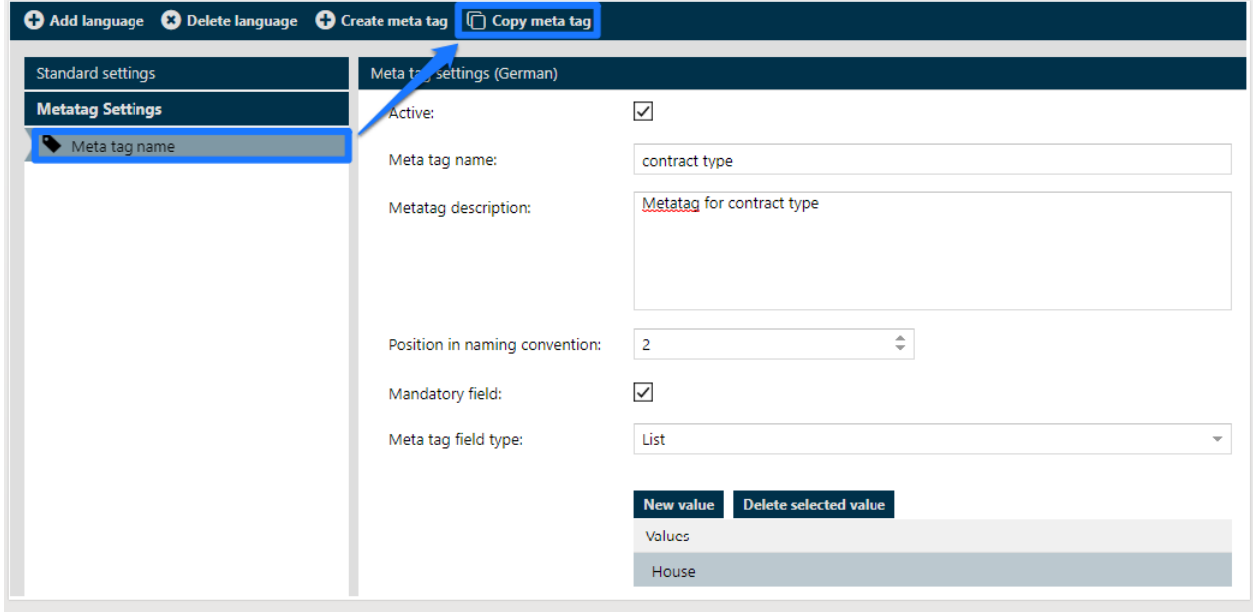

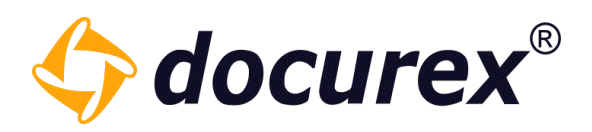

#### A new meta tag pops up.

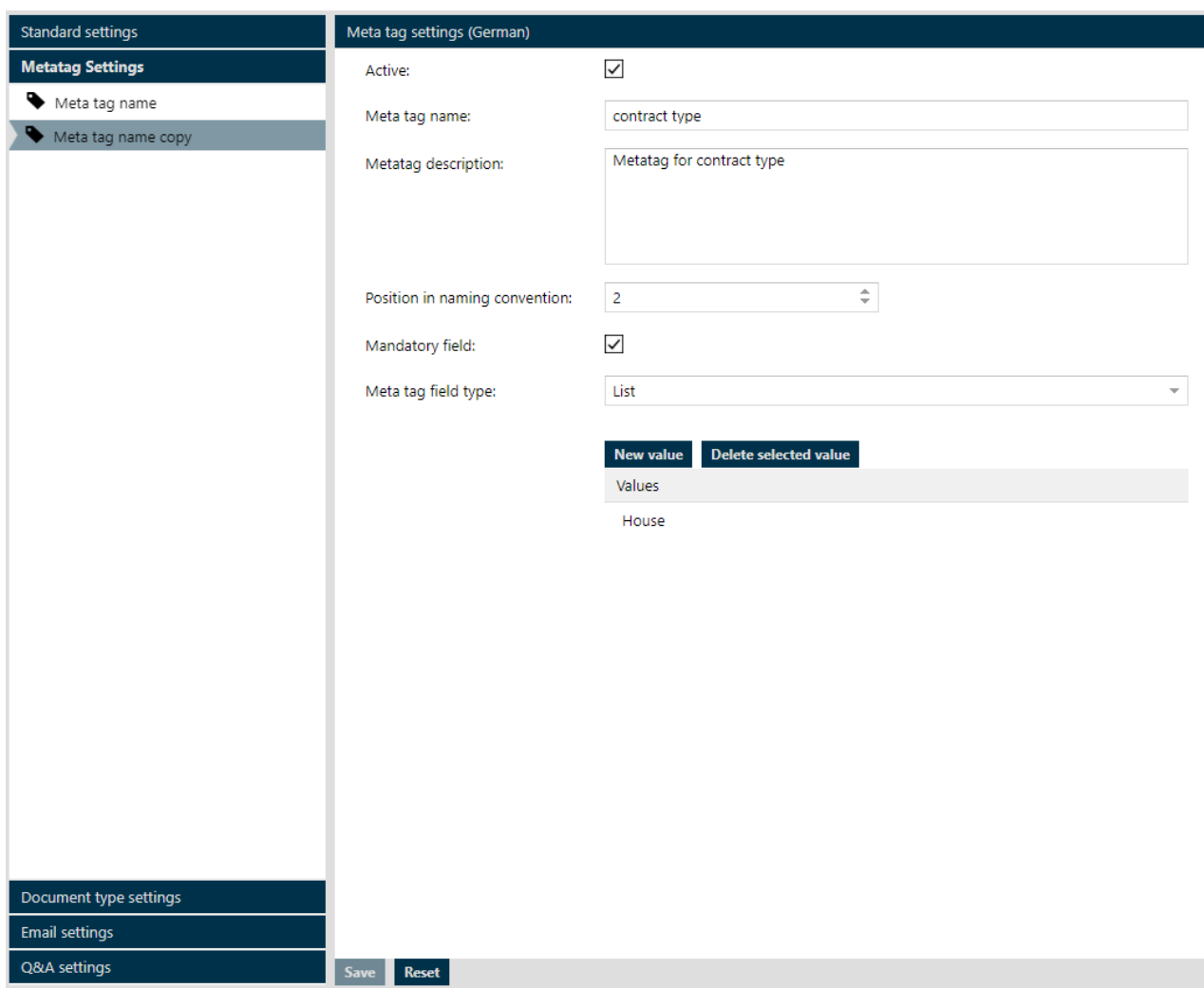

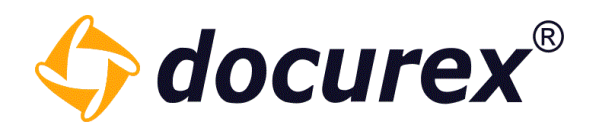

#### 13.2.3 Delete metatag

To delete a metatag, select the required metatag and right click. Under the context menu you can delete the metatag.

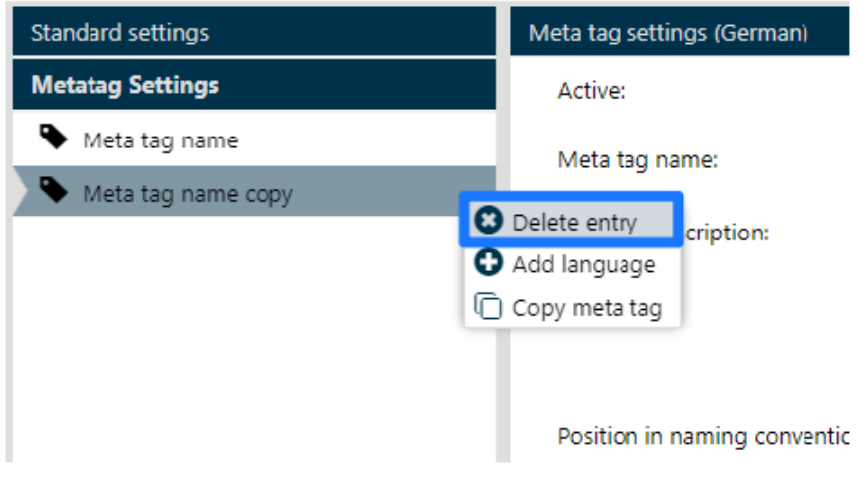

13.2.4 Create language

To offer the languages german, english or Italian for your metatag, select the required metatagd and click "Add language" in the action strip.

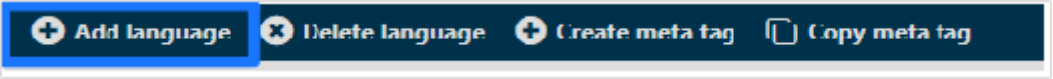

Now you can add Informations and settings of the metatag for the english version.

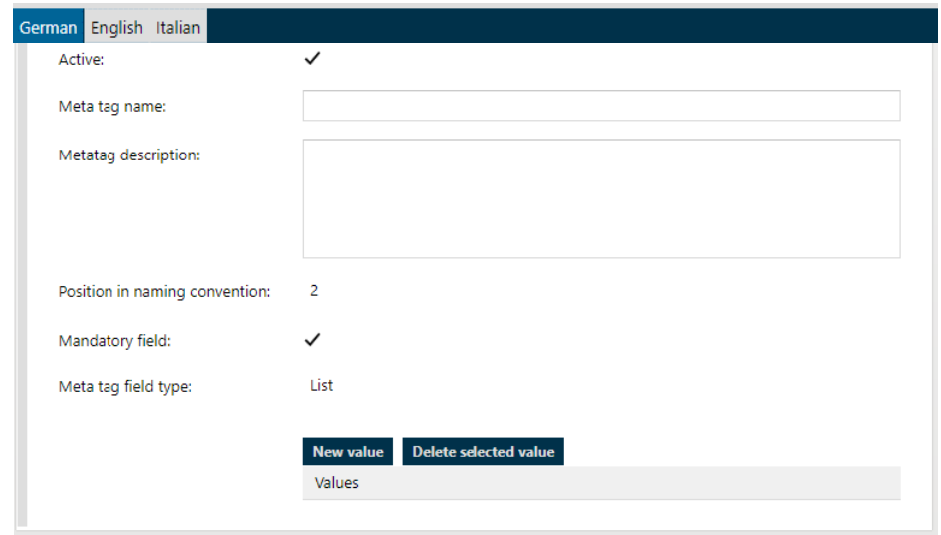

Biteno GmbH<br>Geschäftsführer Matthias Böhmichen Telefax: +49 (0) 711/48 89-029 USTID: DE 236111740 Geschäftsführer Matthias Böhmichen Telefax: +49 (0)<br>Breitscheidstraße 65 www.biteno.com Breitscheidstraße 65 www.biteno.com Steuernummer: 99060 / 04718<br>To 176 Stuttgart stuttgart info@biteno.com Siteno ist Mitglied der Creditrefo

Biteno ist Mitglied der Creditreform

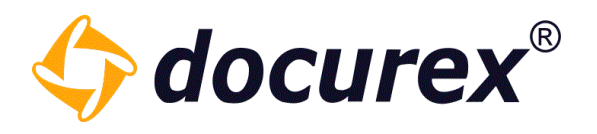

#### 13.2.5 Delete language key

To delete a language entry, select meta tag, click on the tab "English", and click "Delete language" in the action strip.

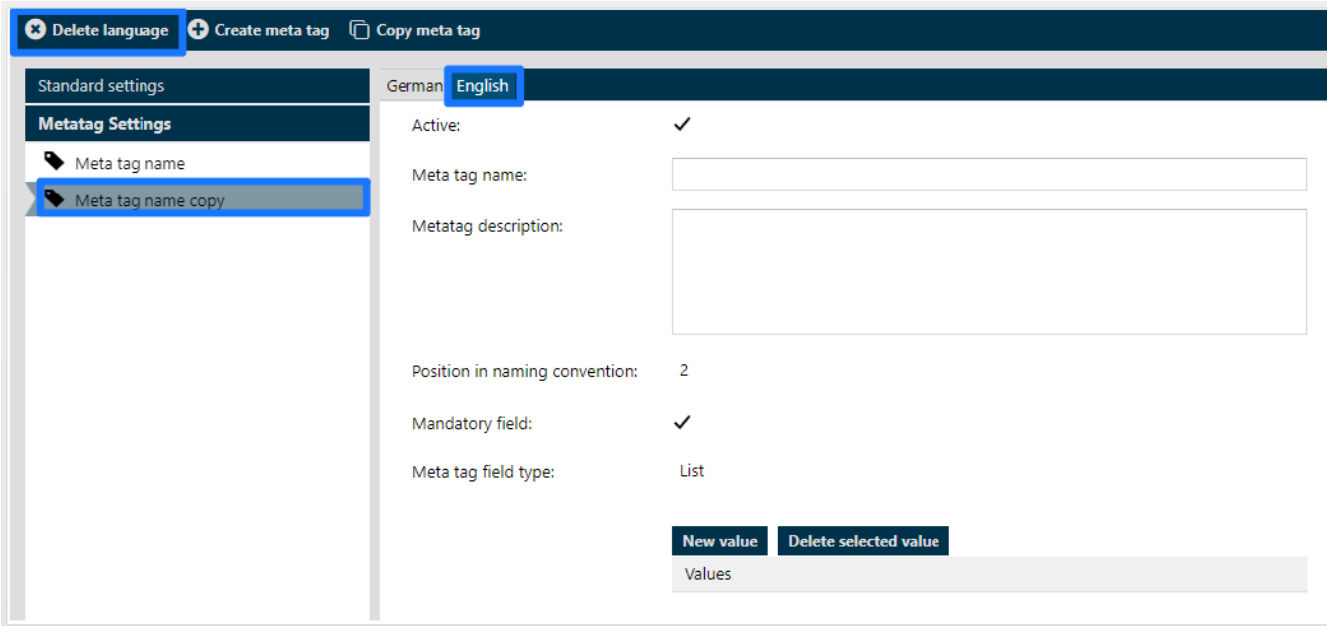
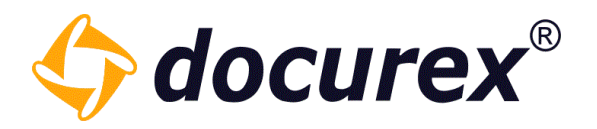

## 13.3 Document type settings

To get to the document type settings click in the tab "Document type Settings".

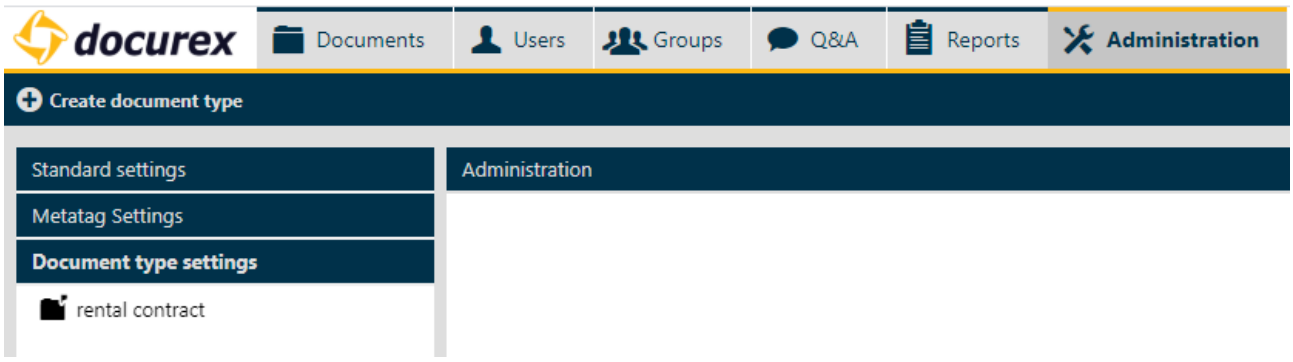

#### 13.3.1 Create document type

Click "Create document type" in the the action strip.

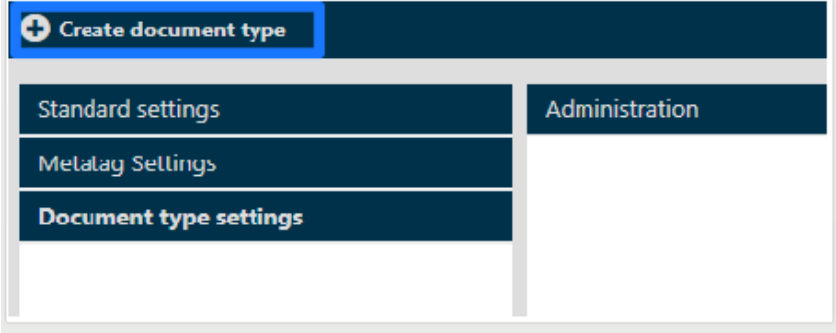

Now you can set the informationes and settings for the document type.

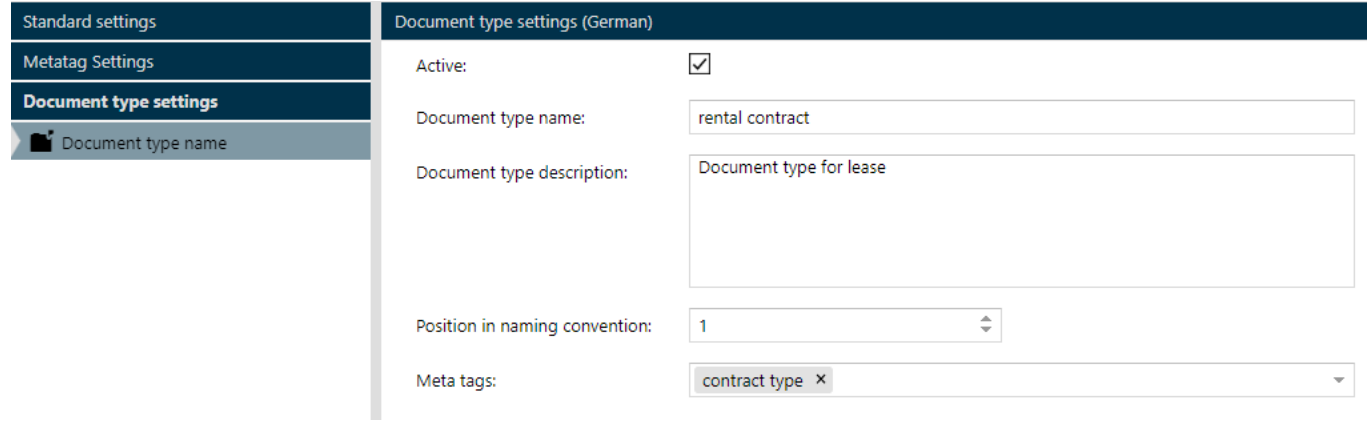

# Geschäftsführer Matthias Böhmichen Telefax: +49 (0)<br>Breitscheidstraße 65 www.biteno.com Breitscheidstraße 65 www.biteno.com Steuernummer: 99060 / 04718<br>To 176 Stuttgart stuttgart stuttgart info@biteno.com Siteno ist Mitglied der Creditrefo

Biteno GmbH<br>Geschäftsführer Matthias Böhmichen Telefax: +49 (0) 711/48 89-029 USTID: DE 236111740 Biteno ist Mitglied der Creditreform

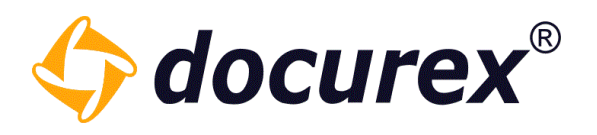

#### 13.3.2 Copy document type

To copy a document type, select the document from your list and click in the action strip "Copy document type". The new document type will be displayed.

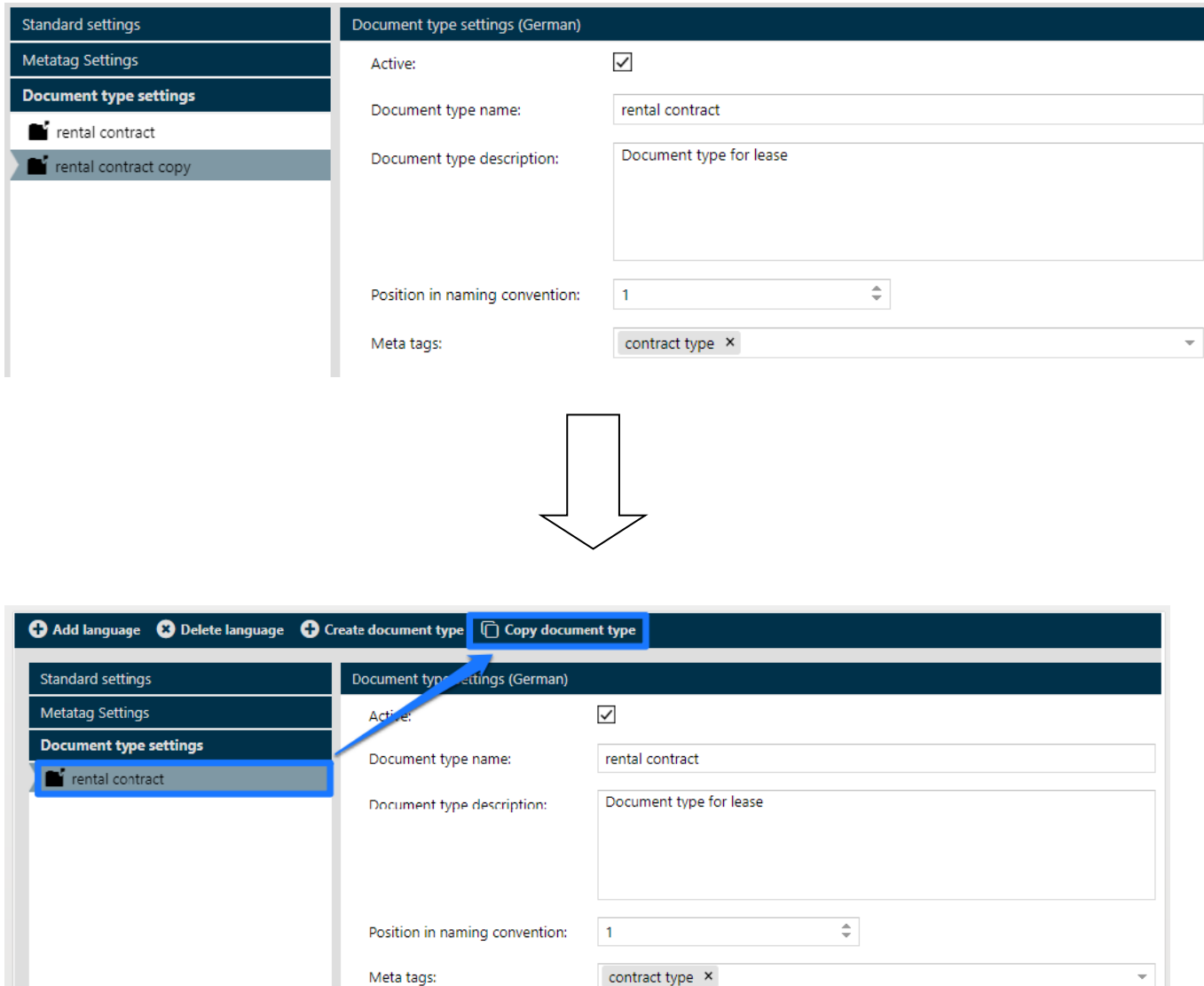

Hint: The copied document type is added only temporarily! Adjust the input/settings and click safe to permanently safe the document type.

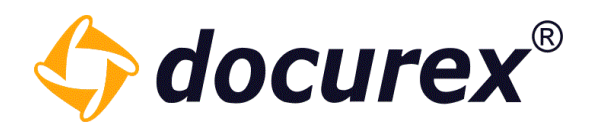

### 13.3.3 Delete document type

To delete a document type, select the required document type and use the right click context menu and select "Delete document type"

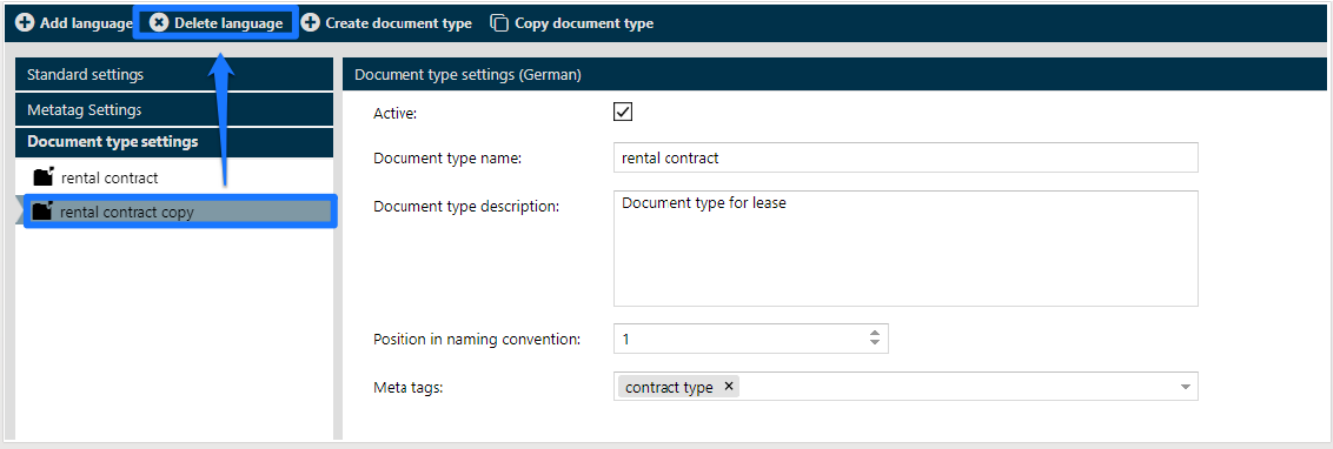

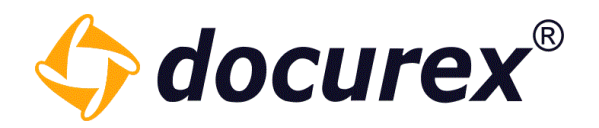

#### 13.3.4 Create language

To offer german, english or Italian for your document type, select the document type and click "Add language" in the action strip.

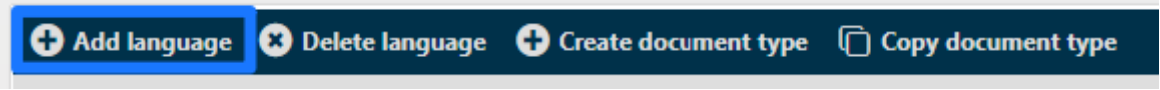

Now you can add Informations and Setting for the english version.

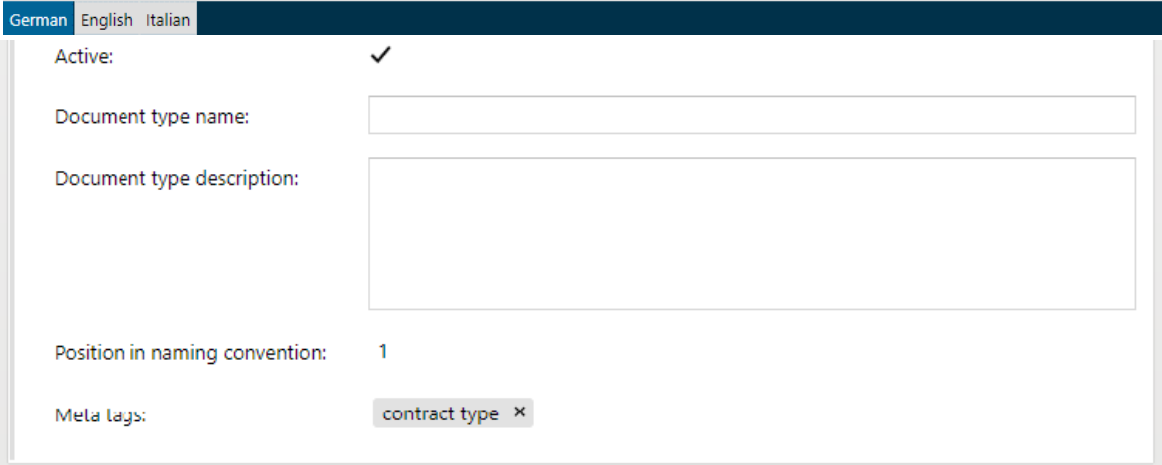

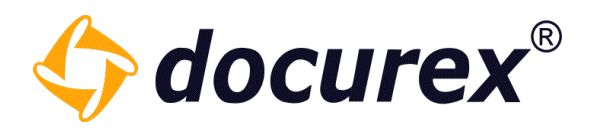

### 13.3.5 Delete language

To delete a language entry, select required document type and click "english" (or german/italian) and click on the action strip "Delete language".

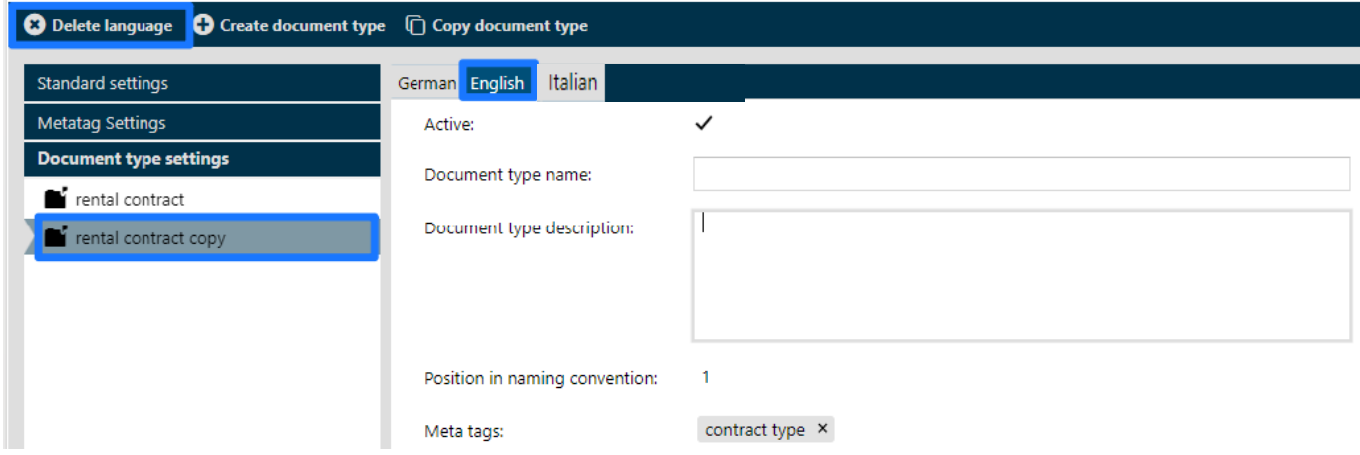

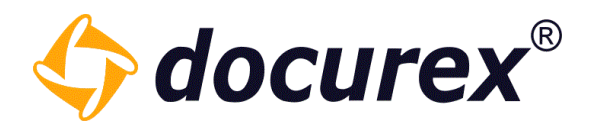

## 13.4 Email settings

In case you have the module "e-mail templates" you are able to change all e-mail send by docurex. You may adjust the footer or the e-mails or the scheduled time of delivery.

To get to the "e-mail templates" select the tab "e-mail settings".

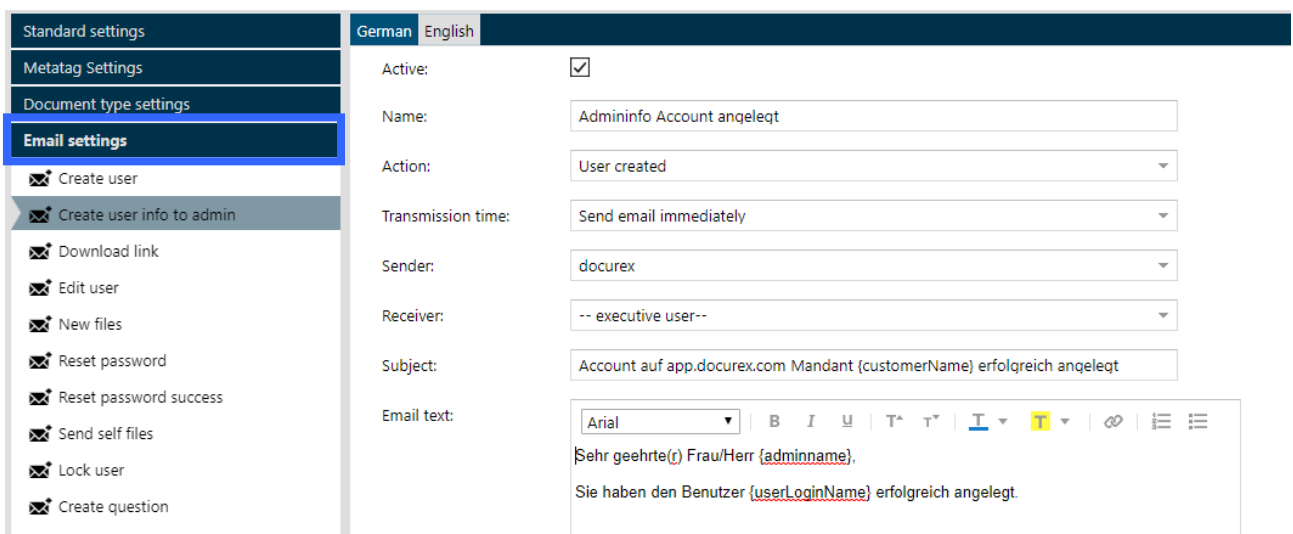

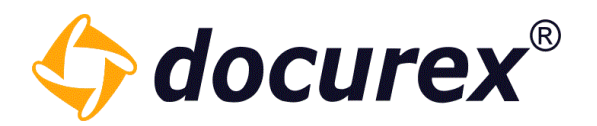

#### 13.4.1 Create new e-mail template

To create a new e-mail template, click on the action strip "Create new email template.

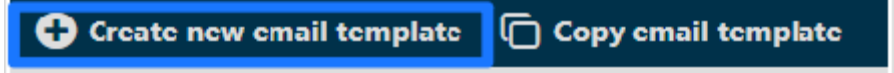

Now you can set the information for the new email template.

Under "Action" you can edit in which action the e-mail should be sent. Under transmission time you can set, who should get the e-mail.

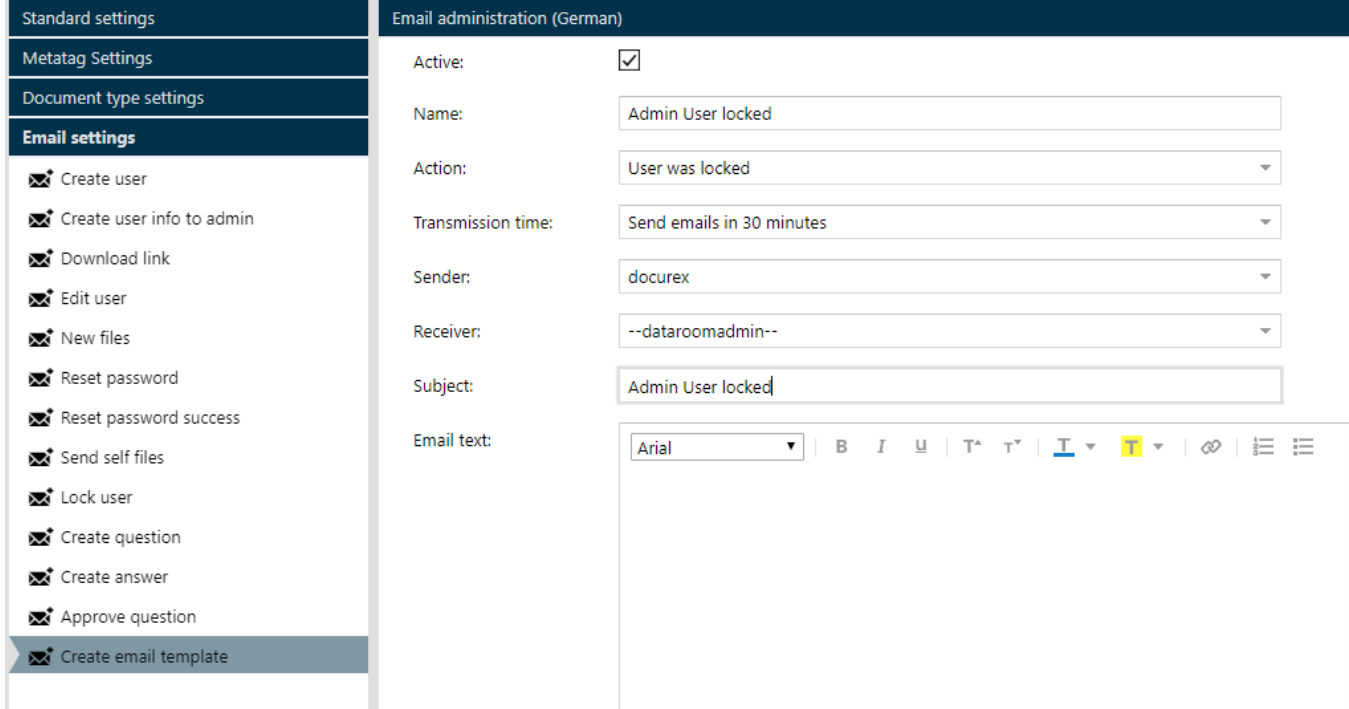

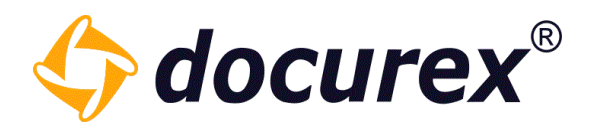

#### 13.4.2 Copy e-mail template

To copy an e-mail template, select the required e-mail template from the list und click "Copy email template" on the action strip.

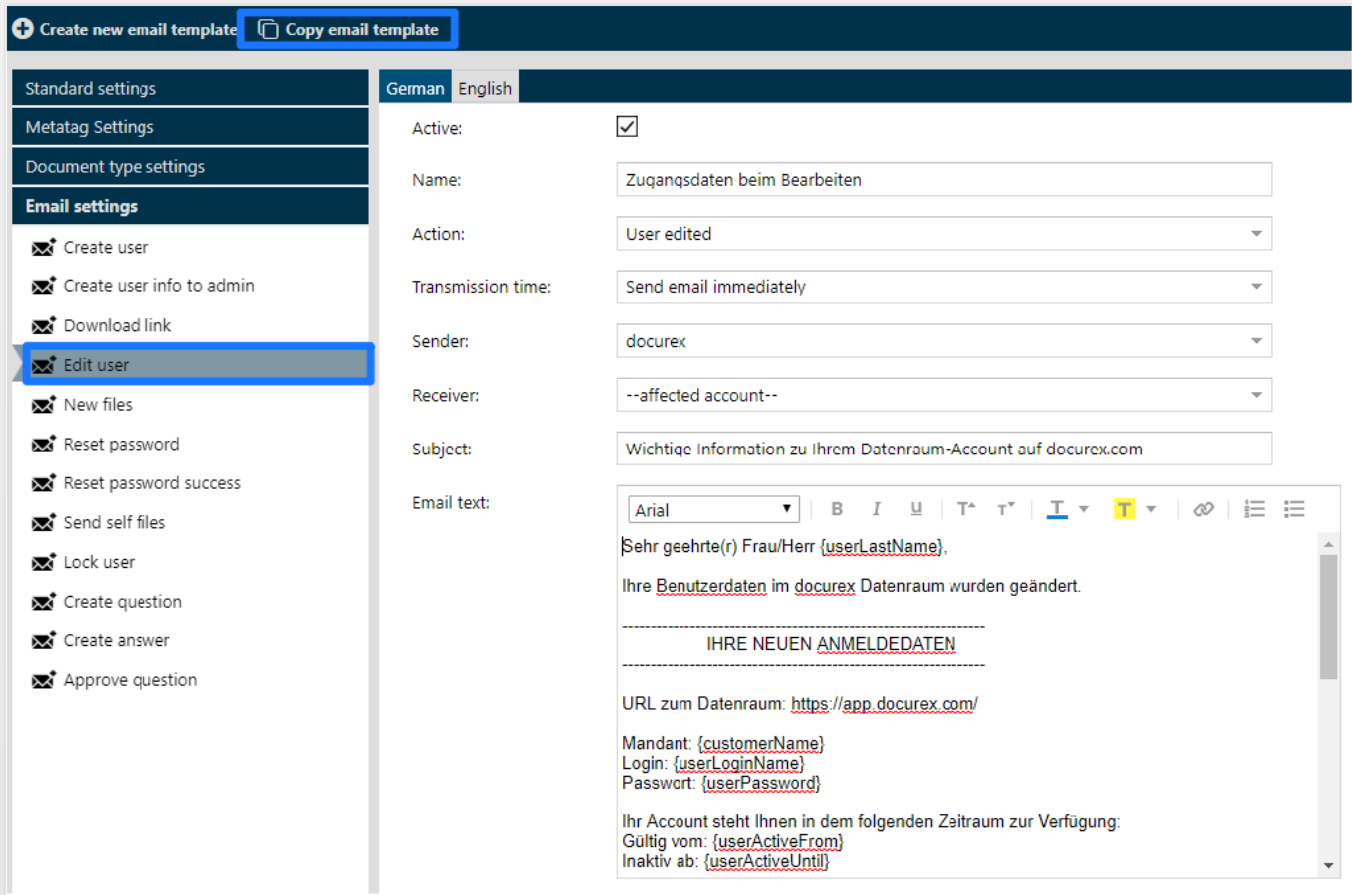

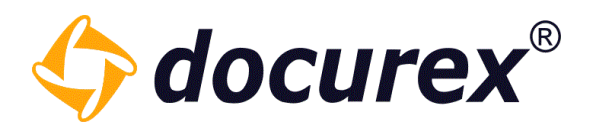

The new email template appears.

Hint: The new email template is temporary created, adjust the informations and click save to complete.

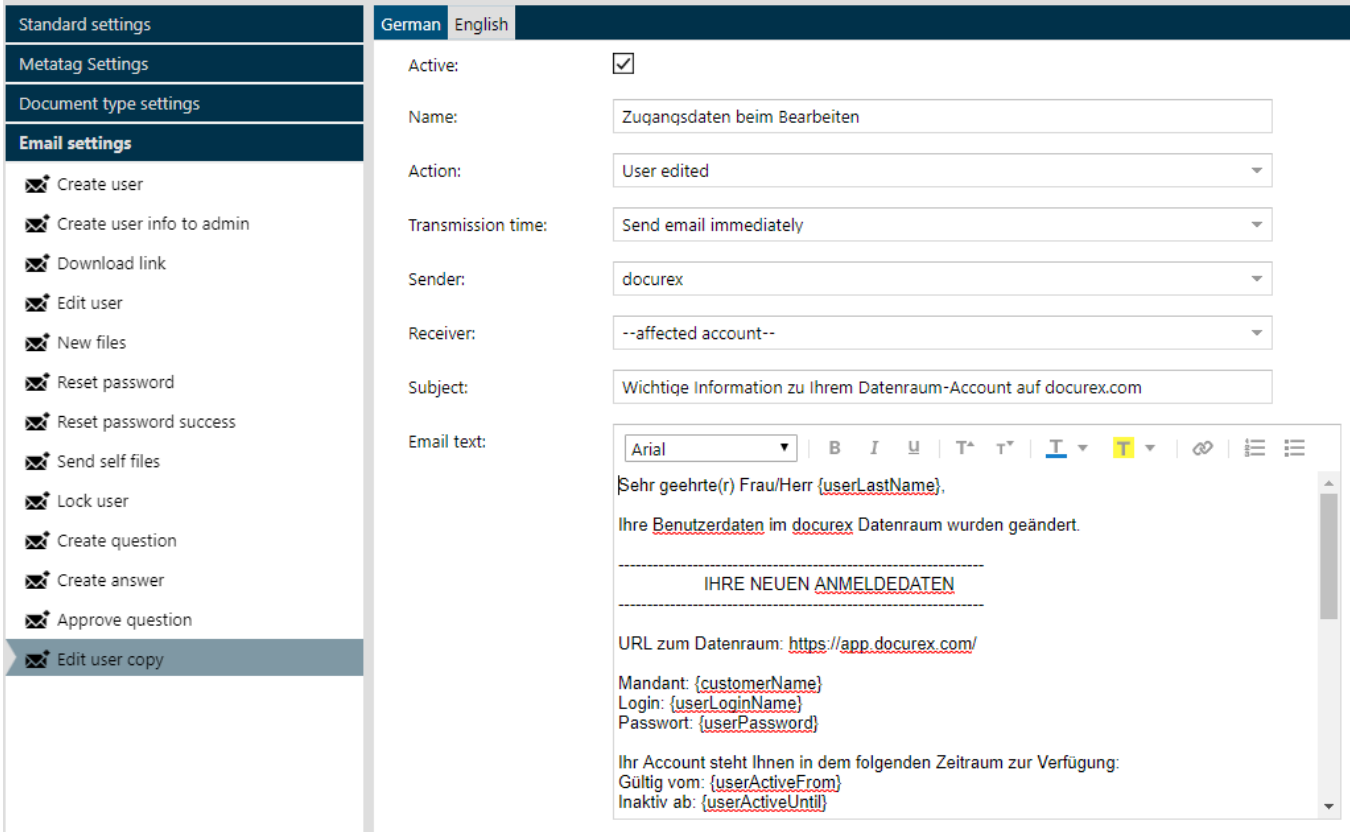

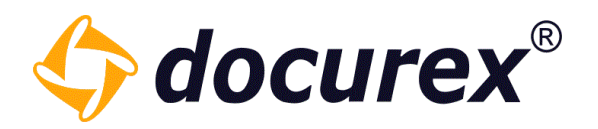

#### 13.4.3 Delete e-mail template

To delete an e-mail template, select the required e-mail template and select "Delete e-mail template" in the action strip.

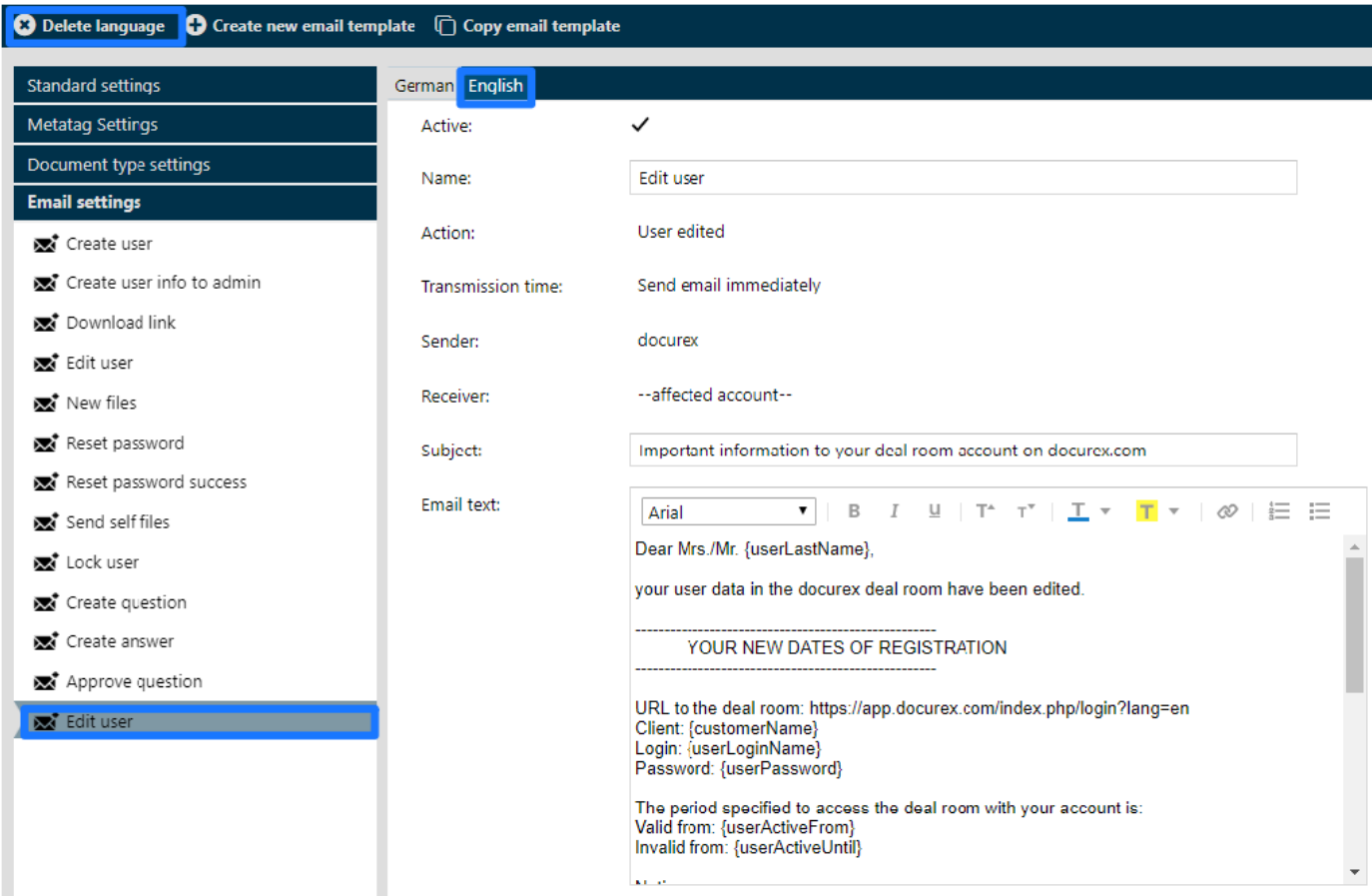

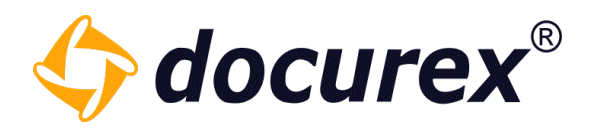

#### 13.4.4 Create language entry

To offer german, english or Italian for your e-mail template, select required e-mail template und click "Add language" on the action strip.

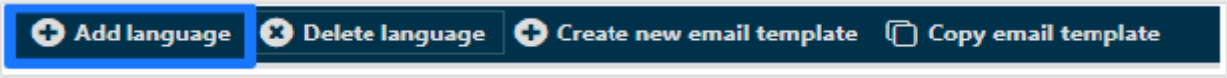

Now you can set informations and settings for the English version on the e-mail template.

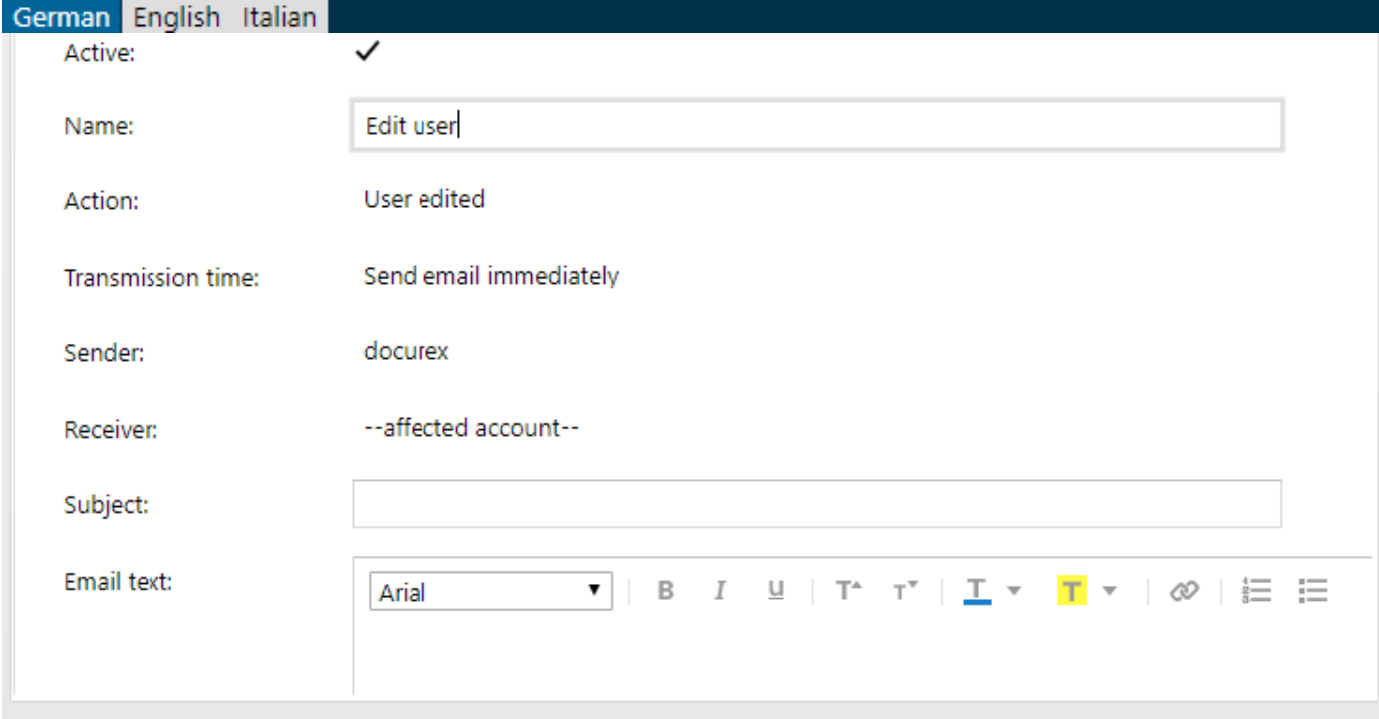

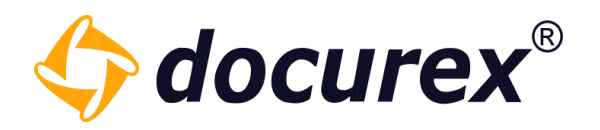

#### 13.4.5 Delete language

To delete a language, select required e-mail template, click on the tab "German" and click "delete language" in the action strip.

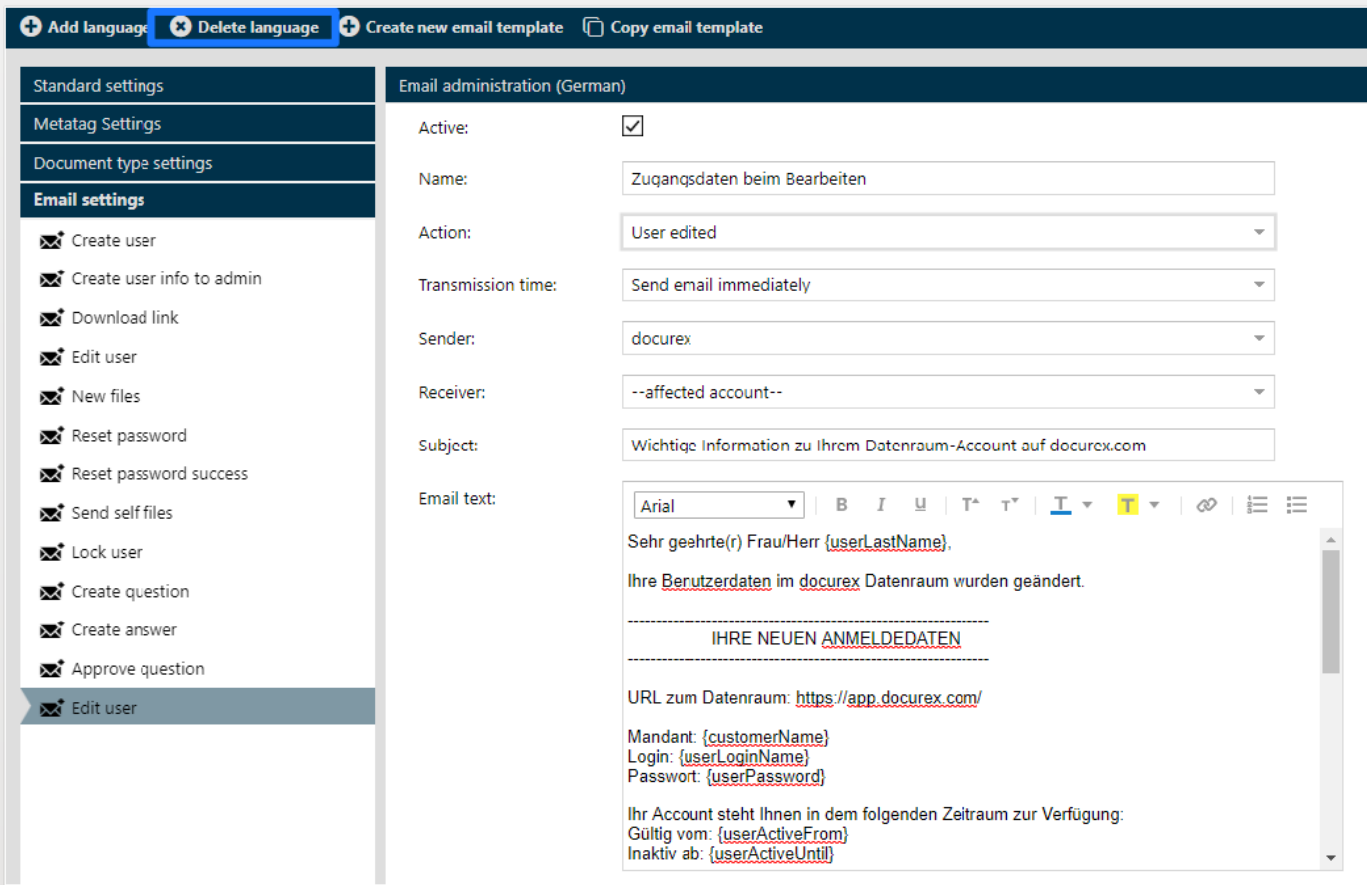

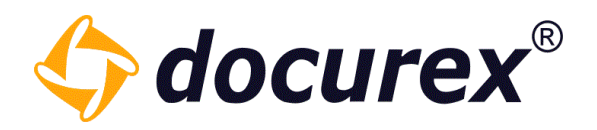

# 13.5 Q&A-Settings

To get to Q&A Settings, click on the Tab "Q&A Settings".

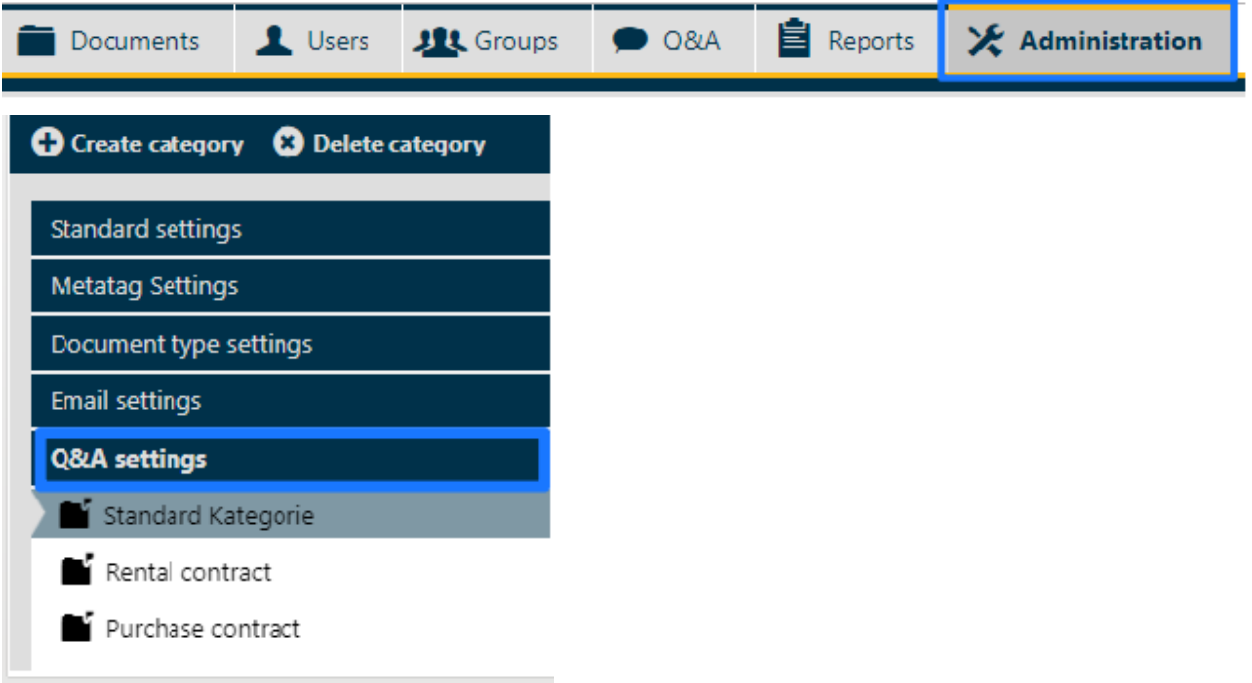

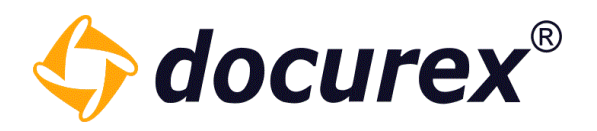

#### 13.5.1 New category

To create a new category click on the action strip "new category".

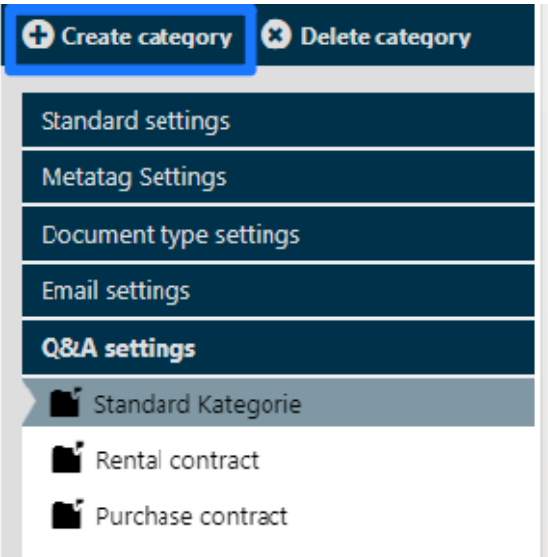

You can set informations and settings for the new category as well for every group you can create permissions for the new category.

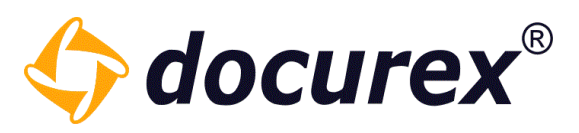

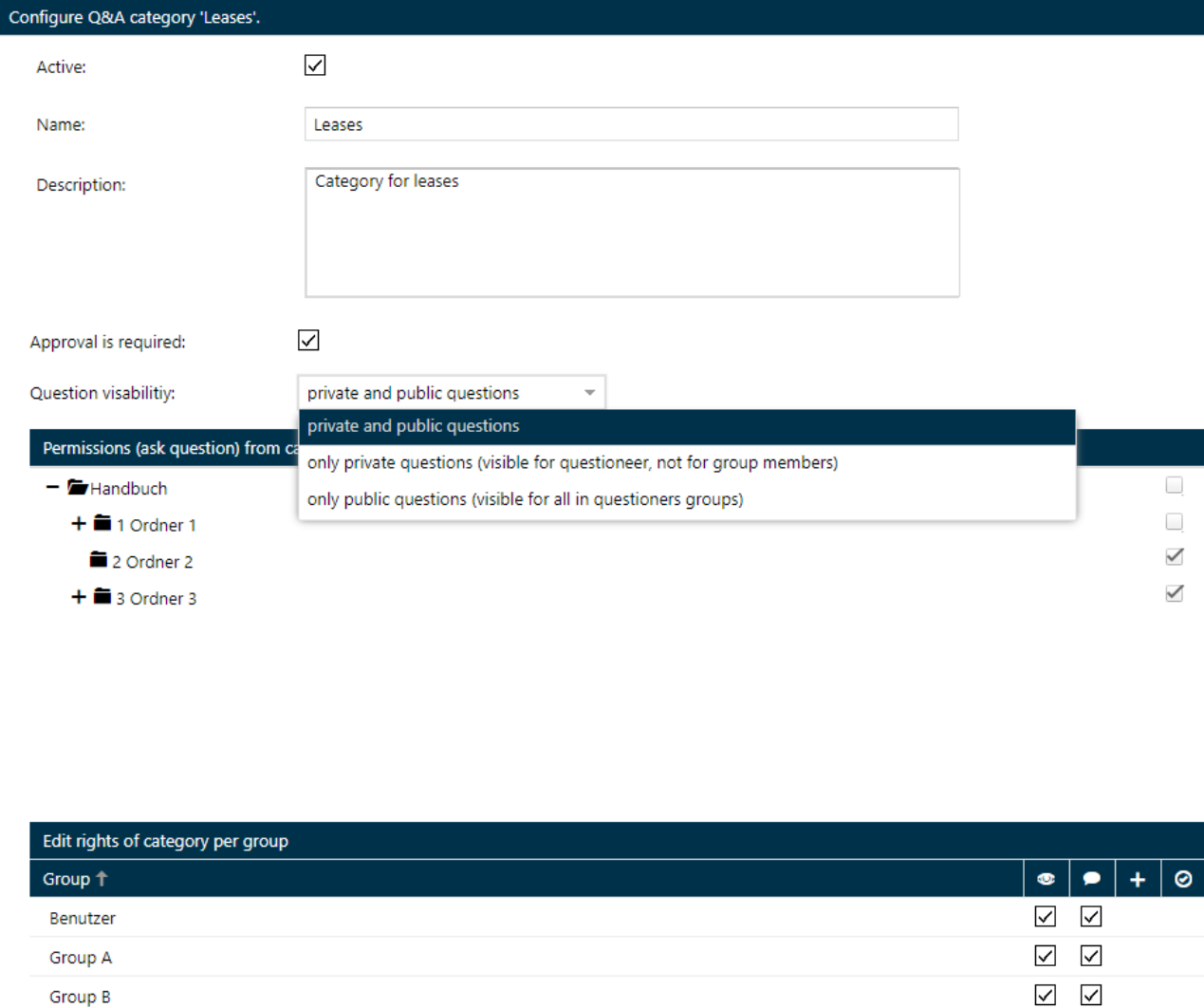

Group B

test

 $\begin{array}{c|c|c|c|c} \Box & \Box & \Box & \Box \end{array}$ 

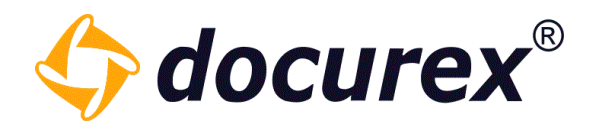

#### 13.5.2 Delete category

To delete a category, select your required category and click on the action strip "delete category"

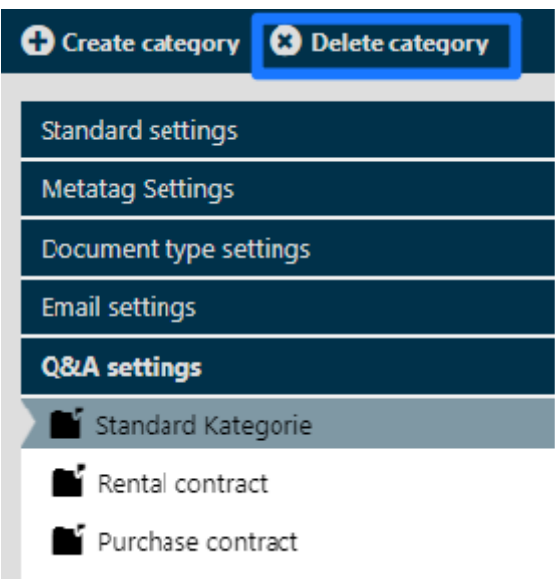

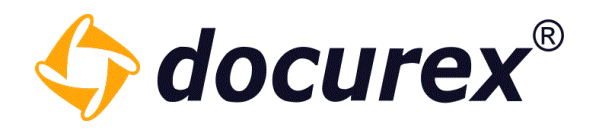

# 13.6 Q&A Workflow

The Q&A Workflows tab is only available if you have the Q&A 2.0 module. Otherwise the Q&A Settings tab is located at this point.

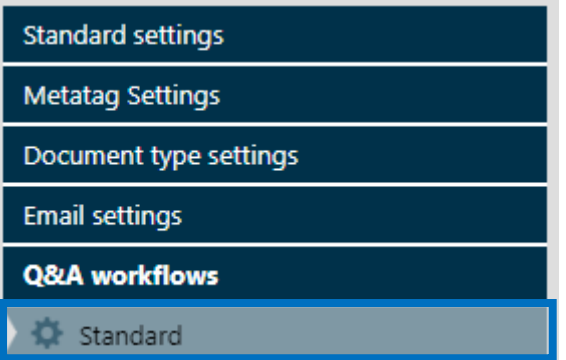

Here you will already find an automatically created standard workflow.

Here only the transitions, group assignments and permissions have to be created.

#### 13.6.1 Workflow templates

There are predefined workflows that are already configured and ready to use. All that is required is to add the users to the [appropriate groups](#page-88-0) and activate the workflow.

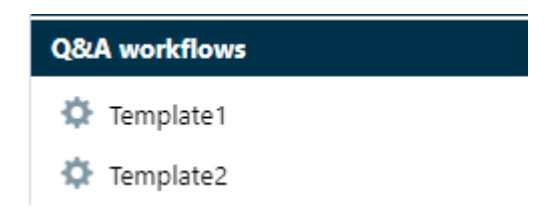

Predefined workflows cannot be edited or deleted. They can only be set Active or Inactive and the category permissions on the respective folders can be changed.

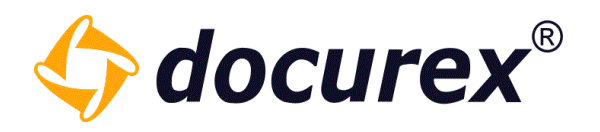

#### 13.6.2 Create new Workflow

To create a new workflow, click on "Create new Workflow" and enter the name of your new workflow in the input field.

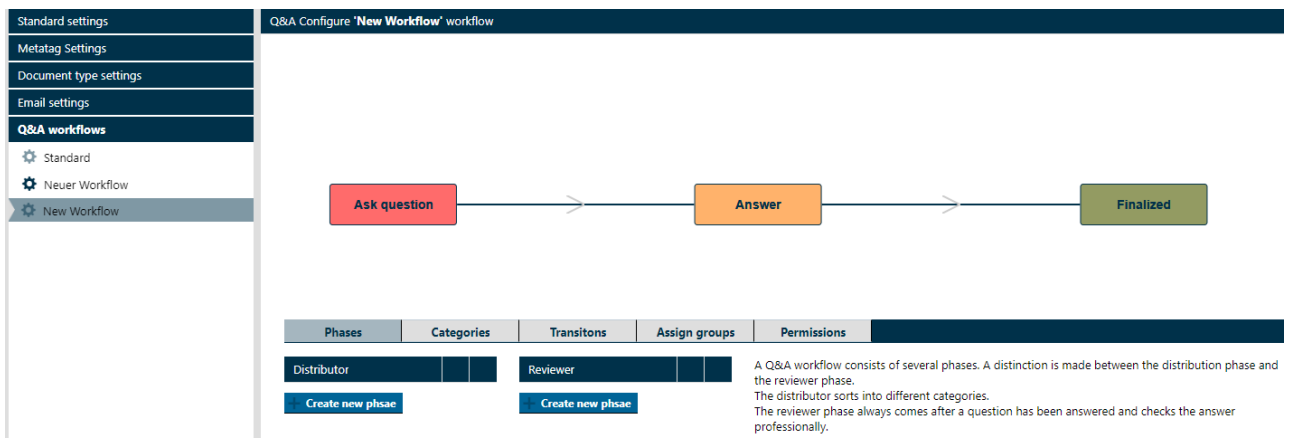

The new workflow is added to the list and can now be configured.

To change the workflow name or to select the workflow as Active Workflow, click "Edit workflow". A window will open in which you can activate the workflow and change its name.

There must always be an active workflow.

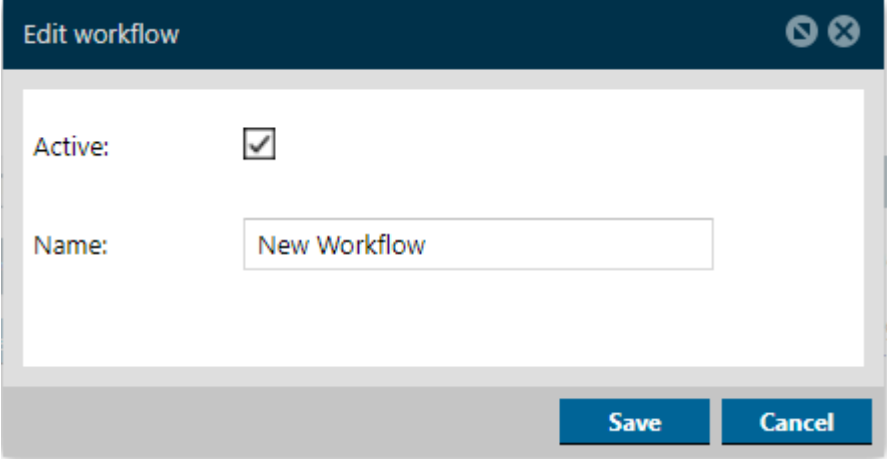

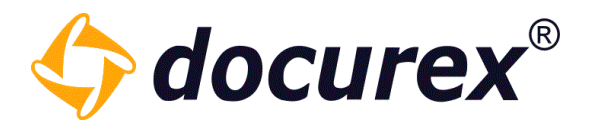

#### Phases

In addition to the three standard phases, you can also create distributor and Reviewer phases.

The distributor sorts into different categories.

The Reviewer phase always comes after answering a question and checks the answer professionally.

To create a new phase, click on "Create new phase".

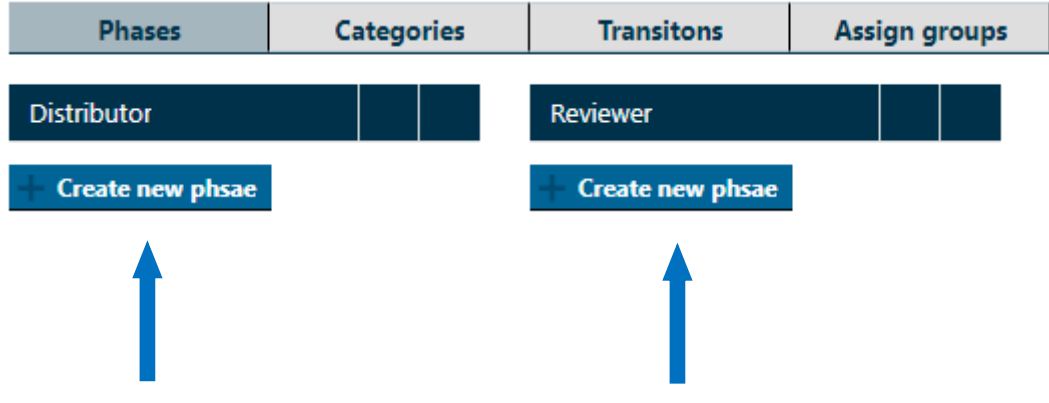

A window opens in which you can assign a name to the new phase and select the previous and next phase.

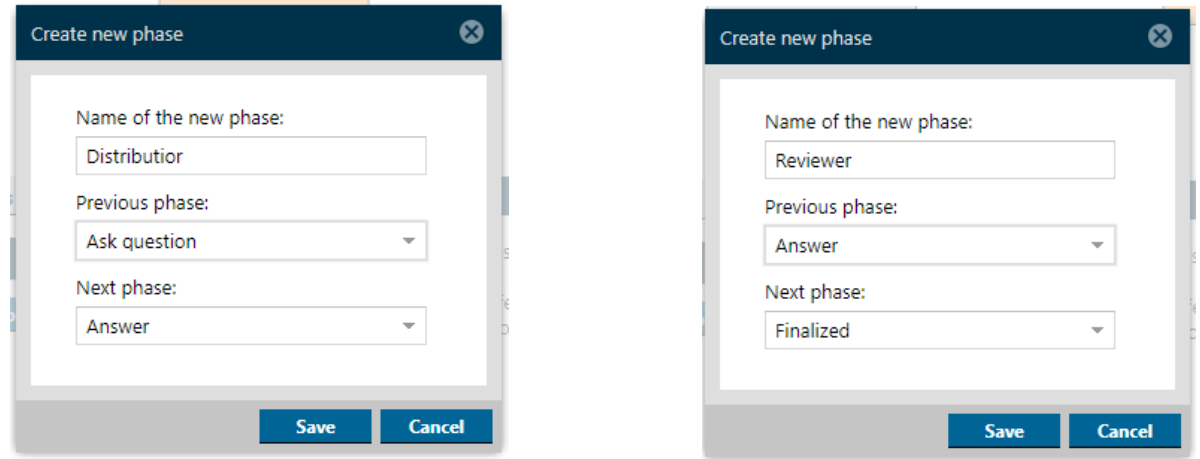

When you have created a phase, the workflow shown updates with the new phases.

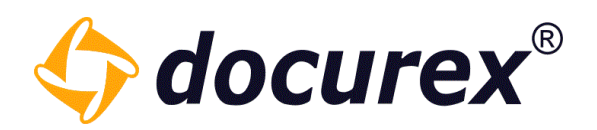

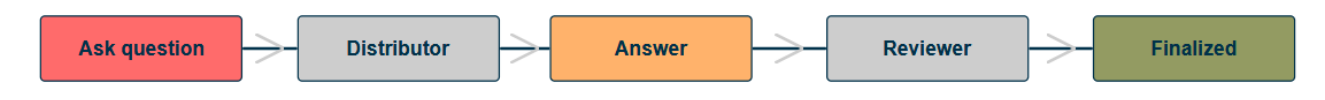

You can rename or delete your self-created phases any time.

To rename a phase click on the pencil icon and enter the new name.

To delete a phase click on the "×" and confirm the deletion.

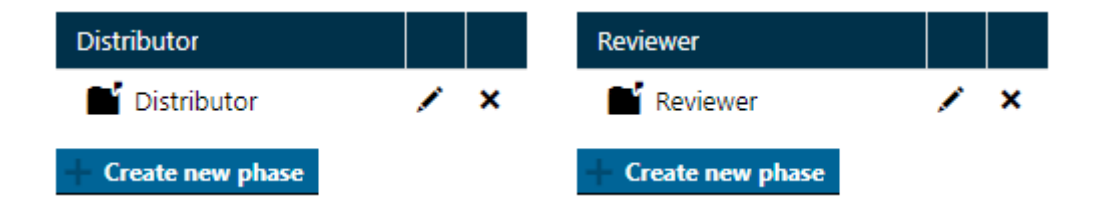

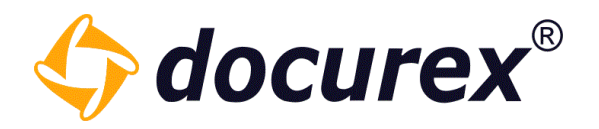

### **Categories**

The default category is created automatically.

If you want to add more categories click on "New category".

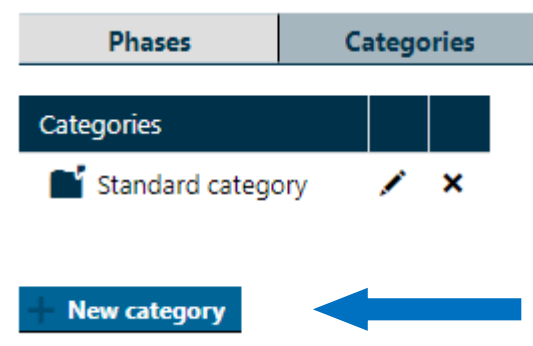

You can now specify the information and settings for the new category. All categories can be deleted except the last one.

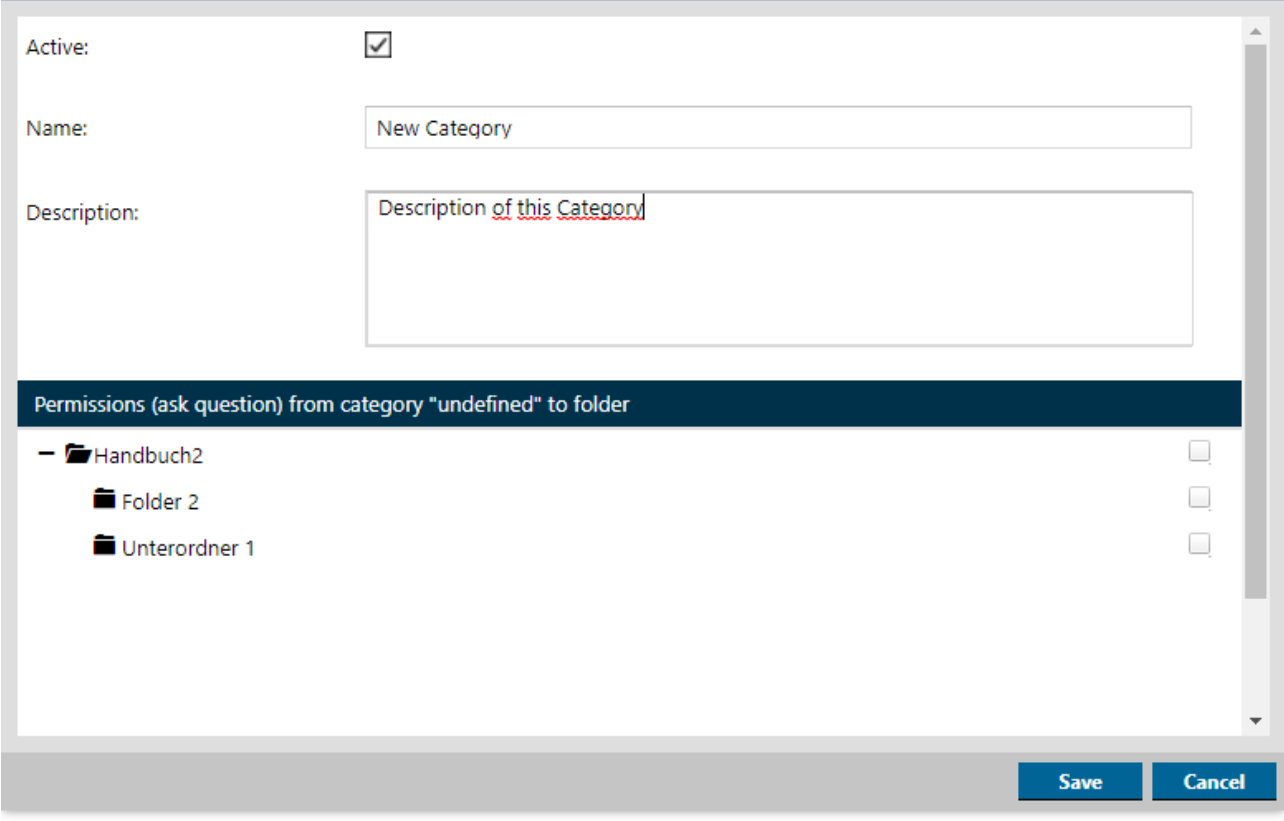

Biteno ist Mitglied der Creditreform

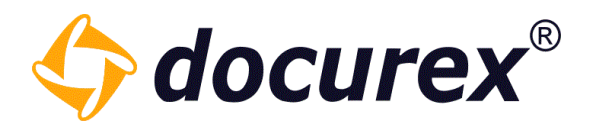

### **Transitions**

In the "Transitions" area you can define the transitions of different states (combination of phase and category) for your questions.

A state always consists of the combination of phase and category.

A transition defines the transition from one state to another state.

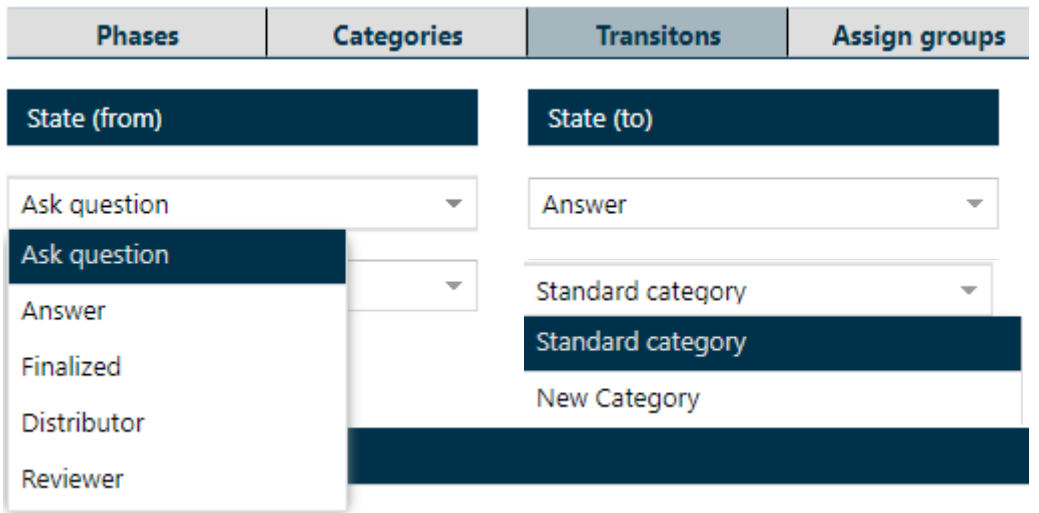

Select the desired states from the available phases and categories and save this transition. All saved transitions are displayed in a table. These can be deleted at any time.

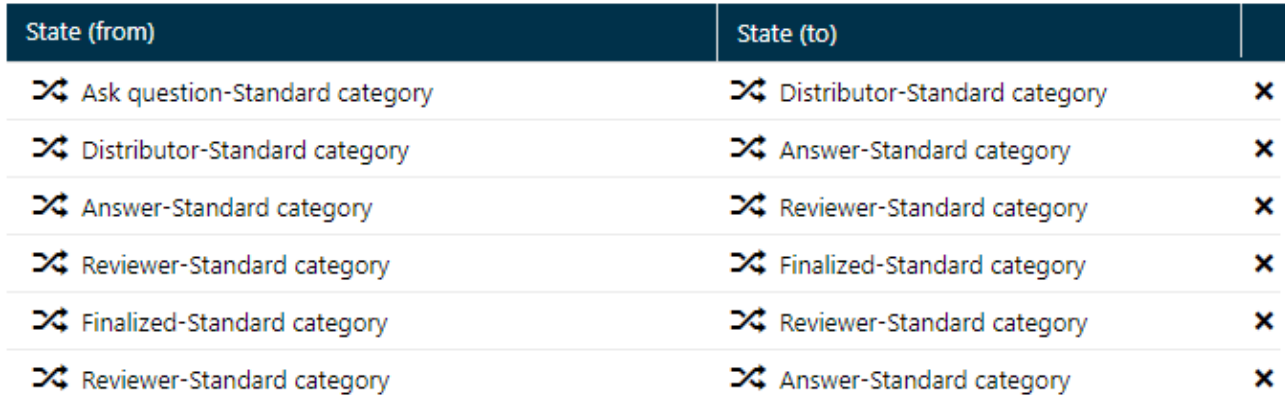

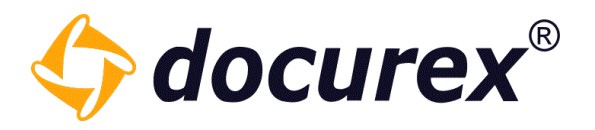

#### Assign groups

A transition must always be assigned to at least one group, which also may forward the question from one state to another.

To do this, please select a group and the available transitions that you have created. Then click on "New assignment".

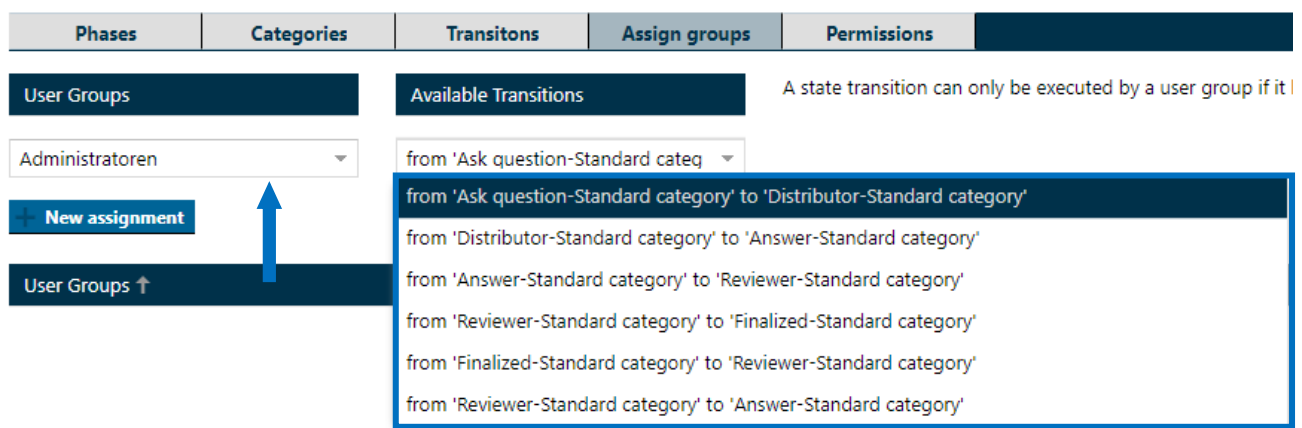

All created assignments are stored in a table below. In this table you can see the group and which transitions it is authorized to use.

All assignments can be deleted at any time.

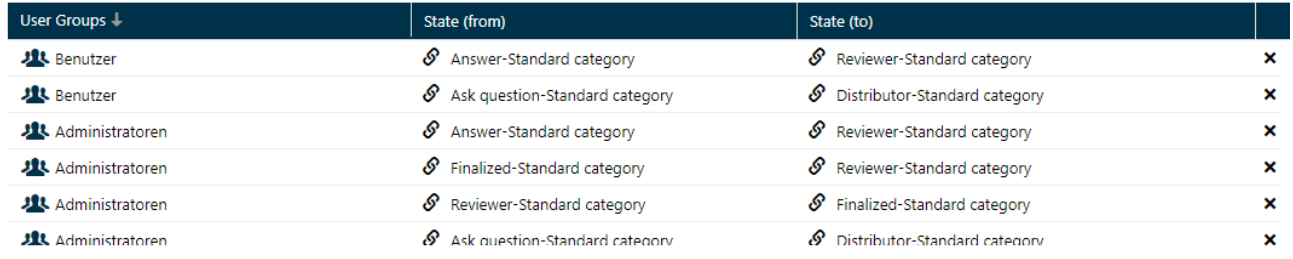

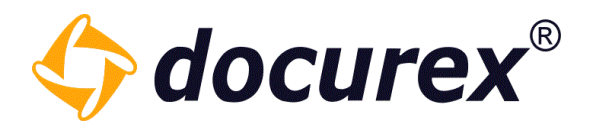

#### Permissions

For each state (phase and category) the permissions can be defined per user group.

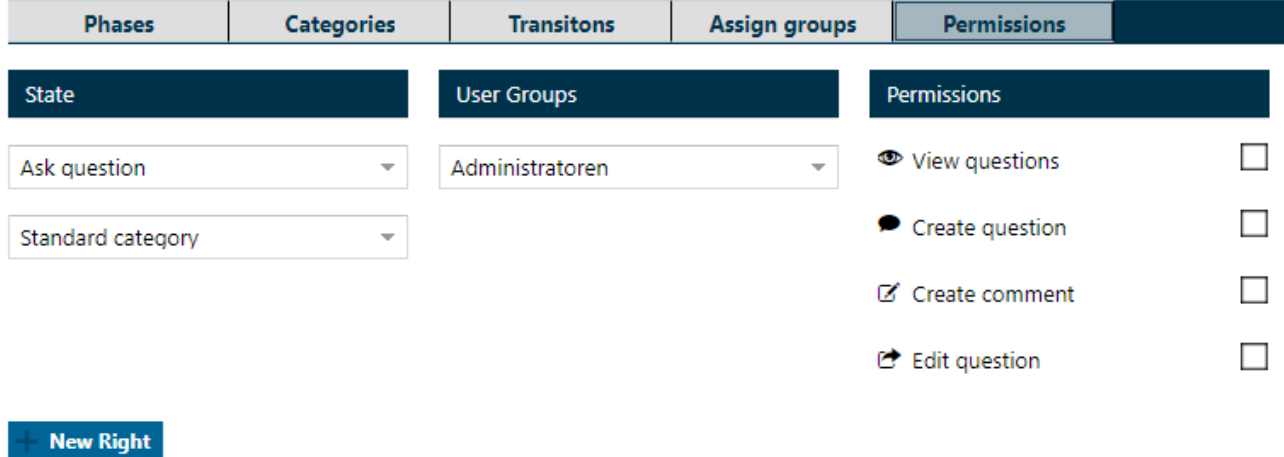

First select a phase and a category (state), then the user group that should receive permissions and finally assign the desired permissions by checking the respective checkboxes.

Now click on "New Right" and the permissions will be saved in the table below.

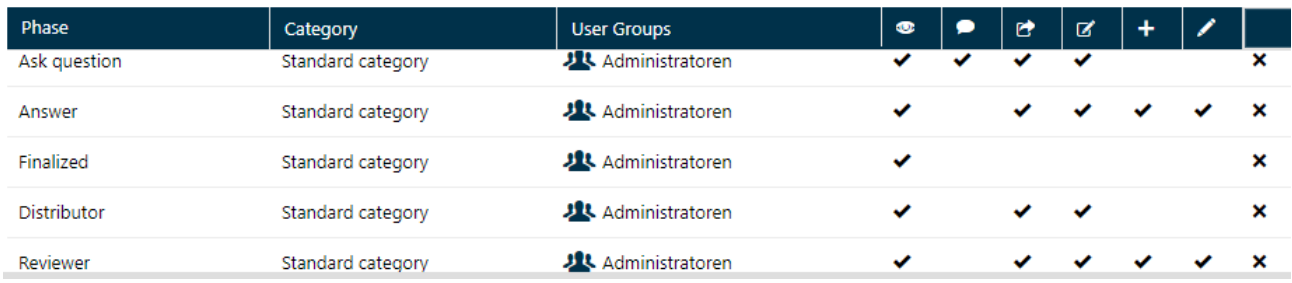

Here you have an overview of all set permissions.

These permissions can be overwritten by selecting the same phase, category and group as already existing, and then assign other permissions. The table will be updated with the newly set permissions.

Each line in this table can also be deleted.

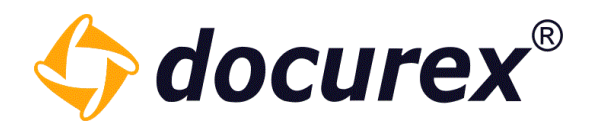

#### **Description**

Here you will find the stored description for the respective workflow.

You can easily change the description when editing the workflow.

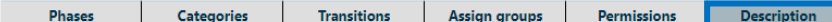

Lorem ipsum dolor sit amet, consetetur sadipscing elitr, sed diam nonumy eirmod tempor invidunt ut labore et dolore magna aliquyam erat, sed diam voluptua. At vero eos et accusam et justo duo dolores et ea rebum. Stet clita kasd gubergren, no sea takimata sanctus est Lorem ipsum dolor sit amet. Lorem ipsum dolor sit amet, consetetur sadipscing elitr, sed diam volupus and the port invitable et dolore et earebum. dolores et ea rebum. Stet clita kasd gubergren, no sea takimata sanctus est Lorem ipsum dolor sit amet.

Duis autem vel eum inure dolor in hendrerit in vulputate velit esse molestie consequat, vel illum dolore eu feugiat nulla facilisis at vero eros et accumsan et iusto odio dignissim qui blandit praesent luptatum zzril delenit augue duis dolore te feugait nulla facilisi. Lorem ipsum dolor sit amet, consectetuer adipiscing elit, sed diam nonummy nibh euismod tincidunt ut laoreet dolore magna aliguam erat volutpat.

Ut wisi enim ad minim veniam, quis nostrud exerci tation ullamcorper suscipit lobortis nisl ut aliquip ex ea commodo consequat. Duis autem vel eum iriure dolor in hendrerit in vulputate velit esse molestie consequat, vel illum dolore eu feugiat nulla facilisis at vero eros et accumsan et iusto odio dignissim qui blandit praesent luptatum zzril delenit augue duis dolore te feugait nulla facilisi.

Nam liber tempor cum soluta nobis eleifend option congue nihil imperdiet doming id quod mazim placerat facer possim assum. Lorem ipsum dolor sit amet, consectetuer adipiscing elit, sed diam nonummy nibh euismod tincidunt ut laoreet dolore magna aliquam erat volutpat. Ut wisi enim ad minim veniam, quis nostrud exerci tation ullamcorper suscipit lobortis nisl ut aliquip ex ea commodo consequat.

Duis autem vel eum iriure dolor in hendrerit in vulputate velit esse molestie consequat, vel illum dolore eu feugiat nulla facilisis.

At vero eos et accusam et justo duo dolores et ea rebum. Stet clita kasd gubergren, no sea takimata sanctus est Lorem ipsum dolor sit amet. Lorem ipsum dolor sit amet, consetetur

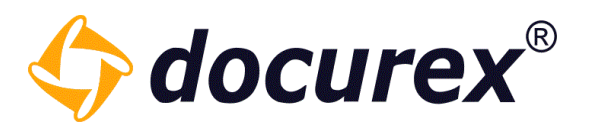

#### 13.6.3 Copy Workflow

Each workflow can also be copied. To do this, select the workflow to be copied and then select the "Copy workflow" option in the toolbar.

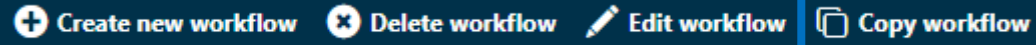

A window opens in which you can specify the name of the new workflow. You can also enter a description. (The description is optional)

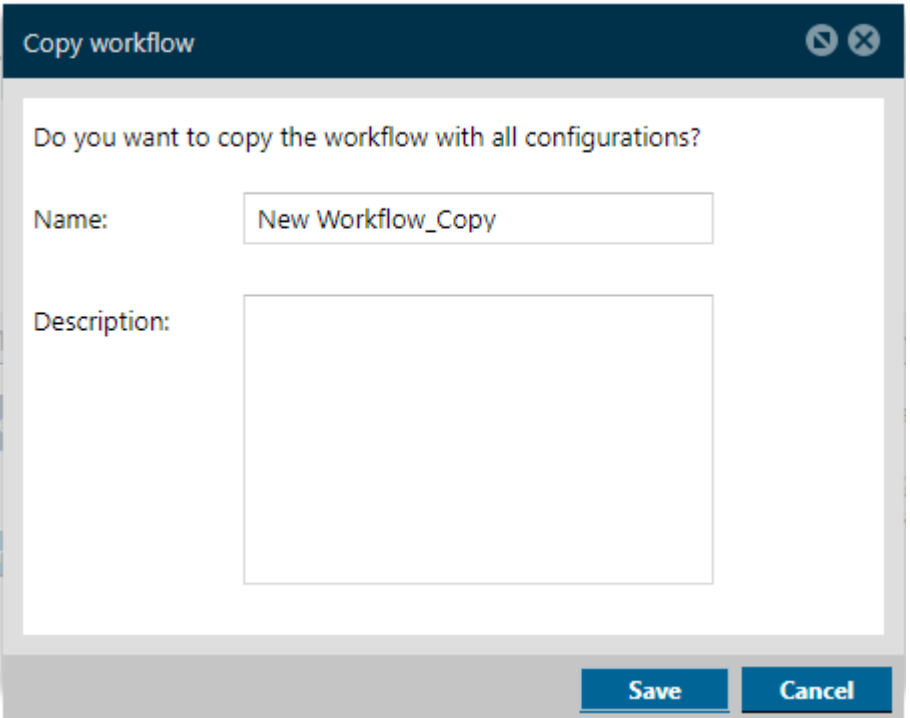

When you have filled in everything, you can save the workflow.

All configurations of the copied workflow will be transferred to the new one. You can then adjust these if necessary.